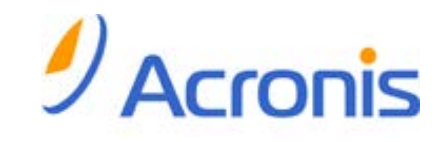

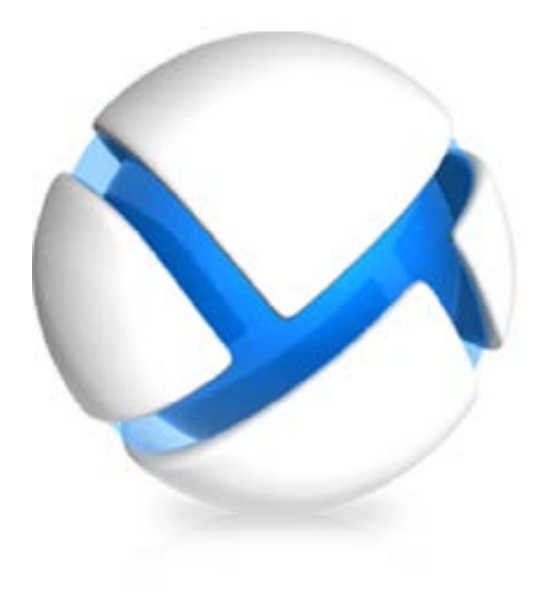

# **Program Acronis Backup & Recovery 11 Serwer dla systemu Linux**

Update 0

Podręcznik użytkownika

Copyright © Acronis, Inc., 2000-2011. Wszelkie prawa zastrzeżone.

"Acronis" oraz "Acronis Secure Zone" są zastrzeżonymi znakami towarowymi firmy Acronis, Inc.

"Acronis Compute with Confidence", "Acronis Startup Recovery Manager", "Acronis Active Restore" i logo Acronis są znakami towarowymi firmy Acronis, Inc.

Linux jest zastrzeżonym znakiem towarowym Linusa Torvaldsa.

VMware i VMware Ready są znakami towarowymi lub zastrzeżonymi znakami towarowymi VMware, Inc. w Stanach Zjednoczonych i/lub innych jurysdykcjach.

Windows i MS-DOS są zastrzeżonymi znakami towarowymi firmy Microsoft Corporation.

Wszystkie inne wymienione znaki towarowe i prawa autorskie stanowią własność ich odpowiednich właścicieli.

Rozpowszechnianie niniejszego dokumentu w wersjach znacząco zmienionych jest zabronione bez wyraźnej zgody właściciela praw autorskich.

Rozpowszechnianie niniejszego lub podobnego opracowania w jakiejkolwiek postaci książkowej (papierowej) dla celów handlowych jest zabronione bez uprzedniej zgody właściciela praw autorskich.

DOKUMENTACJA ZOSTAJE DOSTARCZONA W TAKIM STANIE, W JAKIM JEST ("TAK JAK JEST") I WSZYSTKIE WARUNKI, OŚWIADCZENIA I DEKLARACJE WYRAŹNE LUB DOROZUMIANE, W TYM WSZELKIE GWARANCJE ZBYWALNOŚCI, PRZYDATNOŚCI DO OKREŚLONEGO CELU LUB NIENARUSZANIA PRAW ZOSTAJĄ WYŁĄCZONE, Z WYJĄTKIEM ZAKRESU, W JAKIM TE WYŁĄCZENIA ZOSTANĄ UZNANE ZA NIEZGODNE Z PRAWEM.

Oprogramowanie lub Usługa może zawierać kod strony trzeciej. Warunki licencji takich kodów zamieszczono w pliku license.txt, znajdującym się w głównym katalogu instalacyjnym. Najnowsze informacje dotyczące kodów innych producentów zawartych w oprogramowaniu i/lub usłudze oraz dotyczące ich warunki licencji można znaleźć pod adresem [http://kb.acronis.com/content/7696.](http://kb.acronis.com/content/7696)

# Spis treści

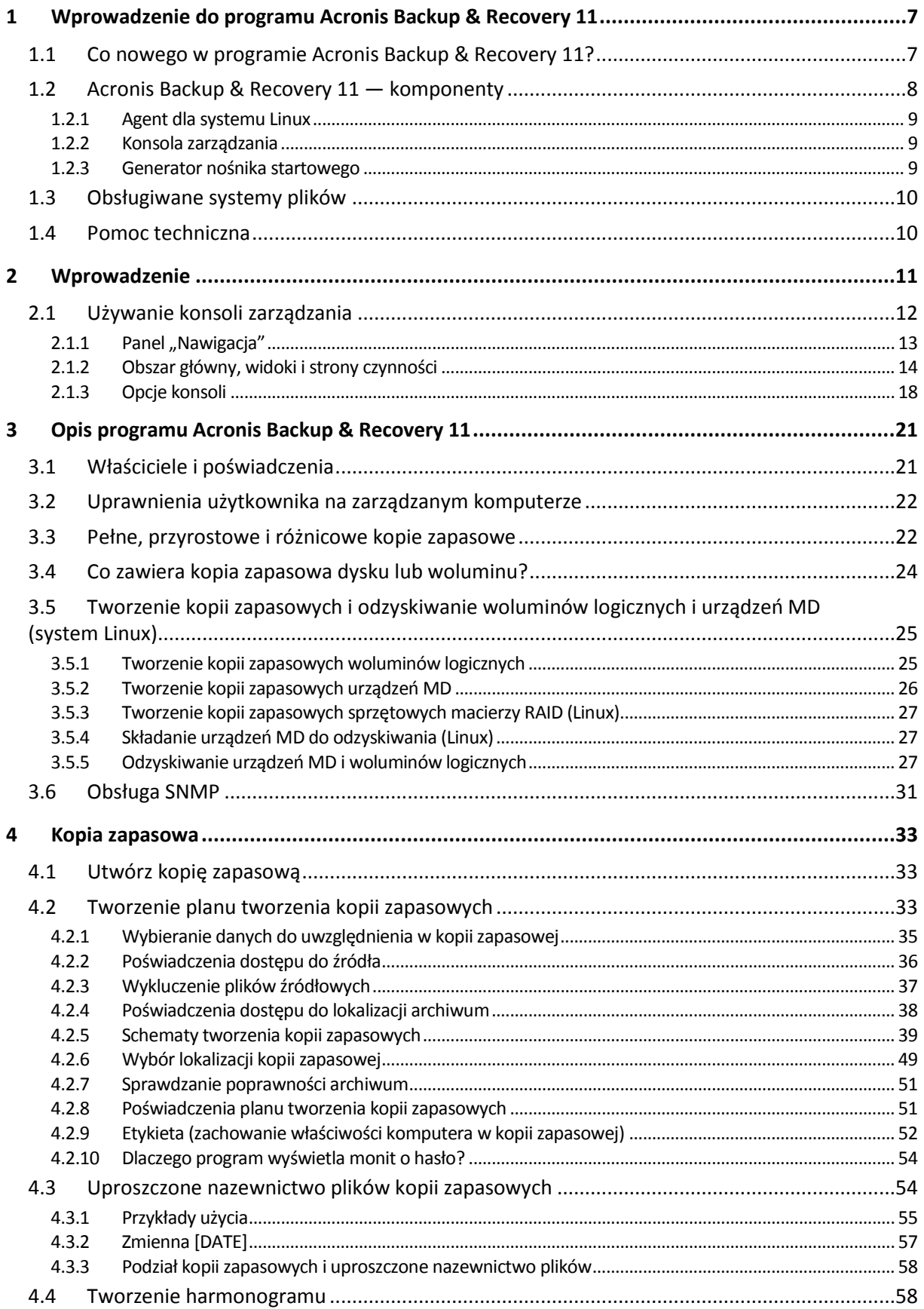

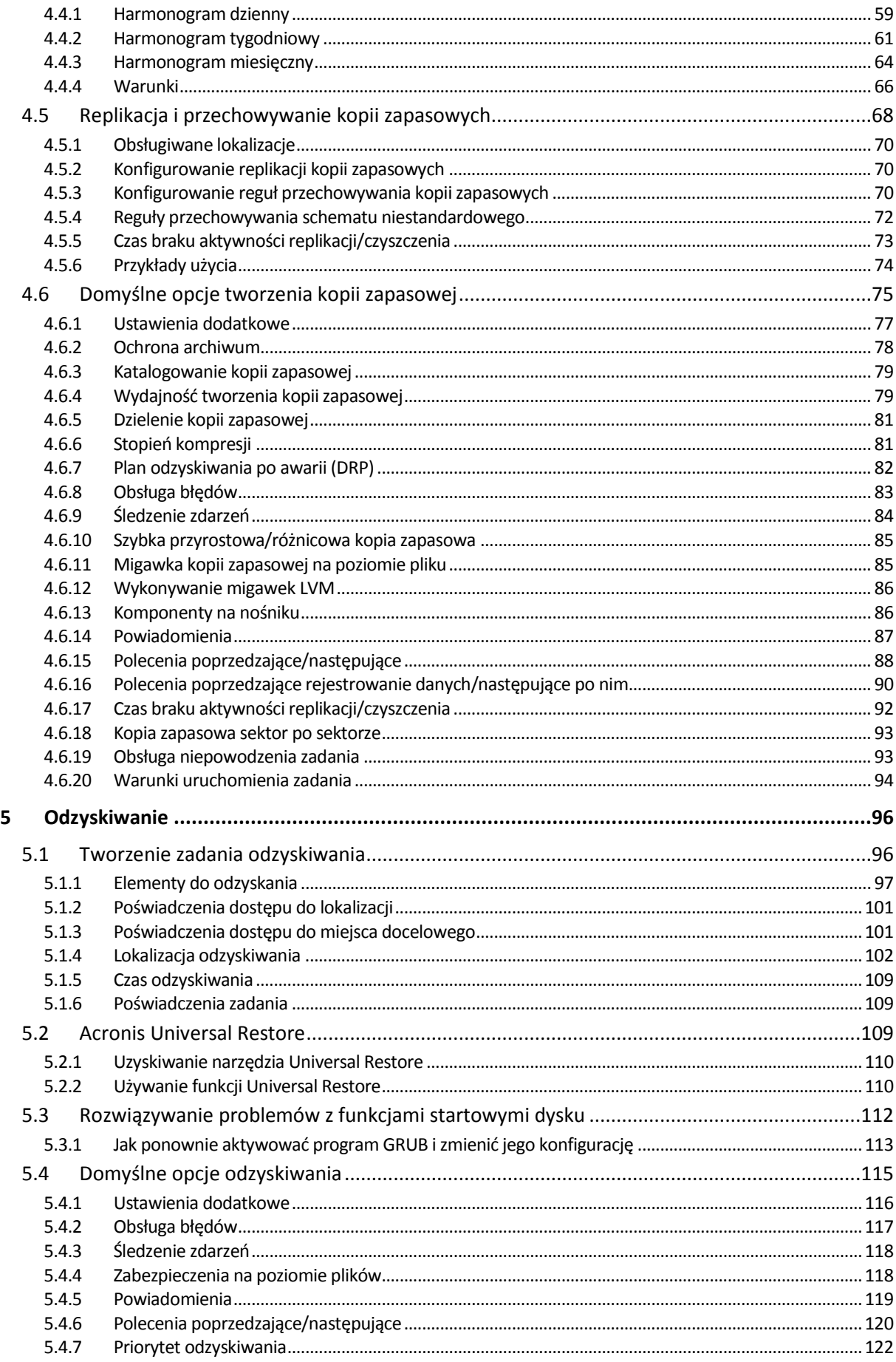

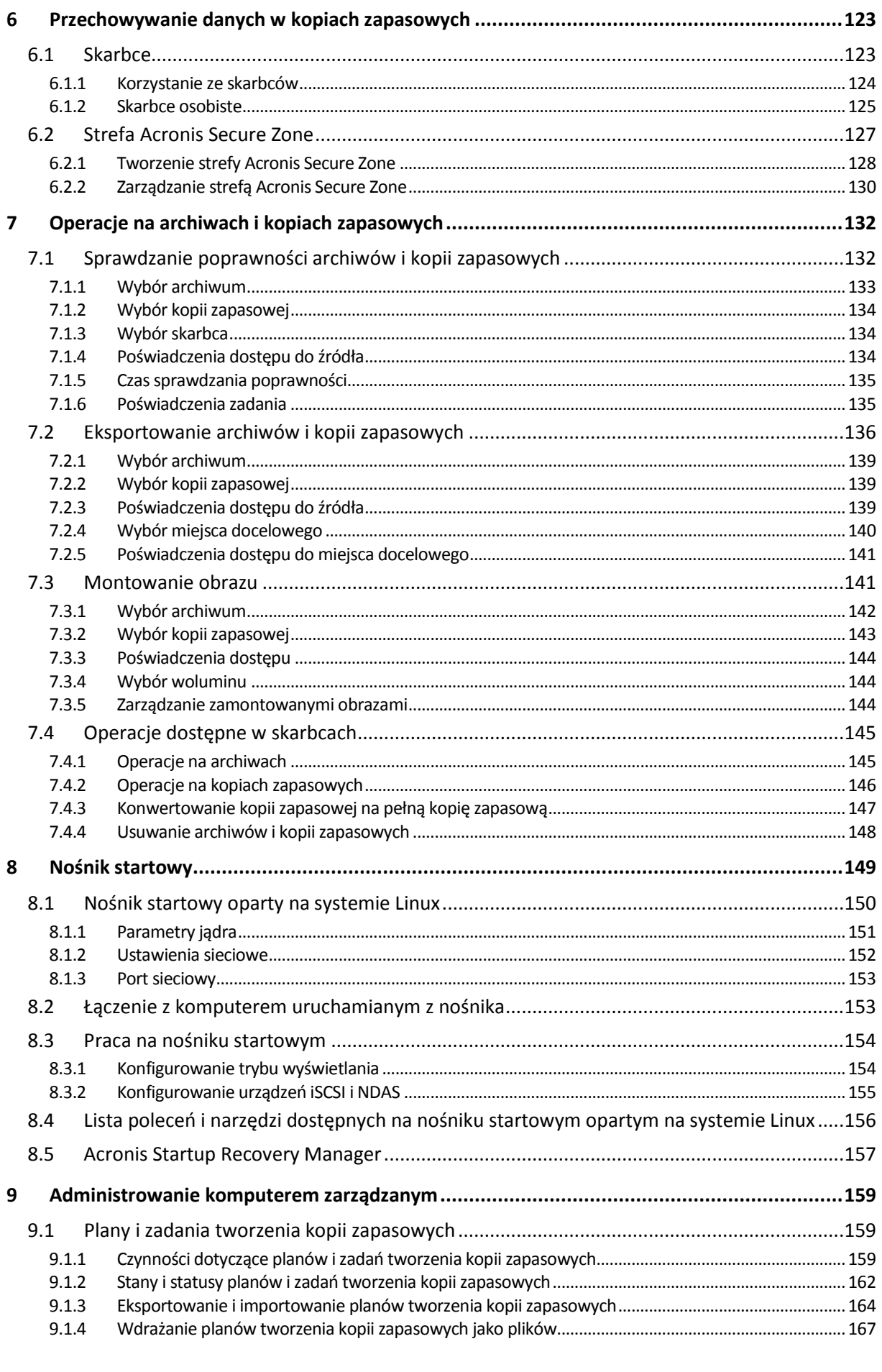

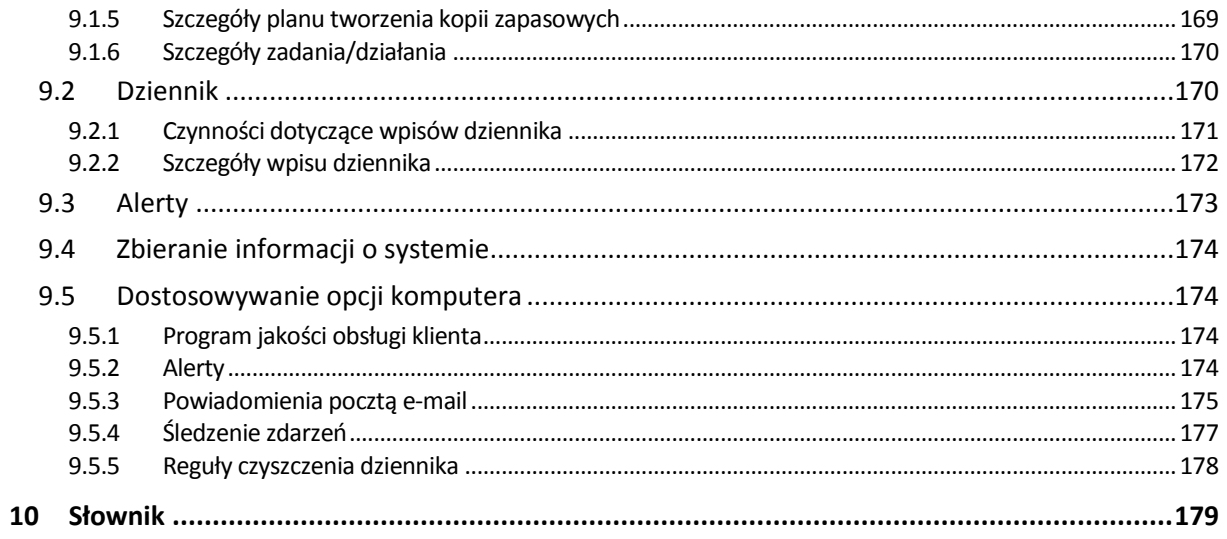

# <span id="page-6-0"></span>**1 Wprowadzenie do programu Acronis Backup & Recovery 11**

### <span id="page-6-1"></span>**1.1 Co nowego w programie Acronis Backup & Recovery 11?**

Program Acronis Backup & Recovery 11 to kolejna wersja cieszącego się dużą popularnością programu Acronis Backup & Recovery 10, który zaoferował funkcje klasy korporacyjnej małym firmom po korzystnej cenie, w łatwym w obsłudze pakiecie.

Program Acronis Backup & Recovery 11 stanowi kontynuację trendu polegającego na rozszerzaniu możliwości tworzenia kopii zapasowych i odzyskiwania w środowiskach fizycznych, wirtualnych i przetwarzania w chmurze. Poniżej znajduje się podsumowanie nowych funkcji i usprawnień wprowadzonych w programie.

### **Uproszczona instalacja**

Nowy instalator upraszcza i usprawnia procedurę instalacji.

### **Ulepszona obsługa**

Przeprojektowany interfejs użytkownika programu umożliwia łatwiejsze, szybsze i bardziej intuicyjne wykonywanie każdej operacji.

**Zaawansowana replikacja i przechowywanie kopii zapasowych** (s. [68\)](#page-67-0)

Przechowywanie kopii zapasowych w wielu lokalizacjach (także w lokalizacjach poza siedzibą firmy) zapewniające nadmiarowość. Automatyczne przenoszenie lub kopiowanie kopii zapasowych do tańszego magazynu w innej lokalizacji. Konfigurowanie przedziału czasu replikacji w przypadku, gdy kopiowanie lub przenoszenie ma następować poza godzinami pracy.

**Widok danych skarbców** (s[. 97\)](#page-96-0)

Możliwość wybierania danych ze skarbca przez przeglądanie archiwów i kopii zapasowych (w **Widoku archiwum**) lub danych uwzględnionych w kopiach zapasowych (w **Widoku danych**).

**Powiadomienia o alertach (s[. 173\)](#page-172-0)** 

Został wprowadzony nowy system alertów obejmujący zarówno zarządzanie lokalne, jak i scentralizowane. Możliwość wybrania alertów, które zamierza się obserwować. Konfigurowanie powiadomień pocztą e-mail o alertach poszczególnych typów.

**Obsługa GPT**

Tworzenie kopii zapasowych i odzyskiwanie dysków o schemacie partycjonowania w postaci tabeli partycji GUID (GPT).

### **Obsługa dysków z sektorami 4 KB (s. [106\)](#page-105-0)**

Podczas odzyskiwania dysków lub woluminów program automatycznie poprawia nieprawidłowo wyrównane woluminy — sytuację, w której klastry woluminów nie są wyrównane z sektorami dysku.

**Wyrównywanie partycji (woluminów)** (s. [106\)](#page-105-0)

Uzyskanie optymalnej wydajności dysków Solid State Drive (SSD) wymaga określonego wyrównania partycji. Wymagane wyrównanie jest ustawiane automatycznie podczas odzyskiwania, ale można je w razie potrzeby zmieniać ręcznie.

**Automatyczne mapowanie dysków/woluminów** (s. [103\)](#page-102-0)

Podczas odzyskiwania dysków lub woluminów program automatycznie w optymalny sposób mapuje wybrane dyski/woluminy na dyski docelowe.

- **Stosowanie narzędzia Acronis Universal Restore bez odzyskiwania** (s. [110\)](#page-109-1) Nośnik startowy pozwala na zastosowanie narzędzia Acronis Universal Restore w systemie operacyjnym bez odzyskiwania danych.
- **Obsługa mechanizmu LVM w systemie Linux** (s. [25\)](#page-24-0) Struktura LVM jest zapisywana w kopii zapasowej i może zostać odzyskana.
- **Narzędzie Acronis Universal Restore dla systemów Linux** (s. [111\)](#page-110-0)

Odzyskiwanie systemów Linux na komputerze o innej konfiguracji sprzętowej.

- **Eksportowanie i importowanie planów tworzenia kopii zapasowych** (s[. 164\)](#page-163-0) Eksportowanie planu tworzenia kopii zapasowych do pliku .xml i importowanie go na innym komputerze.
- **Wdrażanie planów tworzenia kopii zapasowych jako plików** (s. [167\)](#page-166-0)

Eksportowanie planu tworzenia kopii zapasowych z jednego komputera i wdrażanie go w postaci pliku .xml na wielu innych komputerach.

**Plan odzyskiwania po awarii** (s. [82\)](#page-81-0)

Program umożliwia utworzenie planu odzyskiwania po awarii i wysłanie go pocztą e-mail natychmiast po utworzeniu kopii zapasowej. Plan zawiera szczegółowe instrukcje na temat sposobu odzyskiwania danych.

**Konwertowanie kopii zapasowej na pełną kopię zapasową** (s. [147\)](#page-146-0)

Konwertowanie kopii przyrostowej lub różnicowej na pełną.

**Nowy wiersz polecenia** 

Zapewnia automatyzację tworzenia kopii zapasowych i odzyskiwania. Obejmuje zdalne zarządzanie.

**Automatyczne sprawdzanie dostępności aktualizacji**

Konsola zarządzania po każdym uruchomieniu automatycznie sprawdza dostępność aktualizacji i powiadamia o pojawieniu się nowszej wersji programu.

### <span id="page-7-0"></span>**1.2 Acronis Backup & Recovery 11 — komponenty**

W tej sekcji znajduje się lista komponentów programu Acronis Backup & Recovery 11 z krótkim opisem ich funkcji.

### **Komponenty dla komputera zarządzanego (agenty)**

Są to aplikacje służące do tworzenia kopii zapasowych, odzyskiwania danych i wykonywania innych operacji na komputerach zarządzanych przy użyciu programu Acronis Backup & Recovery 11. Do wykonywania operacji na każdym komputerze zarządzanym agent potrzebuje licencji. Agenty mają wiele funkcji-dodatków oferujących dodatkowe możliwości, dlatego mogą wymagać dodatkowych licencji.

### **Konsola**

Konsola ma graficzny interfejs użytkownika umożliwiający pracę z agentami. Korzystanie z konsoli nie wymaga licencji. W wersjach autonomicznych programu Acronis Backup & Recovery 11 konsola jest instalowana razem z agentem i nie może zostać od niego odłączona.

### **Generator nośnika startowego**

Za pomocą Generatora nośnika startowego można tworzyć nośniki startowe, aby móc korzystać z agentów i innych narzędzi ratunkowych w środowisku ratunkowym. W wersjach autonomicznych programu Acronis Backup & Recovery 11 Generator nośnika startowego jest instalowany razem z agentem. Wszystkie dodatki do agenta, jeśli są zainstalowane, będą dostępne w środowisku ratunkowym.

### <span id="page-8-0"></span>**1.2.1 Agent dla systemu Linux**

Agent ten umożliwia ochronę danych na poziomie dysków i na poziomie plików w systemie Linux.

### **Kopia zapasowa dysku**

Ochrona danych na poziomie dysków polega na tworzeniu kopii zapasowej całego systemu plików dysku lub woluminu wraz ze wszystkimi informacjami potrzebnymi do uruchomienia systemu operacyjnego albo wszystkich sektorów dysku przy użyciu metody sektor po sektorze (tryb danych nieprzetworzonych). Kopia zapasowa dysku lub woluminu w postaci spakowanej to kopia zapasowa dysku (woluminu) lub obraz dysku (woluminu). Z takiej kopii zapasowej można odzyskać całe dyski lub woluminy, jak również poszczególne pliki lub foldery.

### **Kopia zapasowa plików**

Ochrona danych na poziomie plików polega na tworzeniu kopii zapasowej plików i katalogów znajdujących się na komputerze, na którym jest zainstalowany agent, lub w udziale sieciowym udostępnionym przy użyciu protokołu smb lub nfs. Pliki można odzyskać do ich oryginalnej lokalizacji lub do innego miejsca. Odzyskać można wszystkie pliki i katalogi znajdujące się w kopii zapasowej albo tylko wybrane z nich.

### <span id="page-8-3"></span>**Universal Restore**

Na komputerze, na którym jest zainstalowany agent, dodatek Universal Restore umożliwia przywracanie danych na sprzęt o innej konfiguracji oraz utworzenie odpowiedniego nośnika startowego. Funkcja Universal Restore niweluje różnice między urządzeniami istotnymi dla uruchamiania systemu operacyjnego, takimi jak kontrolery pamięci, płyta główna i chipset.

### <span id="page-8-1"></span>**1.2.2 Konsola zarządzania**

Konsola zarządzania Acronis Backup & Recovery 11 Management Console to narzędzie administracyjne umożliwiające lokalny dostęp do agentów Acronis Backup & Recovery 11. Połączenie zdalne z agentem nie jest możliwe.

### <span id="page-8-2"></span>**1.2.3 Generator nośnika startowego**

Generator Acronis Bootable Media Builder to specjalne narzędzie do tworzenia nośnika startowego (s. [185\)](#page-184-0). Generator nośnika instalowany w systemie Linux tworzy nośnik startowy na bazie jądra systemu Linux.

Dodatek Universal Restore (s. [9\)](#page-8-3) umożliwia utworzenie nośnika startowego z funkcją przywracania na komputerze o innej konfiguracji sprzętowej. Funkcja Universal Restore niweluje różnice między urządzeniami istotnymi dla uruchamiania systemu operacyjnego, takimi jak kontrolery pamięci, płyta główna i chipset.

### <span id="page-9-0"></span>**1.3 Obsługiwane systemy plików**

Program Acronis Backup & Recovery 11 umożliwia tworzenie kopii zapasowych i odzyskiwanie następujących systemów plików z poniższymi ograniczeniami:

- FAT16/32
- **NTFS**
- Ext2/Ext3/Ext4
- ReiserFS3 nie można odzyskiwać poszczególnych plików z kopii zapasowych dysków znajdujących się węźle magazynowania Acronis Backup & Recovery 11 Storage Node.
- ReiserFS4 odzyskiwanie woluminu bez możliwości zmiany jego rozmiaru; nie można odzyskiwać poszczególnych plików z kopii zapasowych dysków znajdujących się w węźle magazynowania Acronis Backup & Recovery 11 Storage Node.
- XFS odzyskiwanie woluminu bez możliwości zmiany jego rozmiaru; nie można odzyskiwać poszczególnych plików z kopii zapasowych dysków znajdujących się w węźle magazynowania Acronis Backup & Recovery 11 Storage Node.
- JFS nie można odzyskiwać poszczególnych plików z kopii zapasowych dysków znajdujących się w węźle magazynowania Acronis Backup & Recovery 11 Storage Node.
- Plik wymiany (SWAP) systemu Linux.

Program Acronis Backup & Recovery 11 umożliwia tworzenie kopii zapasowych oraz odzyskiwanie uszkodzonych lub nieobsługiwanych systemów plików metodą "sektor po sektorze".

### <span id="page-9-1"></span>**1.4 Pomoc techniczna**

### **Program pomocy technicznej i konserwacji**

Jeśli będziesz potrzebować pomocy dotyczącej posiadanego produktu Acronis, przejdź na stronę [http://www.acronis.pl/support/.](http://www.acronis.pl/support/)

### **Aktualizacje produktów**

Aby móc na bieżąco pobierać z naszej witryny internetowej najnowsze aktualizacje do wszystkich posiadanych produktów Acronis, zaloguj się na swoim koncie [\(http://www.acronis.pl/my\)](http://www.acronis.pl/my) i zarejestruj produkty. Zobacz **Rejestrowanie produktów Acronis w witrynie internetowej** ([http://kb.acronis.com/content/4834\)](http://kb.acronis.com/content/4834) i **Podręcznik użytkownika witryny internetowej firmy Acronis** ([http://kb.acronis.com/content/8128\)](http://kb.acronis.com/content/8128). Artykuły dostępne są w języku angielskim.

## <span id="page-10-0"></span>**2 Wprowadzenie**

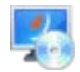

### **Krok 1. Instalacja**

Poniższe krótkie instrukcje dotyczące instalacji umożliwiają szybkie rozpoczęcie pracy z programem. Aby uzyskać pełen opis procedur i sposobów instalacji, skorzystaj z Dokumentacji instalacii.

Przed instalacją należy sprawdzić, czy:

- Sprzęt spełnia wymagania systemowe.
- Dysponujesz kluczami licencyjnymi do wybranej wersji programu.
- Masz program instalacyjny. Można go pobrać z witryny internetowej firmy Acronis.
- Upewnij się, że zainstalowany został Menedżer pakietów RPM oraz następujące pakiety systemu Linux: gcc, kernel, kernel-headers i kernel-devel. Ich nazwy mogą się różnić w zależności od dystrybucji systemu Linux.

#### *Aby zainstalować program Acronis Backup & Recovery 11*

Uruchom plik instalacyjny **AcronisBackupRecoveryServerLinux.i686** lub **AcronisBackupRecoveryServerLinux.x86\_64** i postępuj zgodnie z instrukcjami wyświetlanymi na ekranie.

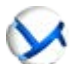

### **Krok 2. Uruchamianie**

Zaloguj się jako root lub jako zwykły użytkownik, a następnie przełącz się na wymaganego użytkownika. Uruchom konsolę za pomocą polecenia

/usr/sbin/acronis\_console

 $\bf{Q}$  Aby zapoznać się z elementami graficznego interfejsu użytkownika, zobacz "Korzystanie z konsoli zarządzania" (s. [12\)](#page-11-0).

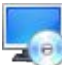

### **Krok 3. Nośnik startowy**

W celu przywrócenia systemu operacyjnego, którego nie da się uruchomić lub wdrożenia systemu operacyjnego na pustym dysku twardym należy utworzyć nośnik startowy.

- 1. Wybierz w menu **Narzędzia > Utwórz nośnik startowy**.
- 2. Kliknij **Dalej** w oknie powitalnym. Kontynuuj klikanie **Dalej** aż do pojawienia się listy komponentów.
- 3. Postępuj zgodnie z opisem w "Nośnik startowy oparty na systemie Linux" (s[. 150\)](#page-149-0).

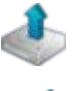

### **Krok 4. Kopia zapasowa**

### **Utwórz kopię zapasową** (s. [33\)](#page-32-1)

Kliknij **Utwórz kopię zapasową**, aby w kilku prostych krokach utworzyć jednorazową kopię zapasową. Proces tworzenia kopii zapasowej rozpocznie się natychmiast po wykonaniu wymaganych kroków.

### *Aby zapisać kopię komputera do pliku:*

W oknie **Miejsce docelowe kopii zapasowej** kliknij **Lokalizacja** i wybierz lokalizację do zapisania kopii zapasowej. Kliknij **OK**, aby zatwierdzić wybór. Kliknij **OK** u dołu okna, aby rozpocząć tworzenie kopii zapasowej.

**Wskazówka.** Przy użyciu nośnika startowego można wykonywać kopie zapasowe w trybie offline ("zimne") w taki sam sposób, jak w systemie operacyjnym.

### **Utwórz plan tworzenia kopii zapasowych** (s. [33\)](#page-32-2)

Utwórz plan tworzenia kopii zapasowych, jeśli istnieje potrzeba stosowania długotrwałej strategii tworzenia kopii zapasowych, która zawiera schematy kopii zapasowych, harmonogramy i warunki, okresowe usuwanie kopii bezpieczeństwa lub przenoszenie kopii zapasowych do innych lokalizacji.

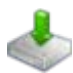

### **Krok 5. Odzyskiwanie**

### **Odzyskiwanie** (s. [96\)](#page-95-1)

Aby odzyskać dane, należy wybrać dane z kopii zapasowej oraz lokalizację, do której dane zostaną odzyskane. W rezultacie powstanie zadanie odzyskiwania.

Odzyskanie dysku lub woluminu do woluminu zablokowanego przez system operacyjny wymaga ponownego uruchomienia komputera. Po zakończeniu procesu odzyskany system operacyjny automatycznie przechodzi w tryb online.

Jeśli rozruch komputera kończy się niepowodzeniem lub system trzeba odzyskać całkowicie od podstaw, należy uruchomić komputer przy użyciu nośnika startowego i skonfigurować operację odzyskiwania w taki sam sposób jak zadanie odzyskiwania.

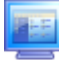

### **Krok 6. Zarządzanie**

Panel **Nawigacja** (z lewej strony w oknie konsoli) umożliwia przeglądanie widoków programów używanych w różnych celach administracyjnych.

- Użyj widoku **Plany i zadania tworzenia kopii zapasowych** do zarządzania planami i zadaniami tworzenia kopii zapasowych takich jak: uruchom, edytuj, zatrzymaj i usuń, oraz do przeglądania ich stanu oraz postępu operacji.
- Użyj widoku **Alerty** do szybkiego rozpoznania i rozwiązania problemów.
- Użyj widoku **Dziennik**, aby przeglądać dziennik operacji.
- Lokalizacja, w której przechowywane są archiwa kopii zapasowych, nosi nazwę skarbca (s. [189\)](#page-188-0). Przejdź do widoku **Skarbce** (s. [123\)](#page-122-1), aby wyświetlić informacje o skarbcach. Przejdź dalej do danego skarbca, aby wyświetlić kopie zapasowe wraz z ich zawartością. Można w tym miejscu wybrać dane do odzyskania oraz wykonać ręczne operacje na kopiach zapasowych (montowanie, sprawdzanie poprawności, usuwanie).

### <span id="page-11-0"></span>**2.1 Używanie konsoli zarządzania**

Po podłączeniu konsoli do komputera zarządzanego (s. [184\)](#page-183-0) lub serwera zarządzania (s. [188\)](#page-187-0) w jej obszarze roboczym (w menu, obszarze głównym z ekranem **Witamy** lub panelu **Nawigacja**) pojawią się odpowiednie elementy umożliwiające wykonywanie operacji przy użyciu agenta lub przy użyciu serwera.

| X Acronis Backup & Recovery 11 - Podłączono do tego komputera (połączenie lokalne) jako autotest@WIN-OV0F7S8PAF5<br>$\Box$ D $\times$                                                       |                                                                                                    |
|----------------------------------------------------------------------------------------------------|----------------------------------------------------------------------------------------------------|
|                                                                                                    | $\mathcal{Y}$ Acronis $\odot$<br>3 <sup>1</sup><br><b>D</b> Połącz ▼ ② Czynności ▼ S Narzędzia ▼ Mawigacja ▼ ③ Opcje ▼ ● Pomoc ▼                                                                                                    |
| Nawigacja<br>《<br>Krótka lista Pełna lista<br>4 WIN-OV0F7S8PAF5<br>Plany i zadania tworzenia k<br>4 Skarbce<br>Centralne<br><b>Q</b> Osobiste<br>Zarządzanie taśmami<br>Zarządzanie dyskami | Witamy w "WIN-OV0F7S8PAF5"<br>Konsola jest podłączona do zarządzanego komputera. Wybierz czynność do wykonania lub narzędzie, którego<br>chcesz użyć.<br>Utwórz plan tworzenia kopii zapasowych<br>Odzyskaj<br>Utwórz plantworzenia kopii zapasowych, aby<br>Odzyskaj dane z wcześniej<br>chronić dane na komputerze.<br>utworzonej kopii zapasowej.<br>Utwórz kopię zapasową<br>Określ lokalizację kopii zapasowej i rozpocznij<br>tworzenie kopii zapasowej komputera. |
| Zamontowane obrazy<br>Alerty<br>Ħ<br>Dziennik<br>Skrótv<br>Komputer lokalny [WIN-OV0F7S                                                                                                    | Ostatnie alerty (0 z 0) Pokaż wszystko<br>Brak alertów.<br>$\mathbf{2}^{\mathsf{T}}$<br>Ostatnie działania                                                                                                    |
|                                                                                                    | Brak elementów do wyświetlenia w tym widoku.                                                                                                    |
|                                                                                                    | <b>O</b> Bieżące działania .:                                                                                                    |

**Konsola zarządzania Acronis Backup & Recovery 11 Management Console — ekran Witamy**

### **Główne elementy obszaru roboczego konsoli**

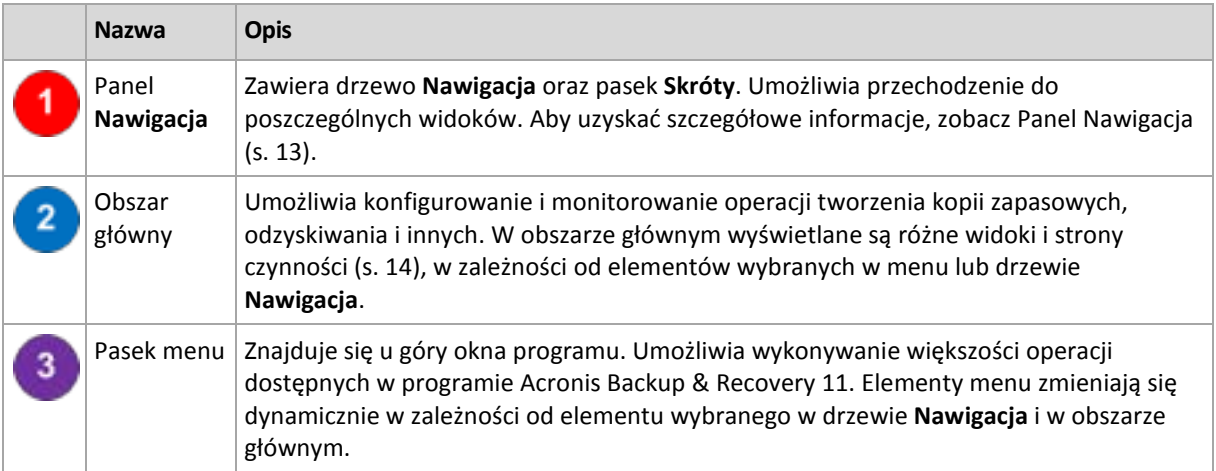

### <span id="page-12-0"></span>**2.1.1 Panel "Nawigacja"**

W panelu nawigacji znajduje się drzewo **Nawigacja** i pasek **Skróty**.

### **Drzewo nawigacji**

Drzewo **Nawigacja** umożliwia przechodzenie między widokami programu. Dostępne widoki to **Pełna lista** i **Krótka lista**. **Krótka lista** obejmuje najczęściej używane widoki z **Pełnej listy**.

**Krótka lista** zawiera następujące elementy

- **[Nazwa komputera]**. Podstawowy poziom drzewa, zwany również ekranem **powitalnym**. Jest w nim wyświetlana nazwa komputera, do którego jest aktualnie podłączona konsola. Widok ten umożliwia szybki dostęp do głównych operacji dostępnych na komputerze zarządzanym.
	- **Plany i zadania tworzenia kopii zapasowych**. Ten widok służy do zarządzania planami i zadaniami tworzenia kopii zapasowych na komputerze zarządzanym: uruchamiania, edycji, zatrzymywania i usuwania planów oraz zadań, a także wyświetlania postępu ich realizacji.
	- **Skarbce**. Ten widok służy do zarządzania skarbcami osobistymi i przechowywanymi w nich archiwami, dodawania nowych skarbców, zmiany nazw i usuwania istniejących skarbców, sprawdzania poprawności skarbców, przeglądania zawartości kopii zapasowych itd. Jeśli komputer jest zarejestrowany na serwerze zarządzania, możliwe jest przeglądanie skarbców centralnych i wykonywanie na archiwach operacji, do których ma się odpowiednie uprawnienia.
	- **Alerty**. Ten widok służy do zapoznawania się z komunikatami ostrzegawczymi dotyczącymi zarządzanego komputera.

**Pełna lista** zawiera dodatkowo następujące elementy

- **Zarządzanie dyskami**. Ten widok służy do wykonywania operacji na dyskach twardych komputera.
- **Dziennik**. Ten widok służy do analizowania informacji na temat operacji wykonywanych przez program na komputerze zarządzanym.
- **Zamontowane obrazy**. Ten węzeł jest wyświetlany, gdy został zamontowany przynajmniej jeden wolumin. Widok ten służy do zarządzania zamontowanymi obrazami.

### **Pasek skrótów**

Pasek **Skróty** znajduje się pod drzewem nawigacji. Umożliwia szybkie i wygodne tworzenie połączeń z żądanymi komputerami przez dodawanie skrótów do tych komputerów.

### *Aby dodać skrót do komputera*

- 1. Podłącz konsolę do komputera zarządzanego.
- 2. W drzewie nawigacji kliknij prawym przyciskiem myszy nazwę komputera (element na podstawowym poziomie drzewa nawigacji), a następnie wybierz **Utwórz skrót**.

Jeśli konsola i agent są zainstalowane na tym samym komputerze, skrót do tego komputera zostanie dodany do paska skrótów automatycznie jako **Komputer lokalny [nazwa komputera]**.

### **Operacje na panelu**

### *Rozwijanie/minimalizowanie paneli*

Domyślnie panel **Nawigacja** jest rozwinięty. Czasem trzeba zminimalizować panel w celu zwolnienia miejsca w obszarze roboczym. W tym celu kliknij przycisk z pagonem  $\left(\frac{1}{2}\right)$ . Panel zostanie zminimalizowany, a pagon zmieni kierunek  $(\blacktriangleright)$ . Kliknij go ponownie, aby rozwinąć panel.

### *Zmiana rozmiaru paneli*

- 1. Wskaż obramowanie panelu.
- 2. Po zmianie wskaźnika na strzałkę dwukierunkową przeciągnij wskaźnik, aby przenieść obramowanie.

### <span id="page-13-0"></span>**2.1.2 Obszar główny, widoki i strony czynności**

Obszar główny to podstawowe miejsce pracy z konsolą. W tym miejscu można tworzyć i modyfikować plany tworzenia kopii zapasowych i zadania odzyskiwania oraz zarządzać nimi, a także

wykonywać inne operacje. W obszarze głównym wyświetlane są różne widoki i strony czynności, w zależności od elementów wybranych w menu lub w drzewie **Nawigacja**.

### **Widoki**

Widok pojawia się w obszarze głównym po kliknięciu dowolnego elementu w drzewie **Nawigacja** w panelu Nawigacja (s. [13\)](#page-12-0).

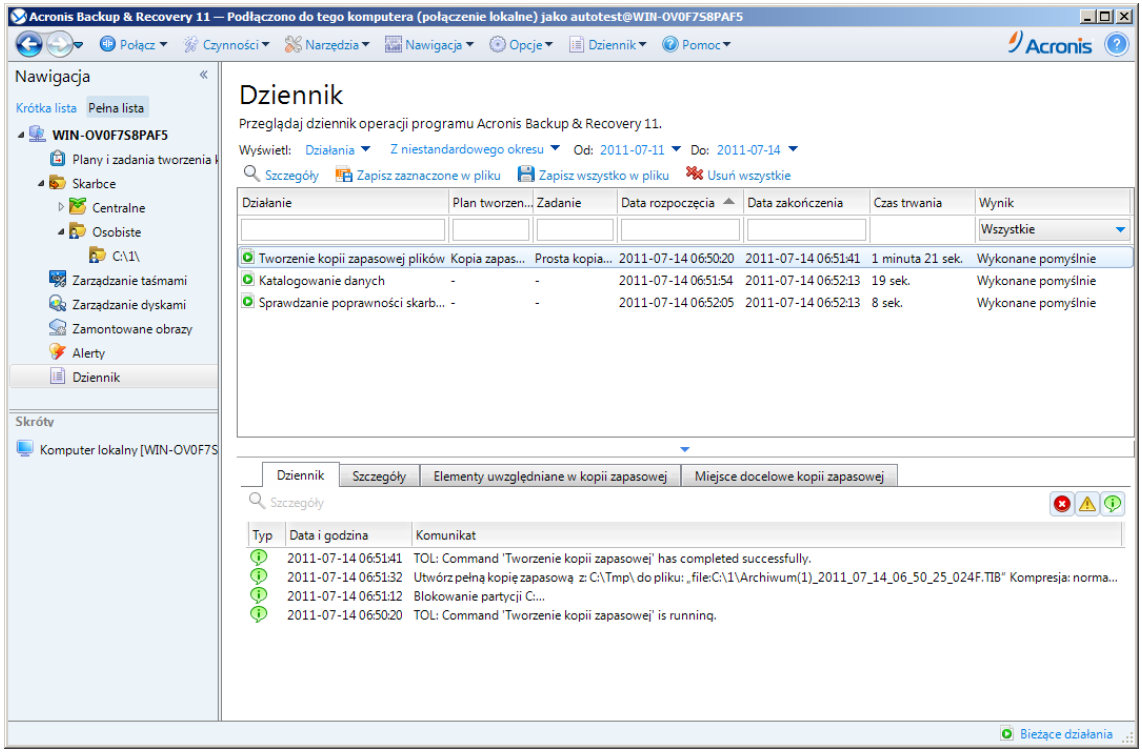

#### **Widok "Dziennik"**

### **Typowy sposób pracy z widokami**

Zwykle każdy widok zawiera tabelę elementów, pasek narzędzi tabeli z przyciskami oraz panel **Informacje**.

- Aby w tabeli wyszukać żądany element, użyj funkcji filtrowania i sortowania (s[. 15\)](#page-14-0).
- Wybierz żądany element w tabeli.
- W panelu Informacje (domyślnie zwiniętym) przejrzyj szczegóły dotyczące elementu. Aby go rozwinąć, kliknij symbol strzałki ( $\triangle$ ).
- Wykonaj czynności na wybranym elemencie. Te same czynności na wybranych elementach można wykonać na kilka sposobów:
	- Klikając przyciski na pasku narzędzi tabeli.
	- Wybierając elementy w menu **Czynności**.
	- Klikając element prawym przyciskiem myszy i wybierając operację w menu kontekstowym.

### <span id="page-14-0"></span>Sortowanie, filtrowanie i konfigurowanie elementów tabeli

Poniżej przedstawiono wskazówki dotyczące sortowania, filtrowania i konfigurowania elementów tabeli w dowolnym widoku.

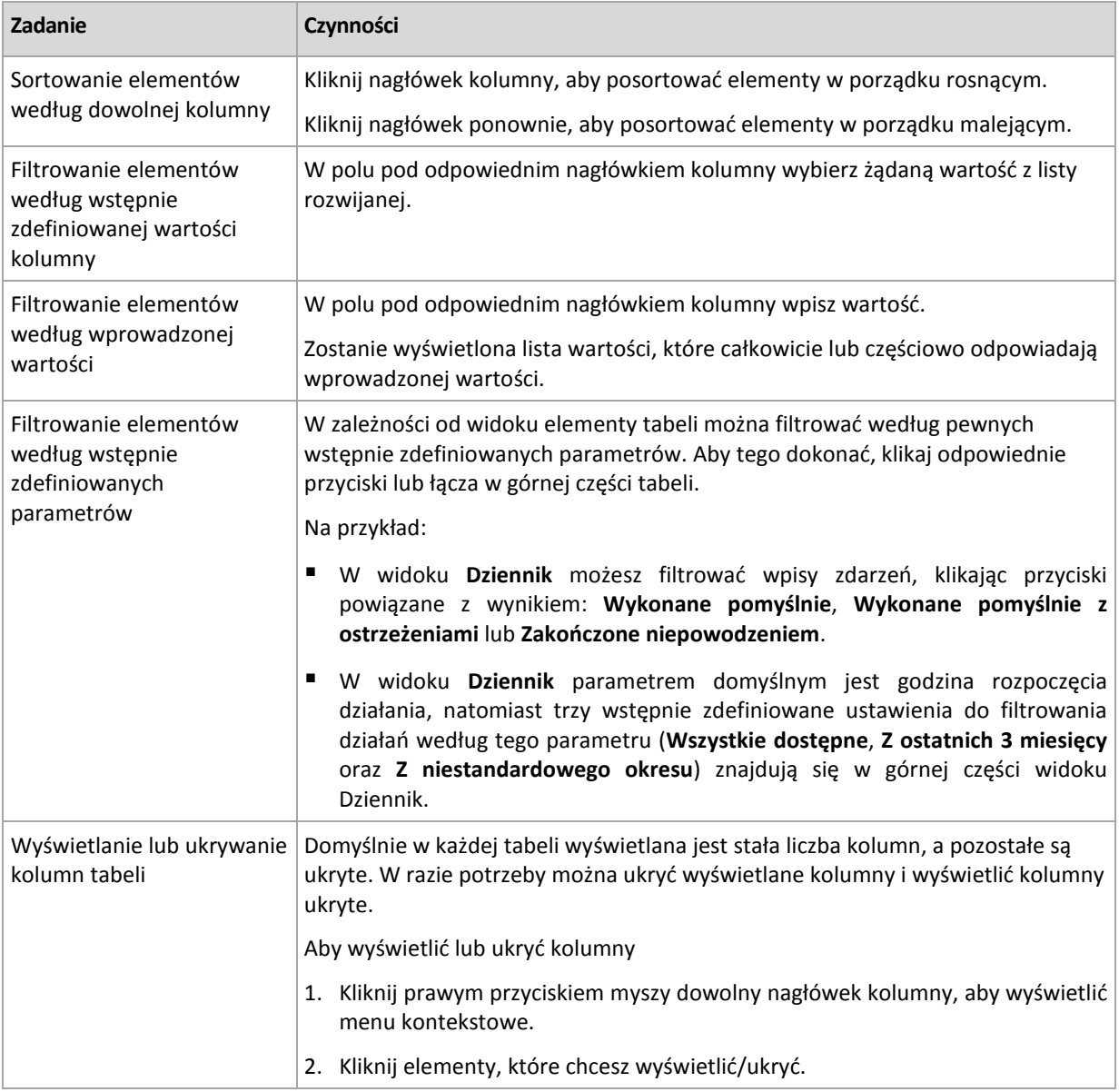

### **Strony czynności**

Strona czynności pojawia się w obszarze głównym po kliknięciu dowolnej czynności dostępnej w menu **Czynności**. Strona zawiera listę kroków, które należy wykonać, aby utworzyć i uruchomić dowolne zadanie lub plan tworzenia kopii zapasowych.

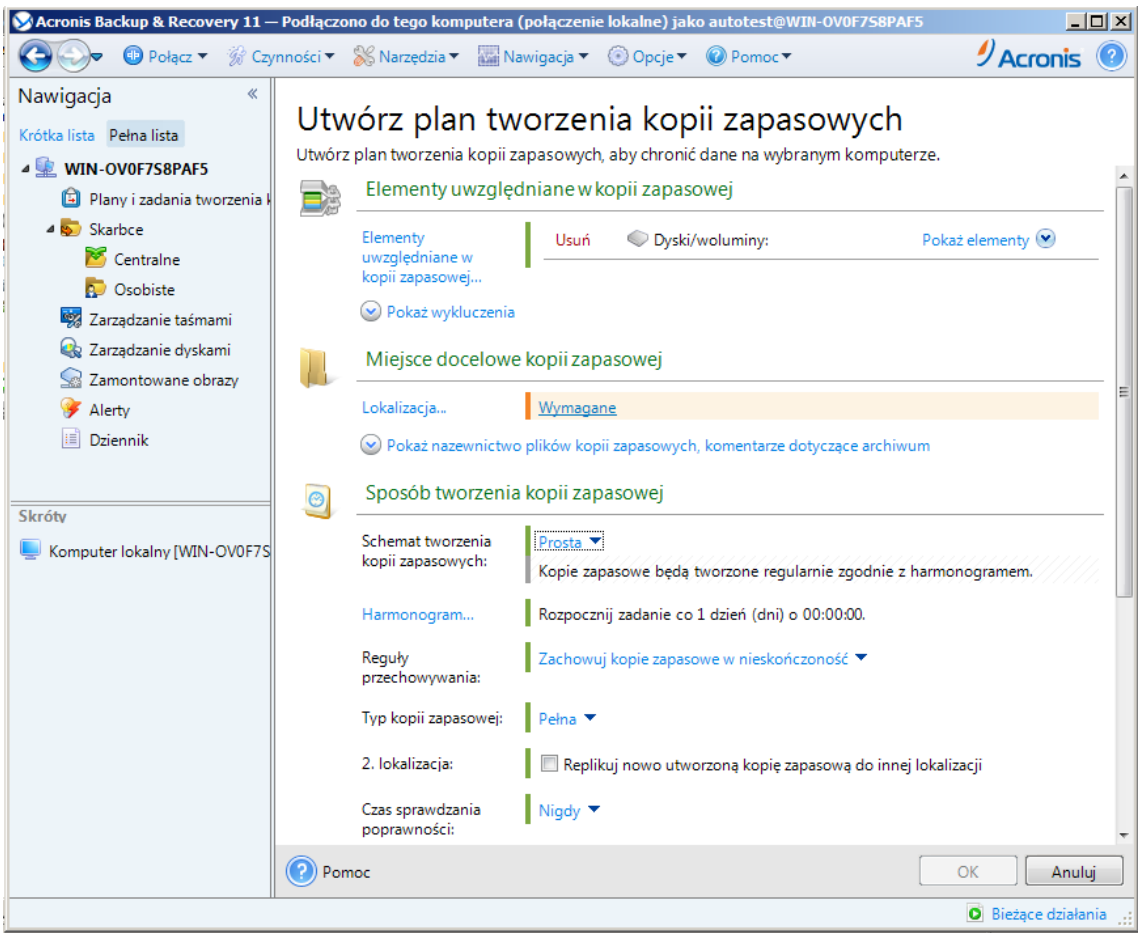

**Strona czynności — Utwórz plan tworzenia kopii zapasowych**

### **Korzystanie z formantów i określanie ustawień**

Za pomocą aktywnych formantów określ ustawienia i parametry planu tworzenia kopii zapasowych lub zadania odzyskiwania. Domyślnie pewne pola, takie jak poświadczenia, opcje, komentarze i niektóre inne, są ukryte. Większość ustawień konfiguruje się, klikając odpowiednie łącza **Pokaż.** Inne ustawienia należy wybrać na liście rozwijanej lub wpisać ich wartości w polach na stronie.

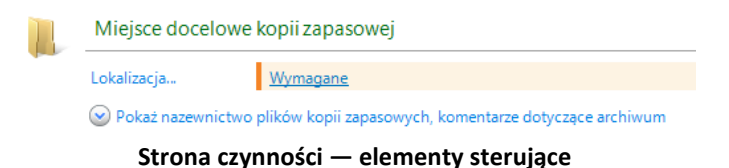

Program Acronis Backup & Recovery 11 zapamiętuje zmiany wprowadzone na stronach czynności. Jeśli na przykład rozpoczniesz definiowanie planu tworzenia kopii zapasowych, a następnie nie ukończysz go i z dowolnego powodu przełączysz się na inny widok, możesz następnie kliknąć przycisk nawigacji **Wstecz** w menu. Ewentualnie, po wykonaniu kilku kroków, możesz kliknąć strzałkę **w dół** i wybrać z listy stronę, na której rozpoczęło się tworzenie planu. Dzięki temu można wykonać pozostałe kroki i ukończyć tworzenie planu tworzenia kopii zapasowych.

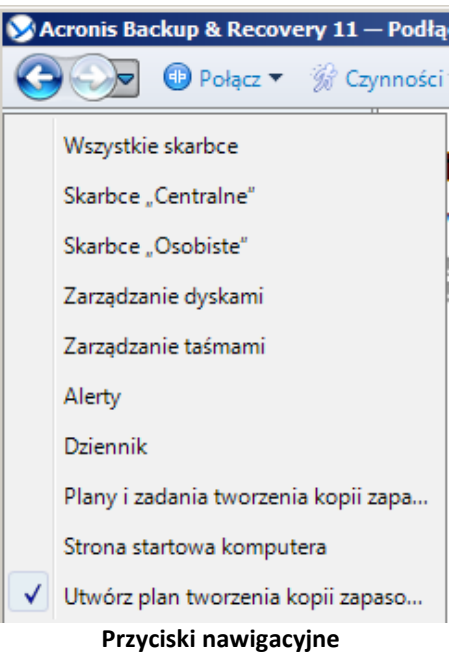

### <span id="page-17-0"></span>**2.1.3 Opcje konsoli**

Opcje konsoli określają sposób przedstawiania informacji w graficznym interfejsie użytkownika programu Acronis Backup & Recovery 11.

Aby uzyskać dostęp do opcji konsoli, należy wybrać z górnego menu kolejno: **Opcje > Konsola**.

### **Opcje wyświetlania alertów**

Opcja ta określa, które alerty będą wyświetlane, a które ukrywane w widoku **Alerty**.

Ustawienie wstępne: **Wszystkie alerty**.

Aby wyświetlić (ukryć) alerty, zaznacz (anuluj zaznaczenie) pola wyboru obok odpowiednich typów alertów.

### **Pamięć podręczna poświadczeń**

Opcja określa, czy poświadczenia wprowadzone podczas korzystania z konsoli zarządzania powinny być przechowywane.

Ustawienie wstępne: **Wyłączone**.

Jeśli opcja jest wyłączona, poświadczenia dostępu do poszczególnych lokalizacji wprowadzane podczas sesji konsoli są przechowywane tylko do momentu zamknięcia konsoli.

Jeśli opcja jest włączona, poświadczenia są przechowywane do wykorzystania podczas kolejnych sesji. W systemie Windows poświadczenia są przechowywane w Menedżerze poświadczeń systemu Windows. W systemie Linux poświadczenia są przechowywane w specjalnym, zaszyfrowanym pliku.

### **Czcionki**

Opcja określa czcionki używane w graficznym interfejsie użytkownika programu Acronis Backup & Recovery 11. Ustawienie **Czcionka menu** dotyczy menu rozwijanych i kontekstowych. Ustawienie **Czcionka aplikacji** dotyczy wszystkich pozostałych elementów interfejsu użytkownika.

Ustawienie wstępne: **Domyślna systemowa** czcionka zarówno w menu, jak i elementach interfejsu aplikacji.

Aby dokonać wyboru, wybierz czcionkę z odpowiedniego pola kombi i ustaw jej właściwości. Wygląd czcionki można sprawdzić, klikając przycisk **Przeglądaj** po prawej stronie.

### **Komunikaty wyskakujące**

Te opcje są dostępne, gdy konsola jest podłączona do komputera zarządzanego lub serwera zarządzania.

### **Okno dialogowe "Działania wymagające interwencji"**

Opcja ta określa, czy w przypadku wystąpienia jednego lub kilku zadań wymagających działania użytkownika ma być wyświetlany komunikat wyskakujący. W oknie tego komunikatu można podjąć jedną decyzję dotyczącą wszystkich działań, na przykład potwierdzić ponowne uruchomienie systemu lub spowodować podjęcie ponownej próby po zwolnieniu miejsca na dysku. Dopóki co najmniej jedno działanie wymaga interwencji użytkownika, można w dowolnym momencie otworzyć to okno na ekranie powitalnym komputera zarządzanego. Można również sprawdzić stany wykonywania zadań w widoku **Plany i zadania tworzenia kopii zapasowych** i określić decyzje dotyczące poszczególnych zadań w panelu Informacje.

#### Ustawienie wstępne: **Włączone.**

Aby dokonać wyboru, zaznacz lub wyczyść pole wyboru okna dialogowego **"Działania wymagające interwencji"**.

### **Okno dialogowe "Potwierdzenie opinii"**

Ta opcja określa, czy wyświetlać okno wyskakujące z informacją o stanie systemu po wystąpieniu błędu. Informacje te można wysłać do działu pomocy technicznej firmy Acronis.

### Ustawienie wstępne: **Włączone.**

Aby dokonać wyboru, zaznacz lub wyczyść pole wyboru okna dialogowego "Potwierdzenie opinii".

### **Powiadom, jeśli nośnik startowy nie został utworzony**

Opcja ta określa, czy w przypadku uruchomienia na komputerze konsoli zarządzania i nieutworzenia na nim nośnika startowego ma być wyświetlane okno wyskakujące.

### Ustawienie wstępne: **Włączone.**

Aby dokonać wyboru, zaznacz lub wyczyść pole wyboru **Powiadom, jeśli nośnik startowy nie został utworzony**.

### **Powiadamiaj, gdy konsola zarządzania jest podłączona do innej wersji komponentu**

Ta opcja określa, czy wyświetlać okno wyskakujące, gdy konsola jest połączona z agentem/serwerem zarządzania i ich wersje się różnią.

Ustawienie wstępne: **Włączone.**

Aby dokonać wyboru, zaznacz lub wyczyść pole wyboru **Powiadamiaj, gdy konsola zarządzania jest podłączona do innej wersji komponentu**.

### **Informacje na temat wyników wykonania zadania**

Ta opcja jest uwzględniana tylko wtedy, gdy konsola jest połączona z komputerem zarządzanym.

Copyright © Acronis, Inc. 19

Określa ona, czy wyświetlać komunikaty wyskakujące, które informują o wyniku wykonywania zadania: zakończone pomyślnie, zakończone niepowodzeniem lub zakończone pomyślnie z ostrzeżeniami. Gdy wyświetlanie komunikatów wyskakujących jest wyłączone, stan i wynik wykonywania zadań można sprawdzić w widoku **Plany i zadania tworzenia kopii zapasowych**.

Ustawienie wstępne: **Włączone** dla wszystkich wyników.

Aby określić ustawienie dla poszczególnych wyników, (zakończone pomyślnie, zakończone niepomyślnie lub pomyślnie z ostrzeżeniami), należy zaznaczyć lub anulować zaznaczenie pola wyboru obok odpowiedniej opcji.

### **Strona początkowa**

Ta opcja określa, czy po podłączeniu konsoli do serwera zarządzania ma być wyświetlany ekran **Witamy**, czy widok **Pulpit nawigacyjny**.

Ustawienie wstępne: ekran **Witamy**.

Aby dokonać wyboru, zaznacz lub wyczyść pole wyboru **Pokaż widok "Pulpit nawigacyjny"**.

Opcję tę można także ustawić na ekranie **Witamy**. Jeśli na ekranie **Witamy** zaznaczysz pole wyboru **Po uruchomieniu wyświetlaj pulpit nawigacyjny zamiast bieżącego widoku**, powyższe ustawienie zostanie odpowiednio zaktualizowane.

# <span id="page-20-0"></span>**3 Opis programu Acronis Backup & Recovery 11**

W tej sekcji podjęto próbę przystępnego opisania programu, aby umożliwić czytelnikom korzystanie z niego w różnych okolicznościach bez konieczności odwoływania się do szczegółowych instrukcji.

### <span id="page-20-1"></span>**3.1 Właściciele i poświadczenia**

W tej sekcji wyjaśniono pojęcie właściciela oraz znaczenie poświadczeń planu (lub zadania) tworzenia kopii zapasowych.

### **Właściciel planu (zadania)**

Właścicielem lokalnego planu tworzenia kopii zapasowych jest użytkownik, który utworzył lub jako ostatni zmodyfikował ten plan.

Właścicielem scentralizowanego planu tworzenia kopii zapasowych jest administrator serwera zarządzania, który utworzył lub jako ostatni zmodyfikował ten plan.

Właścicielem zadań należących do planu tworzenia kopii zapasowych (lokalnego lub scentralizowanego) jest właściciel tego planu.

Właścicielem zadań nienależących do planu tworzenia kopii zapasowych, takich jak zadanie odzyskiwania, jest użytkownik, który utworzył lub jako ostatni zmodyfikował zadanie.

### **Zarządzanie planem (zadaniem), którego właścicielem jest inny użytkownik**

Użytkownik z uprawnieniami administratora na komputerze może modyfikować zadania i lokalne plany tworzenia kopii zapasowych, których właścicielem jest dowolny użytkownik zarejestrowany w systemie operacyjnym.

Otwarcie do edycji planu lub zadania, którego właścicielem jest inny użytkownik, powoduje wyczyszczenie wszystkich haseł ustawionych w zadaniu. Zapobiega to stosowaniu sztuczki polegającej na zmodyfikowaniu ustawień i pozostawieniu haseł. Przy każdej próbie edycji planu (zadania) zmodyfikowanego ostatnio przez innego użytkownika program wyświetla ostrzeżenie. Po wyświetleniu ostrzeżenia dostępne są dwie możliwości:

- Kliknięcie przycisku **Anuluj** i utworzenie własnego planu lub zadania. Oryginalne zadanie pozostanie niezmienione.
- Kontynuowanie edycji. Należy wówczas wprowadzić wszystkie poświadczenia wymagane do wykonania planu lub zadania.

### **Właściciel archiwum**

Właścicielem archiwum jest użytkownik, który zapisał je w miejscu docelowym. Dokładniej jest to użytkownik, którego konto zostało określone podczas definiowania planu tworzenia kopii zapasowych w kroku **Miejsce docelowe kopii zapasowej**. Domyślnie używane są poświadczenia planu.

### **Poświadczenia planu i poświadczenia zadania**

Każde zadanie jest uruchamiane na komputerze w imieniu określonego użytkownika. Podczas tworzenia planu lub zadania dostępna jest opcja bezpośredniego wskazania konta, na którym będzie

uruchamiany plan lub zadanie. Wybór zależy od tego, czy plan lub zadanie mają być uruchamiane ręcznie czy zgodnie z harmonogramem.

### **Uruchamianie ręczne**

Krok **Poświadczenia planu (zadania)** można pominąć. Zadanie za każdym razem będzie uruchamiane z poświadczeniami, z którymi aktualnie jest zalogowany użytkownik. Zadanie może również uruchomić dowolna osoba mającą uprawnienia administratora na danym komputerze. Zostanie ono uruchomione z poświadczeniami tej osoby.

Jeśli poświadczenia zadania zostaną określone bezpośrednio, zadanie będzie zawsze wykonywane z tymi samymi poświadczeniami, niezależnie od tego, który użytkownik faktycznie je uruchamia. Aby określić poświadczenia, na stronie tworzenia planu (zadania):

- 1. W sekcji **Parametry planu** (lub **Parametry zadania**) kliknij **Pokaż poświadczenia, komentarze, etykietę planu** (lub **Pokaż poświadczenia zadania**).
- 2. Kliknij **Poświadczenia planu (zadania)**.
- 3. Wprowadź poświadczenia, z którymi będzie uruchamiany plan (zadanie).

### **Uruchamianie zaplanowane lub opóźnione**

Poświadczenia planu (zadania) są obowiązkowe. Pominięcie kroku dotyczącego poświadczeń spowoduje, że po zakończeniu tworzenia planu (zadania) zostanie wyświetlony monit o podanie poświadczeń.

### **Dlaczego program zmusza do określenia poświadczeń?**

Zaplanowane lub opóźnione zadanie musi się rozpocząć niezależnie od tego, czy jest zalogowany jakikolwiek użytkownik (na przykład podczas wyświetlania ekranu powitalnego systemu Windows), czy też zalogowany jest użytkownik inny niż właściciel zadania. Wystarczy, że o zaplanowanej godzinie rozpoczęcia zadania komputer będzie włączony (czyli nie będzie w trybie wstrzymania ani hibernacji). Dlatego harmonogram Acronis wymaga bezpośredniego określenia poświadczeń, aby mógł uruchomić zadanie.

### <span id="page-21-0"></span>**3.2 Uprawnienia użytkownika na zarządzanym komputerze**

Podczas zarządzania komputerem z systemem Linux użytkownik uzyskuje uprawnienia użytkownika root:

- Tworzenie kopii zapasowych i odzyskiwanie danych lub całego komputera przy zachowaniu pełnej kontroli nad wszystkimi działaniami agenta programu Acronis Backup & Recovery 11 oraz plikami dzienników na komputerze.
- Zarządzanie lokalnymi planami i zadaniami tworzenia kopii zapasowych należącymi do dowolnego użytkownika zarejestrowanego w systemie operacyjnym.

Aby uniknąć rutynowego logowania się w systemie jako użytkownik root, można zalogować się jako zwykły użytkownik, a następnie w razie potrzeby przełączyć użytkownika.

### <span id="page-21-1"></span>**3.3 Pełne, przyrostowe i różnicowe kopie zapasowe**

Program Acronis Backup & Recovery 11 umożliwia korzystanie z popularnych schematów tworzenia kopii zapasowych, takich jak Dziadek-ojciec-syn i Wieża Hanoi, a także tworzenie niestandardowych schematów tworzenia kopii zapasowych. Wszystkie schematy tworzenia kopii zapasowych są oparte

na metodach tworzenia pełnych, przyrostowych i różnicowych kopii zapasowych. Termin "schemat" tak naprawdę oznacza algorytm stosowania tych metod oraz algorytm czyszczenia archiwum.

Porównywanie ze sobą metod tworzenia kopii zapasowych nie ma większego sensu, ponieważ w schemacie tworzenia kopii zapasowych działają one zespołowo. Każda metoda powinna pełnić określoną rolę, w zależności od jej zalet. Profesjonalny schemat tworzenia kopii zapasowych wykorzystuje zalety wszystkich metod tworzenia kopii zapasowych, ograniczając wpływ wszystkich wad tych metod. Na przykład cotygodniowa różnicowa kopia zapasowa zawiera czyszczenie archiwum, ponieważ może zostać łatwo usunięta wraz z cotygodniowym zestawem zależnych od niej codziennych przyrostowych kopii zapasowych.

Proces tworzenia kopii zapasowej metodą pełną, przyrostową lub różnicową powoduje utworzenie kopii zapasowej (s. [184\)](#page-183-1) odpowiedniego typu.

### **Pełna kopia zapasowa**

Pełna kopia zapasowa przechowuje wszystkie dane wybrane do utworzenia kopii zapasowej. Pełna kopia zapasowa stanowi podstawę każdego archiwum i tworzy podwaliny pod przyrostowe oraz różnicowe kopie zapasowe. Archiwum może zawierać wiele pełnych kopii zapasowych lub składać się wyłącznie z pełnych kopii zapasowych. Pełna kopia zapasowa jest samowystarczalna — odzyskanie danych z pełnej kopii zapasowej nie wymaga dostępu do żadnej innej kopii zapasowej.

Powszechnie akceptowany jest fakt, że wykonanie pełnej kopii zapasowej trwa najdłużej, ale jej przywrócenie jest najszybsze. Dzięki technologiom firmy Acronis odzyskiwanie z przyrostowej kopii zapasowej nie musi być wolniejsze niż odzyskiwanie z kopii pełnej.

Pełna kopia zapasowa jest najbardziej przydatna, gdy:

- trzeba przywrócić system do stanu początkowego;
- stan początkowy nie zmienia się często, dzięki czemu nie trzeba regularnie tworzyć kopii zapasowych.

Przykład: Kawiarenka internetowa, szkoła lub laboratorium uniwersyteckie, gdzie administrator często cofa zmiany wprowadzone przez uczniów/studentów lub klientów, natomiast rzadko aktualizuje referencyjną kopię zapasową (tak naprawdę tylko po zainstalowaniu aktualizacji oprogramowania). W takim przypadku czas tworzenia kopii zapasowej nie ma większego znaczenia, a czas odzyskiwania systemów z pełnej kopii zapasowej będzie minimalny. W celu zapewnienia większej niezawodności administrator może mieć kilka egzemplarzy kopii zapasowej.

### **Przyrostowa kopia zapasowa**

Przyrostowa kopia zapasowa przechowuje zmiany danych w porównaniu do **ostatniej kopii zapasowej**. Odzyskanie danych z przyrostowej kopii zapasowej wymaga dostępu do innych kopii zapasowych z tego samego archiwum.

Przyrostowa kopia zapasowa jest najbardziej przydatna, gdy:

- trzeba zachować możliwość przywracania dowolnego z wielu zapisanych stanów;
- zmiany danych są raczej niewielkie w porównaniu z całkowitym rozmiarem danych.

Powszechnie akceptowany jest fakt, że przyrostowe kopie zapasowe są mniej niezawodne niż kopie pełne, ponieważ uszkodzenie jednej kopii zapasowej w "łańcuchu" powoduje, że nie można więcej używać następnych kopii. Jednak gdy potrzebnych jest wiele wcześniejszych wersji danych, przechowywanie wielu pełnych kopii zapasowych nie jest dobrym rozwiązaniem, ponieważ niezawodność zbyt dużego archiwum jest jeszcze bardziej wątpliwa.

Przykład: Tworzenie kopii zapasowej dziennika transakcji bazy danych.

Copyright © Acronis, Inc. 23

### **Różnicowa kopia zapasowa**

Różnicowa kopia zapasowa przechowuje zmiany danych w porównaniu do **najnowszej pełnej kopii zapasowej**. Odzyskanie danych z różnicowej kopii zapasowej wymaga dostępu do odpowiedniej pełnej kopii zapasowej. Różnicowa kopia zapasowa jest najbardziej przydatna, gdy:

- użytkownik jest zainteresowany zapisywaniem wyłącznie najnowszego stanu danych;
- zmiany danych są raczej niewielkie w porównaniu z całkowitym rozmiarem danych.

Typowy wniosek jest następujący: "tworzenie różnicowych kopii zapasowych trwa dłużej, a ich przywracanie krócej, natomiast tworzenie kopii przyrostowych jest szybsze, a ich przywracanie trwa dłużej". Tak naprawdę nie ma fizycznej różnicy między przyrostową kopią zapasową dołączoną do pełnej kopii zapasowej a różnicową kopią zapasową dołączoną do tej samej pełnej kopii zapasowej w tym samym punkcie w czasie. Wspomniana powyżej różnica zakłada utworzenie różnicowej kopii zapasowej po (lub zamiast) utworzeniu wielu przyrostowych kopii zapasowych.

*Przyrostowa lub różnicowa kopia zapasowa utworzona po defragmentacji dysku może być znacznie większa niż zwykle, ponieważ defragmentacja powoduje zmianę lokalizacji plików na dysku, a kopia zapasowa odzwierciedla te zmiany. Po defragmentacji dysku zaleca się ponowne utworzenie pełnej kopii zapasowej.*

W poniższej tabeli podsumowano zalety i wady poszczególnych typów kopii zapasowych w oparciu o popularną wiedzę na ich temat. W rzeczywistości te parametry zależą od wielu czynników, między innymi ilości, szybkości i wzorca zmian danych, natury danych, specyfikacji fizycznych urządzeń, ustawionych opcji tworzenia kopii zapasowych/odzyskiwania. Najlepszą pomocą przy wybieraniu optymalnego schematu tworzenia kopii zapasowych jest doświadczenie.

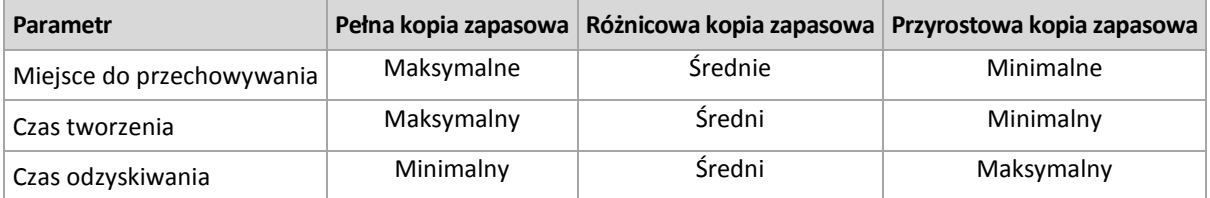

### <span id="page-23-0"></span>**3.4 Co zawiera kopia zapasowa dysku lub woluminu?**

Utworzenie kopii zapasowej dysku lub woluminu polega na zapisaniu całego systemu plików dysku lub woluminu wraz z wszystkimi informacjami potrzebnymi do uruchomienia systemu operacyjnego. Z takiej kopii zapasowej można odzyskać całe dyski lub woluminy, jak również poszczególne pliki lub foldery.

Jeśli jest włączona opcja "sektor po sektorze" (tryb "surowych" danych), w kopii zapasowej dysku zostają zapisane wszystkie sektory dysku.

Gdy opcja kopiowania "sektor po sektorze" jest wyłączona, kopia zapasowa dysku lub woluminu z obsługiwanym systemem plików zawiera wyłącznie sektory z danymi. Zmniejsza to rozmiar wynikowej kopii zapasowej oraz przyspiesza operacje jej tworzenia i odzyskiwania danych.

### **Windows**

Przy tworzeniu kopii zapasowej nie jest uwzględniany plik wymiany (pagefile.sys) ani plik z zawartością pamięci RAM komputera przechodzącego w stan hibernacji (hiberfil.sys). Po odzyskaniu danych pliki te zostaną ponownie utworzone w odpowiednim miejscu z zerowym rozmiarem.

Kopia zapasowa woluminu zawiera wszystkie pozostałe pliki i foldery wybranego woluminu niezależnie od ich atrybutów (w tym pliki ukryte i systemowe), rekord startowy, tablicę FAT (o ile istnieje), katalog główny i zerową ścieżkę dysku twardego z głównym rekordem rozruchowym (MBR). Przy tworzeniu kopii zapasowej nie jest uwzględniany kod startowy woluminów GPT.

Kopia zapasowa dysku zawiera wszystkie woluminy wybranego dysku (w tym woluminy ukryte, takie jak partycje konserwacyjne producenta) oraz ścieżkę zerową głównego rekordu rozruchowego.

### **Linux**

Kopia zapasowa woluminu zawiera wszystkie pliki i foldery wybranego woluminu niezależnie od ich atrybutów, rekord startowy oraz superblok systemu plików.

Kopia zapasowa dysku zawiera wszystkie woluminy dysku oraz ścieżkę zerową z głównym rekordem rozruchowym.

### <span id="page-24-0"></span>**3.5 Tworzenie kopii zapasowych i odzyskiwanie woluminów logicznych i urządzeń MD (system Linux)**

W tej sekcji został przedstawiony sposób tworzenia kopii zapasowych oraz odzyskiwania woluminów zarządzanych przez menedżer dysków logicznych systemu Linux (ang. Logical Volume Manager, LVM) nazywanych woluminami logicznymi, oraz urządzeń z wieloma dyskami (ang. multiple-disk, MD) nazywanych programowymi urządzeniami RAID systemu Linux.

Aby dowiedzieć się więcej na temat menedżera dysków logicznych, odwiedź stronę [http://tldp.org/HOWTO/LVM](http://tldp.org/HOWTO/LVM-HOWTO/)-HOWTO/ lub [http://www.centos.org/docs/5/html/5.1/Deployment\\_Guide/ch](http://www.centos.org/docs/5/html/5.1/Deployment_Guide/ch-lvm.html)-lvm.html.

### <span id="page-24-1"></span>**3.5.1 Tworzenie kopii zapasowych woluminów logicznych**

Komponent Acronis Backup & Recovery 11 Agent for Linux umożliwia dostęp do woluminów logicznych, tworzenie ich kopii zapasowych oraz ich odzyskiwanie w systemie Linux z jądrem 2.6.x lub przy użyciu nośnika startowego opartego na systemie Linux.

### **Kopia zapasowa**

W graficznym interfejsie użytkownika programu Acronis Backup & Recovery 11 woluminy logiczne są wyświetlane w sekcji **Woluminy dynamiczne** na końcu listy woluminów dostępnych do tworzenia kopii zapasowych. Jeśli wybierzesz tworzenie kopii zapasowych woluminów logicznych, struktura woluminów logicznych zostanie zapisana w kopii zapasowej wraz z ich zawartością. Umożliwia to automatyczne odtworzenie struktury w przypadku odzyskiwania tych woluminów za pomocą nośnika startowego opartego na systemie Linux.

Aby utworzyć kopię zapasową wszystkich dostępnych dysków, należy określić wszystkie woluminy logiczne oraz woluminy standardowe, które nie należą do tych woluminów logicznych. Jest to opcja domyślna po otwarciu strony **Utwórz plan tworzenia kopii zapasowych**.

Na liście wyświetlane są woluminy standardowe zawarte w woluminach logicznych, oznaczone jako **Brak** w kolumnie **System plików**. Jeśli wybierzesz takie woluminy, program będzie tworzył ich kopie zapasowe metodą "sektor po sektorze". Zwykle nie jest to wymagane.

### **Odzyskiwanie**

W przypadku odzyskiwania woluminów logicznych dostępne są dwie opcje:

 **Odzyskiwanie tylko zawartości woluminów**. Typ i inne właściwości woluminu docelowego nie ulegają zmianie.

Ta opcja jest dostępna zarówno po uruchomieniu programu w systemie operacyjnym, jak i przy użyciu nośnika startowego.

Ta opcja jest przydatna w następujących przypadkach:

- Gdy nastąpiła utrata części danych z woluminu, ale nie wymieniono dysków twardych.
- Podczas odzyskiwania woluminu logicznego na dysk lub wolumin standardowy. W takim przypadku możesz zmienić rozmiar woluminu wynikowego.

*Nie jest możliwe uruchomienie systemu odzyskanego z woluminu logicznego na dysk standardowy, ponieważ jądro systemu próbuje zamontować główny system plików na woluminie logicznym. Aby uruchomić system, należy zmienić konfigurację programu ładującego i plik /etc/fstab, tak aby nie było używane narzędzie LVM, a następnie aktywować ponownie program ładujący (s. [113](#page-112-0)).*

 Podczas odzyskiwania woluminu standardowego lub logicznego na utworzony wcześniej wolumin logiczny. Taka sytuacja może wystąpić, gdy utworzysz strukturę woluminów logicznych ręcznie (s. [28\)](#page-27-0) przy użyciu narzędzia **lvm**.

### **Odzyskiwanie struktury oraz zawartości woluminów logicznych**.

Taka sytuacja może wystąpić podczas odzyskiwania na komputerze bez zainstalowanego systemu operacyjnego, lub na komputerze o innej strukturze woluminów. Strukturę woluminów logicznych można automatycznie utworzyć podczas odzyskiwania (s. [28\)](#page-27-1).

Ta opcja jest dostępna tylko podczas pracy z nośnikiem startowym.

Szczegółowe instrukcje dotyczące odzyskiwania woluminów logicznych zawiera sekcja Odzyskiwanie urządzeń MD i woluminów logicznych (s[. 27\)](#page-26-2).

### <span id="page-25-0"></span>**3.5.2 Tworzenie kopii zapasowych urządzeń MD**

Urządzenia MD, nazywane również programowymi urządzeniami RAID systemu Linux, łączą kilka woluminów i stanowią urządzenia blokowe (**/dev/md0, /dev/md1, ..., /dev/md31**). Informacje na temat urządzeń MD są przechowywane w katalogu **/etc/raidtab** lub w wydzielonych obszarach tych woluminów.

Kopie zapasowe aktywnych (zamontowanych) urządzeń MD można tworzyć w taki sam sposób jak kopie woluminów logicznych. Urządzenia MD znajdują się na końcu listy woluminów dostępnych do utworzenia kopii zapasowej. W przypadku tworzenia kopii zapasowej urządzeń MD ich struktura zostanie zapisana w kopii wraz z ich zawartością.

Tworzenie kopii zapasowych woluminów znajdujących się na zamontowanych urządzeniach MD nie ma sensu, ponieważ ich odzyskanie będzie niemożliwe.

Podczas odzyskiwania urządzeń MD przy użyciu nośnika startowego możesz automatycznie odtworzyć ich strukturę. Aby uzyskać szczegółowe informacje na temat odzyskiwania urządzeń MD przy użyciu nośnika startowego, zobacz Odzyskiwanie urządzeń MD i woluminów logicznych (s. [27\)](#page-26-2).

Aby uzyskać informacje na temat składania urządzeń MD podczas odzyskiwania w systemie Linux, zobacz Składanie urządzeń MD do odzyskiwania (Linux) (s. [27\)](#page-26-1).

### <span id="page-26-0"></span>**3.5.3 Tworzenie kopii zapasowych sprzętowych macierzy RAID (Linux)**

Sprzętowe macierze RAID w systemie Linux łączą kilka dysków fizycznych, tworząc pojedynczy dysk, który można podzielić na partycje. Specjalny plik związany ze sprzętową macierzą RAID zazwyczaj znajduje się w katalogu /dev/ataraid. Kopie zapasowe sprzętowych macierzy RAID można tworzyć w taki sam sposób jak kopie zapasowe zwykłych dysków twardych.

Dyski fizyczne wchodzące w skład sprzętowych macierzy RAID mogą być wyświetlane obok innych dysków tak, jakby miały nieprawidłową tabelę partycji lub w ogóle nie miały tabeli partycji. Tworzenie kopii zapasowych takich dysków nie ma sensu, ponieważ ich odzyskanie będzie niemożliwe.

### <span id="page-26-1"></span>**3.5.4 Składanie urządzeń MD do odzyskiwania (Linux)**

W systemie Linux przed odzyskaniem danych z kopii zapasowej dysku na istniejące urządzenie MD (zwane również programowym urządzeniem RAID systemu Linux) należy się upewnić, że **urządzenie zostało złożone**.

Jeśli tak nie jest, należy je złożyć przy użyciu narzędzia **mdadm**. Oto dwa przykłady:

**Przykład 1.** Następujące polecenie umożliwia złożenie urządzenia /dev/md0 z woluminów /dev/sdb1 i /dev/sdc1:

mdadm --assemble /dev/md0 -ayes /dev/sdb1 /sdc1

**Przykład 2.** Następujące polecenie umożliwia złożenie urządzenia /dev/md0 z dysków /dev/sdb i /dev/sdc:

mdadm --assemble /dev/md0 -ayes /dev/sdb /dev/sdc

Jeśli odzyskanie wymaga ponownego uruchomienia komputera (zwykle wówczas, gdy odzyskiwane woluminy obejmują partycję startową), należy postępować według następujących wskazówek:

- Jeśli wszystkie części urządzenia MD to woluminy (typowy przypadek, tak jak w pierwszym przykładzie), upewnij się, że typ każdego woluminu — nazywany typem partycji lub identyfikatorem systemu — to **Linux raid automount**. Kod szesnastkowy takiego typu partycji to 0xFD. Gwarantuje to automatyczne złożenie urządzenia po ponownym uruchomieniu komputera. Aby wyświetlić lub zmienić typ partycji, użyj narzędzia do partycjonowania dysków, na przykład **fdisk**.
- W przeciwnym razie (takim, jak w drugim przykładzie) odzyskaj urządzenie z nośnika startowego. Nie jest wówczas wymagane ponowne uruchomienie komputera. Na nośniku startowym może być konieczne ręczne utworzenie urządzenia MD zgodnie z opisem w sekcji Odzyskiwanie urządzeń MD i woluminów logicznych (s[. 27\)](#page-26-2).

### <span id="page-26-2"></span>**3.5.5 Odzyskiwanie urządzeń MD i woluminów logicznych**

Odzyskiwanie urządzeń MD oraz woluminów utworzonych przez menedżera woluminów logicznych LVM (woluminów logicznych) zakłada odtworzenie odpowiedniej struktury woluminów.

Za pomocą nośnika startowego opartego na systemie Linux można automatycznie utworzyć strukturę woluminów (s. [28\)](#page-27-1) podczas odzyskiwania woluminów z:

Kopii zapasowej utworzonej przez program Acronis Backup & Recovery 11.

 Kopii zapasowej utworzonej przez program Acronis Backup & Recovery 10, pod warunkiem, że została w niej zapisana informacja o strukturze woluminów (domyślnie jest ona zapisywana).

W pozostałych przypadkach przed rozpoczęciem odzyskiwania należy ręcznie utworzyć strukturę woluminów (s. [28\)](#page-27-0) za pomocą narzędzi **mdadm** i **lvm**.

### <span id="page-27-1"></span>**Automatyczne tworzenie struktury woluminów**

Za pomocą poniższej procedury utwórz strukturę woluminów na nośniku startowym opartym na systemie Linux.

*Uwaga: Jeśli odzyskujesz woluminy z kopii zapasowej utworzonej za pomocą programu Acronis Backup & Recovery 10, ta procedura jest dostępna tylko w przypadku zapisania w kopii zapasowej informacji o strukturze woluminów. (domyślnie jest ona zapisywana).*

*Przestroga: Wskutek wykonania poniższej procedury istniejąca w komputerze struktura woluminów zostanie zastąpiona nową, przechowywaną w archiwum. Spowoduje to zniszczenie wszystkich danych znajdujących się obecnie na niektórych lub wszystkich dyskach twardych komputera.*

**W przypadku zmiany konfiguracji dysków** Urządzenie MD lub wolumin logiczny znajduje się na przynajmniej jednym dysku, przy czym każdy dysk może mieć inny rozmiar. Jeśli doszło do zastąpienia dowolnego z dysków w czasie między utworzeniem kopii zapasowej a odzyskiwaniem (lub jeśli woluminy są odzyskiwane na inny komputer), sprawdź, czy w nowej konfiguracji dysków znajduje się wystarczająca liczba dysków o rozmiarach nie mniejszych niż rozmiary poprzednich dysków.

### *Aby automatycznie utworzyć strukturę woluminów*

- 1. Uruchom komputer z nośnika startowego opartego na systemie Linux.
- 2. Kliknij **Acronis Bootable Agent**. Następnie kliknij **Uruchom konsolę zarządzania**.
- 3. W konsoli zarządzania kliknij **Odzyskaj**.

W sekcji z zawartością archiwum program Acronis Backup & Recovery 11 wyświetli komunikat o wykryciu informacji o strukturze woluminu.

- 4. W obszarze komunikatu kliknij **Szczegóły**.
- 5. Zapoznaj się ze strukturą woluminu i, aby ją utworzyć, kliknij **Zastosuj RAID/LVM**.

### <span id="page-27-0"></span>**Ręczne tworzenie struktury woluminów**

Poniżej przedstawiono ogólną procedurę odzyskiwania urządzeń MD i woluminów logicznych przy użyciu nośnika startowego opartego na systemie Linux oraz przykład takiego odzyskiwania. W systemie Linux można zastosować podobną procedurę.

### *Aby ręcznie utworzyć strukturę woluminów*

- 1. Uruchom komputer z nośnika startowego opartego na systemie Linux.
- 2. Kliknij **Acronis Backup & Recovery 11**. Następnie kliknij **Uruchom konsolę zarządzania**.
- 3. Na pasku narzędzi kliknij **Czynności**, a następnie kliknij **Uruchom powłokę**. Możesz również nacisnąć klawisze CTRL+ALT+F2.
- 4. W razie potrzeby sprawdź strukturę woluminów przechowywanych w archiwum, używając narzędzia acrocmd . Narzędzie to może ponadto służyć do zamontowania jednego lub większej liczby tych woluminów tak, jakby były zwykłymi woluminami (zobacz "Montowanie woluminów z kopii zapasowych" w dalszej części tego tematu).
- 5. Utwórz strukturę woluminów zgodnie ze strukturą zawartą w archiwum, używając narzędzia mdadm (w przypadku urządzeń MD), narzędzia lvm (w przypadku woluminów logicznych) lub obu tych narzędzi.

*Uwaga: Narzędzia Menedżera woluminów logicznych takie jak pvcreate i vgcreate, zazwyczaj dostępne w systemie Linux, nie są dołączane do środowiska nośnika startowego, dlatego należy użyć narzędzia lvm z odpowiednim poleceniem. Na przykład: lvm pvcreate, lvm vgcreate i lvm lvcreate.*

- 6. Jeśli wcześniej kopia zapasowa została zamontowana przy użyciu narzędzia acrocmd, użyj tego narzędzia ponownie, aby odmontować kopię zapasową (zobacz "Montowanie woluminów z kopii zapasowych" w dalszej części tego tematu).
- 7. Wróć do konsoli zarządzania, naciskając klawisze ALT+F1. (W tym momencie nie uruchamiaj ponownie komputera. W przeciwnym razie konieczne będzie ponowne utworzenie struktury woluminów).
- 8. Kliknij **Odzyskaj**, określ ścieżkę do archiwum i wszystkie inne wymagane parametry, a następnie kliknij **OK**.

*Uwaga: Ta procedura nie ma zastosowania po nawiązaniu zdalnego połączenia z agentem startowym Acronis Backup & Recovery 11 Bootable Agent, ponieważ w takim przypadku powłoka poleceń jest niedostępna.*

### **Przykład**

Załóżmy, że została wykonana kopia zapasowa na poziomie dysku komputera o następującej konfiguracji dysków:

- Komputer zawiera dwa dyski twarde SCSI o pojemności 1 GB i dwa takie dyski o pojemności 2 GB, zamontowane odpowiednio w partycjach **/dev/sda**, **/dev/sdb**, **/dev/sdc** i **/dev/sdd**.
- Pierwszą i drugą parę dysków twardych skonfigurowano jako dwa urządzenia MD (oba w konfiguracji RAID-1) i zamontowano odpowiednio w partycjach **/dev/md0** i **/dev/md1**.
- Wolumin logiczny opiera się na tych dwóch urządzeniach MD i jest zamontowany w partycji **/dev/my\_volgroup/my\_logvol**.

Konfigurację tę przedstawia poniższa ilustracja.

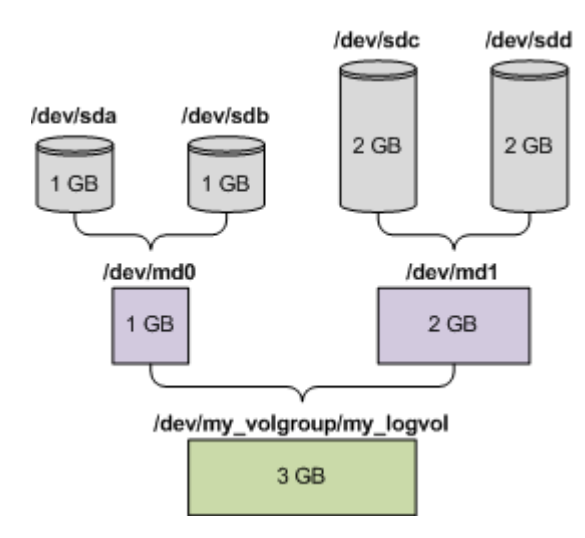

Aby odzyskać dane z tego archiwum, wykonaj poniższe czynności.

### **Krok 1: Utworzenie struktury woluminów**

- 1. Uruchom komputer z nośnika startowego opartego na systemie Linux.
- 2. W konsoli zarządzania naciśnij klawisze CTRL+ALT+F2.
- 3. Uruchom następujące polecenia, aby utworzyć urządzenia MD:

```
mdadm --create /dev/md0 --level=1 --raid-devices=2 /dev/sd[ab]
mdadm --create /dev/md1 --level=1 --raid-devices=2 /dev/sd[cd]
```
4. Uruchom następujące polecenia, aby utworzyć grupę woluminu logicznego:

*Przestroga: Polecenie pvcreate niszczy wszystkie dane na urządzeniach /dev/md0 i /dev/md1.*

```
lvm pvcreate /dev/md0 /dev/md1
lvm vgcreate my_volgroup /dev/md0 /dev/md1
lvm vgdisplay
```
Dane wyjściowe polecenia lvm vgdisplay będą zawierać wiersze podobne do przedstawionych poniżej:

--- Volume group --- VG Name my\_volgroup ... VG Access read/write VG Status resizable ... VG Size 1.99 GB ... VG UUID 0qoQ4l-Vk7W-yDG3-uF1l-Q2AL-C0z0-vMeACu

5. Uruchom poniższe polecenie, aby utworzyć wolumin logiczny. W parametrze **-L** określ rozmiar podany jako **VG Size**:

```
lvm lvcreate -L1.99G --name my_logvol my_volgroup
```
6. Aktywuj grupę woluminu, uruchamiając następujące polecenie:

lvm vgchange -a y my\_volgroup

7. Naciśnij klawisze ALT+F1, aby wrócić do konsoli zarządzania.

### **Krok 2: Rozpoczęcie odzyskiwania**

- 1. W konsoli zarządzania kliknij **Odzyskaj**.
- 2. W obszarze **Archiwum** kliknij **Zmień**, a następnie określ nazwę archiwum.
- 3. W obszarze **Kopia zapasowa** kliknij **Zmień**, a następnie wybierz kopię zapasową, z której chcesz odzyskać dane.
- 4. W obszarze **Typ danych** wybierz **Woluminy**.
- 5. W obszarze **Elementy do odzyskania** zaznacz pole wyboru obok pozycji **my\_volgroup-my\_logvol**.
- 6. W obszarze **Lokalizacja odzyskiwania** kliknij **Zmień**, a następnie wybierz wolumin utworzony w kroku 1. Listę dysków możesz rozwijać przyciskami strzałek.
- 7. Kliknij **OK**, aby rozpocząć odzyskiwanie.

Aby uzyskać pełną listę poleceń i narzędzi, których można używać w środowisku nośnika startowego, zobacz Lista poleceń i narzędzi dostępnych na nośniku startowym opartym na systemie Linux (s[. 156\)](#page-155-0). Aby uzyskać szczegółowe opisy narzędzia acrocmd, zobacz opis wiersza poleceń programu Acronis Backup & Recovery 11.

### **Montowanie woluminów z kopii zapasowych**

Zamontowanie woluminu przechowywanego w kopii zapasowej dysku może być konieczne na przykład w celu wyświetlenia niektórych zawartych w nim plików przed rozpoczęciem odzyskiwania.

### *Aby zamontować wolumin kopii zapasowej*

1. Za pomocą polecenia acrocmd list content wyświetl listę dysków i woluminów przechowywanych w kopii zapasowej. Następujące polecenie umożliwia na przykład wyświetlenie zawartości ostatniej kopii zapasowej zapisanej w archiwum **linux\_machine**:

```
acrocmd list content --loc=\\server\backups --credentials=user,MyPassWd --
arc=linux_machine
```
type: disk Num Partition Flags Size Type GUID ---------- -------------------- ---------- ---------- ------------- ------ -- Dyn1 my\_volgroup-my\_lo... 4 GB Ext 3 Dyn2 md0 2.007 GB Ext 2 Disk 1 sda 16 GB DT FIXED 1-1 sda1 Act,Pri 203.9 MB Ext 2 1-2 sda2 Pri 11.72 GB Reiser 1-3 sda3 Pri 1.004 GB Linux swap Disk 2 sdb 8 GB DT\_FIXED 2-1 sdb1 Pri 2.007 GB Ext 2 2-2 sdb2 Pri 2.007 GB None Disk 3 sdc 1 GB DT FIXED Disk 4 sdd 8 GB DT\_FIXED 4-1 sdd1 Pri 2.007 GB Ext 2 4-2 sdd2 Pri 2.007 GB None

Dane wyjściowe będą zawierać wiersze podobne do przedstawionych poniżej:

2. Użyj polecenia acrocmd mount, określając nazwę woluminu w parametrze --volume. Na przykład:

```
acrocmd mount --loc=\\server\backups --arc=linux_machine --mount_point=/mnt --
volume=DYN1
```
To polecenie spowoduje zamontowanie woluminu logicznego DYN1 w punkcie montowania /mnt.

#### *Aby odmontować wolumin kopii zapasowej*

 Użyj polecenia acrocmd umount, określając jako parametr punkt montowania woluminu. Na przykład:

acrocmd umount --mount\_point=/mnt

### <span id="page-30-0"></span>**3.6 Obsługa SNMP**

#### **Obiekty SNMP**

Program Acronis Backup & Recovery 11 udostępnia następujące obiekty protokołu Simple Network Management Protocol (SNMP) aplikacjom zarządzającym SNMP:

Typ zdarzenia

Identyfikator obiektu (OID): 1.3.6.1.4.1.24769.100.200.1.0

Składnia: OctetString

Możliwe są następujące wartości: "Informacja", "Ostrzeżenie", "Błąd" lub "Nieznane". Wartość "Nieznane" jest wysyłana tylko w wiadomości próbnej.

Tekstowy opis zdarzenia

Identyfikator obiektu (OID): 1.3.6.1.4.1.24769.100.200.2.0

Składnia: OctetString

Wartość zawiera opis tekstowy zdarzenia (wygląda identycznie, jak wiadomości publikowane przez program Acronis Backup & Recovery 11 w jego dzienniku).

#### **Przykłady wartości varbind:**

### 1.3.6.1.4.1.24769.100.200.1.0:Informacja

### 1.3.6.1.4.1.24769.100.200.2.0:I0064000B

### **Obsługiwane operacje**

Program Acronis Backup & Recovery 11 **obsługuje tylko operacje TRAP**. Nie jest możliwe zarządzanie programem Acronis Backup & Recovery 11 przy użyciu żądań GET- i SET-. Oznacza to, że należy używać odbiornika SNMP Trap w celu odbierania wiadomości TRAP.

### **Informacje na temat bazy informacji zarządzania (MIB)**

Plik MIB **acronis-abr.mib** znajduje się w katalogu instalacyjnym programu Acronis Backup & Recovery 11. Domyślnie: %ProgramFiles%\Acronis\BackupAndRecovery w systemie Windows i /usr/lib/Acronis/BackupAndRecovery w systemie Linux.

Ten plik można odczytać przy użyciu przeglądarki plików MIB lub prostego edytora tekstowego, takiego jak Notatnik lub vi.

### **Informacje na temat wiadomości próbnej**

Podczas konfigurowania powiadomień SNMP możesz wysłać wiadomość próbną, aby sprawdzić, czy ustawienia są poprawne.

Parametry wiadomości próbnej są następujące:

- **Typ zdarzenia** OID: 1.3.6.1.4.1.24769.100.200.1.0 Wartość: "Nieznane"
- **Tekstowy opis zdarzenia** OID: 1.3.6.1.4.1.24769.100.200.2.0 Wartość: "?00000000"

# <span id="page-32-0"></span>**4 Kopia zapasowa**

### <span id="page-32-1"></span>**4.1 Utwórz kopię zapasową**

Funkcja **Utwórz kopię zapasową** służy do konfigurowania i uruchamiania jednorazowej procedury tworzenia kopii zapasowej w kilku prostych krokach. Proces tworzenia kopii zapasowej rozpocznie się natychmiast po wykonaniu wymaganych kroków i kliknięciu **OK**.

W przypadku długofalowych strategii tworzenia kopii zapasowych obejmujących korzystanie z harmonogramów i warunków, cykliczne usuwanie kopii zapasowych lub przenoszenie ich do innych lokalizacji, należy rozważyć opracowanie planu tworzenia kopii zapasowych.

Konfigurowanie natychmiastowej operacji tworzenia kopii zapasowej przypomina tworzenie planu tworzenia kopii zapasowych (s[. 33\)](#page-32-2) z wyjątkiem następujących uwarunkowań:

- Brak jest opcji planowania tworzenia kopii zapasowych i konfigurowania reguł przechowywania.
- Zostanie zastosowane uproszczone nazewnictwo plików kopii zapasowych (s. [54\)](#page-53-1), jeśli jest ono obsługiwane przez lokalizację docelową. W innym razie zostanie zastosowane standardowe nazewnictwo kopii zapasowych.

Uproszczone nazewnictwo plików nie jest obsługiwane przez następujące lokalizacje: skarbce zarządzane, taśmę, strefę Acronis Secure Zone oraz magazyn Acronis Online Backup Storage.

 W ramach operacji tworzenia kopii zapasowej nie jest obsługiwana konwersja kopii zapasowej na poziomie dysku na maszynę wirtualną. Operację taką można przeprowadzić później.

### <span id="page-32-2"></span>**4.2 Tworzenie planu tworzenia kopii zapasowych**

Przed utworzeniem pierwszego planu tworzenia kopii zapasowych (s. [186\)](#page-185-0) zapoznaj się z podstawowymi pojęciami stosowanymi w programie Acronis Backup & Recovery 11.

### *Aby utworzyć plan tworzenia kopii zapasowych, wykonaj poniższe czynności.*

#### **Elementy uwzględniane w kopii zapasowej**

#### **Elementy uwzględniane w kopii zapasowej** (s. [35\)](#page-34-0)

Wybierz typ danych przeznaczonych do kopii zapasowej i określ elementy danych. Typ danych zależy od agentów zainstalowanych na komputerze.

#### **Poświadczenia dostępu, wykluczenia**

Aby uzyskać dostęp do tych ustawień, kliknij **Poświadczenia dostępu, wykluczenia**.

### **Poświadczenia dostępu** (s. [36\)](#page-35-0)

Jeśli konto planu nie ma uprawnień dostępu do danych źródłowych, podaj poświadczenia dla danych.

#### **Wykluczenia** (s. [37\)](#page-36-0)

Skonfiguruj wykluczenia, określając konkretne typy plików, które nie powinny znaleźć się w kopii zapasowej.

### **Miejsce docelowe kopii zapasowej**

#### **Lokalizacja** (s[. 49\)](#page-48-0)

Określ ścieżkę do lokalizacji, w której przechowywane będzie archiwum kopii zapasowej, oraz nazwę archiwum. Nazwa archiwum musi być unikatowa w danej lokalizacji. W przeciwnym

razie kopie powstałe w oparciu o nowo utworzony plan tworzenia kopii zapasowych zostaną umieszczone w istniejącym archiwum należącym do innego planu tworzenia kopii zapasowych. Domyślna nazwa to Archiwum(N), gdzie N to kolejny numer archiwum w wybranej lokalizacji.

### **Nazewnictwo plików kopii zapasowych, poświadczenia dostępu, komentarze dotyczące archiwum**

Aby uzyskać dostęp do tych ustawień, kliknij **Pokaż nazewnictwo plików kopii zapasowych, poświadczenia dostępu, komentarze dotyczące archiwum**.

#### **Nazewnictwo plików** (s[. 54\)](#page-53-1)

[Opcjonalnie] Zaznacz pole wyboru **Plikom kopii zapasowych nadawaj nazwy archiwum, tak jak w programie Acronis True Image Echo, a nie nazwy generowane automatycznie**, jeśli chcesz zastosować w odniesieniu do kopii zapasowych archiwum uproszczone nazewnictwo plików.

*Opcja niedostępna w przypadku tworzenia kopii zapasowej w skarbcu zarządzanym, na taśmie, w strefie Acronis Secure Zone lub w magazynie Acronis Online Backup Storage.*

#### **Poświadczenia dostępu** (s. [38\)](#page-37-0)

[Opcjonalnie] Jeśli konto planu nie ma uprawnień dostępu do lokalizacji, podaj związane z nią poświadczenia.

#### **Komentarze dotyczące archiwum**

[Opcjonalnie] Wprowadź komentarze do archiwum.

#### **Sposób tworzenia kopii zapasowej**

### **Schemat tworzenia kopii zapasowych** (s. [39\)](#page-38-0)

Określ czas i częstotliwość tworzenia kopii zapasowych danych, zdefiniuj okres przechowywania utworzonych archiwów kopii zapasowych w wybranej lokalizacji oraz ustal harmonogram procedury czyszczenia archiwum (zobacz "Ustawienia replikacji i przechowywania" poniżej). Skorzystaj z dobrze znanych, zoptymalizowanych schematów tworzenia kopii zapasowych, takich jak Dziadek-ojciec-syn i Wieża Hanoi, zdefiniuj schemat niestandardowy lub utwórz kopię zapasową danych jeden raz.

Ustawienia replikacji i przechowywania (s[. 68\)](#page-67-0)

*Nie są one dostępne w przypadku wyboru uproszczonego nazewnictwa plików kopii zapasowych (s. [54](#page-53-1)).*

Określ, czy kopie zapasowe mają być kopiowane (replikowane) do innej lokalizacji oraz czy mają być przenoszone czy usuwane zgodnie z regułami przechowywania. Dostępne ustawienia zależą od schematu tworzenia kopii zapasowych.

#### **Druga lokalizacja, sprawdzanie poprawności**

Aby uzyskać dostęp do tych ustawień, kliknij **Pokaż drugą lokalizację, sprawdzanie poprawności, konwersję na maszynę wirtualną**.

### **Druga lokalizacja**

[Opcjonalnie] Aby skonfigurować replikację kopii zapasowych, zaznacz pole wyboru **Replikuj nowo utworzoną kopię zapasową do innej lokalizacji**. Aby uzyskać więcej informacji na temat replikacji kopii zapasowych, zobacz Konfigurowanie replikacji kopii zapasowych (s[. 70\)](#page-69-1).

### **Czas sprawdzania poprawności** (s[. 51\)](#page-50-0)

[Opcjonalnie] W zależności od wybranego schematu tworzenia kopii zapasowych zdefiniuj czas i częstotliwość sprawdzania poprawności oraz czy ma być sprawdzana poprawność całego archiwum czy ostatniej kopii zapasowej w tym archiwum.

### **Parametry planu**

#### **Nazwa planu**

[Opcjonalnie] Wprowadź unikatową nazwę planu tworzenia kopii zapasowych. Dobrze dobrana nazwa umożliwi jego identyfikację pośród innych planów.

### **Opcje tworzenia kopii zapasowych**

[Opcjonalnie] Skonfiguruj parametry operacji tworzenia kopii zapasowej, takie jak polecenia poprzedzające/następujące po tworzeniu kopii, maksymalna przepustowość sieci przydzielona do strumienia kopii zapasowej lub stopień kompresji archiwum. Jeśli w tej sekcji nie wykonasz żadnej czynności, zostaną użyte wartości domyślne (s[. 75\)](#page-74-0).

Po zmianie dowolnego z ustawień na wartość różną od domyślnej pojawi się nowy wiersz zawierający nowo skonfigurowaną wartość. Stan ustawienia zmieni się z wartości **Domyślne** na **Przywróć domyślne**. W razie ponownej zmiany ustawienia w wierszu pojawi się nowa wartość, o ile nie będzie to wartość domyślna. W przypadku wartości domyślnej wiersz zniknie. Dlatego w tej sekcji wyświetlane są tylko ustawienia różne od domyślnych.

Aby przywrócić wartości domyślne wszystkich ustawień, kliknij **Przywróć domyślne**.

### **Poświadczenia, komentarze, etykieta planu**

Aby uzyskać dostęp do tych ustawień, kliknij **Pokaż poświadczenia, komentarze, etykietę planu**.

### **Poświadczenia planu** (s[. 51\)](#page-50-1)

[Opcjonalnie] Plan tworzenia kopii zapasowych będzie uruchamiany w imieniu użytkownika, który go utworzył. W razie potrzeby poświadczenia planu można zmienić.

#### **Komentarze**

[Opcjonalnie] Wpisz opis planu tworzenia kopii zapasowych.

### **Etykieta** (s[. 52\)](#page-51-0)

[Opcjonalnie] Wpisz etykietę tekstową dla komputera, którego kopię zapasową chcesz utworzyć. Etykieta umożliwia identyfikację komputera w różnych scenariuszach.

Po wykonaniu wszystkich wymaganych czynności kliknij **OK**, aby utworzyć plan tworzenia kopii zapasowych.

Następnie może pojawić się monit o podanie hasła (s[. 54\)](#page-53-0).

Utworzony plan będzie dostępny do sprawdzenia i zarządzania w widoku **Plany i zadania tworzenia kopii zapasowych** (s[. 159\)](#page-158-1).

### <span id="page-34-0"></span>**4.2.1 Wybieranie danych do uwzględnienia w kopii zapasowej**

### *Aby wybrać dane uwzględniane w kopii zapasowej*

1. W sekcji **Dane uwzględniane w kopii zapasowej** wybierz typ danych, które chcesz uwzględnić w kopii zapasowej. Lista dostępnych typów danych zależy od agentów uruchomionych na komputerze i typów licencji:

### **Dyski/woluminy**

Opcja dostępna, jeśli zainstalowano komponent Acronis Backup & Recovery 11 Agent for Windows lub Acronis Backup & Recovery 11 Agent for Linux.

Opcja ta służy do tworzenia kopii zapasowych całego komputera fizycznego, jego dysków lub woluminów. Aby tworzyć kopie zapasowe tych danych, musisz mieć uprawnienia administratora lub operatora kopii zapasowych.

Dzięki utworzeniu kopii zapasowej na poziomie dysku można odzyskać cały system w razie poważnego uszkodzenia danych lub awarii sprzętu. Procedura tworzenia kopii zapasowej jest szybsza niż operacja kopiowania plików, a może znacząco przyspieszyć proces tworzenia kopii zapasowej w przypadku dużych woluminów danych.

### **Foldery/pliki**

Opcja dostępna, jeśli zainstalowano komponent Acronis Backup & Recovery 11 Agent for Windows lub Acronis Backup & Recovery 11 Agent for Linux.

Wybór tej opcji umożliwia utworzenie kopii zapasowej określonych plików i folderów.

Kopia zapasowa na poziomie pliku nie wystarcza do odzyskania systemu operacyjnego. Wybierz opcję tworzenia kopii zapasowej plików, jeśli planujesz zabezpieczenie tylko określonych danych (na przykład bieżącego projektu). Rozmiar archiwum będzie mniejszy, a więc w magazynie zostanie więcej miejsca.

Aby móc odzyskać system operacyjny z wszystkimi ustawieniami i aplikacjami, należy utworzyć kopię zapasową dysku.

2. W drzewie znajdującym się pod sekcją **Dane uwzględniane w kopii zapasowej** wybierz elementy do uwzględnienia w kopii zapasowej, zaznaczając znajdujące się obok pola wyboru.

Zaznaczenie pola wyboru obok komputera oznacza uwzględnienie w kopii zapasowej wszystkich jego dysków. Aby wybrać pojedyncze dyski lub woluminy, rozwiń komputer i zaznacz pola wyboru obok odpowiednich dysków lub woluminów.

### **Uwagi dotyczące dysków/woluminów**

- Jeśli system operacyjny i jego program ładujący znajdują się na różnych woluminach, w kopii zapasowej należy zawsze uwzględnić oba woluminy. Woluminy muszą być również odzyskiwane wspólnie, gdyż w przeciwnym razie istnieje duże ryzyko, że system operacyjny nie uruchomi się.
- Uwaga dla użytkowników systemu Linux: woluminy logiczne i urządzenia MD są widoczne w sekcji **Woluminy dynamiczne**. Aby uzyskać więcej informacji na temat tworzenia kopii zapasowych takich woluminów i urządzeń, zobacz "Tworzenie kopii zapasowych oraz odzyskiwanie woluminów logicznych i urządzeń MD (Linux)" (s. [25\)](#page-24-0).
- Uwaga dla użytkowników systemu Linux: Zaleca się odmontowanie wszystkich woluminów zawierających systemy plików bez funkcji księgowania — na przykład system ext2 — przed utworzeniem ich kopii zapasowej. W przeciwnym przypadku po odzyskaniu woluminy te mogą zawierać uszkodzone pliki, a odzyskiwanie ze zmianą rozmiaru może zakończyć się niepowodzeniem.
- 3. Po określeniu danych uwzględnianych w kopii zapasowej kliknij **OK**.

### <span id="page-35-0"></span>**4.2.2 Poświadczenia dostępu do źródła**

Określ poświadczenia wymagane w celu dostępu do danych, które zostaną uwzględnione w kopii zapasowej.

### *Aby określić poświadczenia*

- 1. Wybierz jedną z następujących opcji:
	- **Użyj poświadczeń planu**

Program uzyska dostęp do danych źródłowych przy użyciu poświadczeń konta planu tworzenia kopii zapasowych, które zostało określone w sekcji **Parametry planu**.

### **Użyj następujących poświadczeń**

Program uzyska dostęp do danych źródłowych przy użyciu określonych poświadczeń. Użyj tej opcji, jeśli konto planu nie posiada uprawnień dostępu do danych. Określ:
- **Nazwa użytkownika**. Wprowadzając nazwę konta użytkownika usługi Active Directory, należy określić również nazwę domeny (DOMENA\Nazwa\_użytkownika lub Nazwa użytkownika@domena).
- **Hasło**. Hasło dla konta.
- 2. Kliknij **OK**.

# **4.2.3 Wykluczenie plików źródłowych**

Ta opcja ma zastosowanie w systemach operacyjnych Windows i Linux oraz w przypadku nośników startowych.

Ta opcja dotyczy kopii zapasowych na poziomie dysków tylko z systemami plików NTFS i FAT oraz kopii zapasowych na poziomie plików we wszystkich obsługiwanych systemach plików.

Opcja określa, które pliki i foldery program ma pominąć w procesie tworzenia kopii zapasowej, a tym samym wykluczyć z listy elementów dodawanych do kopii zapasowej.

Wstępnie zdefiniowaną wartością jest: **Wyklucz pliki spełniające następujące kryteria: \*.tmp, \*.~, \*.bak.**

### *Aby określić pliki i foldery do wykluczenia:*

Skonfiguruj dowolne z następujących parametrów:

### **Wyklucz wszystkie ukryte pliki i foldery**

Opcja ta działa tylko w systemach plików obsługiwanych przez system Windows. Zaznacz to pole wyboru, aby pominąć pliki i foldery z atrybutem **Ukryty**. Jeśli folder jest **ukryty**, program wykluczy całą jego zawartość, w tym również pliki, które nie mają atrybutu **Ukryty**.

### **Wyklucz wszystkie pliki i foldery systemowe**

Opcja ta działa tylko w systemach plików obsługiwanych przez system Windows. Zaznacz to pole wyboru, aby pominąć pliki i foldery z atrybutem **Systemowy**. Jeśli folder jest **systemowy**, program wykluczy całą jego zawartość, w tym również pliki, które nie mają atrybutu **Systemowy**.

*Atrybuty plików i folderów można sprawdzić w ich właściwościach lub używając polecenia attrib. Więcej informacji można znaleźć w Centrum pomocy i obsługi technicznej w systemie Windows.*

### **Wyklucz pliki spełniające następujące kryteria**

Zaznacz to pole wyboru, aby pominąć pliki i foldery, których nazwy pasują do podanych na liście kryteriów zwanych maskami plików. Aby utworzyć listę masek plików, użyj przycisków **Dodaj**, **Edytuj**, **Usuń** i **Usuń wszystko**.

W masce plików można użyć jednego lub kilku symboli wieloznacznych \* i ?:

Gwiazdka (\*) zastępuje dowolną liczbę znaków w nazwie pliku (w tym również zero). Na przykład maska Dok\*.txt zwraca pliki takie jak Dok.txt i Dokument.txt.

Znak zapytania (?) zastępuje dokładnie jeden znak w nazwie pliku. Na przykład maska Dok?.txt zwraca pliki takie jak Dok1.txt i Doku.txt, ale nie zwraca plików Dok.txt ani Dok11.txt.

Aby wykluczyć folder określony przez ścieżkę zawierającą literę dysku, dodaj ukośnik odwrotny (\) do nazwy folderu w kryterium, np.: C:\Finanse\

### **Przykłady wykluczeń**

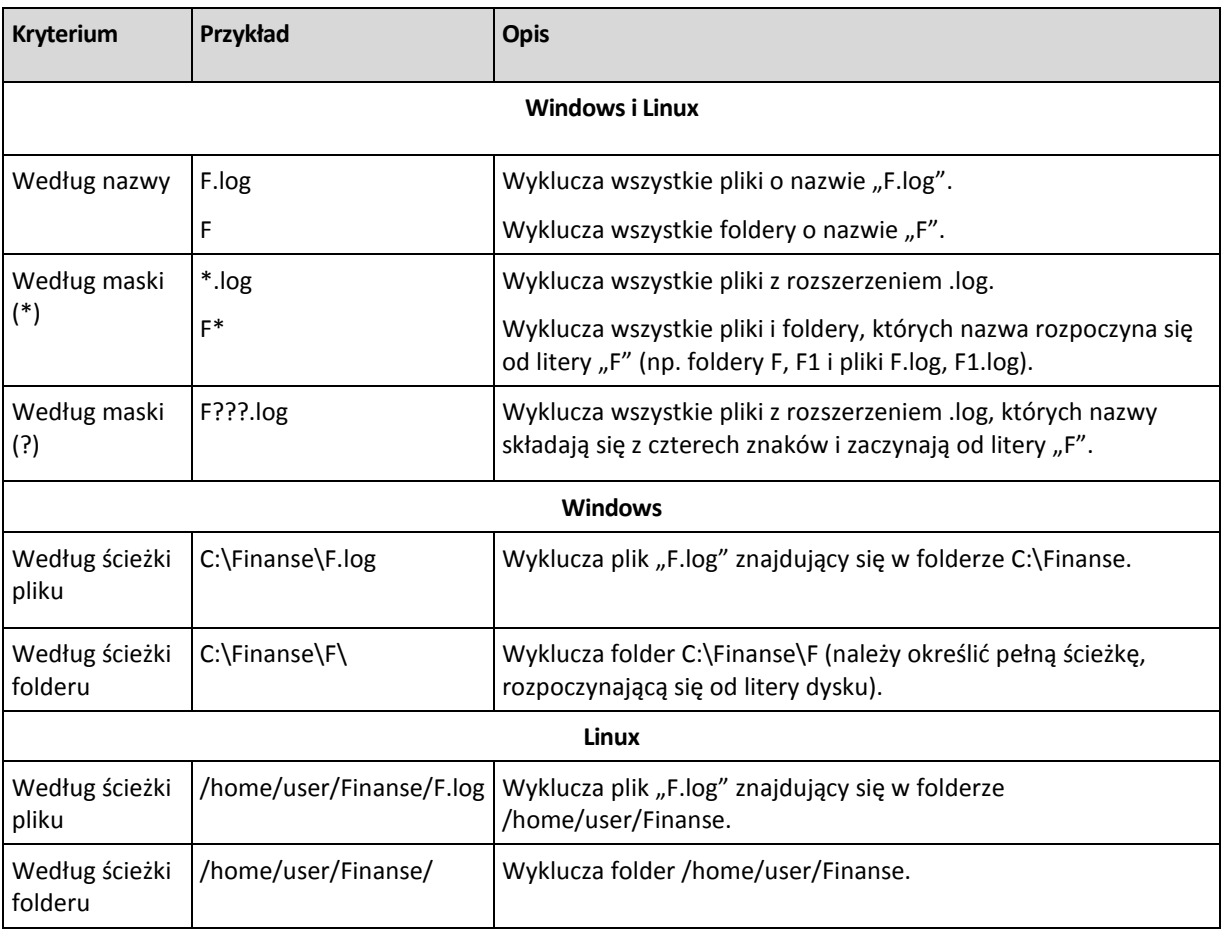

Powyższe ustawienia nie dotyczą plików lub folderów jawnie wybranych do utworzenia kopii zapasowej. Przyjmijmy na przykład, że użytkownik wybrał folder MójFolder oraz plik MójPlik.tmp znajdujący się poza tym folderem, oraz określił opcję pomijania wszystkich plików .tmp. Wówczas wszystkie pliki .tmp w folderze MójFolder zostaną pominięte w procesie tworzenia kopii zapasowej, ale program nie pominie pliku MójPlik.tmp.

# **4.2.4 Poświadczenia dostępu do lokalizacji archiwum**

Określ poświadczenia wymagane w celu uzyskania dostępu do lokalizacji archiwum kopii zapasowych. Właścicielem archiwum będzie użytkownik mający określoną nazwę.

# *Aby określić poświadczenia*

- 1. Wybierz jedną z następujących opcji:
	- **Użyj poświadczeń planu**

Program uzyska dostęp do danych źródłowych przy użyciu poświadczeń konta planu tworzenia kopii zapasowych, które zostało określone w sekcji **Parametry planu**.

# **Użyj następujących poświadczeń**

Program uzyska dostęp do danych źródłowych przy użyciu określonych poświadczeń.

Użyj tej opcji, jeśli konto planu nie ma uprawnień dostępu do lokalizacji. Konieczne może być podanie specjalnych poświadczeń dla udziału sieciowego lub skarbca węzła magazynowania. Określ:

- **Nazwa użytkownika**. Wprowadzając nazwę konta użytkownika usługi Active Directory, należy określić również nazwę domeny (DOMENA\Nazwa\_użytkownika lub Nazwa użytkownika@domena).
- **Hasło**. Hasło dla konta.
- 2. Kliknij **OK**.

*Ostrzeżenie: Jak wynika z oryginalnej specyfikacji protokołu FTP, poświadczenia wymagane do uzyskania dostępu do serwerów FTP są przesyłane w sieci jako otwarty tekst. Oznacza to, że nazwę użytkownika i hasło można przejąć przy użyciu programu do przechwytywania pakietów.*

# **4.2.5 Schematy tworzenia kopii zapasowych**

Wybierz jeden z dostępnych schematów tworzenia kopii zapasowych:

- **Prosty** aby zaplanować czas i częstotliwość tworzenia kopii zapasowych danych oraz określić reguły przechowywania.
- **Uruchom teraz** aby utworzyć kopię zapasową natychmiast po kliknięciu przycisku **OK**.
- **Dziadek-ojciec-syn** aby użyć schematu tworzenia kopii zapasowych Dziadek-ojciec-syn. Schemat ten umożliwia tworzenie kopii zapasowej danych najwyżej raz dziennie. Użytkownik wyznacza dni wykonywania dziennej kopii zapasowej i spośród tych dni wybiera dzień tworzenia kopii tygodniowej/miesięcznej. Następnie ustawia okresy przechowywania kopii zapasowych dziennych (zwanych "synami"), tygodniowych (zwanych "ojcami") i miesięcznych (zwanych "dziadkami"). Nieaktualne kopie zapasowe będą usuwane automatycznie.
- **Wieża Hanoi** aby użyć schematu tworzenia kopii zapasowych Wieża Hanoi. Ten schemat umożliwia planowanie czasu i częstotliwości tworzenia kopii zapasowych (sesje) oraz wybór liczby poziomów kopii (maksymalnie 16). Kopie zapasowe można wykonywać częściej niż raz dziennie. Konfigurując schemat i wybierając poziomy tworzenia kopii zapasowych, automatycznie uzyskuje się okres wycofywania, czyli gwarantowaną liczbę sesji, o którą można się cofnąć w dowolnym momencie. Mechanizm automatycznego czyszczenia umożliwia zachowanie wymaganego okresu wycofywania dzięki usuwaniu nieaktualnych kopii zapasowych i zachowywaniu najnowszych kopii na każdym poziomie.
- **Niestandardowy** aby utworzyć schemat tworzenia kopii zapasowych, w którym użytkownik może dowolnie konfigurować strategię tworzenia kopii w sposób najlepiej odpowiadający potrzebom przedsiębiorstwa. Można zdefiniować wiele harmonogramów dla różnych typów kopii zapasowych, dodać warunki i określić reguły przechowywania.
- **Uruchamianie ręczne** aby utworzyć zadanie tworzenia kopii zapasowej przeznaczone do ręcznego uruchamiania LUB zaplanować jednorazowe wykonanie zadania w przyszłości.
- **Pierwotna kopia zapasowa w magazynie** aby zapisać lokalnie pełną kopię zapasową, której ostatecznym miejscem docelowym jest magazyn Acronis Online Backup Storage.

# <span id="page-38-0"></span>**Schemat prosty**

W schemacie prostym wystarczy zaplanować czas i częstotliwość tworzenia kopii zapasowej danych. Pozostałe kroki mają charakter opcjonalny.

Aby skonfigurować prosty schemat tworzenia kopii zapasowych, określ właściwe ustawienia w następujący sposób:

### **Harmonogram**

Skonfiguruj czas i częstotliwość wykonywania kopii zapasowych danych. Aby dowiedzieć się więcej na temat konfigurowania harmonogramu, zobacz sekcję Tworzenie harmonogramu (s. [58\)](#page-57-0).

### **Reguły przechowywania**

Wybierz okres przechowywania kopii zapasowych w lokalizacji oraz określ, czy po jego upływie należy je przenieść czy usunąć. Reguły przechowywania zostaną zastosowane po utworzeniu kopii zapasowej. Domyślnie ustawiona jest opcja **Zachowuj kopie zapasowe w nieskończoność**. Oznacza ona, że kopie zapasowe nigdy nie będą usuwane automatycznie. Aby uzyskać więcej informacji na temat reguł przechowywania, zobacz Konfigurowanie reguł przechowywania kopii zapasowych (s[. 70\)](#page-69-0).

### **Typ kopii zapasowej**

Aby uzyskać dostęp do tego ustawienia, kliknij **Pokaż typ kopii zapasowej, drugą lokalizację, sprawdzanie poprawności, konwersję na maszynę wirtualną**.

Wybierz typ kopii zapasowej.

- **Pełna** wybrana domyślnie dla wszystkich lokalizacji kopii zapasowych (z wyjątkiem Acronis Online Backup Storage).
- **Przyrostowa**. Za pierwszym razem zostanie utworzona pełna kopia zapasowa. Kolejne kopie będą przyrostowe. Wybrana jako jedyny typ kopii zapasowej dla magazynu Acronis Online Backup Storage.

*Uwaga: Jeśli wraz z regułami przechowywania wybrano przyrostową kopię zapasową, czyszczenie archiwum będzie realizowane z wykorzystaniem konsolidacji (s. [184](#page-183-0)), co zajmie dużo czasu i będzie wymagało użycia sporej ilości zasobów.*

# <span id="page-39-0"></span>**Schemat "Utwórz kopię zapasową"**

W schemacie **Uruchom teraz** kopia zapasowa zostanie wykonana niezwłocznie po kliknięciu przycisku **OK** u dołu strony **Utwórz plan tworzenia kopii zapasowych**.

W polu **Typ kopii zapasowej** określ, czy utworzyć pełną, przyrostową, czy różnicową kopię zapasową (s. [22\)](#page-21-0).

# <span id="page-39-1"></span>**Schemat Dziadek-ojciec-syn**

# **W skrócie**

- Kopie zapasowe: dzienne przyrostowe ("syn"), tygodniowe różnicowe ("ojciec") oraz miesięczne ("dziadek")
- Wybór dnia tworzenia tygodniowych i miesięcznych kopii zapasowych
- Wybór okresów przechowywania kopii zapasowych każdego typu

# **Opis**

Załóżmy, że chcemy skonfigurować plan tworzenia kopii zapasowych, w ramach którego regularnie wykonywane będą dzienne (D), tygodniowe (T) i miesięczne (M) kopie zapasowe. Oto najprostszy sposób: poniższa tabela przedstawia przykładowy dwumiesięczny okres takiego planu.

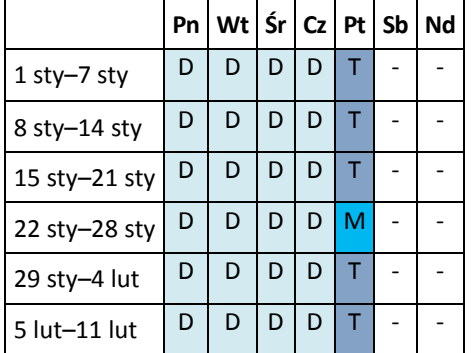

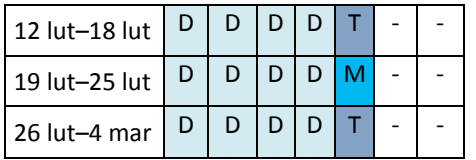

Dzienne kopie zapasowe są wykonywane każdego dnia z wyjątkiem piątku, który został wyznaczony na tworzenie tygodniowych i miesięcznych kopii zapasowych. Miesięczne kopie zapasowe są wykonywane co czwarty piątek, natomiast tygodniowe kopie zapasowe we wszystkie pozostałe piątki.

### **Parametry**

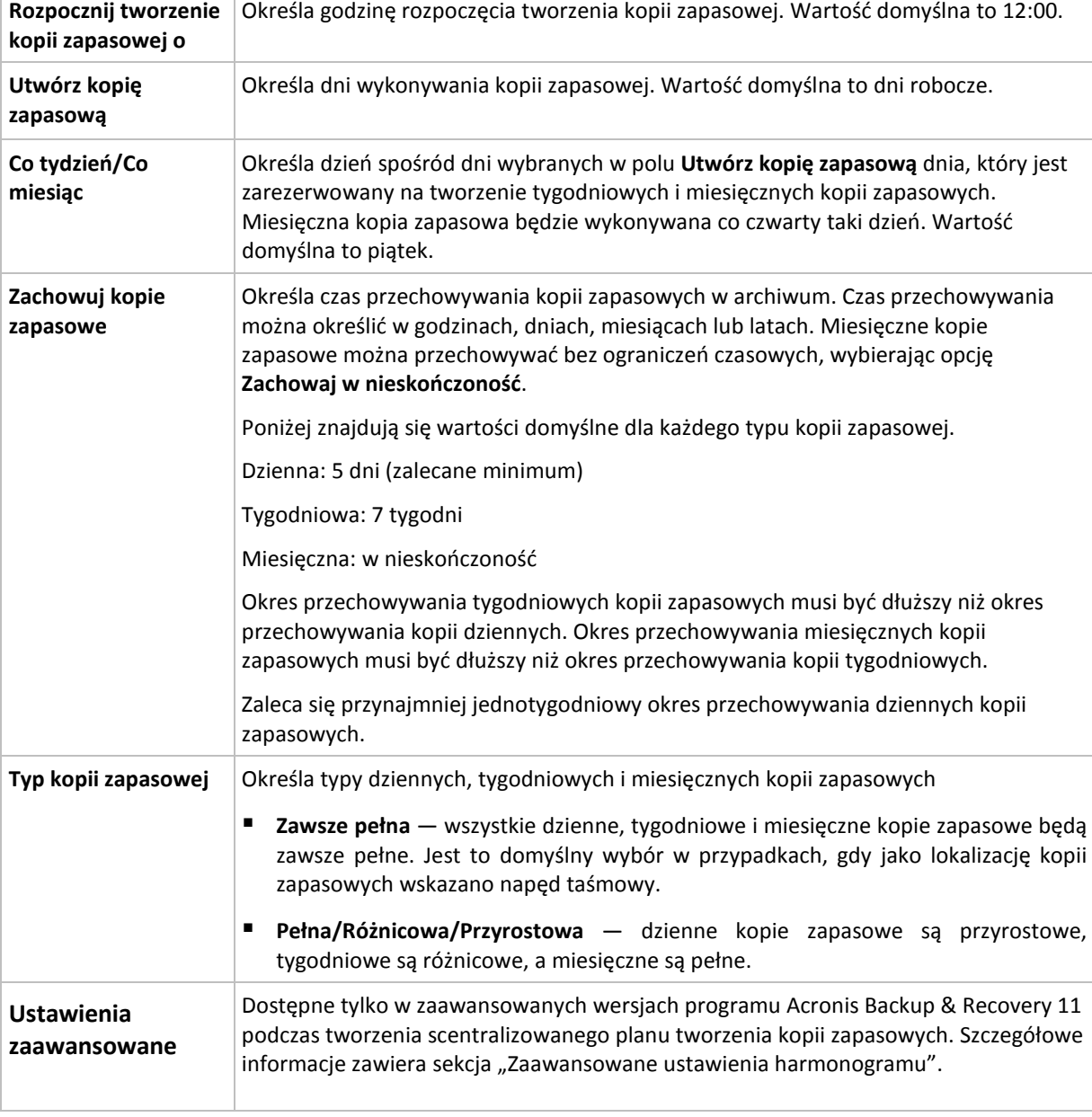

W schemacie Dziadek-ojciec-syn (GFS) można skonfigurować poniższe parametry.

*Kopia zapasowa nie zostanie usunięta, dopóki nie zostaną usunięte jej wszystkie kopie zależne. Dlatego tygodniowe lub miesięczne kopie zapasowe mogą pozostawać w archiwum przez kilka dni po spodziewanej dacie utraty ważności.*

*Jeśli harmonogram rozpoczyna się od dziennej lub tygodniowej kopii zapasowej, zamiast niej zostanie utworzona pełna kopia zapasowa.*

# **Przykłady**

### **Każdy dzień ostatniego tygodnia, każdy tydzień ostatniego miesiąca**

Rozważmy schemat tworzenia kopii zapasowych Dziadek-ojciec-syn, który może okazać się przydatny w wielu sytuacjach.

- Kopie zapasowe plików tworzone codziennie, w tym w sobotę i niedzielę
- Zapewnienie możliwości odzyskania plików do stanu na dowolny z ostatnich siedmiu dni
- Zapewnienie dostępu do tygodniowych kopii zapasowych ostatniego miesiąca
- Zachowywanie miesięcznych kopii zapasowych w nieskończoność

Parametry schematu tworzenia kopii zapasowych można skonfigurować w następujący sposób:

- Rozpocznij tworzenie kopii zapasowej o: **23.00**
- Utwórz kopię zapasową dnia: **Wszystkie dni**
- Tygodniowa/miesięczna: **Sobota** (przykładowo)
- Zachowuj kopie zapasowe:
	- Codzienna: **1 tydzień**
	- Tygodniowa: **1 miesiąc**
	- Miesięczna: **w nieskończoność**

W wyniku tych ustawień zostanie utworzone archiwum codziennych, tygodniowych i miesięcznych kopii zapasowych. Codzienne kopie zapasowe będą dostępne przez siedem dni od momentu ich utworzenia. Codzienna kopia zapasowa utworzona np. w niedzielę 1 stycznia będzie dostępna do następnej niedzieli 8 stycznia. Pierwsza tygodniowa kopia zapasowa utworzona w sobotę 7 stycznia będzie przechowywana w systemie do 7 lutego. Miesięczne kopie zapasowe nie zostaną nigdy usunięte.

### **Ograniczone miejsce przechowywania**

Aby nie przeznaczać dużej ilości miejsca na ogromne archiwum, schemat Dziadek-ojciec-syn (GFS) można skonfigurować tak, aby krócej przechowywać kopie zapasowe, a jednocześnie zapewnić odzyskanie danych w razie ich przypadkowej utraty.

Przyjmijmy następujące założenia:

- kopie zapasowe mają być wykonywane na koniec każdego dnia roboczego;
- musi istnieć możliwość odzyskania przypadkowo usuniętego lub nieumyślnie zmodyfikowanego pliku, jeśli zostało to wykryte relatywnie szybko;
- dostęp do tygodniowej kopii zapasowej musi być zapewniony przez 10 dni od momentu jej utworzenia;
- miesięczne kopie zapasowe muszą być zachowywane przez pół roku.

Parametry schematu tworzenia kopii zapasowych można skonfigurować w następujący sposób:

- Rozpocznij tworzenie kopii zapasowej o: **18.00**
- Utwórz kopię zapasową dnia: **Dni robocze**
- Tygodniowa/miesięczna: **piątek**
- Zachowuj kopie zapasowe:
- Codzienna: **1 tydzień**
- Tygodniowa: **10 dni**
- Miesięczna: **6 miesięcy**

W tym schemacie użytkownik ma tydzień na odzyskanie poprzedniej wersji uszkodzonego pliku z codziennej kopii zapasowej, a także 10-dniowy dostęp do tygodniowych kopii zapasowych. Każda miesięczna pełna kopia zapasowa będzie dostępna przez sześć miesięcy od daty jej utworzenia.

# **Harmonogram prac**

Załóżmy, że jesteś konsultantem finansowym i pracujesz w firmie na pół etatu we wtorki i czwartki. W te dni dokonujesz zmian w dokumentach i sprawozdaniach finansowych, aktualizujesz arkusze kalkulacyjne itp. na komputerze przenośnym. Aby utworzyć kopie zapasowe tych danych możesz:

- Śledzić zmiany w sprawozdaniach finansowych, arkuszach kalkulacyjnych itp. we wtorki i czwartki (codzienna przyrostowa kopia zapasowa).
- Sporządzać tygodniowe podsumowania zmian plików w porównaniu z ostatnim miesiącem (tygodniowa różnicowa kopia zapasowa w każdy piątek).
- Raz na miesiąc robić pełną kopię zapasową plików.

Ponadto załóżmy, że chcesz zachować wszystkie kopie zapasowe — w tym dzienne — przez co najmniej sześć miesięcy.

Do tych celów odpowiedni jest następujący schemat "dziadek-ojciec-syn" (GFS):

- Rozpocznij tworzenie kopii zapasowej o: **23:30**
- Utwórz kopię zapasową dnia: **wtorek, czwartek, piątek**
- Tygodniowa/miesięczna: **piątek**
- Zachowuj kopie zapasowe:
	- Codzienna: **6 miesięcy**
	- Tygodniowa: **6 miesięcy**
	- Miesięczna: **5 lat**

W tym przykładzie dzienne przyrostowe kopie zapasowe będą wykonywane we wtorki i czwartki, natomiast kopie tygodniowe i miesięczne w piątki. Uwaga: aby wybrać **piątek** w polu **Tygodniowa/miesięczna**, trzeba najpierw zaznaczyć ten dzień w polu **Utwórz kopię zapasową dnia**.

Takie archiwum umożliwi porównanie dokumentów finansowych na pierwszy i ostatni dzień pracy oraz utworzenie pięcioletniej historii wszystkich dokumentów itp.

### **Bez dziennych kopii zapasowych**

Przeanalizujmy bardziej egzotyczny schemat "dziadek-ojciec-syn" (GFS):

- Rozpocznij tworzenie kopii zapasowej o: **12.00 w południe**
- Utwórz kopię zapasową dnia: **piątek**
- Tygodniowa/miesięczna: **piątek**
- Zachowuj kopie zapasowe:
	- Codzienna: **1 tydzień**
	- Tygodniowa: **1 miesiąc**
	- Miesięczna: **w nieskończoność**

Zatem kopie zapasowe będą wykonywane w piątki. W ten sposób piątek będzie jedynym dniem tworzenia tygodniowych i miesięcznych kopii zapasowych, bez wyboru dnia dla kopii dziennych. Tak więc powstałe archiwum "dziadek-ojciec" będzie składać się tylko z tygodniowych kopii różnicowych i miesięcznych pełnych kopii zapasowych.

Chociaż można użyć schematu "dziadek-ojciec-syn" do utworzenia takiego archiwum, w tej sytuacji schemat niestandardowy zapewni większą elastyczność.

# <span id="page-43-0"></span>**Niestandardowy schemat tworzenia kopii zapasowych**

# **W skrócie**

- Niestandardowy harmonogram i warunki tworzenia kopii zapasowych każdego typu
- Niestandardowy harmonogram i reguły przechowywania

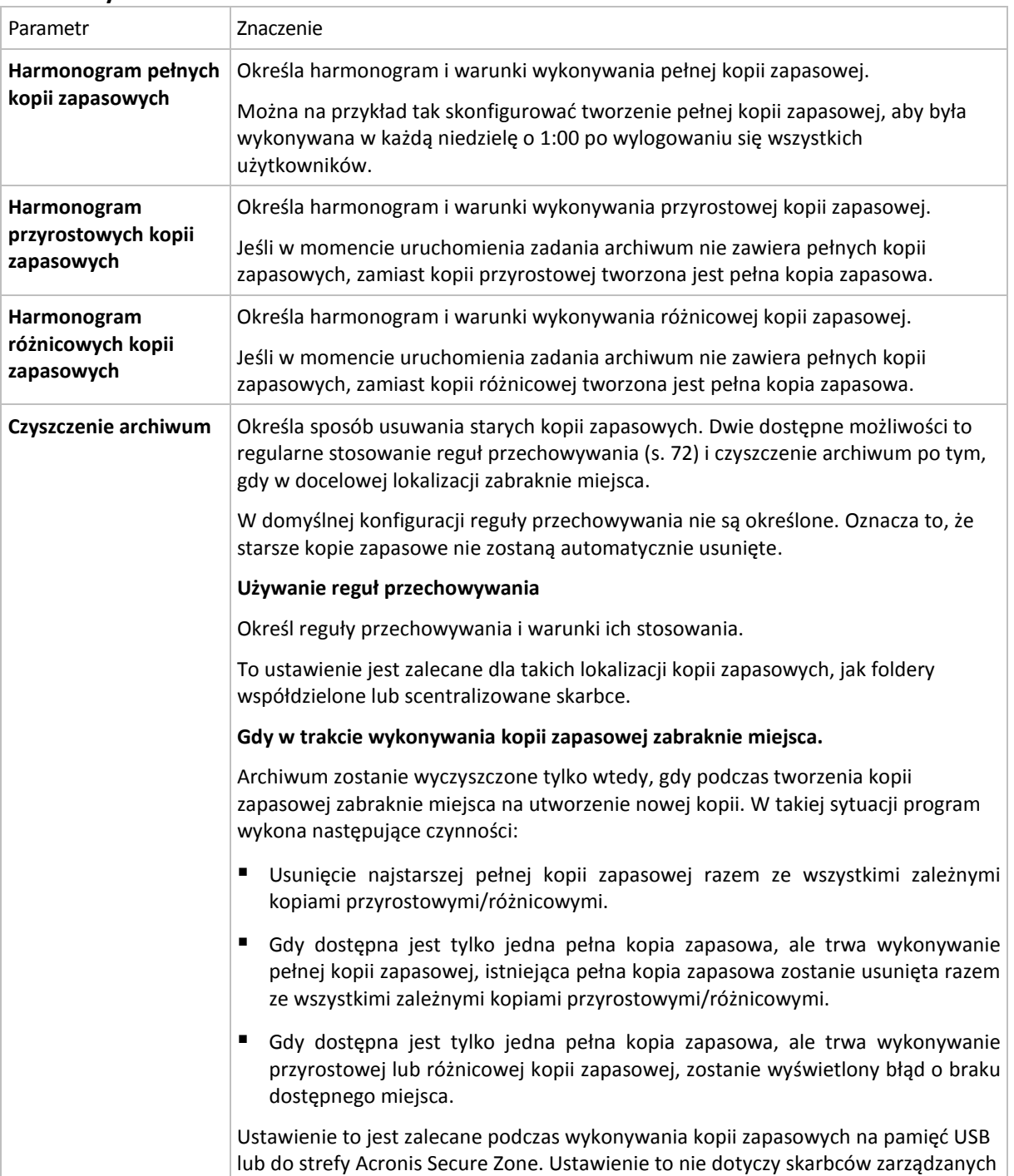

# **Parametry**

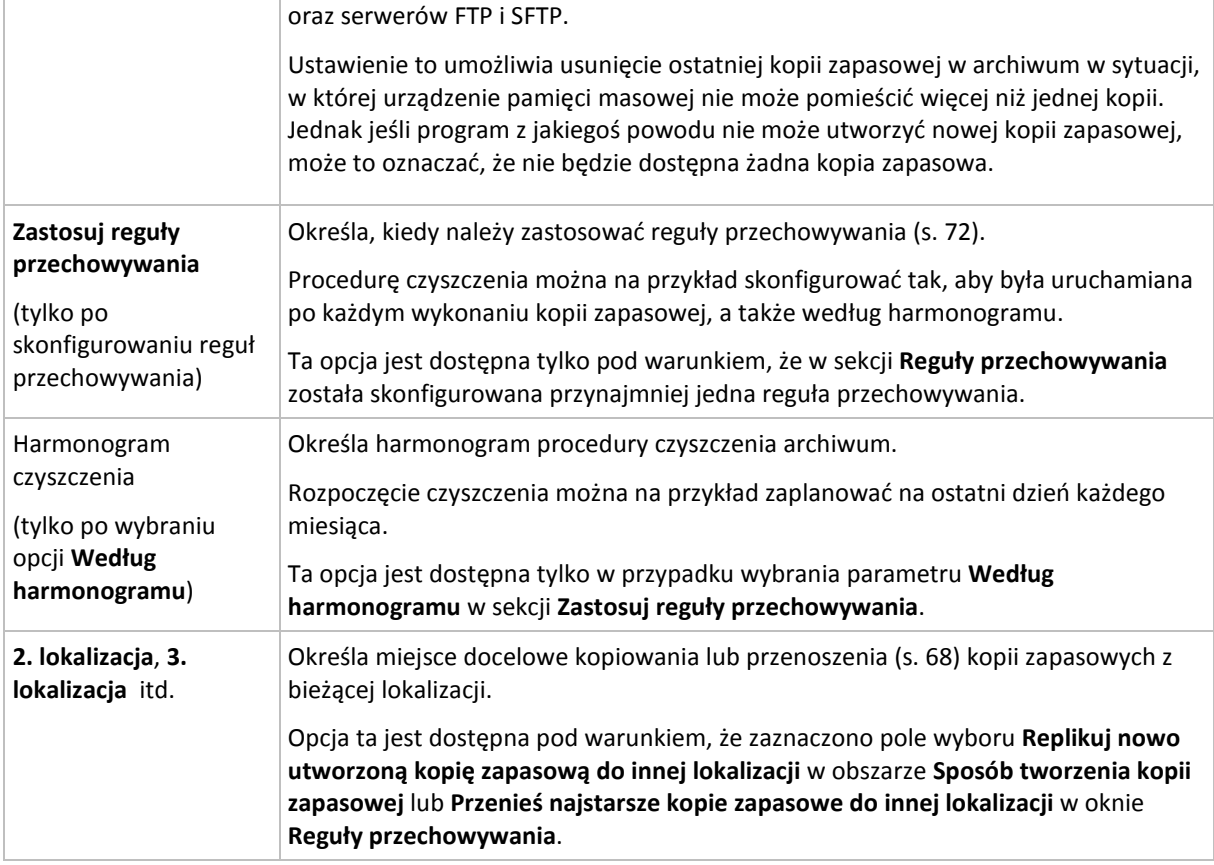

### **Przykłady**

### **Tygodniowa pełna kopia zapasowa**

Poniższy schemat umożliwia tworzenie pełnej kopii zapasowej w każdy piątek wieczorem.

#### **Pełna kopia zapasowa**: **Harmonogram: Co tydzień**, w każdy **piątek** o **22.00**

W tym przykładzie pola wszystkich parametrów z wyjątkiem **Harmonogram** w **Pełna kopia zapasowa** pozostają puste. Wszystkie kopie zapasowe w archiwum są przechowywane w nieskończoność (bez czyszczenia archiwów).

### **Pełna i przyrostowa kopia zapasowa plus czyszczenie**

W następującym schemacie archiwum zawiera tygodniowe pełne i codzienne przyrostowe kopie zapasowe. Oprócz tego wymagamy również, aby program wykonał pełną kopię zapasową tylko po wylogowaniu wszystkich użytkowników.

#### **Pełna kopia zapasowa: Harmonogram: Co tydzień**, w każdy **Piątek** o **22.00**

#### **Pełna kopia zapasowa: Warunki: Użytkownik wylogowany**

#### **Przyrostowa kopia zapasowa: Harmonogram: Co tydzień, w każdy dzień roboczy** o **21.00**

Dodatkowo ustalamy usuwanie z archiwum kopii zapasowych starszych niż jeden rok oraz wykonywanie procedury czyszczenia po utworzeniu nowej kopii zapasowej.

### **Reguły przechowywania:** Usuwaj kopie zapasowe starsze niż **12 miesięcy**

### **Zastosuj reguły: Po wykonaniu kopii zapasowej**

Domyślnie jednoroczna pełna kopia zapasowa nie zostanie usunięta, dopóki wszystkie zależne od niej przyrostowe kopie zapasowe nie zostaną również usunięte. Więcej informacji znajduje się w sekcji Reguły przechowywania (s. [72\)](#page-71-0).

# **Miesięczne pełne, tygodniowe różnicowe i dzienne przyrostowe kopie zapasowe plus czyszczenie**

Ten przykład pokazuje zastosowanie wszystkich dostępnych opcji w schemacie niestandardowym.

Załóżmy, że chcemy stworzyć schemat, w ramach którego będą wykonywane miesięczne pełne kopie zapasowe, tygodniowe różnicowe kopie zapasowe i dzienne przyrostowe kopie zapasowe. Wówczas harmonogram tworzenia kopii zapasowych będzie wyglądał jak poniżej.

### **Pełna kopia zapasowa: Harmonogram: Co miesiąc**, w każdą **ostatnią niedzielę** miesiąca o **21.00**

### **Przyrostowa kopia zapasowa: Harmonogram: Co tydzień**, w każdy **dzień roboczy** o **19.00**

### **Różnicowa kopia zapasowa: Harmonogram: Co tydzień**, w każdą **sobotę** o **20.00**

Oprócz tego chcemy dodać warunki, które muszą zostać spełnione, aby uruchomić zadanie tworzenia kopii zapasowej. Określa się je w polach **Warunki** dla każdego typu kopii zapasowej.

### **Pełna kopia zapasowa**: **Warunki**: **Lokalizacja jest dostępna**

### **Przyrostowa kopia zapasowa**: **Warunki**: **Użytkownik wylogowany**

### **Różnicowa kopia zapasowa**: **Warunki**: **Użytkownik jest bezczynny**

Przy takich ustawieniach wykonanie pełnej kopii zapasowej — pierwotnie zaplanowanej na 21.00 może faktycznie rozpocząć się później: gdy tylko będzie dostępna lokalizacja kopii zapasowej. Podobnie zadania tworzenia przyrostowych i różnicowych kopii zapasowych zostaną uruchomione dopiero, kiedy wszyscy użytkownicy odpowiednio wylogują się i będą bezczynni.

Na koniec tworzymy reguły przechowywania kopii w archiwum: zachowajmy tylko te kopie zapasowe, które nie są starsze niż sześć miesięcy i zezwólmy na wykonanie czyszczenia po każdym zadaniu tworzenia kopii zapasowej oraz również ostatniego dnia każdego miesiąca.

### **Reguły przechowywania**: Usuwaj kopie zapasowe starsze niż **6 miesięcy**

### **Zastosuj reguły**: **After backing up (Po utworzeniu kopii zapasowej)**, **Według harmonogramu**

### **Harmonogram czyszczenia**: **Co miesiąc**, **Ostatni dzień**, **Wszystkie miesiące**, o **22.00**

Domyślnie program nie usuwa kopii zapasowej, dopóki istnieją zależne kopie zapasowe, które muszą zostać zachowane. Jeżeli na przykład pełna kopia zapasowa przeznaczona do usunięcia posiada zależne kopie przyrostowe lub różnicowe, usunięcie zostanie odłożone do momentu, kiedy będzie można usunąć również kopie zależne.

Więcej informacji znajduje się w części Reguły przechowywania (s[. 72\)](#page-71-0).

# <span id="page-45-0"></span>**Schemat Wieża Hanoi**

# **W skrócie**

Maksymalnie 16 poziomów pełnych, różnicowych i przyrostowych kopii zapasowych.

- Kopie zapasowe kolejnego poziomu występują dwa razy rzadziej niż kopie zapasowe poprzedniego poziomu.
- Jednocześnie jest przechowywana tylko jedna kopia zapasowa każdego poziomu.
- Większe zagęszczenie nowszych kopii zapasowych.

### **Parametry**

Można skonfigurować następujące parametry schematu Wieża Hanoi:

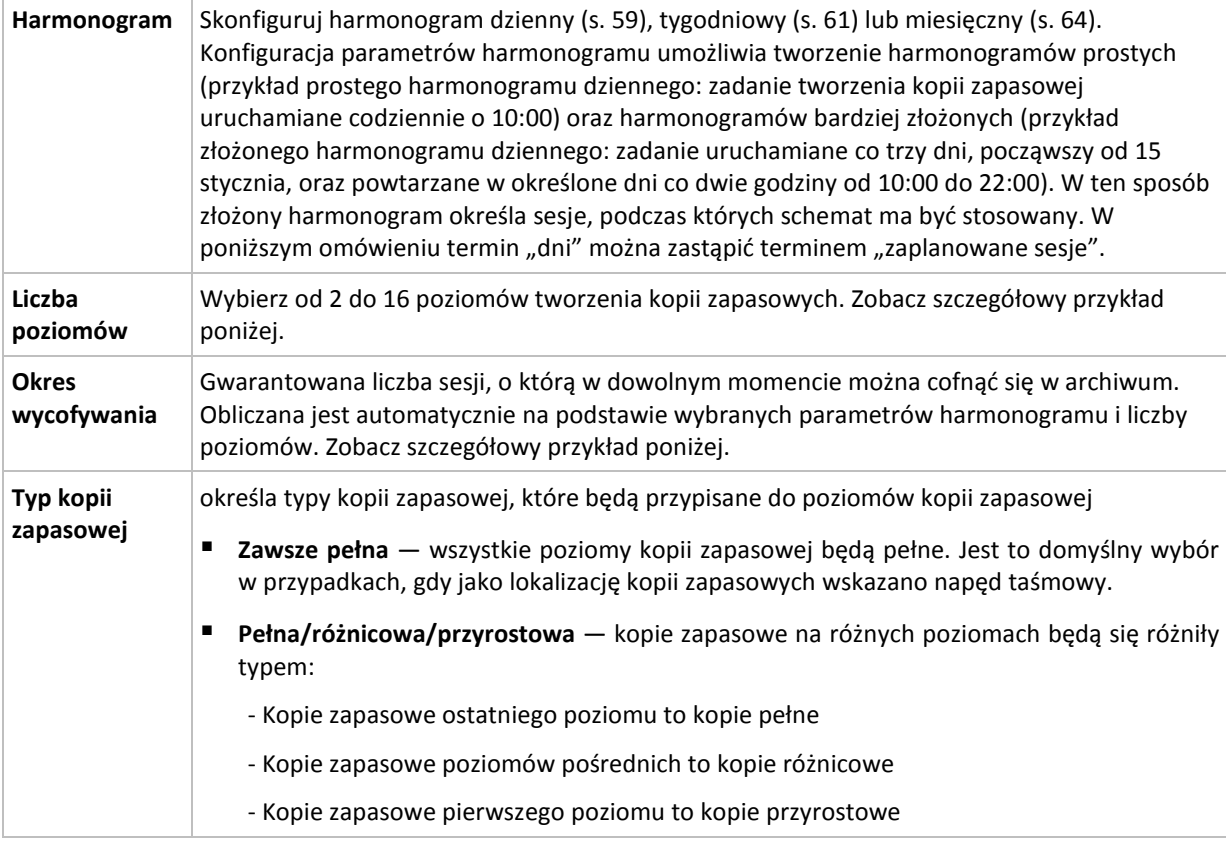

### **Przykład**

Parametry **harmonogramu** są następujące:

- Powtarzaj co: 1 dzień
- Częstotliwość: Raz o 18.00

### **Liczba poziomów**: 4

### **Typ kopii zapasowej**: Pełna/różnicowa/przyrostowa

Poniżej przedstawiono wygląd pierwszych 14 dni (czyli 14 sesji) harmonogramu według tego schematu. Liczby zacienione oznaczają poziomy tworzenia kopii zapasowych.

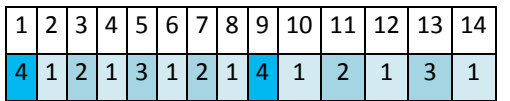

Kopie zapasowe różnych poziomów są różnego typu:

- Kopie zapasowe *ostatniego poziomu* (w tym przypadku poziomu 4) to kopie pełne.
- Kopie zapasowe *poziomów pośrednich* (2, 3) to kopie różnicowe.
- Kopie zapasowe **pierwszego poziomu** (1) to kopie przyrostowe.

Zastosowanie mechanizmu czyszczenia umożliwia zachowanie tylko najnowszych kopii zapasowych każdego poziomu. W dniu 8 — dzień przed utworzeniem nowej pełnej kopii zapasowej — archiwum będzie wyglądać jak poniżej.

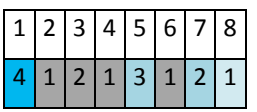

Ten schemat zapewnia efektywne wykorzystanie pamięci masowej, ponieważ im bardziej aktualne dane, tym większa liczba kopii zapasowych. W przypadku czterech kopii zapasowych można odzyskać dane z bieżącego dnia, z poprzedniego dnia, sprzed połowy tygodnia i sprzed tygodnia.

### **Okres wycofywania**

Liczba dni, o którą można cofnąć się w archiwum, jest inna w różne dni. Minimalna gwarantowana liczba dni nosi nazwę okresu wycofywania.

Tabela poniżej pokazuje okresy tworzenia i wycofywania kopii zapasowych dla schematów z różnymi poziomami.

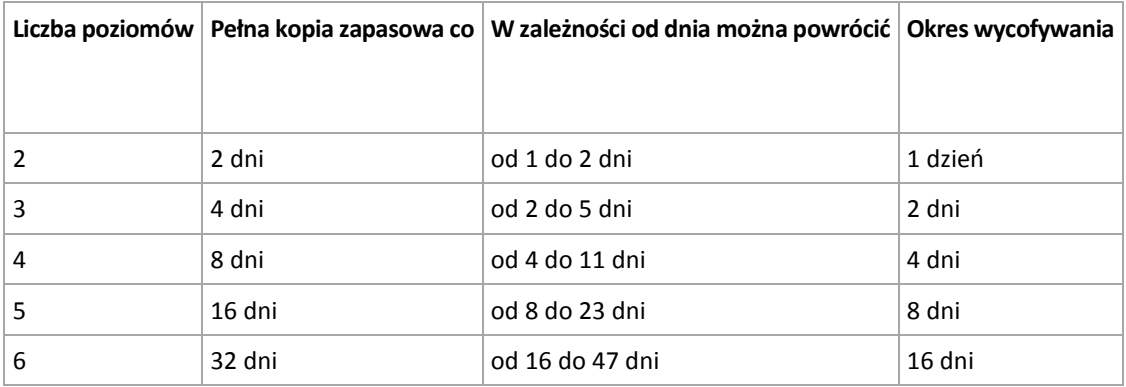

Dodanie poziomu powoduje podwojenie okresów tworzenia pełnej kopii zapasowej oraz wycofywania.

Wróćmy do poprzedniego przykładu, aby zobaczyć, dlaczego liczba dni odzyskiwania się zmienia.

Oto kopie zapasowe w dniu 12 (liczby w kolorze szarym oznaczają usunięte kopie zapasowe).

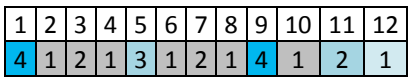

Nowa różnicowa kopia zapasowa na poziomie 3 jeszcze nie została utworzona, zatem nadal przechowywana jest kopia z dnia 5. Ponieważ jest ona zależna od pełnej kopii zapasowej z dnia 1, kopia pełna również jest dostępna. Dzięki temu można cofnąć się aż o 11 dni, co jest scenariuszem najbardziej optymistycznym.

Jednak w następnym dniu zostanie utworzona nowa różnicowa kopia zapasowa trzeciego poziomu, a stara pełna kopia zapasowa zostanie usunięta.

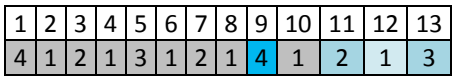

To daje zaledwie czterodniowy okres na odzyskiwanie danych, co okazuje się być najgorszym scenariuszem w tym przypadku.

W dniu 14 przedział ten wynosi pięć dni. W kolejne dni przedział się wydłuża, następnie ponownie się skraca itd.

# $|1|2|3|4|5|6|7|8|9|10|11|12|13|14|$

# $1 \ 4 \ 1 \ 2 \ 1 \ 3 \ 1 \ 2 \ 1 \ 4 \ 1 \ 2 \ 1 \ 3 \ 1$

Okres wycofywania wskazuje gwarantowaną liczbę dni dostępną nawet w najbardziej pesymistycznym przypadku. Przy schemacie z czterema poziomami wynosi on cztery dni.

# <span id="page-48-0"></span>**Uruchamianie ręczne**

Schemat **Uruchamianie ręczne** nie wymaga określania harmonogramu tworzenia kopii zapasowych. Plan tworzenia kopii zapasowych można będzie później w dowolnym momencie uruchomić ręcznie z poziomu widoku **Plany i zadania**.

Określ odpowiednie ustawienia w poniższy sposób.

### **Typ kopii zapasowej**

Wybierz typ kopii zapasowej

- **Pełna —** wybrana domyślnie dla wszystkich lokalizacji kopii zapasowych (z wyjątkiem Acronis Online Backup Storage).
- **Przyrostowa.** Za pierwszym razem zostanie utworzona pełna kopia zapasowa. Kolejne kopie będą przyrostowe. Wybrana jako jedyny typ kopii zapasowej dla magazynu Acronis Online Backup Storage.
- **Różnicowa** Za pierwszym razem zostanie utworzona pełna kopia zapasowa. Kolejne kopie będą różnicowe.

# **4.2.6 Wybór lokalizacji kopii zapasowej**

Określ miejsce przechowywania archiwum.

# **1. Wybieranie lokalizacji docelowej**

Wprowadź pełną ścieżkę do miejsca docelowego w polu **Ścieżka** lub wybierz miejsce docelowe w drzewie lokalizacji zgodnie z opisem w sekcji "Wybór miejsc docelowych kopii zapasowych" (s. [50\)](#page-49-0).

# **2. Korzystanie z tabeli archiwów**

Aby ułatwić wybranie właściwego miejsca docelowego, w tabeli przedstawione są nazwy archiwów znajdujących się we wszystkich wybranych lokalizacjach. Gdy przeglądasz zawartość lokalizacji, inni użytkownicy lub sam program mogą dodać, usunąć lub zmodyfikować archiwa. Przycisk **Odśwież** pozwala odświeżyć listę archiwów.

# **3. Nadawanie nazwy nowemu archiwum**

Po wybraniu docelowego miejsca archiwum program generuje nazwę nowego archiwum i wyświetla ją w polu **Nazwa**. Nazwa ma zwykle postać *Archiwum(N)*, gdzie *N* to numer kolejnego archiwum. Wygenerowana nazwa jest unikatowa dla wybranej lokalizacji. Jeśli nazwa wygenerowana automatycznie jest zadowalająca, kliknij **OK**. W przeciwnym razie wprowadź inną unikatową nazwę.

# **Tworzenie kopii zapasowej w istniejącym archiwum**

Plan tworzenia kopii zapasowych można skonfigurować tak, aby kopie tworzone były w istniejącym archiwum. W tym celu wybierz archiwum w tabeli archiwów lub wpisz jego nazwę w polu **Nazwa**. Jeśli archiwum jest chronione hasłem, użytkownik zostanie poproszony o podane hasła w oknie wyskakującym.

Wybierając istniejące archiwum, użytkownik ingeruje w obszar innego planu tworzenia kopii zapasowych, który korzysta z tego samego archiwum. Nie jest to problem, jeśli ten drugi plan ma

zostać wycofany. Ogólnie jednak należy przestrzegać zasady: "jeden plan tworzenia kopii zapasowych — jedno archiwum". Działanie niezgodne z tą zasadą nie spowoduje zatrzymania programu, ale nie jest ono ani praktyczne, ani wydajne, z wyjątkiem niektórych szczególnych przypadków.

# **Dlaczego nie należy tworzyć kopii zapasowych dwóch lub więcej planów w tym samym archiwum**

1. Tworzenie kopii zapasowych różnych źródeł w tym samym archiwum utrudnia korzystanie z takiego archiwum. W przypadku odzyskiwania danych liczy się każda sekunda, a w archiwum o takiej zawartości można się zgubić.

Plany tworzenia kopii zapasowych korzystające z tego samego archiwum powinny uwzględniać w kopii zapasowej identyczne elementy danych (na przykład wolumin C).

2. Stosowanie wielu reguł przechowywania w archiwum sprawia, że w pewien sposób zawartość takiego archiwum trudno jest przewidzieć. Reguły zostaną zastosowane do całego archiwum, dlatego kopie zapasowe należące do jednego planu tworzenia kopii zapasowych mogą być łatwo usunięte razem z kopiami zapasowymi należącymi do innego planu. Może to być szczególnie widoczne w schematach tworzenia kopii zapasowych dziadek-ojciec-syn oraz Wieża Hanoi.

Zwykle dla każdego złożonego planu tworzenia kopii zapasowych istnieje oddzielne archiwum.

# <span id="page-49-0"></span>**Wybór docelowych lokalizacji kopii zapasowych**

Program Acronis Backup & Recovery 11 umożliwia tworzenie kopii zapasowych w różnych fizycznych urządzeniach pamięci masowej.

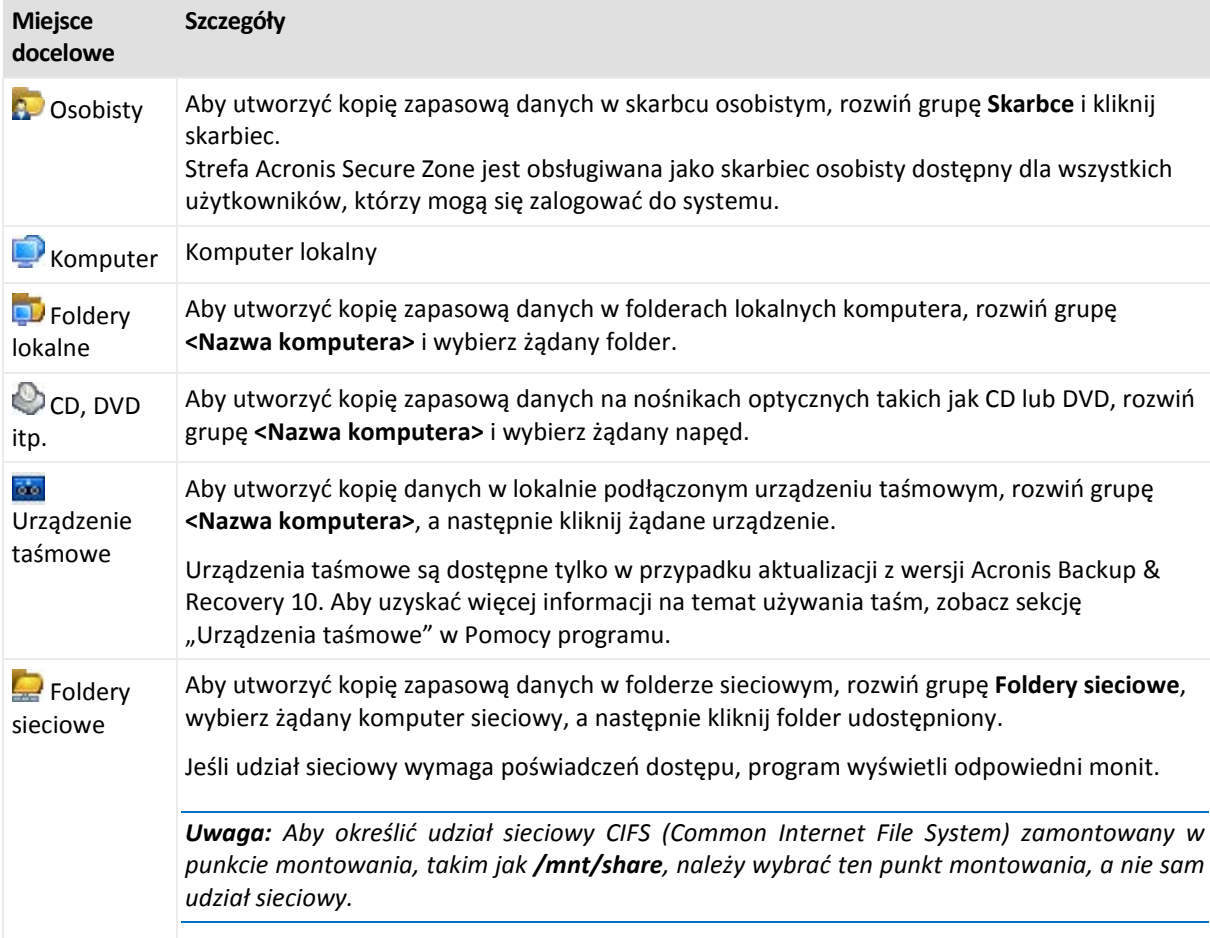

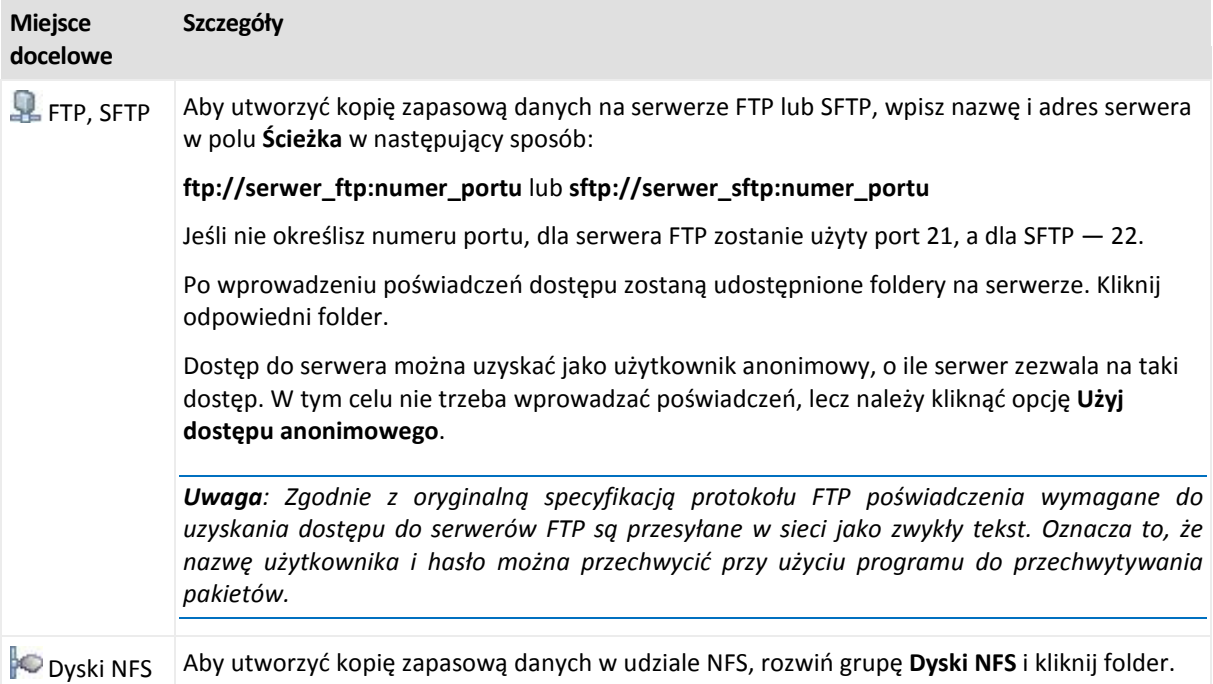

# **4.2.7 Sprawdzanie poprawności archiwum**

Należy skonfigurować zadanie sprawdzania poprawności, aby sprawdzić możliwość odzyskania danych z kopii zapasowych. Jeśli proces sprawdzania poprawności kopii zapasowej nie zakończy się pomyślnie, zadanie sprawdzania poprawności zakończy się niepowodzeniem, a plan tworzenia kopii zapasowych otrzyma status Błąd.

Aby skonfigurować sprawdzanie poprawności, określ następujące parametry

- 1. **Czas sprawdzania poprawności** wybierz czas wykonywania zadania sprawdzania poprawności. Sprawdzanie poprawności to operacja intensywnie korzystająca z zasobów i zaleca się **zaplanowanie** sprawdzania poprawności na komputerze zarządzanym poza okresem największego ruchu. Jednak jeśli sprawdzanie poprawności stanowi zasadniczą część strategii ochrony danych i użytkownik chce niezwłocznie wiedzieć, czy dane kopii zapasowej są uszkodzone i czy można je pomyślnie odzyskać, warto rozważyć rozpoczęcie sprawdzania poprawności natychmiast po utworzeniu kopii zapasowej.
- 2. **Elementy do sprawdzenia poprawności** wybierz sprawdzanie poprawności całego archiwum lub ostatniej kopii zapasowej w tym archiwum. Sprawdzanie poprawności kopii zapasowej plików symuluje odzyskiwanie wszystkich plików z kopii zapasowej do tymczasowego miejsca docelowego. Sprawdzanie poprawności kopii zapasowej woluminu polega na obliczeniu sumy kontrolnej wszystkich bloków danych zapisanych w kopii zapasowej. Sprawdzanie poprawności archiwum oznacza sprawdzenie poprawności wszystkich kopii zapasowych tego archiwum i może zająć dużo czasu oraz korzystać z dużej ilości zasobów systemu.
- 3. **Harmonogram sprawdzania poprawności** (pojawia się wyłącznie po wybraniu opcji Według harmonogramu w kroku 1) — określ harmonogram sprawdzania poprawności. Więcej informacji znajduje się w sekcji Tworzenie harmonogramu (s[. 58\)](#page-57-0).

# **4.2.8 Poświadczenia planu tworzenia kopii zapasowych**

Podaj poświadczenia konta, na którym zadania planu będą wykonywane.

# *Aby określić poświadczenia*

- 1. Wybierz jedno z następujących ustawień:
	- **Użyj poświadczeń bieżącego użytkownika**

Zadania będą uruchamiane przy użyciu poświadczeń, z którymi zalogował się użytkownik rozpoczynający zadania. Jeśli jedno z zadań ma zostać wykonane według harmonogramu, w momencie zakończenia tworzenia planu użytkownik zostanie poproszony o aktualne hasło użytkownika.

# **Użyj następujących poświadczeń**

Zadania będą zawsze uruchamiane przy użyciu poświadczeń określonych przez użytkownika, niezależnie od tego, czy zadanie będzie uruchamiane ręcznie, czy wykonywane według harmonogramu.

Określ:

- **Nazwa użytkownika**. Wprowadzając nazwę konta użytkownika usługi Active Directory, należy określić również nazwę domeny (DOMENA\Nazwa\_użytkownika lub Nazwa użytkownika@domena).
- **Hasło**. Hasło dla konta.
- 2. Kliknij **OK**.

Aby dowiedzieć się więcej na temat operacji użytkowników z różnymi uprawnieniami, zobacz sekcję Uprawnienia użytkowników na zarządzanym komputerze (s. [22\)](#page-21-1).

# **4.2.9 Etykieta (zachowanie właściwości komputera w kopii zapasowej)**

Podczas każdego tworzenia kopii zapasowej danych na komputerze do kopii zapasowej są dołączane informacje na temat nazwy komputera, systemu operacyjnego, pakietu Service Pack systemu Windows i identyfikatora zabezpieczeń (SID) oraz etykieta tekstowa zdefiniowana przez użytkownika. Etykieta może zawierać nazwę działu lub nazwisko właściciela komputera, albo podobne informacje, których można użyć jako znacznika lub klucza.

W przypadku odzyskiwania (s. [96\)](#page-95-0) komputera na serwer VMware ESX(i) przy użyciu agenta dla ESX(i) albo konwertowania kopii zapasowej na maszynę wirtualną ESX(i) te właściwości zostaną przeniesione do konfiguracji maszyny wirtualnej. Możesz je wyświetlić w ustawieniach maszyny wirtualnej: **Edytuj ustawienia** > **Opcje** > **Zaawansowane** > **Ogólne** > **Parametry konfiguracji**. Przy użyciu tych niestandardowych parametrów możesz wybierać, sortować i łączyć w grupy maszyny wirtualne. Może to być przydatne w różnych scenariuszach.

# **Przykład:**

Przyjmijmy, że migrujesz swoje biuro lub centrum danych do środowiska wirtualnego. Przy użyciu oprogramowania innych firm, które może uzyskiwać dostęp do parametrów konfiguracji przy użyciu interfejsu VMware API, możesz automatycznie stosować zasady zabezpieczeń na każdym komputerze, nawet przed jego włączeniem.

# *Aby dodać etykietę tekstową do kopii zapasowej:*

- 1. Na stronie **Utwórz plan tworzenia kopii zapasowych** (s. [33\)](#page-32-0) kliknij **Pokaż poświadczenia, komentarze, etykietę planu**.
- 2. W polu **Etykieta** wprowadź etykietę tekstową lub wybierz ją z menu rozwijanego.

### **Omówienie parametrów**

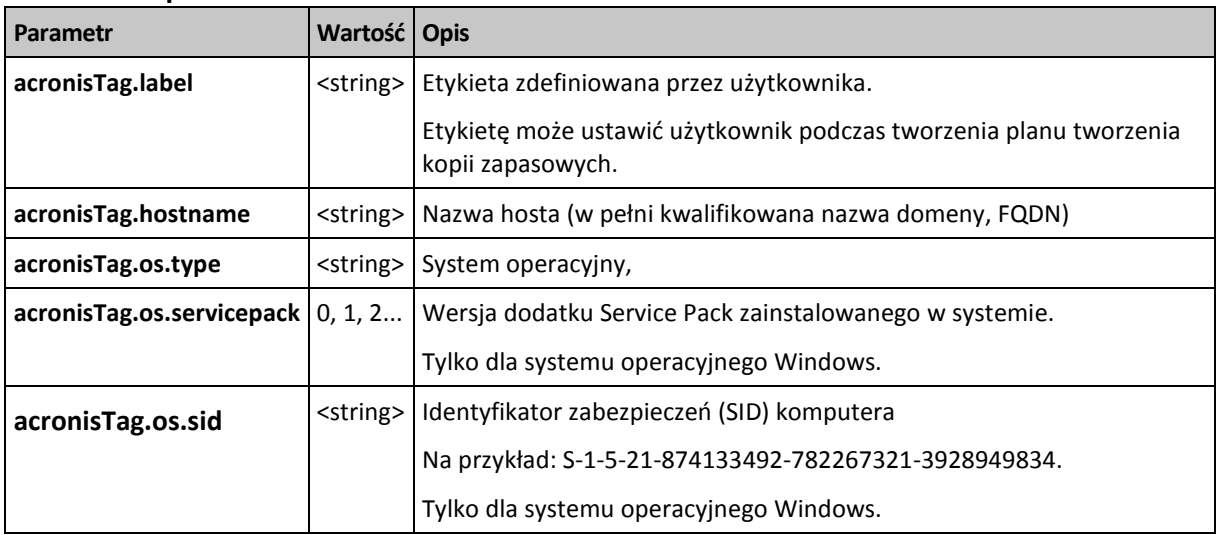

### **Wartości parametru "acronisTag.os.type"**

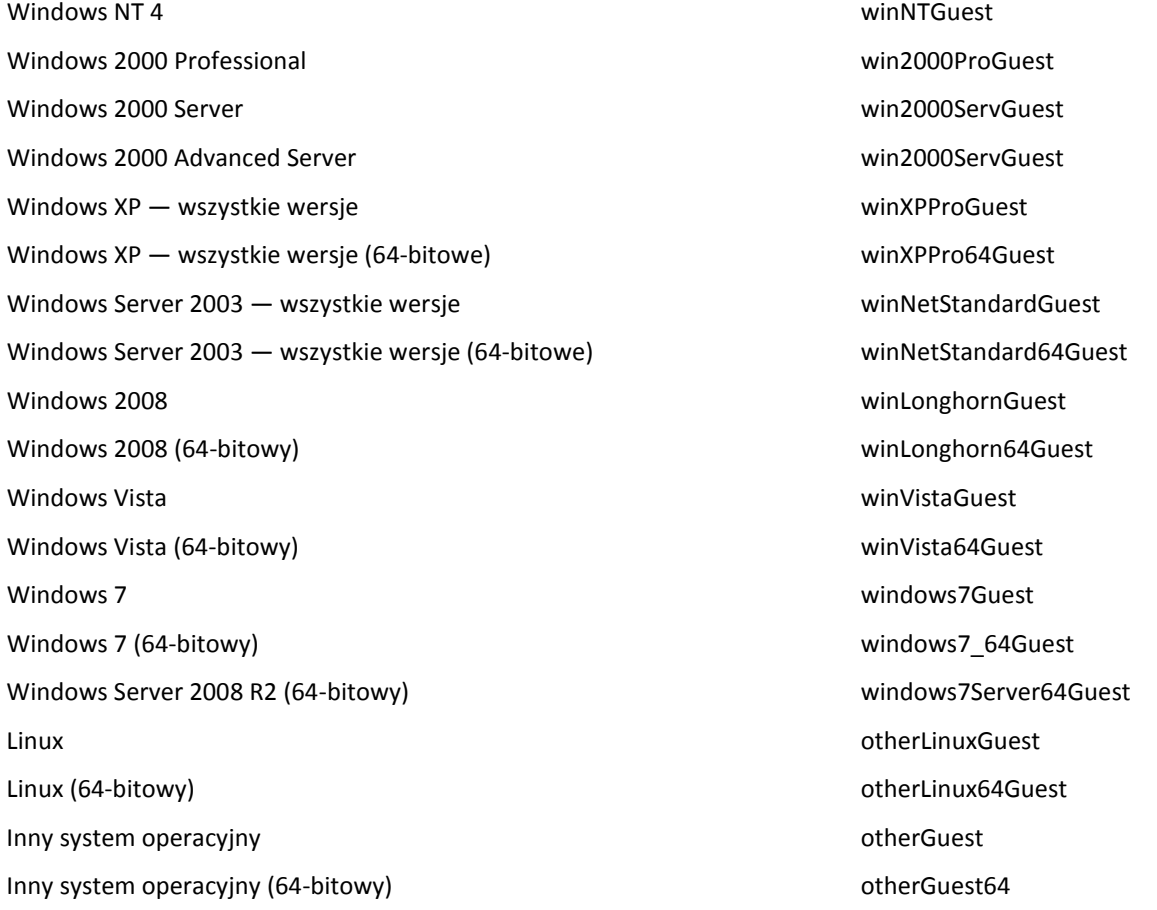

### **Przykład**

acronisTag.label = "DEPT:BUCH; COMP:SUPERSERVER; OWNER:EJONSON" acronisTag.hostname = "superserver.corp.local" acronisTag.os.type = "windows7Server64Guest" acronisTag.os.servicepack = "1" acronisTag.os.sid = "S-1-5-21-874133492-782267321-3928949834"

# **4.2.10 Dlaczego program wyświetla monit o hasło?**

Zaplanowane lub przełożone zadanie musi zostać uruchomione niezależnie od zalogowanych użytkowników. W sytuacji, gdy nie określono wprost poświadczeń, z którymi zadania mają zostać uruchomione, program zaproponuje użycie konta użytkownika. Wprowadź hasło użytkownika, określ inne konto lub zmień typ zaplanowanego uruchomienia na ręczny.

# <span id="page-53-0"></span>**4.3 Uproszczone nazewnictwo plików kopii zapasowych**

Tworząc plan tworzenia kopii zapasowych (s. [33\)](#page-32-0), możesz wybrać standardowe lub uproszczone nazewnictwo plików kopii.

Jeśli zaznaczysz pole wyboru **Plikom kopii zapasowej nadawaj nazwy archiwum...**:

 Nazwa pliku pierwszej (pełnej) kopii zapasowej w archiwum będzie zawierała nazwę archiwum, na przykład: **MojeDane.tib.** Nazwy plików kolejnych (przyrostowych lub różnicowych) kopii zapasowych będą zawierać indeks Na przykład: **MojeDane2.tib**, **MojeDane3.tib** itd.

Ten prosty schemat nazewnictwa umożliwia utworzenie przenośnego obrazu komputera na nośniku wymiennym lub przeniesienie kopii zapasowych do innej lokalizacji przy użyciu skryptu.

 Przed utworzeniem nowej pełnej kopii zapasowej program usuwa całe archiwum i zakłada nowe. Jest to istotne w sytuacji, gdy używane są wymienne dyski twarde USB, a na każdym z nich ma się znajdować jedna pełna kopia zapasowa (s. [56\)](#page-55-0) lub wszystkie kopie zapasowe utworzone w danym tygodniu (s. [56\)](#page-55-1). Może jednak zdarzyć się, że nie zostanie utworzona żadna kopia zapasowa, gdy nie powiedzie się utworzenie pełnej kopii zapasowej na jedynym dysku.

Ten sposób działania można ograniczyć, dodając do nazwy archiwum zmienną [Date] (s. [57\)](#page-56-0).

Jeśli *nie* zaznaczysz pola wyboru **Plikom kopii zapasowej nadawaj nazwy archiwum...**:

 Każda kopia zapasowa będzie miała unikatową nazwę pliku zawierającą dokładny znacznik czasu oraz typ kopii zapasowej. Na przykład: **MojeDane\_2010\_03\_26\_17\_01\_38\_960D.tib**. Ten standard nazewnictwa umożliwia używanie szerszego zakresu lokalizacji docelowych kopii zapasowych oraz schematów tworzenia kopii zapasowych.

# **Ograniczenia**

W przypadku używania uproszczonego nazewnictwa plików następujące funkcje są niedostępne:

- Konfigurowanie tworzenia pełnych, przyrostowych i różnicowych kopii zapasowych w jednym planie tworzenia kopii zapasowych. Trzeba utworzyć oddzielne plany tworzenia kopii zapasowych dla każdego z typów kopii.
- Tworzenie kopii zapasowych w skarbcu zarządzanym, na taśmie, w strefie Acronis Secure Zone lub w magazynie Acronis Online Backup Storage
- Konfigurowanie reguł przechowywania
- Konfigurowanie regularnej konwersji kopii zapasowych na maszynę wirtualną

*Wskazówka. Systemy plików FAT16, FAT32 oraz NTFS nie pozwalają na używanie następujących znaków w nazwach plików: ukośnika odwrotnego (\), ukośnika (/), dwukropka (:), gwiazdki (\*), pytajnika (?), cudzysłowu ("), znaku mniejszości (<), znaku większości (>), oraz kreski pionowej (|).*

# **4.3.1 Przykłady użycia**

W tej sekcji przedstawiono przykłady użycia uproszczonego nazewnictwa plików.

# **Przykład 1. Codzienna kopia zapasowa zastępująca starą kopię**

Rozważmy następujący scenariusz:

- Chcesz codziennie tworzyć pełną kopię zapasową swojego komputera.
- Chcesz zapisać kopię zapasową lokalnie, w pliku **MójKomputer.tib**.
- Chcesz, aby każda nowa kopia zapasowa zastępowała starą kopię.

W tym scenariuszu musisz utworzyć plan tworzenia kopii zapasowych zawierający codzienny harmonogram. Podczas tworzenia planu tworzenia kopii zapasowych jako nazwę archiwum określ **MójKomputer**, zaznacz pole wyboru **Plikom kopii zapasowej nadawaj nazwy archiwum...**, a następnie wybierz typ kopii zapasowej **Pełna**.

**Rezultat.** Archiwum składa się z jednego pliku: MójKomputer.tib. Plik jest usuwany przed utworzeniem nowej kopii zapasowej.

# **Przykład 2. Codzienne pełne kopie zapasowe ze znacznikiem daty**

Rozważmy następujący scenariusz:

- Chcesz codziennie tworzyć pełną kopię zapasową swojego komputera.
- Chcesz przenosić stare kopie zapasowe do zdalnej lokalizacji przy użyciu skryptu.

W tym scenariuszu musisz utworzyć plan tworzenia kopii zapasowych zawierający codzienny harmonogram. Podczas tworzenia planu tworzenia kopii zapasowych jako nazwę archiwum określ **MójKomputer-[DATE]**, zaznacz pole wyboru **Plikom kopii zapasowej nadawaj nazwy archiwum...**, a następnie wybierz typ kopii zapasowej **Pełna**.

### **Rezultat:**

- Kopie zapasowe z dnia 1 stycznia 2011 r., 2 stycznia 2011 r. itd. będą zapisywane odpowiednio w plikach MójKomputer-1.1.2011.tib, MójKomputer-1.2.2011.tib itd.
- Twój skrypt może przenosić stare kopie zapasowe na podstawie znacznika daty.

Zobacz także "Zmienna [Date]" (s[. 57\)](#page-56-0).

# **Przykład 3. Kopie zapasowe tworzone co godzinę w ciągu dnia**

Rozważmy następujący scenariusz:

- Chcesz codziennie co godzinę tworzyć kopie zapasowe najważniejszych plików serwera.
- Chcesz, aby pierwsza kopia zapasowa była tworzona każdego dnia o północy i była pełna, a kolejne kopie zapasowe w danym dniu były różnicowe, a ich tworzenie było uruchamiane o godzinie 01:00, 02:00 itd.
- Chcesz zachować starsze kopie zapasowe w archiwum.

W tym scenariuszu musisz utworzyć plan tworzenia kopii zapasowych zawierający codzienny harmonogram. Podczas tworzenia planu tworzenia kopii zapasowych jako nazwę archiwum określ **PlikiSerwera([Date])**, zaznacz pole wyboru **Plikom kopii zapasowej nadawaj nazwy archiwum...**, jako typ kopii zapasowej wybierz **Różnicowa**, a następnie zaplanuj tworzenie kopii zapasowych co godzinę od północy.

#### **Rezultat:**

- 24 kopie zapasowe z dnia 1 stycznia 2011 r. zostaną zapisane jako Pliki serwera(1.1.2011).tib, PlikiSerwera(1.1.2011)2.tib itd., aż do PlikiSerwera(1.1.2011)24.tib.
- Kolejnego dnia tworzenie kopii zapasowych rozpocznie się od pełnej kopii zapasowej PlikiSerwera(1.2.2011).tib.

Zobacz także "Zmienna [Date]" (s[. 57\)](#page-56-0).

# <span id="page-55-0"></span>**Przykład 4. Codzienne pełne kopie zapasowe z codzienną zamianą dysków**

Rozważmy następujący scenariusz:

- Chcesz codziennie tworzyć pełne kopie zapasowe komputera w pliku **MójKomputer.tib** na zewnętrznym dysku twardym.
- Masz dwa takie dyski. Do każdego z nich po podłączeniu do komputera jest przypisywana litera dysku **D**.
- Chcesz zamieniać dyski przed każdym utworzeniem kopii zapasowej, tak aby jeden dysk zawierał dzisiejszą kopię zapasową, a drugi wczorajszą kopię zapasową.
- Chcesz, aby każda nowa kopia zapasowa zastępowała kopię znajdującą się na aktualnie podłączonym dysku.

W tym scenariuszu musisz utworzyć plan tworzenia kopii zapasowych zawierający codzienny harmonogram. Podczas tworzenia planu tworzenia kopii zapasowych jako nazwę archiwum określ **MójKomputer**, a jako lokalizację archiwum określ **D:\**, zaznacz pole wyboru **Plikom kopii zapasowej nadawaj nazwy archiwum...**, a następnie wybierz typ kopii zapasowej **Pełna**.

**Rezultat.** Każdy z dysków twardych będzie zawierał jedną pełną kopię zapasową. Gdy jeden z dysków jest podłączony do komputera, drugi z nich możesz przechowywać w innej lokalizacji w celu zapewnienia dodatkowej ochrony danych.

# <span id="page-55-1"></span>**Przykład 5. Codzienne kopie zapasowe z cotygodniową zamianą dysków**

Rozważmy następujący scenariusz:

- Chcesz codziennie tworzyć kopie zapasowe komputera: pełną kopię zapasową w każdy poniedziałek, oraz przyrostowe kopie zapasowe od wtorku do niedzieli.
- Chcesz tworzyć kopię zapasową w archiwum **MójKomputer** na zewnętrznym dysku twardym.
- Masz dwa takie dyski. Do każdego z nich po podłączeniu do komputera w systemie operacyjnym jest przypisywana litera dysku **D**.
- Chcesz zamieniać dyski w każdy poniedziałek, tak aby jeden z nich zawierał kopie zapasowe z bieżącego tygodnia (od poniedziałku do niedzieli), a drugi kopie z poprzedniego tygodnia.

W tym scenariuszu musisz utworzyć dwa następujące plany tworzenia kopii zapasowych:

- a) Podczas tworzenia pierwszego planu tworzenia kopii zapasowych jako nazwę archiwum określ **MójKomputer**, a jako lokalizację archiwum określ **D:\**, zaznacz pole wyboru **Plikom kopii zapasowej nadawaj nazwy archiwum...**, a następnie wybierz typ kopii zapasowej **Pełna** i zaplanuj uruchamianie tworzenia kopii zapasowych co tydzień w poniedziałek.
- b) Podczas tworzenia drugiego planu tworzenia kopii zapasowych określ te same ustawienia, ale wybierz typ kopii zapasowej **Przyrostowa** i zaplanuj tworzenie kopii zapasowych co tydzień od wtorku do niedzieli.

#### **Rezultat:**

 Przed utworzeniem kopii zapasowej w poniedziałek (według pierwszego planu tworzenia kopii zapasowych) wszystkie kopie zapasowe zostaną usunięte z aktualnie podłączonego dysku.

 Gdy jeden z dysków jest podłączony do komputera, drugi z nich możesz przechowywać w innej lokalizacji w celu zapewnienia dodatkowej ochrony danych.

# **Przykład 6. Kopie zapasowe w godzinach pracy**

Rozważmy następujący scenariusz:

- Chcesz codziennie tworzyć kopie zapasowe najważniejszych plików serwera.
- Chcesz codziennie tworzyć pełną kopię zapasową o godzinie 01:00.
- Chcesz tworzyć różnicowe kopie zapasowe w godzinach pracy, od 8:00 do 17:00.
- Chcesz do nazwy każdego pliku kopii zapasowej dołączyć datę jej utworzenia.

W tym scenariuszu musisz utworzyć dwa następujące plany tworzenia kopii zapasowych:

- a) Podczas tworzenia pierwszego planu tworzenia kopii zapasowych jako nazwę archiwum określ **PlikiSerwera([DATE])**, zaznacz pole wyboru **Plikom kopii zapasowej nadawaj nazwy archiwum...**, jako typ kopii zapasowej wybierz **Pełna**, a następnie zaplanuj tworzenie kopii zapasowych codziennie o godz. 01:00:00.
- b) Podczas tworzenia drugiego planu tworzenia kopii zapasowych określ te same ustawienia, jak dla pierwszego planu, ale wybierz typ kopii zapasowej **Różnicowa** i zaplanuj tworzenie kopii zapasowych w następujący sposób:
	- **Uruchom zadanie**: **Codziennie**
	- **Co**: **1 godz.**
	- **Od**: **08:00:00**
	- **Do**: **17:01:00**

### **Rezultat:**

- Pełna kopia zapasowa z dnia 31 stycznia 2011 r. zostanie zapisana pod nazwą PlikiSerwera(1.31.2011).tib.
- 10 różnicowych kopii zapasowych z dnia 31 stycznia 2011 r. zostanie zapisanych pod nazwami PlikiSerwera(1.31.2011)2.tib, PlikiSerwera(1.31.2011)3.tib itd., aż do PlikiSerwera(1.31.2011)11.tib.
- Kolejnego dnia, 1 lutego 2011 r., tworzenie kopii zapasowych rozpocznie się od pełnej kopii zapasowej PlikiSerwera(2.1.2011).tib. Różnicowe kopie zapasowe będą się rozpoczynały od pliku PlikiSerwera(2.1.2011)2.tib.

Zobacz także "Zmienna [Date]" (s[. 57\)](#page-56-0).

# <span id="page-56-0"></span>**4.3.2 Zmienna [DATE]**

Jeśli w nazwie archiwum określisz zmienną **[DATE]**, do nazwy pliku każdej kopii zapasowej program dołączy datę utworzenia tej kopii.

W przypadku użycia tej zmiennej pierwsza kopia zapasowa utworzona danego dnia będzie pełną kopią zapasową. Przed utworzeniem kolejnej pełnej kopii zapasowej program usunie wszystkie kopie zapasowe utworzone wcześniej tego samego dnia. Kopie zapasowe utworzone w poprzednich dniach zostaną zachowane. Oznacza to, że możesz zapisać kilka pełnych kopii zapasowych wraz z kopiami przyrostowymi lub bez nich, ale nie więcej niż jedną pełną kopię zapasową dziennie. Kopie zapasowe możesz sortować według daty, kopiować, przenosić, usuwać ręcznie lub przy użyciu skryptu.

Format daty to: *m***.***d***.***rrrr*. Na przykład 1.31.2011 oznacza 31 stycznia 2011 roku. (Nie występują zera wiodące).

Możesz umieścić tę zmienną w dowolnym miejscu w nazwie archiwum. W tej zmiennej możesz użyć zarówno wielkich, jak i małych liter.

# **Przykłady**

**Przykład 1.** Przyjmijmy, że tworzysz przyrostowe kopie zapasowe dwa razy dziennie (o północy i w południe) przez dwa dni, rozpoczynając od 31 stycznia 2011 r. Jeśli nazwa archiwum ma postać **MojeArchiwum-[DATE]-**, lista plików kopii zapasowych po zakończeniu drugiego dnia będzie następująca:

**MojeArchiwum-1.31.2011-.tib** (pełna, utworzona 31 stycznia o północy) **MojeArchiwum-1.31.2011-2.tib** (przyrostowa, utworzona 31 stycznia w południe) **MojeArchiwum-2.1.2011-.tib** (pełna, utworzona 1 lutego o północy) **MojeArchiwum-2.1.2011-2.tib** (przyrostowa, utworzona 1 lutego w południe)

**Przykład 2.** Przyjmijmy, że tworzysz pełne kopie zapasowe według tego samego schematu, oraz używając takiej samej nazwy archiwum, jak w poprzednim przykładzie. Lista plików kopii zapasowych po zakończeniu drugiego dnia będzie wówczas następująca:

**MojeArchiwum-1.31.2011-.tib** (pełna, utworzona 31 stycznia w południe) **MojeArchiwum-2.1.2011-.tib** (pełna, utworzona 1 lutego w południe)

Wynika to z zastąpienia pełnych kopii zapasowych utworzonych o północy przez nowe pełne kopie zapasowe utworzone w południe.

# **4.3.3 Podział kopii zapasowych i uproszczone nazewnictwo plików**

Podczas podziału kopii zapasowej (s. [81\)](#page-80-0) zgodnie z ustawieniami takie samo indeksowanie służy do nadawania nazw poszczególnym częściom kopii zapasowej. Do nazwy pliku kolejnej kopii zapasowej program przydzieli kolejny wolny indeks.

Przyjmijmy na przykład, że pierwsza kopia zapasowa archiwum **MojeDane** została podzielona na dwie części. Nazwy plików tej kopii zapasowej będą następujące: **MojeDane1.tib** i **MojeDane2.tib**. Kolejna kopia zapasowa (przyjmijmy, że nie jest dzielona) będzie miała nazwę **MojeDane3.tib**.

# <span id="page-57-0"></span>**4.4 Tworzenie harmonogramu**

Funkcja harmonogramu dostępna w oprogramowaniu Acronis umożliwia administratorowi dostosowanie planów tworzenia kopii zapasowych do codziennego cyklu funkcjonowania firmy i stylu pracy każdego pracownika. Zadania planu są wykonywane systematycznie, a krytyczne dane skutecznie chronione.

Harmonogram jest dostępny podczas tworzenia planu tworzenia kopii zapasowych (s. [33\)](#page-32-0) według jednego z następujących schematów tworzenia kopii zapasowych: Prosty, Niestandardowy lub Wieża Hanoi. Harmonogram można także ustawić dla zadań sprawdzania poprawności (s[. 132\)](#page-131-0).

Funkcja harmonogramu wykorzystuje lokalny czas komputera, na którym znajduje się plan tworzenia kopii zapasowych. Przed utworzeniem harmonogramu należy się upewnić, że ustawienia daty i godziny komputera są poprawne.

# **Harmonogram**

Aby zdefiniować czas wykonywania zadania, należy określić jedno lub więcej zdarzeń. Zadanie zostanie uruchomione bezpośrednio po wystąpieniu jednego ze zdarzeń. W poniższej tabeli znajduje się lista zdarzeń dostępnych w systemie operacyjnym Linux.

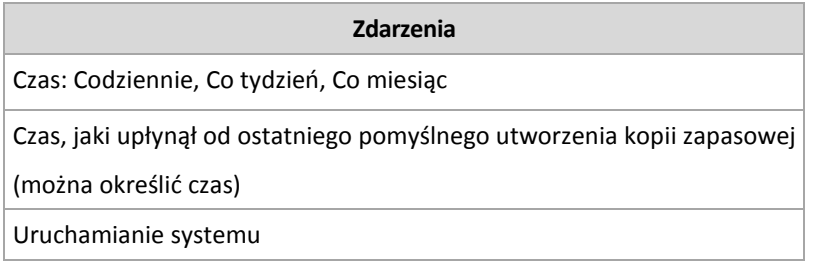

# **Warunek**

W przypadku operacji tworzenia kopii zapasowych (i tylko takich operacji) oprócz zdarzeń można określić jeden lub więcej warunków. Po wystąpieniu dowolnego ze zdarzeń funkcja harmonogramu sprawdza warunek i w przypadku jego spełnienia uruchamia zadanie. W przypadku wielu warunków wszystkie z nich muszą być spełnione jednocześnie, aby program uruchomił zadanie. W poniższej tabeli znajduje się lista warunków dostępnych w systemie operacyjnym Linux.

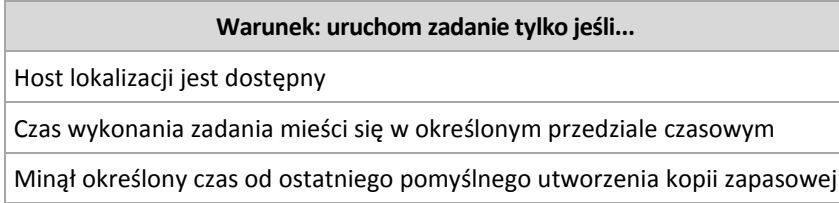

Gdy wystąpi zdarzenie, a warunek (lub jeden z wielu warunków) nie zostanie spełniony, działanie funkcji harmonogramu określa opcja tworzenia kopii zapasowych Warunki uruchomienia zadania (s. [94\)](#page-93-0).

# **Co się wydarzy, jeśli...**

 **Co się wydarzy, jeśli zdarzenie wystąpi (a ewentualny warunek zostanie spełniony) w momencie, gdy wykonywanie poprzedniego zadania nie zostało zakończone?**

Zdarzenie zostanie zignorowane.

 **Co się wydarzy, jeśli zdarzenie wystąpi w momencie, gdy funkcja harmonogramu oczekuje na spełnienie warunku wymaganego przez poprzednie zdarzenie?**

Zdarzenie zostanie zignorowane.

# **Co się wydarzy, jeśli warunek pozostanie niespełniony przez bardzo długi czas?**

Jeżeli opóźnienie tworzenia kopii zapasowej staje się ryzykowne, można wymusić dany warunek (nakazać użytkownikom wylogowanie) lub uruchomić zadanie ręcznie. Aby zapewnić automatyczne postępowanie w takiej sytuacji, można ustawić czas, po upływie którego zadanie zostanie uruchomione niezależnie od spełnienia warunku.

# <span id="page-58-0"></span>**4.4.1 Harmonogram dzienny**

Harmonogram dzienny jest dostępny w systemach operacyjnych Windows i Linux.

### *Aby określić harmonogram dzienny*

W obszarze **Harmonogram** zaznacz właściwy parametr w następujący sposób:

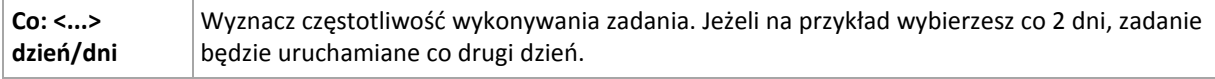

### W obszarze **Wykonaj zadanie w ciągu dnia** zaznacz jedną z następujących opcji:

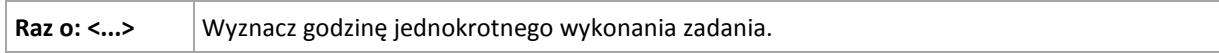

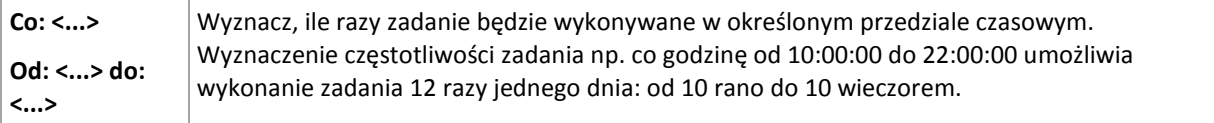

W obszarze **Obowiązuje** określ następujące ustawienia:

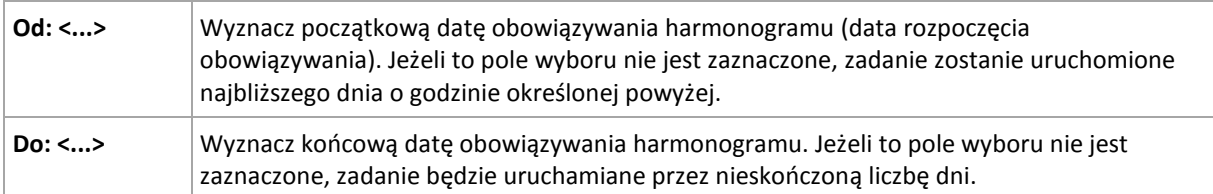

Ustawienia zaawansowane harmonogramu są dostępne tylko w komputerach zarejestrowanych na serwerze Acronis Backup & Recovery 11 Management Server. Aby określić te ustawienia, kliknij **Zmień** w obszarze **Ustawienia zaawansowane**.

Wszystkie wybrane ustawienia są wyświetlane w polu **Wynik** na dole okna.

### **Przykłady**

### **"Prosty" harmonogram dzienny**

Uruchom zadanie codziennie o 18.00.

Parametry harmonogramu są następujące:

- 1. Co: **1** dzień.
- 2. Raz o: **18:00:00**.
- 3. Obowiązuje:

Od: **nie ustawiono**. Zadanie zostanie uruchomione w bieżącym dniu, jeżeli zostało utworzone przed 18.00. Zadanie utworzone po 18.00 zostanie uruchomione po raz pierwszy następnego dnia o tej porze.

Do: **nie ustawiono**. Zadanie będzie wykonywanie przez nieskończoną liczbę dni.

### Harmonogram "Trzygodzinny interwał czasu przez trzy miesiące"

Uruchom zadanie co trzy godziny. Zadanie rozpoczyna się w danym dniu (np. 15 września 2009 r.) i kończy po trzech miesiącach.

Parametry harmonogramu są następujące:

- 1. Co: **1** dzień.
- 2. Co: **3** godziny.

Od: **12:00:00** (północ) Do: **21:00:00** — tak więc zadanie zostanie wykonane 8 razy dziennie z 3 godzinną przerwą. Po ostatnim dziennym powtórzeniu o 21.00, nadchodzi następny dzień i zadanie rozpoczyna się ponownie od północy.

3. Obowiązuje:

Od: **15 września 2009**. Jeżeli zadanie zostało utworzone 15 września 2009 r. o 13.15, jego wykonanie rozpocznie się po nadejściu najwcześniejszego interwału czasowego: w naszym przykładzie o 15.00.

Do: **15 grudnia 2009**. W tym dniu zadanie zostanie wykonane po raz ostatni, ale będzie ono nadal dostępne w widoku **Zadania**.

### **Kilka harmonogramów dziennych dla jednego zadania**

Są sytuacje, kiedy zadanie trzeba uruchomić kilka razy dziennie, a nawet kilka razy dziennie z różnymi interwałami czasowymi. W takich przypadkach można rozważyć przypisanie kilku harmonogramów do jednego zadania.

Załóżmy na przykład, że zadanie trzeba wykonać co trzeci dzień, zaczynając od 20 września 2009 r., pięć razy dziennie:

- $\blacksquare$  pierwszy raz o 8.00,
- drugi raz o 12.00 (południe),
- $\blacksquare$  trzeci raz o 15.00,
- czwarty raz o 17.00.
- piąty raz o 19.00.

Najbardziej oczywistym rozwiązaniem jest dodanie pięciu prostych harmonogramów. Po nieco dłuższym zastanowieniu można znaleźć bardziej optymalną metodę. Jak widać, interwał czasowy pomiędzy pierwszym a drugim wykonaniem zadania wynosi 4 godziny, a pomiędzy trzecim, czwartym i piątym 2 godziny. W takim przypadku optymalne będzie przypisanie dwóch harmonogramów do zadania.

### **Pierwszy harmonogram dzienny**

- 1. Co: **3** dni.
- 2. Co: **4** godziny. Od: **08:00:00** Do: **12:00:00**.
- 3. Obowiązuje:

Od: **20 września 2009**.

Do: **nie ustawiono**.

### **Drugi harmonogram dzienny**

- 1. Co: **3** dni.
- 2. Co: **2** godziny.

Od: **15:00:00** Do: **19:00:00**.

3. Obowiązuje: Od: **20 września 2009**. Do: **nie ustawiono**.

# <span id="page-60-0"></span>**4.4.2 Harmonogram tygodniowy**

Harmonogram tygodniowy jest dostępny w systemach operacyjnych Windows i Linux.

### *Aby określić harmonogram tygodniowy*

W obszarze **Harmonogram** zaznacz właściwy parametr w następujący sposób:

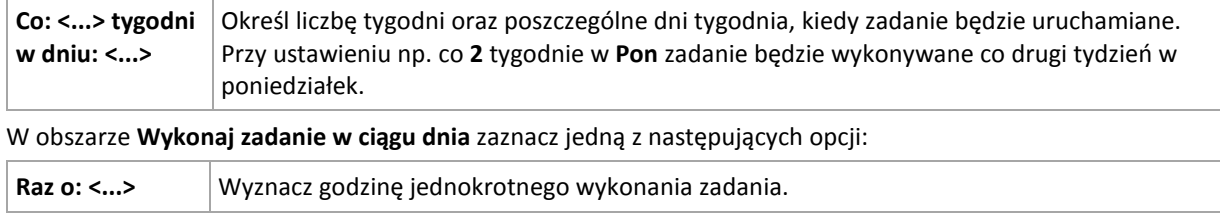

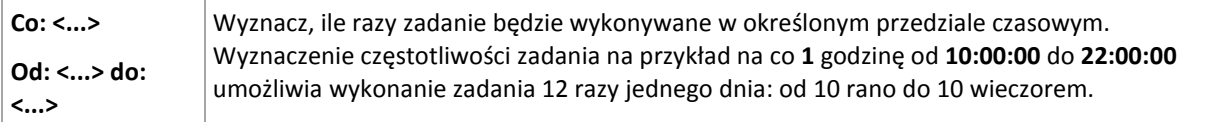

W obszarze **Obowiązuje** określ następujące ustawienia:

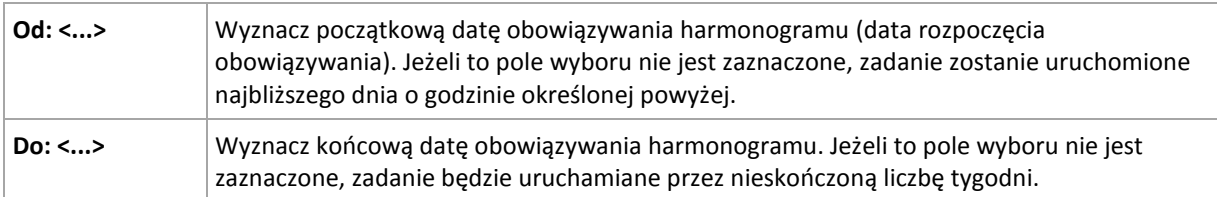

Ustawienia zaawansowane harmonogramu są dostępne tylko w komputerach zarejestrowanych na serwerze Acronis Backup & Recovery 11 Management Server. Aby określić te ustawienia, kliknij **Zmień** w obszarze **Ustawienia zaawansowane**.

Wszystkie wybrane ustawienia są wyświetlane w polu **Wynik** na dole okna.

### **Przykłady**

### **Harmonogram "Jeden dzień w tygodniu"**

Uruchom zadanie w każdy piątek o 22.00 od określonego dnia (np. 14 maja 2009 r.) przez sześć miesięcy.

Parametry harmonogramu są następujące:

- 1. Co: **1** tydzień w: **Pią**.
- 2. Raz o: **22:00:00**.
- 3. Obowiązuje:

Od: **13 maja 2009**. Zadanie zostanie uruchomione w najbliższy piątek o 22.00.

Do: **13 listopada 2009**. W tym dniu zadanie zostanie wykonane po raz ostatni, ale po tej dacie będzie nadal dostępne w widoku Zadania (gdy data nie wypada w piątek, zadanie zostanie wykonane po raz ostatni w ostatni piątek poprzedzający tę datę).

Ten harmonogram jest powszechnie wykorzystywany przy niestandardowym schemacie tworzenia kopii zapasowych. Harmonogram typu "Jeden dzień w tygodniu" przypisuje się do pełnych kopii zapasowych, podczas gdy przyrostowe kopie bezpieczeństwa są zaplanowane w dni robocze. Szczegółowe informacje można znaleźć w przykładzie "Pełne i przyrostowe kopie zapasowe plus czyszczenie" w sekcji Schemat niestandardowy tworzenia kopii zapasowych (s[. 44\)](#page-43-0).

### **Harmonogram "W dni robocze"**

Uruchom zadanie w każdym tygodniu w dni robocze: od poniedziałku do piątku. W dniu roboczym zadanie jest uruchamiane tylko raz o 21.00.

Parametry harmonogramu są następujące:

- 1. Co: **1** tydzień w: **<Dni robocze>** po zaznaczeniu pola wyboru <Dni robocze> następuje automatyczne zaznaczenie odpowiednich pól (**Pon**, **Wto**, **Śro**, **Czw** i **Pią**), podczas gdy inne pola pozostają bez zmian.
- 2. Raz o: **21:00:00**.
- 3. Obowiązuje:

Od: **puste**. Po utworzeniu zadania — np. w poniedziałek o 11.30 — zostanie ono uruchomione tego samego dnia o 21.00. Gdy zadanie utworzymy np. w piątek po 21.00, wówczas zostanie ono

uruchomione po raz pierwszy w najbliższym dniu roboczym (w naszym przykładzie w poniedziałek) o 21.00.

Data końcowa: **puste**. Zadanie będzie wykonywane przez nieskończoną liczbę tygodni.

Ten harmonogram jest powszechnie wykorzystywany przy niestandardowym schemacie tworzenia kopii zapasowych. Harmonogram typu "W dni robocze" przypisuje się do przyrostowych kopii zapasowych, podczas gdy wykonywanie pełnej kopii zapasowej jest zaplanowane raz w tygodniu. Szczegółowe informacje można znaleźć w przykładzie "Pełne i przyrostowe kopie zapasowe plus czyszczenie" w sekcji Schemat niestandardowy tworzenia kopii zapasowych (s[. 44\)](#page-43-0).

#### **Kilka harmonogramów tygodniowych dla jednego zadania**

Jeżeli trzeba wykonać zadanie w różne dni tygodnia z różnymi interwałami czasowymi, rozważ przypisanie specjalnego harmonogramu do każdego pożądanego dnia tygodnia lub do kilku dni.

Jeżeli na przykład zadanie ma być uruchamiane zgodnie z następującym harmonogramem:

- Poniedziałek: dwa razy  $-$  o 12.00 (południe) i 21.00
- **Widter** Witorek: co trzy godziny od 9.00 do 21.00
- Środa: co trzy godziny od 9.00 do 21.00
- **Czwartek: co trzy godziny od 9.00 do 21.00**
- Piątek: dwa razy  $-$  o 12.00 (południe) i 21.00 (tak samo jak w poniedziałek)
- Sobota: raz o 21.00
- Niedziela: raz o 21.00

Po połączeniu identycznych pór trzy następujące harmonogramy można przypisać do zadania:

#### **Pierwszy harmonogram**

- 1. Co: **1** tydzień w: **Pon**, **Pią**.
- 2. Co: **9** godzin. Od: **12:00:00** Do: **21:00:00**.
- 3. Obowiązuje:

Od: **nie ustawiono**.

Do: **nie ustawiono**.

#### **Drugi harmonogram**

- 1. Co **1** tydzień w: **Wto**, **Śro**, **Czw**.
- 2. Co: **3** godziny. Od: **09:00:00** do: **21:00:00**.
- 3. Obowiązuje: Od: **nie ustawiono**.

Do: **nie ustawiono**.

#### **Harmonogram trzeci**

- 1. Co: **1** tydzień w: **Sob, Nie**.
- 2. Raz o: **21:00:00**.
- 3. Obowiązuje:

Od: **nie ustawiono**. Do: **nie ustawiono**.

# <span id="page-63-0"></span>**4.4.3 Harmonogram miesięczny**

Harmonogram miesięczny jest dostępny w systemach operacyjnych Windows i Linux.

### *Aby określić harmonogram miesięczny*

W obszarze **Harmonogram** zaznacz właściwy parametr w następujący sposób:

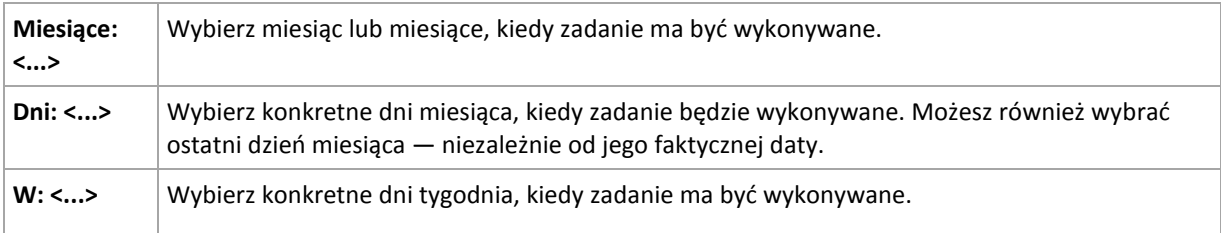

W obszarze **Wykonaj zadanie w ciągu dnia** zaznacz jedno z następujących:

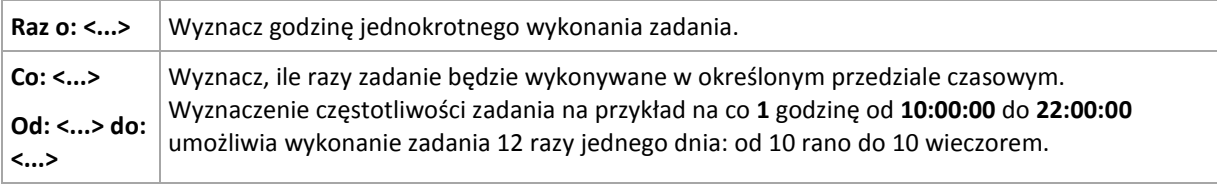

W obszarze **Obowiązuje** określ następujące ustawienia:

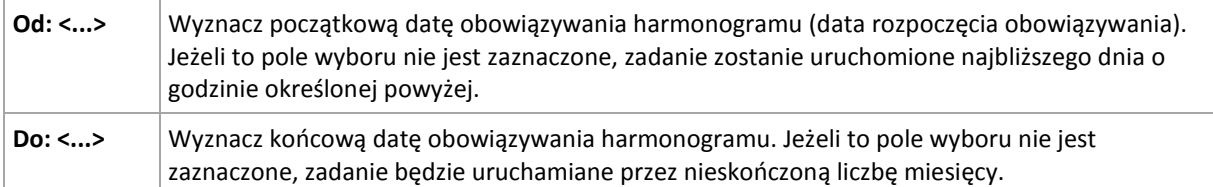

Ustawienia zaawansowane harmonogramu są dostępne tylko w komputerach zarejestrowanych na serwerze Acronis Backup & Recovery 11 Management Server. Aby określić te ustawienia, kliknij **Zmień** w obszarze **Ustawienia zaawansowane**.

Wszystkie wybrane ustawienia są wyświetlane w polu **Wynik** na dole okna.

# **Przykłady**

### **Harmonogram "Ostatni dzień każdego miesiąca"**

Uruchom zadanie raz o 22.00 w ostatnim dniu każdego miesiąca.

Parametry harmonogramu są następujące:

- 1. Miesiące: **<Wszystkie miesiące>**.
- 2. Dni: **Ostatni**. Zadanie będzie wykonywane w ostatnim dniu każdego miesiąca niezależnie od faktycznej daty.
- 3. Raz o: **22:00:00**.
- 4. Obowiązuje:

Od: **puste**.

### Do: **puste**.

Ten harmonogram jest powszechnie wykorzystywany przy niestandardowym schemacie tworzenia kopii zapasowych. Harmonogram typu "Ostatni dzień miesiąca" przypisuje się do pełnych kopii zapasowych, podczas gdy wykonywanie różnicowych kopii bezpieczeństwa jest zaplanowane jeden raz w tygodniu, a przyrostowych — w dni robocze. Szczegółowe informacje można znaleźć w

przykładzie "Pełne miesięczne, tygodniowe różnicowe i dzienne przyrostowe kopie zapasowe plus czyszczenie" w sekcji Schemat niestandardowy tworzenia kopii zapasowych (s[. 44\)](#page-43-0).

### **Harmonogram** "Pora roku"

Uruchom zadanie we wszystkie dni jesieni na półkuli północnej w roku 2009 i 2010. W dniu roboczym zadanie będzie wykonywane co 6 godzin od 24.00 do 18.00.

Parametry harmonogramu są następujące:

- 1. Miesiące: **wrzesień, październik, listopad**.
- 2. W: **<wszystkie> <dni robocze>**.
- 3. Co: **6** godzin. Od: **24:00:00** Do: **18:00:00**.
- 4. Obowiązuje:

Od: **30 sierpnia 2009**. Zadanie faktycznie zostanie uruchomione w pierwszym dniu września. Określając tę datę, po prostu ustalamy, że zadanie musi być uruchomione w 2009 roku.

Do: **1 grudnia 2010**. Zadanie faktycznie zakończy się w ostatnim dniu roboczym listopada. Określając tę datę, po prostu ustalamy, że zadanie musi zakończyć się w 2010 roku — po upływie jesieni na półkuli północnej.

### **Kilka harmonogramów miesięcznych dla jednego zadania**

Jeżeli zadanie trzeba wykonać w różne dni lub w różne tygodnie z różnymi interwałami czasowymi w zależności od miesiąca, rozważ przypisanie specjalnego harmonogramu do każdego pożądanego miesiąca lub do kilku miesięcy.

Załóżmy, że zadanie zacznie obowiązywać od 1 listopada 2009 r.

- Podczas zimy na półkuli północnej zadanie jest uruchamiane jeden raz o 22.00 w każdy dzień roboczy.
- Podczas wiosny i jesieni na półkuli północnej zadanie jest uruchamiane co 12 godzin we wszystkie dni robocze.
- Podczas lata na półkuli północnej zadanie jest uruchamiane w każdy pierwszy i piętnasty dzień każdego miesiąca o 22.00.

W ten sposób do zadania przypisane zostały trzy następujące harmonogramy:

# **Pierwszy harmonogram**

- 1. Miesiące: **grudzień**, **styczeń**, **luty**.
- 2. W: **<Wszystkie> <Dni robocze>**.
- 3. Raz o: **22:00:00**.
- 4. Obowiązuje:

Od: **1 listopada 2009**.

Do: **nie ustawiono**.

### **Drugi harmonogram**

- 1. Miesiące: **marzec**, **kwiecień**, **maj**, **wrzesień**, **październik**, **listopad**.
- 2. W: **<Wszystkie> <Dni robocze>**.
- 3. Co: **12 godzin**

Od: **24:00:00** Do: **12:00:00**.

4. Obowiązuje:

Copyright © Acronis, Inc. 65

Od: **1 listopada 2009**.

Do: **nie ustawiono**.

### **Harmonogram trzeci**

- 1. Miesiące: **czerwiec**, **lipiec**, **sierpień**.
- 2. Dni: **1**, **15**.
- 3. Raz o: **22:00:00**.
- 4. Obowiązuje:

Od: **1 listopada 2009**.

Do: **nie ustawiono**.

# **4.4.4 Warunki**

Warunki zwiększają elastyczność harmonogramu, ponieważ zadania tworzenia kopii zapasowych mogą być wykonywane zgodnie z podanymi warunkami. Gdy wystąpi określone zdarzenie (lista dostępnych zdarzeń znajduje się w sekcji "Tworzenie harmonogramu (s. [58\)](#page-57-0)"), funkcja harmonogramu sprawdza określony warunek i w przypadku jego spełnienia wykonuje zadanie.

Gdy wystąpi zdarzenie, a warunek (lub jeden z wielu warunków) nie zostanie spełniony, działanie funkcji harmonogramu określa opcja tworzenia kopii zapasowych **Warunki uruchomienia zadania** (s. [94\)](#page-93-0). Umożliwia ona określenie ważności warunków w strategii tworzenia kopii zapasowych:

- Spełnienie warunków jest obowiązkowe zadanie tworzenia kopii zapasowej zostaje wstrzymane do czasu spełnienia wszystkich warunków.
- Spełnienie warunków jest preferowane, ale zadanie tworzenia kopii zapasowej ma wyższy priorytet — zadanie zostaje wstrzymane na pewien czas. Jeśli po upływie tego czasu warunki nadal pozostaną niespełnione, zadanie mimo to zostanie uruchomione. Przy tym ustawieniu program automatycznie rozwiązuje sytuację, w której warunki pozostają zbyt długo niespełnione, a dalsze opóźnianie kopii zapasowej jest niepożądane.
- Znaczenie ma czas uruchomienia zadania kopii zapasowej zadanie tworzenia kopii zapasowej jest pomijane, jeżeli w chwili jego zaplanowanego uruchomienia warunki nie są spełnione. Pominięcie zadania jest sensowne, gdy kopię zapasową trzeba utworzyć o ściśle określonej godzinie, szczególnie w przypadku stosunkowo częstego występowania zdarzeń.

*Warunki są dostępne tylko w przypadku korzystania z niestandardowego schematu tworzenia kopii zapasowych (s. [44](#page-43-0)). Warunki dla pełnych, przyrostowych i różnicowych kopii zapasowych można ustawić osobno.* 

# **Dodawanie wielu warunków**

Aby umożliwić wykonanie zadania, wymagane jest jednoczesne spełnienie wielu warunków.

# **Lokalizacja jest dostępna**

### *Dotyczy: Windows, Linux*

"Lokalizacja jest dostępna" oznacza, że docelowe miejsce przechowywania archiwów na dysku sieciowym jest dostępne w celu utworzenia kopii zapasowej.

# **Przykład:**

Tworzenie kopii zapasowej w lokalizacji sieciowej odbywa się w dni robocze o 21.00. Jeśli lokalizacja o tej porze jest niedostępna (np. z powodu prac konserwacyjnych), pomiń tworzenie kopii zapasowej i poczekaj do następnego dnia roboczego, aby rozpocząć zadanie. Zakłada się, że zadanie raczej nie powinno wcale się rozpocząć niż zakończyć niepomyślnie.

- Zdarzenie: **Co tydzień**, Co **1** tydzień/tyg. w **<dni robocze>**; Raz o **21:00:00**.
- Warunek: **Lokalizacja jest dostępna**
- Warunki uruchomienia zadania: **Pomiń wykonywanie zadania**.

Wskutek tego:

(1) Jeśli nadejdzie 21.00 i lokalizacja archiwum będzie dostępna, zadanie tworzenia kopii zapasowej rozpocznie się dokładnie o tej godzinie.

(2) Jeśli nadejdzie 21.00, a lokalizacja archiwum będzie niedostępna, zadanie tworzenia kopii zapasowej rozpocznie się w następnym dniu roboczym, w którym lokalizacja będzie dostępna.

(3) Jeśli lokalizacja nie będzie dostępna w żaden dzień roboczy o godzinie 21.00, zadanie nie rozpocznie się nigdy.

# **Mieści się w przedziale czasu**

*Dotyczy: Windows, Linux*

Ogranicza porę rozpoczęcia tworzenia kopii zapasowej do określonego interwału czasowego.

### **Przykład**

Firma używa pamięci masowej w różnych lokalizacjach tej samej sieci w celu tworzenia kopii zapasowych danych użytkowników i serwerów. Dzień roboczy rozpoczyna się o 8.00 i kończy o 17.00. Kopia bezpieczeństwa danych użytkowników jest tworzona natychmiast po wylogowaniu użytkowników, ale nie wcześniej niż o 16.30 i nie później niż o 22.00. Kopia zapasowa danych na serwerze jest tworzona codziennie o 23.00. Zatem najlepiej utworzyć kopię zapasową danych wszystkich użytkowników przed tą godziną, aby nie blokować przepustowości sieci. Określając górny limit na 22.00, zakłada się, że tworzenie kopii zapasowych danych użytkowników nie zajmie więcej niż godzinę. Jeżeli jakiś użytkownik nadal będzie zalogowany w określonym interwale czasowym lub wyloguje się o dowolnej innej porze — kopia zapasowa danych użytkowników nie jest tworzona, to znaczy wykonanie zadania zostaje pominięte.

- Zdarzenie: **Przy wylogowywaniu**, Następujący użytkownik: **Dowolny użytkownik**.
- Warunek: **Mieści się w przedziale czasu**, od **16:30:00** do **22:00:00**.
- Warunki uruchomienia zadania: **Pomiń wykonywanie zadania**.

Wskutek tego:

(1) jeśli użytkownik wyloguje się pomiędzy 16:30:00 a 22:00:00, tworzenie kopii zapasowej rozpocznie się natychmiast po wylogowaniu;

(2) jeśli użytkownik wyloguje się o dowolnej innej porze, wykonanie zadania zostanie pominięte.

### **Co jeśli...**

*Co jeśli według harmonogramu zadanie ma być wykonane o określonej porze, a pora ta nie mieści się w określonym interwale czasu?*

Na przykład:

- Zdarzenie: **Codziennie**, Co **1** dzień; Raz o **15:00:00** .
- Warunek: **Mieści się w przedziale czasu**, od **18:00:00** do **23:59:59** .

W tym przykładzie to, czy i kiedy zadanie zostanie uruchomione, zależy od warunków uruchomienia zadania:

- Jeśli warunek uruchomienia zadania to **Pomiń wykonywanie zadania**, zadanie nie zostanie uruchomione nigdy.
- Jeśli warunek uruchomienia zadania to **Poczekaj na spełnienie warunków**, a pole wyboru **Uruchom zadanie po upływie** będzie *odznaczone*, zadanie (zaplanowane na 15.00) rozpocznie się o 18.00 — o godzinie, kiedy warunek zostanie spełniony.
- Jeśli warunek uruchomienia zadania to **Poczekaj na spełnienie warunków**, a pole wyboru **Uruchom zadanie po upływie** będzie *zaznaczone* z czasem oczekiwania powiedzmy **1 godzina**, zadanie (zaplanowane na 15.00) rozpocznie się o 16.00 — o godzinie, kiedy skończy się okres oczekiwania.

# **Czas od utworzenia ostatniej kopii zapasowej**

*Dotyczy systemu: Windows, Linux* 

Wykonywanie zadania tworzenia kopii zapasowej zostaje wstrzymane do momentu, aż od ostatniego pomyślnego utworzenia kopii zapasowej upłynie określony czas.

### **Przykład:**

Zadanie tworzenia kopii zapasowej ma być uruchamiane przy uruchamianiu systemu, ale tylko wtedy, gdy od ostatniego pomyślnego utworzenia kopii zapasowej upłynęło ponad 12 godzin.

- Zdarzenie: **Przy uruchamianiu**; Rozpocznij zadanie po uruchomieniu komputera.
- Warunek: **Czas od utworzenia ostatniej kopii zapasowej**; Czas od utworzenia ostatniej kopii zapasowej: **12 godzin**.
- Warunki uruchomienia zadania: **Poczekaj na spełnienie warunków**.

### Wskutek tego:

(1) Jeśli komputer zostanie ponownie uruchomiony przed upływem 12 godzin od ostatniego pomyślnego utworzenia kopii zapasowej, funkcja harmonogramu zaczeka, aż upłynie 12 godzin, i dopiero wtedy uruchomi zadanie.

(2) Jeśli komputer zostanie ponownie uruchomiony po upływie 12 godzin od ostatniego pomyślnego utworzenia kopii zapasowej, zadanie tworzenia kopii zapasowej rozpocznie się natychmiast.

(3) Jeśli komputer nie zostanie nigdy ponownie uruchomiony, zadanie nigdy się nie rozpocznie. W razie potrzeby tworzenie kopii zapasowej można uruchomić ręcznie w widoku **Plany i zadania tworzenia kopii zapasowych**.

# <span id="page-67-0"></span>**4.5 Replikacja i przechowywanie kopii zapasowych**

W trakcie tworzenia planu tworzenia kopii zapasowych (s. [33\)](#page-32-0) określ podstawową lokalizację kopii zapasowych. Ponadto możesz wykonać następujące czynności:

- Replikować (kopiować) każdą kopię zapasową do innej lokalizacji natychmiast po jej utworzeniu.
- Przechowywać kopie zapasowe zgodnie z określonymi regułami przechowywania, po czym przenosić je do drugiej lokalizacji lub usuwać je.

W podobny sposób można kopiować i przenosić kopie zapasowe z lokalizacji drugiej do trzeciej i tak dalej. Obsługiwanych jest do pięciu kolejnych lokalizacji (uwzględniając lokalizację podstawową).

*Uwaga: Funkcja replikacji zastąpiła i rozszerzyła opcję Dwa miejsca docelowe dostępną w programie Acronis Backup & Recovery 10.*

**Przykład.** Tworzysz kopię zapasową komputera w folderze lokalnym. Jest ona natychmiast kopiowana do folderu sieciowego. Kopia jest przechowywana w oryginalnym folderze lokalnym tylko przez miesiąc.

Opisany scenariusz przedstawia poniższa ilustracja.

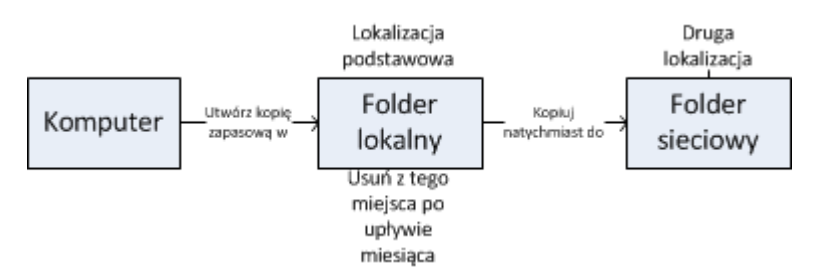

### **Scenariusze użycia**

**Niezawodne odzyskiwanie po awarii** (s. [74\)](#page-73-0)

Kopie zapasowe przechowuj zarówno lokalnie (w celu natychmiastowego odzyskania danych), jak i w innej lokalizacji (w celu zabezpieczenia kopii zapasowych przez awarią lokalnego magazynu lub klęską żywiołową).

### **Przechowywanie jedynie ostatnich punktów odzyskiwania** (s. [74\)](#page-73-1)

Usuwaj starsze kopie zapasowe z magazynu o szybkim dostępie zgodnie z regułami przechowywania, zapobiegając nadużywaniu kosztownego miejsca do przechowywania.

### **Niższe koszty przechowywania danych w kopiach zapasowych**

W okresie większego prawdopodobieństwa korzystania z kopii zapasowych przechowuj je w magazynie o szybkim dostępie. Następnie, w celu długookresowego składowania, przenieś je do tańszego magazynu. Takie postępowanie pozwala na spełnienie wymogów prawnych związanych z przechowywaniem danych.

# **Reguły replikacji i przechowywania w schematach tworzenia kopii zapasowych**

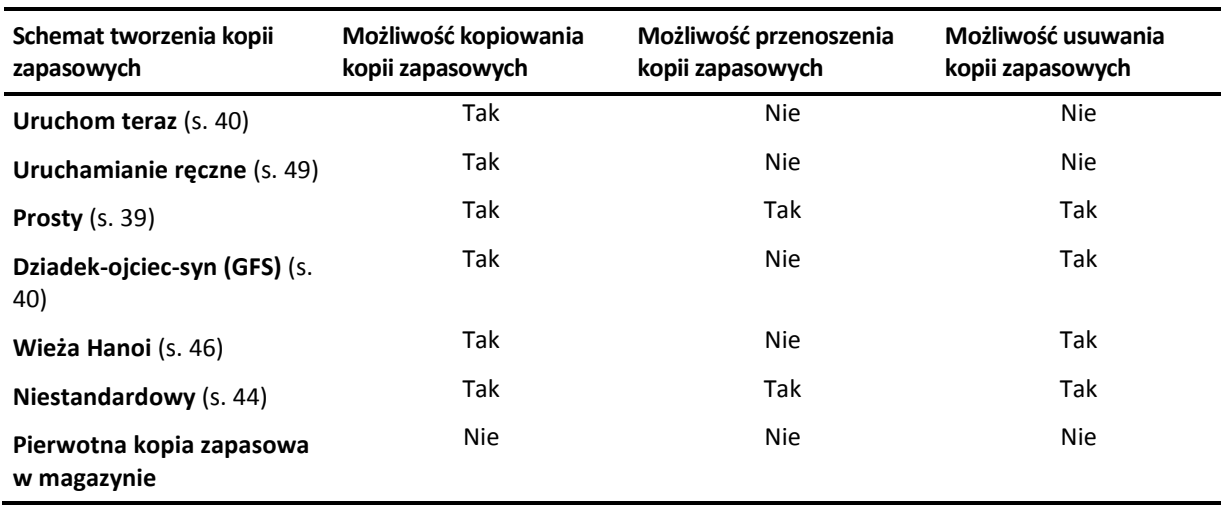

Poniższa tabela przedstawia dostępność reguł replikacji i przechowywania w różnych schematach tworzenia kopii zapasowych.

# **Uwagi:**

- Nie jest możliwe jednoczesne skonfigurowanie kopiowania i przenoszenia kopii zapasowych z tej samej lokalizacji.
- Uproszczone nazewnictwo plików kopii zapasowych (s[. 54\)](#page-53-0) nie pozwala na korzystanie z replikacji ani reguł przechowywania.

# **4.5.1 Obsługiwane lokalizacje**

Kopię zapasową można kopiować lub przenosić *z* dowolnej z następujących lokalizacji:

- Folder lokalny na dysku stałym lub wymiennym
- Folder sieciowy
- **Serwer FTP lub SFTP**
- Strefa Acronis Secure Zone

Kopię zapasową można kopiować lub przenosić *do* dowolnej z następujących lokalizacji:

- Folder lokalny na dysku stałym lub wymiennym
- **Folder sieciowy**
- Serwer FTP lub SFTP

Kopie zapasowe skopiowane lub przeniesione do innej lokalizacji nie są zależne od kopii zapasowych pozostałych w oryginalnej lokalizacji i na odwrót. Dane można odzyskać z dowolnej kopii zapasowej bez dostępu do pozostałych lokalizacji.

# **Ograniczenia**

- Kopiowanie i przenoszenie kopii zapasowych *na i z* dysków optycznych (CD, DVD, Blu-ray) nie jest obsługiwane.
- Program nie umożliwia kilkukrotnego określenia tej samej lokalizacji. Nie można na przykład przenieść kopii zapasowej z jednego folderu do innego, a następnie z powrotem do folderu oryginalnego.

# **4.5.2 Konfigurowanie replikacji kopii zapasowych**

Replikację kopii zapasowych można skonfigurować w trakcie tworzenia planu tworzenia kopii zapasowych (s[. 33\)](#page-32-0).

- Aby skonfigurować replikację z lokalizacji podstawowej, zaznacz pole wyboru **Replikuj nowo utworzoną kopię zapasową do innej lokalizacji**.
- Aby skonfigurować replikację z drugiej lub każdej kolejnej lokalizacji, zaznacz pole wyboru **Replikuj kopie zapasowe do innej lokalizacji, gdy tylko pojawią się w tej lokalizacji**.

Następnie wybierz lokalizację replikacji kopii zapasowych. Gdy tylko kopia zapasowa pojawi się w poprzedniej lokalizacji, zostanie poddana replikacji do kolejnej.

Jeśli pozwala na to schemat tworzenia kopii zapasowych, możesz także określić czas automatycznego usuwania kopii zapasowych z każdej z tych lokalizacji.

# <span id="page-69-0"></span>**4.5.3 Konfigurowanie reguł przechowywania kopii zapasowych**

Reguły przechowywania kopii zapasowych można skonfigurować podczas tworzenia planu tworzenia kopii zapasowych (s. [33\)](#page-32-0). Dostępne reguły przechowywania zależą od wybranego schematu tworzenia kopii zapasowych.

Stosowanie reguł przechowywania może być ograniczone opcją **Czas braku aktywności replikacji/czyszczenia** (s. [73\)](#page-72-0).

# **Schemat prosty**

Każda kopia zapasowa jest przechowywana do momentu przekroczenia określonego limitu czasu. Następnie zostaje usunięta lub przeniesiona.

Aby skonfigurować usuwanie kopii zapasowych:

 W **Regułach przechowywania** kliknij **Usuwaj kopie zapasowe starsze niż**, a następnie zdefiniuj okres przechowywania.

Aby skonfigurować przenoszenie kopii zapasowych:

 W **Regułach przechowywania** kliknij **Przenoś kopie zapasowe starsze niż**, a następnie zdefiniuj okres przechowywania. W polu **Miejsce replikacji/przenoszenia kopii zapasowych** określ lokalizację.

Reguły przechowywania zostaną zastosowane po utworzeniu kopii zapasowej. Utworzenie kopii zapasowej w odniesieniu do drugiej i kolejnych lokalizacji oznacza skopiowanie lub przeniesienie kopii z poprzedniej lokalizacji.

# **Schemat Dziadek-ojciec-syn (GFS)**

Kopie zapasowe każdego typu (dzienne, tygodniowe i miesięczne) są przechowywane przez okres zdefiniowany w polu **Zachowuj kopie zapasowe**, po czym zostają usunięte.

Reguły przechowywania zostaną zastosowane po utworzeniu kopii zapasowej. Są one stosowane kolejno w lokalizacji podstawowej, drugiej i każdej kolejnej.

# **Schemat Wieża Hanoi**

Okres przechowywania każdej kopii zapasowej jest zależny od jej poziomu (s. [46\)](#page-45-0). Po jego upływie kopia jest usuwana. Liczbę poziomów określa się w polu **Liczba poziomów**.

Reguły przechowywania zostaną zastosowane po utworzeniu kopii zapasowej. Są one stosowane kolejno w lokalizacji podstawowej, drugiej i każdej kolejnej.

# **Schemat niestandardowy**

Każda z kopii zapasowych jest przechowywana do momentu spełnienia określonych reguł. Następnie zostaje usunięta lub przeniesiona.

Aby skonfigurować usuwanie kopii zapasowych:

- W polu **Czyszczenie archiwum** wybierz **Korzystanie z reguł przechowywania**. Określ reguły w oknie **Reguły przechowywania** (s. [72\)](#page-71-0) i wybierz **Jeśli określone warunki zostały spełnione: Usuń najstarsze kopie zapasowe**.
- W polu **Zastosuj reguły przechowywania** określ czas zastosowania reguł.

Aby skonfigurować przenoszenie kopii zapasowych:

- W polu **Czyszczenie archiwum** wybierz **Korzystanie z reguł przechowywania**. Określ reguły w oknie **Reguły przechowywania** (s. [72\)](#page-71-0) i wybierz **Jeśli określone warunki zostały spełnione: Przenieś najstarsze kopie zapasowe do innej lokalizacji**. Kliknij **OK**, a następnie określ lokalizację w polu **Miejsce replikacji/przenoszenia kopii zapasowych**.
- W polu **Zastosuj reguły przechowywania** określ czas zastosowania reguł.

Możesz wybrać opcję zastosowania reguł przechowywania przed utworzeniem kopii zapasowej, po jej utworzeniu, zgodnie z harmonogramem lub wskazać kombinację tych opcji. Utworzenie kopii zapasowej w odniesieniu do drugiej i kolejnych lokalizacji oznacza skopiowanie lub przeniesienie kopii z poprzedniej lokalizacji.

# <span id="page-71-0"></span>**4.5.4 Reguły przechowywania schematu niestandardowego**

W oknie **Reguły przechowywania** można wybrać okres przechowywania kopii zapasowych w lokalizacji oraz określić, czy przenieść je czy usunąć po jego upływie.

Reguły zostaną zastosowane wobec wszystkich kopii zapasowych wykonanych na *określonym komputerze* i umieszczonych w *określonej lokalizacji* przez *określony plan tworzenia kopii zapasowych*. Taki zestaw kopii zapasowych w programie Acronis Backup & Recovery 11 jest określany mianem *archiwum*.

# *Aby skonfigurować reguły przechowywania kopii zapasowych:*

- 1. Określ jedną z następujących możliwości (opcje (a) i (b) wzajemnie się wykluczają):
	- a. **Kopie zapasowe starsze niż...** i/lub **Rozmiar archiwum większy niż...**.

Kopia zapasowa będzie przechowywana do czasu spełnienia określonego warunku (lub obu warunków).

### **Przykład:**

### **Kopie zapasowe starsze niż 5 dni**

### **Rozmiar archiwum większy niż 100 GB**

W przypadku takich ustawień kopia zapasowa będzie przechowywana dopóty, dopóki nie będzie starsza niż pięć dni *i* rozmiar zawierającego ją archiwum nie przekroczy 100 GB.

# b. **Liczba kopii zapasowych w archiwum przekracza...**

Jeśli liczba kopii zapasowych przekroczy określoną wartość, nastąpi przeniesienie lub usunięcie jednej lub większej liczby najstarszych kopii. Ustawienie minimalne wynosi 1.

2. Określ, czy po spełnieniu określonych warunków chcesz usunąć kopie zapasowe czy przenieść je do innej lokalizacji.

Po kliknięciu **OK** możesz określić, gdzie chcesz przenieść kopie zapasowe, i skonfigurować reguły przechowywania tej lokalizacji.

# **Usuwanie ostatniej kopii zapasowej w archiwum**

Reguły przechowywania są stosowane, jeśli archiwum zawiera więcej niż jedną kopię zapasową. Oznacza to, że ostatnia kopia zapasowa w archiwum zostanie zachowana nawet wtedy, gdy naruszy to regułę przechowywania. Nie należy usuwać jedynej posiadanej kopii zapasowej, stosując reguły przechowywania *przed* utworzeniem kopii zapasowej. To nie zadziała. Jeśli akceptujesz ryzyko utraty ostatniej kopii zapasowej, użyj ustawienia alternatywnego **Czyszczenie archiwum** > **Gdy w trakcie tworzenia kopii zapasowej zabraknie miejsca** (s. [44\)](#page-43-0).

# **Usuwanie lub przenoszenie kopii zapasowych z zależnościami**

Aby uzyskać dostęp do tych ustawień, w oknie **Reguły przechowywania** kliknij **Pokaż ustawienia zaawansowane**.

Reguły przechowywania zakładają usuwanie lub przenoszenie niektórych kopii zapasowych i zachowywanie innych. Co jednak dzieje się w przypadku, gdy archiwum zawiera przyrostowe i różnicowe kopie zapasowe, które są zależne od siebie i od pełnych kopii zapasowych, na których są
oparte? Nie można na przykład usunąć przestarzałej pełnej kopii zapasowej i zachować jej przyrostowych elementów podrzędnych.

Gdy usunięcie lub przeniesienie jednej kopii zapasowej wpływa na inne kopie zapasowe, stosowana jest jedna z następujących reguł:

### **Przechowuj kopię zapasową, dopóki nie zostaną usunięte (przeniesione) wszystkie zależne kopie zapasowe.**

Przestarzała kopia zapasowa będzie przechowywana, dopóki wszystkie zależne od niej kopie zapasowe także nie staną się przestarzałe. Następnie podczas regularnego czyszczenia zostanie usunięty cały łańcuch naraz. Jeśli zostanie wybrana opcja przenoszenia nieaktualnych kopii zapasowych do kolejnej lokalizacji, kopia zapasowa zostanie skopiowana bez żadnego opóźnienia. Jedynie jej usunięcie z aktualnej lokalizacji zostanie opóźnione.

Ten tryb pomaga uniknąć potencjalnej, czasochłonnej konsolidacji, ale wymaga dodatkowego miejsca na przechowywanie kopii zapasowych, których usunięcie zostało opóźnione. Rozmiar archiwum lub wiek bądź liczba kopii zapasowych może przekroczyć wartości określone przez użytkownika.

#### **Konsoliduj te kopie zapasowe**

Program skonsoliduje kopię zapasową przeznaczoną do usunięcia lub przeniesienia z następną zależną od niej kopią zapasową. Na przykład reguły przechowywania wymagają usunięcia pełnej kopii zapasowej i zachowania następnej, przyrostowej. Kopie te zostaną scalone w jedną pełną kopię zapasową, która otrzyma datę utworzenia przyrostowej kopii zapasowej. Po usunięciu przyrostowej lub różnicowej kopii zapasowej ze środka łańcucha wynikowa kopia zapasowa będzie kopią typu przyrostowego.

Ten tryb gwarantuje, że po każdym czyszczeniu rozmiar archiwum oraz wiek i liczba kopii zapasowych będą się mieściły w granicach określonych przez użytkownika. Jednak konsolidacja może pochłonąć mnóstwo czasu i zasobów systemowych. Poza tym w skarbcu będzie potrzebne dodatkowe miejsce na pliki tymczasowe tworzone podczas konsolidacji.

#### **Co trzeba wiedzieć o konsolidacji**

Należy pamiętać, że konsolidacja to jedynie metoda usuwania, ale nie alternatywa do usuwania. Wynikowa kopia zapasowa nie będzie zawierać danych, które były obecne w usuniętej kopii zapasowej i których nie było w zachowanej przyrostowej lub różnicowej kopii zapasowej.

# <span id="page-72-0"></span>**4.5.5 Czas braku aktywności replikacji/czyszczenia**

Ta opcja jest dostępna tylko w przypadku skonfigurowania reguł replikacji lub przechowywania (s. [68\)](#page-67-0) kopii zapasowych.

Wskazuje ona okres, w którym nie można rozpocząć replikacji ani stosowania reguł przechowywania. Operacje te zostaną przeprowadzone po upłynięciu czasu braku aktywności, jeśli komputer będzie wówczas włączony. Operacje uruchomione przed rozpoczęciem czasu braku aktywności będą kontynuowane bez przerywania.

Czas braku aktywności dotyczy wszystkich lokalizacji, w tym lokalizacji podstawowej.

Ustawienie wstępne: **Wyłączone.**

Aby określić czas braku aktywności, zaznacz pole wyboru **Nie rozpoczynaj replikacji/czyszczenia w następującym przedziale czasu**, a następnie wybierz dni oraz okres w ciągu dnia.

#### **Przykład użycia**

Warto użyć tej opcji do oddzielenia procesu tworzenia kopii zapasowej od zadań replikacji lub czyszczenia. Przyjmijmy, że tworzysz w trakcie dnia lokalne kopie zapasowe komputerów i replikujesz je do folderu sieciowego. Zdefiniuj czas braku aktywności tak, aby obejmował godziny pracy. Replikacja zostanie przeprowadzona po godzinach pracy, gdy obciążenie sieci jest niższe.

# **4.5.6 Przykłady użycia**

W tej sekcji przedstawiono przykładowe możliwości replikowania kopii zapasowych i konfigurowania związanych z nimi reguł przechowywania.

# **Przykład 1. Replikacja kopii zapasowych do folderu sieciowego**

Rozważmy następujący scenariusz:

- Chcesz codziennie ręcznie tworzyć pełną kopię zapasową swojego komputera.
- Chcesz zapisywać kopie zapasowe w strefie Acronis Secure Zone (s[. 127\)](#page-126-0) na komputerze.
- Chcesz przechowywać kopię kopii zapasowych w folderze sieciowym.

W tym scenariuszu musisz utworzyć plan tworzenia kopii zapasowych w ramach schematu **Uruchamianie ręczne**. Podczas tworzenia planu tworzenia kopii zapasowych w polu **Ścieżka** określ Acronis Secure Zone, w polu **Typ kopii zapasowej** wybierz **Pełna**, zaznacz pole wyboru **Replikuj nowo utworzoną kopię zapasową do innej lokalizacji**, a następnie w polu **2. lokalizacja** określ folder sieciowy.

#### **Wynik:**

- Możesz odzyskać woluminy lub pliki komputera z łatwo dostępnej lokalnej kopii zapasowej przechowywanej w specjalnym obszarze dysku twardego.
- Jeśli dysk twardy ulegnie awarii, możesz odzyskać komputer z folderu sieciowego.

# **Przykład 2. Ograniczenie okresu przechowywania i całkowitego rozmiaru przechowywanych kopii zapasowych**

Rozważmy następujący scenariusz:

- Chcesz co tydzień tworzyć pełną kopię zapasową swojego komputera.
- Chcesz przechowywać wszystkie kopie zapasowe młodsze niż miesiąc.
- Chcesz przechowywać nawet starsze kopie zapasowe, jeśli tylko ich całkowity rozmiar jest mniejszy niż 200 GB.

W tym scenariuszu musisz utworzyć plan tworzenia kopii zapasowych w ramach schematu **Niestandardowy**. W trakcie tworzenia planu tworzenia kopii zapasowych określ tygodniowy harmonogram tworzenia pełnej kopii zapasowej. W polu **Czyszczenie archiwum** wybierz **Korzystanie z reguł przechowywania**.

Kliknij **Reguły przechowywania**, zaznacz pola wyboru **Kopie zapasowe starsze niż** oraz **Rozmiar archiwum większy niż**, a następnie wybierz odpowiednio **1 miesiąc** i **200 GB**. W polu **Jeśli określone warunki zostały spełnione** wybierz **Usuń najstarsze kopie zapasowe**.

Kliknij **OK**. W obszarze **Zastosuj reguły przechowywania** zaznacz pole wyboru **Po utworzeniu kopii zapasowej**.

#### **Wynik:**

 Kopie zapasowe będą przechowywane przez co najmniej miesiąc bez względu na ich całkowity rozmiar.

 Kopie zapasowe starsze niż miesiąc będą przechowywane pod warunkiem, że całkowity rozmiar wszystkich kopii zapasowych (starszych i młodszych) nie przekracza 200 GB. W innym razie program usunie niektóre lub wszystkie starsze kopie zapasowe, rozpoczynając od najstarszej.

# **4.6 Domyślne opcje tworzenia kopii zapasowej**

Każdy agent Acronis ma swoje własne domyślne opcje tworzenia kopii zapasowych. Po jego zainstalowaniu domyślne opcje mają wstępnie zdefiniowane wartości określane w dokumentacji jako **ustawienia wstępne**. Podczas tworzenia planu tworzenia kopii zapasowych można użyć opcji domyślnej lub zastąpić tę opcję wartością niestandardową stosowaną tylko w odniesieniu do tego planu.

Można również dostosować opcję domyślną, zmieniając jej wartość na inną niż wstępnie zdefiniowana. Od tej pory program będzie domyślnie używał nowej wartości we wszystkich planach tworzenia kopii zapasowych tworzonych na danym komputerze.

Aby wyświetlić i zmienić domyślne opcje tworzenia kopii zapasowych, podłącz konsolę do komputera zarządzanego i z górnego menu wybierz **Opcje** > **Domyślne opcje tworzenia kopii zapasowej i odzyskiwania** > **Domyślne opcje tworzenia kopii zapasowej**.

### **Dostępne opcje tworzenia kopii zapasowych**

Zakres dostępnych opcji tworzenia kopii zapasowych zależy od następujących czynników:

- Środowisko działania agenta (Linux, nośnik startowy)
- Typ danych umieszczanych w kopii zapasowej (dysk, plik)
- Miejsce docelowe kopii zapasowej (lokalizacja sieciowa lub dysk lokalny)
- Schemat tworzenia kopii zapasowych (uruchamianie ręczne lub przy użyciu harmonogramu)

W poniższej tabeli zestawiono dostępność opcji tworzenia kopii zapasowych.

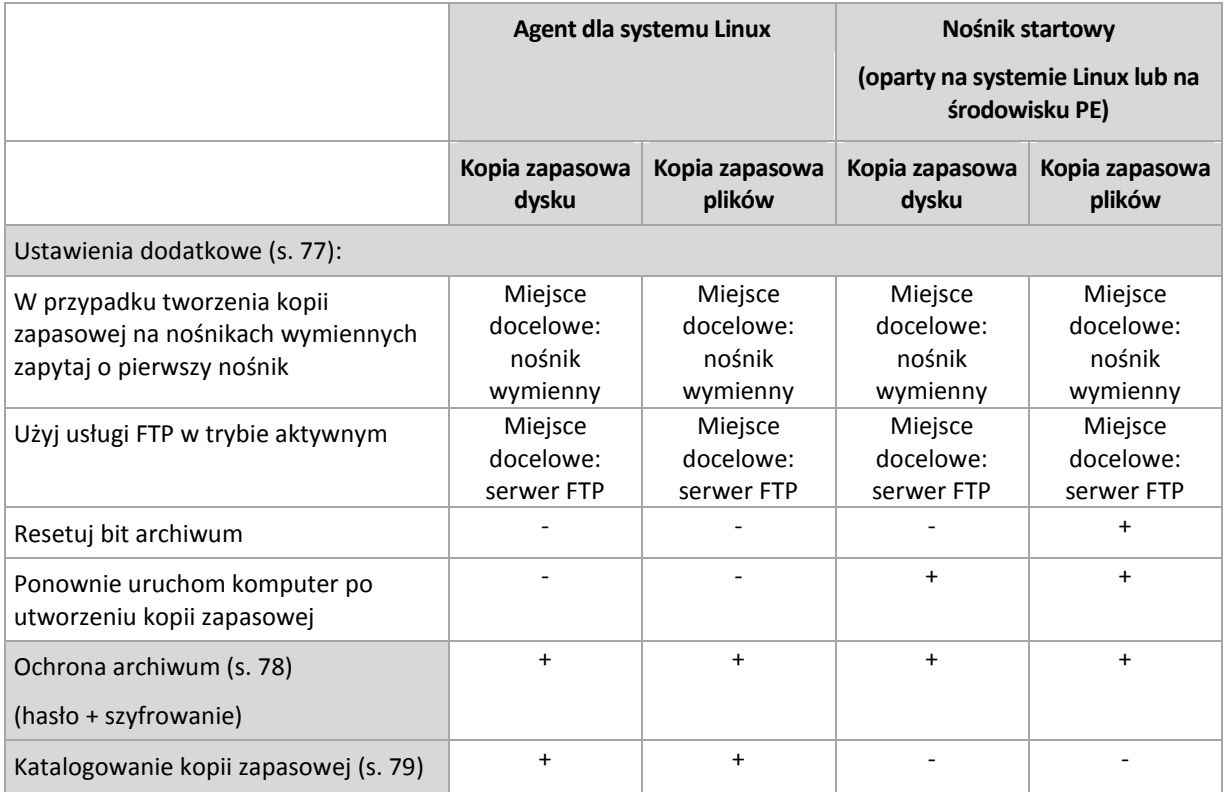

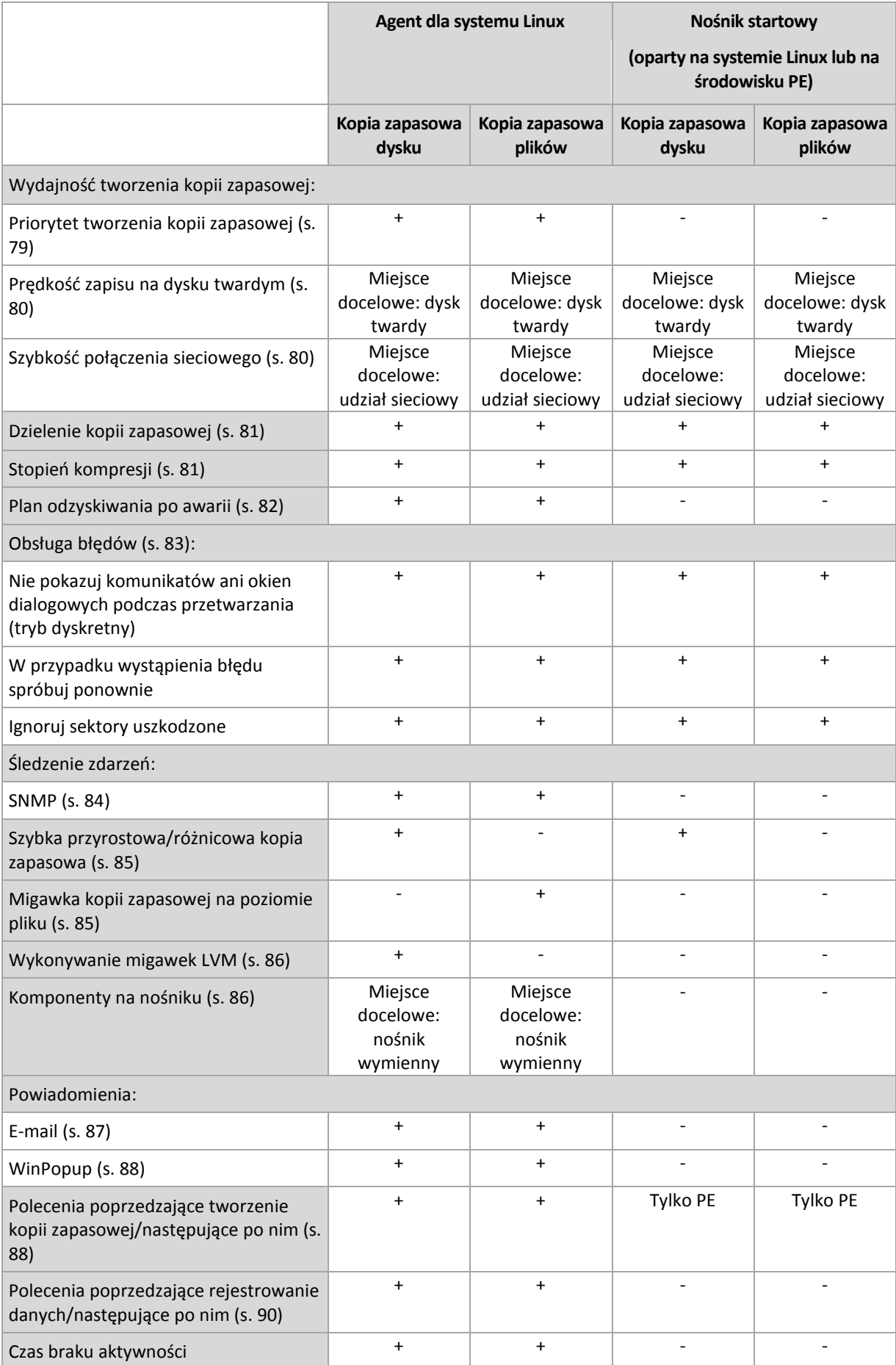

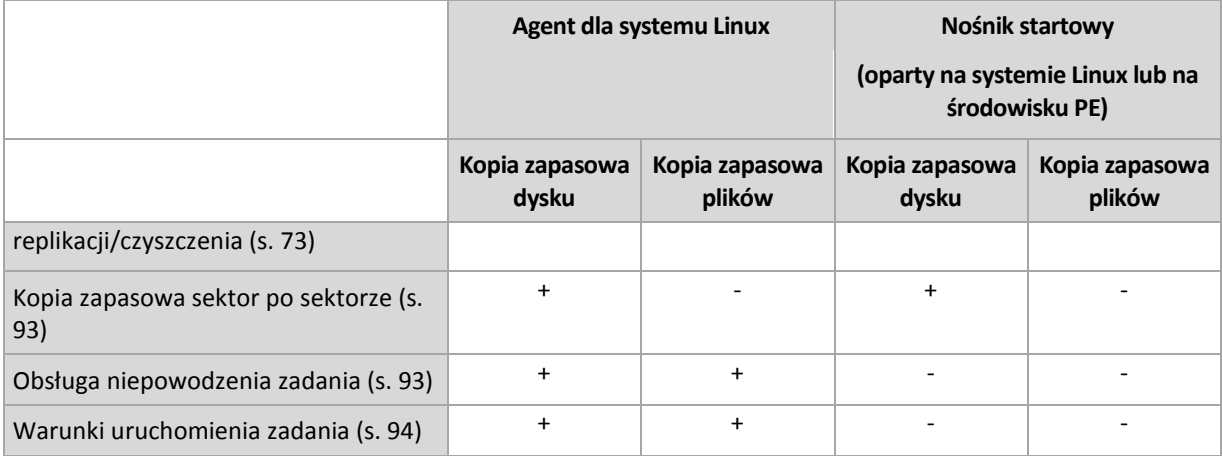

# <span id="page-76-0"></span>**4.6.1 Ustawienia dodatkowe**

Określ dodatkowe ustawienia operacji tworzenia kopii zapasowej, zaznaczając lub czyszcząc poniższe pola wyboru.

### **W przypadku tworzenia kopii zapasowej na nośnikach wymiennych zapytaj o pierwszy nośnik**

Ta opcja jest dostępna tylko podczas tworzenia kopii zapasowej na nośniku wymiennym.

Określa ona, czy podczas tworzenia kopii zapasowej na nośniku wymiennym ma być wyświetlany monit **Włóż pierwszy nośnik**.

Ustawienie wstępne: **Włączone**.

Gdy opcja jest włączona, a użytkownik nie znajduje się w pobliżu komputera, utworzenie kopii zapasowej na nośniku wymiennym może okazać się niemożliwe, ponieważ program będzie czekał na kliknięcie przycisku OK w oknie monitu. Dlatego, jeśli planujesz w harmonogramie tworzenie kopii zapasowej na nośniku wymiennym, wyłącz wyświetlanie monitu. W takiej sytuacji, jeśli nośnik wymienny będzie dostępny (na przykład włożona będzie płyta DVD), zadanie będzie kontynuowane bez udziału użytkownika.

### **Resetuj bit archiwum**

Ta opcja jest dostępna tylko w przypadku kopii zapasowej na poziomie plików w systemach operacyjnych Windows i na nośniku startowym.

### Ustawienie wstępne: **Wyłączone**.

W systemach operacyjnych Windows każdy plik ma atrybut **Plik jest gotowy do archiwizacji**, dostępny po wybraniu **Plik** -> **Właściwości** -> **Ogólne** -> **Zaawansowane** -> **Atrybuty archiwizacji i indeksowania**. W systemie operacyjnym ten atrybut — zwany również bitem archiwum — jest ustawiany przy każdej zmianie pliku, a aplikacje do tworzenia kopii zapasowych mogą go przestawiać za każdym razem, gdy umieszczają plik w kopii zapasowej. Wartość bitu archiwum jest używana przez różne aplikacje, na przykład bazy danych.

Gdy pole wyboru **Resetuj bit archiwum** jest zaznaczone, program Acronis Backup & Recovery 11 zresetuje bity archiwum wszystkich plików umieszczanych w kopii zapasowej. Program Acronis Backup & Recovery 11 sam w sobie nie korzysta z wartości bitu archiwum. Podczas tworzenia przyrostowej lub różnicowej kopii zapasowej program ustala, czy plik się nie zmienił, na podstawie rozmiaru pliku i daty/godziny jego ostatniego zapisu.

#### **Ponownie uruchom komputer po utworzeniu kopii zapasowej**

Ta opcja jest dostępna tylko podczas pracy z nośnikiem startowym.

Ustawienie wstępne: **Wyłączone**.

Gdy opcja jest włączona, po utworzeniu kopii zapasowej program Acronis Backup & Recovery 11 ponownie uruchomi komputer.

Jeśli na przykład komputer jest domyślnie uruchamiany z dysku twardego i to pole jest zaznaczone, niezwłocznie po utworzeniu kopii zapasowej przez agenta komputer zostanie ponownie uruchomiony i rozpocznie się ładowanie systemu operacyjnego.

#### **Użyj usługi FTP w trybie aktywnym**

Ustawienie wstępne: **Wyłączone**.

Włącz tę opcję, jeśli serwer FTP obsługuje tryb aktywny i chcesz go używać do przesyłania plików.

# <span id="page-77-0"></span>**4.6.2 Ochrona archiwum**

Ta opcja ma zastosowanie w systemach operacyjnych Windows i Linux oraz w przypadku nośników startowych.

Ta opcja jest dostępna zarówno podczas tworzenia kopii zapasowej na poziomie dysku, jak i kopii zapasowej na poziomie plików.

Ta opcja określa, czy archiwum będzie chronione hasłem, i czy jego zawartość będzie szyfrowana.

Jest ona niedostępna, jeśli archiwum zawiera już kopie zapasowe. Opcja ta może być niedostępna na przykład:

- Jeśli jako lokalizację docelową planu tworzenia kopii zapasowych określisz już istniejące archiwum.
- Jeśli wyedytujesz plan tworzenia kopii zapasowych, w wyniku działania którego powstała już kopia zapasowa.

Ustawienie wstępne: **Wyłączone.**

#### *Aby zabezpieczyć archiwum przed nieuprawnionym dostępem*

- 1. Zaznacz pole wyboru **Ustaw hasło do archiwum**.
- 2. W polu **Wprowadź hasło** wpisz hasło.
- 3. W polu **Potwierdź hasło** wpisz ponownie hasło.
- 4. Wybierz jedną z następujących opcji:
	- **Nie szyfruj** archiwum będzie chronione jedynie hasłem.
	- **AES 128** archiwum zostanie zaszyfrowane przy użyciu algorytmu Advanced Encryption Standard (AES) z kluczem 128-bitowym.
	- **AES 192** archiwum zostanie zaszyfrowane przy użyciu algorytmu AES z kluczem 192 bitowym.
	- **AES 256** archiwum zostanie zaszyfrowane przy użyciu algorytmu AES z kluczem 256 bitowym.
- 5. Kliknij **OK**.

Algorytm kryptograficzny AES działa w trybie wiązania bloków szyfrogramu (Cipher-Block Chaining — CBC) i korzysta z losowo wygenerowanego klucza o długości zdefiniowanej przez użytkownika: 128, 192 lub 256 bitów. Im większy rozmiar klucza, tym dłużej trwa szyfrowanie archiwum, ale dane są lepiej zabezpieczone.

Klucz szyfrowania jest następnie szyfrowany metodą AES-256, w której jako klucz służy skrót SHA-256 hasła. Same hasło nie jest przechowywane w żadnym miejscu na dysku ani w pliku kopii zapasowej do celów weryfikacji służy skrót hasła. Dzięki tym dwupoziomowym zabezpieczeniom dane kopii zapasowej są chronione przed nieautoryzowanym dostępem, ale odzyskanie utraconego hasła jest niemożliwe.

# <span id="page-78-0"></span>**4.6.3 Katalogowanie kopii zapasowej**

Katalogowanie kopii zapasowej powoduje dodanie jej zawartości do wykazu danych. Wykaz danych ułatwia znalezienie wymaganej wersji danych i wybranie ich do odzyskania.

Opcja **Katalogowanie kopii zapasowej** określa, czy kopie zapasowe będą katalogowane automatycznie natychmiast po utworzeniu.

#### Ustawienie wstępne: **Włączone.**

Po ukończeniu procesu katalogowania w wykazie znajdą się wszystkie dane zawarte w nowo utworzonej kopii zapasowej:

- W przypadku kopii zapasowej na poziomie dysku dyski, woluminy, pliki i foldery.
- W przypadku kopii zapasowej na poziomie pliku pliki i foldery.

Opcję automatycznego katalogowania warto wyłączyć, jeśli wpływa ona na wydajność komputera zarządzanego lub gdy okno tworzenia kopii zapasowych jest zbyt wąskie. Jeśli opcja **Katalogowanie kopii zapasowej** jest wyłączona, w wykazie znajdą się następujące dane:

- W przypadku kopii zapasowej na poziomie dysku tylko dyski i woluminy.
- W przypadku kopii zapasowej na poziomie pliku brak.

Aby dodać do wykazu pełną zawartość wcześniej utworzonych kopii zapasowych, proces katalogowania można uruchomić ręcznie w dogodnym czasie.

Aby uzyskać więcej informacji na temat korzystania z wykazu danych, zobacz Wykaz danych (s[. 99\)](#page-98-0).

# **4.6.4 Wydajność tworzenia kopii zapasowej**

Ta grupa opcji umożliwia określenie ilości zasobów sieciowych i systemowych przydzielonych do procesu tworzenia kopii zapasowej.

Opcje wydajności tworzenia kopii zapasowej mogą mieć większy lub mniejszy wpływ na szybkość tworzenia kopii zapasowej. Zależy to od ogólnej konfiguracji systemu i fizycznej charakterystyki urządzeń biorących udział w procesie tworzenia kopii zapasowej.

# <span id="page-78-1"></span>**Priorytet tworzenia kopii zapasowej**

Ta opcja jest uwzględniana w systemach operacyjnych Windows i Linux.

Priorytet procesu uruchomionego w systemie określa ilość zasobów procesora i systemu przydzielonych do tego procesu. Zmniejszenie priorytetu procesu tworzenia kopii zapasowej spowoduje zwolnienie większej ilości zasobów dla innych aplikacji. Zwiększenie priorytetu procesu tworzenia kopii zapasowej może go przyspieszyć dzięki przydzieleniu większej ilości zasobów, np.

procesora, dla aplikacji do tworzenia kopii zapasowej. Końcowy efekt zależy jednak od ogólnego obciążenia procesora i innych czynników, takich jak prędkość zapisu/odczytu dysków i obciążenie sieci.

Ustawienie wstępne: **Niski**.

### *Aby określić priorytet procesu tworzenia kopii zapasowej*

Wybierz jedną z następujących opcji:

- **Niski** minimalizuje ilość zasobów wykorzystywanych przez proces tworzenia kopii zapasowej, pozostawiając więcej zasobów dla innych procesów uruchomionych na komputerze
- **Normalny** proces tworzenia kopii zapasowej działa z normalną prędkością, wykorzystując podobną ilość zasobów jak inne procesy
- **Wysoki** proces tworzenia kopii zapasowej działa z maksymalną prędkością, wykorzystując zasoby, które były używane przez inne procesy

### <span id="page-79-0"></span>**Prędkość zapisu na dysku twardym**

Ta opcja jest dostępna w przypadku systemów operacyjnych Windows i Linux oraz nośnika startowego.

Opcja jest dostępna, gdy jako miejsce docelowe kopii zapasowej został wybrany wewnętrzny dysk twardy komputera, którego kopia zapasowa jest tworzona.

Tworzenie kopii zapasowej na stałym dysku twardym (na przykład w strefie Acronis Secure Zone) może spowolnić działanie systemu operacyjnego i aplikacji z powodu dużej ilości danych zapisywanych na dysku. Wykorzystanie dysku twardego w procesie tworzenia kopii zapasowej można ograniczyć do odpowiedniego poziomu.

Ustawienie wstępne: **Maksymalna**.

### *Aby ustawić żądaną prędkość zapisu na dysku twardym w procesie tworzenia kopii zapasowej*

Wykonaj jedną z następujących czynności:

- Kliknij **Prędkość zapisu określona jako wartość procentowa prędkości maksymalnej na docelowym dysku twardym** i przeciągnij suwak lub wybierz wartość procentową w polu.
- Kliknij **Prędkość zapisu wyrażona w kilobajtach na sekundę** i wprowadź prędkość zapisu w kilobajtach na sekundę.

### <span id="page-79-1"></span>**Szybkość połączenia sieciowego**

Ta opcja jest przeznaczona dla systemów operacyjnych Windows i Linux oraz nośników startowych.

Ta opcja jest dostępna po wybraniu lokalizacji sieciowej (udziału sieciowego, zarządzanego skarbca lub serwera FTP/SFTP) jako miejsca docelowego dla kopii zapasowej.

Opcja określa wartość przepustowości łącza sieciowego przeznaczoną do przesyłania kopiowanych danych.

Domyślnie jest ustawiona maksymalna prędkość, tzn. oprogramowanie używa pełnej przepustowości podczas przesyłania danych kopii zapasowej. Ta opcja umożliwia zarezerwowanie pewnej przepustowości dla innych aplikacji sieciowych.

Ustawienie wstępne: **Maksymalna**.

### *Aby ustawić prędkość połączenia sieciowego dla tworzenia kopii zapasowej*

Wykonaj jedną z następujących czynności:

- Kliknij **Prędkość transferu określona jako wartość procentowa szacowanej prędkości maksymalnej połączenia sieciowego**, i przeciągnij suwak lub wpisz wartość procentową w polu.
- Kliknij **Prędkość transferu wyrażona w kilobajtach na sekundę**, a następnie wprowadź limit przepustowości dla przesyłania danych kopii zapasowej w kilobajtach na sekundę.

# <span id="page-80-0"></span>**4.6.5 Dzielenie kopii zapasowej**

Ta opcja jest przeznaczona dla systemów operacyjnych Windows i Linux oraz nośników startowych.

Ta opcja umożliwia zdefiniowanie sposobu dzielenia kopii zapasowej.

#### Ustawienie wstępne: **Automatycznie.**

Dostępne są następujące ustawienia.

#### **Automatycznie**

Przy tym ustawieniu program Acronis Backup & Recovery 11 będzie działał w następujący sposób.

**Podczas tworzenia kopii zapasowej na dysku twardym:** 

Jeżeli system plików dysku docelowego dopuszcza szacowany rozmiar pliku, zostanie utworzony jeden plik kopii zapasowej.

Jeżeli system plików dysku docelowego nie dopuszcza szacowanego rozmiaru pliku, kopia zapasowa zostanie automatycznie podzielona na kilka plików. Taka sytuacja może wystąpić, jeżeli kopia zapasowa zostanie umieszczona na dysku z systemem plików FAT16 lub FAT32, które posiadają limit rozmiaru pliku 4 GB.

Jeżeli podczas tworzenia kopii zapasowej na dysku docelowym skończy się wolne miejsce, zadanie przejdzie w stan **Wymagające działania**. Można wówczas zwolnić dodatkowe miejsce na dysku i ponowić operację. W takim przypadku kopia zapasowa zostanie podzielona na części utworzone przed ponowieniem operacji i po nim.

 **Podczas tworzenia kopii zapasowej na nośniku wymiennym** (płyta CD, DVD lub urządzenie taśmowe dołączone lokalnie do komputera zarządzanego):

Zadanie przejdzie w stan **Wymagające działania** i kiedy nośnik będzie pełny, użytkownik zostanie poproszony o kolejny.

#### **Stały rozmiar**

Wprowadź pożądany rozmiar pliku lub wybierz go z listy rozwijanej. Nastąpi podział kopii zapasowej na wiele plików o określonym rozmiarze. Ta funkcja przydaje się podczas tworzenia kopii zapasowej nagrywanej następnie na wielu płytach CD lub DVD. Można również podzielić kopię zapasową przeznaczoną na serwer FTP, ponieważ odzyskiwanie danych bezpośrednio z serwera FTP wymaga podzielenia kopii zapasowej na pliki o rozmiarze nie większym niż 2 GB.

# <span id="page-80-1"></span>**4.6.6 Stopień kompresji**

Ta opcja jest przeznaczona dla systemów operacyjnych Windows i Linux oraz nośników startowych.

Określa ona poziom kompresji danych w tworzonej kopii zapasowej.

Ustawienie wstępne: **Normalna**.

Optymalny poziom kompresji danych zależy od typu danych dodawanych do kopii zapasowej. Na przykład nawet maksymalny poziom kompresji nie zmniejszy znacząco rozmiaru archiwum, jeśli

zawiera ono głównie skompresowane pliki, takie jak .jpg, .pdf lub .mp3. Jednak pliki w formatach takich jak .doc lub .xls będą dobrze skompresowane.

### *Aby określić poziom kompresji*

Wybierz jedną z następujących opcji:

- **Brak** dane zostaną skopiowane bez kompresji. Otrzymana kopia zapasowa będzie miała maksymalny rozmiar.
- **Normalny** ustawienie zalecane w większości przypadków.
- **Wysoka** otrzymana kopia zapasowa będzie zazwyczaj mniejsza niż w przypadku użycia ustawienia **Normalna**.
- **Maksymalna** dane zostaną skompresowane w maksymalnym stopniu. Czas tworzenia kopii zapasowej będzie najdłuższy. Maksymalny poziom kompresji należy wybierać w przypadku tworzenia kopii zapasowej na nośnikach wymiennych w celu zmniejszenia liczby wymaganych nośników.

# <span id="page-81-0"></span>**4.6.7 Plan odzyskiwania po awarii (DRP)**

Ta opcja ma zastosowanie w systemach Windows i Linux, ale nie obejmuje nośników startowych.

Plan odzyskiwania po awarii (DRP) obejmuje listę uwzględnionych w kopii zapasowej elementów danych oraz szczegółowe instrukcje prowadzące użytkownika przez proces odzyskiwania tych elementów z kopii zapasowej.

Jeśli opcja **Plan odzyskiwania po awarii (DRP)** jest włączona, plan DRP zostanie utworzony i rozesłany pocztą e-mail do określonej listy użytkowników po pierwszym pomyślnym wykonaniu kopii zapasowej w ramach planu tworzenia kopii zapasowych. Zostanie on ponownie utworzony i rozesłany po pierwszym pomyślnym wykonaniu kopii zapasowej w następujących przypadkach:

- Plan tworzenia kopii zapasowych został zmodyfikowany tak, że zmieniły się parametry planu DRP.
- Kopia zapasowa objęła nowe elementy danych lub przestała obejmować elementy wcześniej uwzględnione (nie dotyczy to takich elementów danych, jak pliki i foldery).

Jeśli wiele komputerów zostaje objętych planem tworzenia kopii zapasowych, osobny plan DRP jest wysyłany dla każdego komputera.

### **Polecenia DRP i polecenia następujące po tworzeniu kopii zapasowej**

Należy zauważyć, że plan DRP nie zostanie automatycznie zmieniony po skopiowaniu lub przeniesieniu kopii zapasowych z lokalizacji oryginalnej przez polecenia następujące po tworzeniu kopii zapasowej. Plan DRP wskazuje jedynie lokalizacje określone w planie tworzenia kopii zapasowych.

#### **Dodawanie informacji do szablonu DRP**

Jeśli znasz języki XML i HTML, możesz dodawać do szablonu DRP dodatkowe informacje. Domyślne ścieżki do szablonu DRP mają następującą postać:

- **%ProgramFiles%\Acronis\BackupAndRecovery\drp.xsl** w 32-bitowych systemach Windows
- **%ProgramFiles(x86)%\Acronis\BackupAndRecovery\drp.xsl** w 64-bitowych systemach Windows
- **/usr/lib/Acronis/BackupAndRecovery/drp.xsl** w systemie Linux

### *Aby skonfigurować wysyłanie planów DRP:*

- 1. Zaznacz pole wyboru **Wysyłaj plan odzyskiwania po awarii**.
- 2. W polu **Adres e-mail** wprowadź adres e-mail. Można wprowadzić kilka adresów e-mail oddzielonych średnikami.
- 3. [Opcjonalnie] Zmień domyślną wartość pola **Temat**, jeśli to konieczne.

Jeśli tworzysz kopie zapasowe wielu komputerów za pomocą pojedynczego scentralizowanego planu tworzenia kopii zapasowych i chcesz, aby każdy z użytkowników komputera otrzymał osobną wiadomość e-mail DRP dotyczącą tylko danego komputera:

- a. Za pomocą zmiennej *%MachineName%* zawrzyj w temacie wiadomości e-mail nazwę konkretnego komputera.
- b. Skonfiguruj serwer lub klienta pocztowego tak, aby filtrował lub przesyłał dalej wiadomości email w zależności od zawartości pola **Temat**.
- 4. Wprowadź parametry dostępu do serwera SMTP. Aby uzyskać szczegółowe informacje, zobacz Powiadomienia pocztą e-mail (s. [119\)](#page-118-0).
- 5. [Opcjonalnie] Kliknij **Wyślij próbną wiadomość e-mail**, aby sprawdzić, czy ustawienia są poprawne.

# <span id="page-82-0"></span>**4.6.8 Obsługa błędów**

Te opcje są dostępne w przypadku systemów operacyjnych Windows i Linux oraz nośnika startowego.

Umożliwiają one określenie sposobu obsługi błędów, które mogą wystąpić podczas tworzenia kopii zapasowej.

### **Nie pokazuj komunikatów ani okien dialogowych podczas przetwarzania (tryb dyskretny)**

Ustawienie wstępne: **Wyłączone**.

Po włączeniu trybu dyskretnego program automatycznie obsługuje sytuacje wymagające działania użytkownika (poza obsługą uszkodzonych sektorów, która jest zdefiniowana jako osobna opcja). Jeśli operacja nie może być kontynuowana bez działania użytkownika, zakończy się niepowodzeniem. Szczegółowe informacje na temat operacji, w tym błędy, które wystąpiły, można znaleźć w dzienniku operacji.

### **W przypadku wystąpienia błędu spróbuj ponownie**

Ustawienie wstępne: **Włączone**. **Liczba prób: 30. Odstęp między próbami: 30 sekund.**

Po wystąpieniu błędu, który można naprawić, program próbuje ponownie wykonać operację zakończoną niepowodzeniem. Można ustawić odstęp między kolejnymi próbami oraz ich liczbę. Ponowne próby zostaną wstrzymane po pomyślnym wykonaniu operacji LUB wykonaniu określonej liczby prób, w zależności od tego, który warunek zostanie spełniony wcześniej.

Jeśli na przykład sieciowa lokalizacja docelowa kopii zapasowej będzie niedostępna lub nieosiągalna, program będzie próbował nawiązać połączenie co 30 sekund, ale nie więcej niż 5 razy. Próby zostaną wstrzymane po wznowieniu połączenia LUB po wykonaniu określonej liczby prób, w zależności od tego, który warunek zostanie spełniony wcześniej.

#### **Ignoruj sektory uszkodzone**

#### Ustawienie wstępne: **Wyłączone**.

Gdy ta opcja jest wyłączona, po każdym natrafieniu na uszkodzony sektor program wyświetli okno z prośbą o podjęcie decyzji, czy kontynuować, czy zatrzymać tworzenie kopii zapasowej. Aby utworzyć kopię zapasową prawidłowych danych z dysku, któremu grozi nagła awaria, włącz ignorowanie uszkodzonych sektorów. Pozostałe dane zostaną uwzględnione w kopii zapasowej, a po zamontowaniu wynikowej kopii zapasowej dysku będzie można wyodrębnić prawidłowe pliki na innym dysku.

# **4.6.9 Śledzenie zdarzeń**

Zdarzenia z dziennika dotyczące operacji tworzenia kopii zapasowych, które są wykonywane na komputerze zarządzanym, można wysyłać do określonych menedżerów SNMP.

### <span id="page-83-0"></span>**Powiadomienia SNMP**

Ta opcja jest uwzględniana w systemach operacyjnych Windows i Linux.

Jest ona niedostępna podczas pracy z nośnikiem startowym.

Ta opcja określa, czy agenty działające na komputerze zarządzanym muszą wysyłać zdarzenia operacji tworzenia kopii zapasowych z dziennika do określonych menedżerów Simple Network Management Protocol (SNMP). Można wybrać typy wysyłanych zdarzeń.

Aby uzyskać szczegółowe informacje na temat programu Acronis Backup & Recovery 11, zobacz "Obsługa SNMP (s. [31\)](#page-30-0)".

Ustawienie wstępne: **Użyj ustawień określonych w obszarze Komputer.**

### *Aby wybrać, czy zdarzenia operacji tworzenia kopii zapasowych mają być wysyłane do menedżerów SNMP:*

Wybierz jedną z następujących opcji:

- **Użyj ustawień określonych w obszarze Komputer** aby użyć ustawienia określonego dla komputera. Aby uzyskać więcej informacji, zapoznaj się z sekcją Opcje komputera.
- **Wyślij osobne powiadomienie SNMP dla każdego zdarzenia tworzenia kopii zapasowej** aby wysyłać informacje o zdarzeniach operacji tworzenia kopii zapasowych do określonych menedżerów SNMP.
	- **Typy wysyłanych zdarzeń** wybierz typy wysyłanych zdarzeń: **Wszystkie zdarzenia**, **Błędy i ostrzeżenia** lub **Tylko błędy**.
	- **Nazwa/adres IP serwera** wpisz nazwę lub adres IP hosta, na którym jest uruchomiona aplikacja do zarządzania SNMP, do której chcesz przesyłać komunikaty.
	- **Społeczność** wpisz nazwę społeczności SNMP, do której należy host z aplikacją do zarządzania SNMP oraz komputer wysyłający. Typowe ustawienie to "publiczna".

Kliknij **Wyślij wiadomość próbną**, aby sprawdzić, czy ustawienia są poprawne.

 **Nie wysyłaj powiadomień SNMP** — aby wyłączyć wysłanie zdarzeń z dziennika dotyczących operacji tworzenia kopii zapasowych do menedżerów SNMP.

# <span id="page-84-0"></span>**4.6.10 Szybka przyrostowa/różnicowa kopia zapasowa**

Ta opcja jest przeznaczona dla systemów operacyjnych Windows i Linux oraz nośników startowych.

Ta opcja jest uwzględniana podczas tworzenia przyrostowych i różnicowych kopii zapasowych na poziomie dysku.

Określa ona, czy zmiana w pliku jest określana na podstawie jego rozmiaru i daty utworzenia, czy na podstawie porównania zawartości z plikiem zapisanym w archiwum.

#### Ustawienie wstępne: **Włączone**.

Przyrostowe i różnicowe kopie zapasowe umożliwiają zapisanie jedynie zmienionych danych. Aby przyspieszyć proces tworzenia kopii zapasowej, program określa, czy dany plik uległ modyfikacji na podstawie jego rozmiaru i daty oraz godziny zapisania. Wyłączenie tej funkcji spowoduje, że program będzie porównywał całą zawartość plików z plikami zapisanymi w archiwum.

# <span id="page-84-1"></span>**4.6.11 Migawka kopii zapasowej na poziomie pliku**

Ta opcja ma zastosowanie tylko w przypadku kopii zapasowych na poziomie pliku. Ta opcja ma zastosowanie w systemach operacyjnych Windows i Linux.

Ta opcja określa, czy kopia zapasowa ma być tworzona kolejno dla poszczególnych plików, czy też ma zostać utworzona migawka.

*Uwaga: Pliki zapisane w udostępnionych zasobach sieciowych są zawsze dodawane do kopii zapasowej kolejno.*

Ustawienie wstępne: **Utwórz migawkę, jeśli to możliwe.**

Wybierz jedną z następujących opcji:

#### **Zawsze twórz migawkę**

Migawka umożliwia utworzenie kopii zapasowej wszystkich plików, w tym plików otwartych do wyłącznego dostępu. Kopia zapasowa plików zostanie utworzona w tym samym momencie. To ustawienie należy wybrać tylko wówczas, gdy czynniki te mają krytyczne znaczenie, tzn. utworzenie kopii zapasowej bez tworzenia migawki nie ma sensu. Aby użyć migawki, plan utworzenia kopii zapasowej musi być uruchomiony z konta z uprawnieniami administratora lub operatora kopii zapasowej. Jeśli nie można utworzyć migawki, utworzenie kopii zapasowej zakończy się niepowodzeniem.

#### **Utwórz migawkę, jeśli to możliwe**

Jeśli nie można wykonać migawki, należy utworzyć bezpośrednią kopię zapasową plików.

**Nie twórz migawki**

Zawsze wykonuj bezpośrednią kopię zapasową plików. Uprawnienia administratora lub operatora kopii zapasowej nie są wymagane. Próba utworzenia kopii zapasowej plików otwartych do wyłącznego dostępu zakończy się błędem odczytu. Pliki w kopii zapasowej mogą być utworzone w różnych chwilach.

# <span id="page-85-0"></span>**4.6.12 Wykonywanie migawek LVM**

Ta opcja jest dostępna tylko w systemach operacyjnych Linux podczas tworzenia kopii zapasowych woluminów zarządzanych przez narzędzie Logical Volume Manager (LVM) systemu Linux. Woluminy takie określa się także mianem woluminów logicznych.

Opcja określa sposób wykonywania migawki woluminu logicznego i operowania nią. Użycie migawek gwarantuje powstanie spójnej czasowo kopii zapasowej woluminu, którego dane mogą zmieniać się w trakcie procesu tworzenia kopii.

#### Ustawienie wstępne: **Acronis Backup & Recovery 11**

*Wskazówka: Zaleca się zmianę ustawienia wstępnego tylko w przypadku problemów z tworzeniem kopii zapasowych woluminów logicznych.*

Możliwe są następujące ustawienia:

#### **Acronis Backup & Recovery 11**

Ustawienie Acronis Backup & Recovery 11 spowoduje zastosowanie własnego mechanizmu do wykonywania migawek i operowania nimi podczas tworzenia kopii zapasowych.

#### **Menedżer woluminów logicznych**

Ustawienie Acronis Backup & Recovery 11 spowoduje zastosowanie narzędzia Logical Volume Manager systemu Linux do wykonywania migawek i operowania nimi podczas tworzenia kopii zapasowych. Tworzenie kopii zapasowej woluminu w ten sposób może być mniej wydajne niż w przypadku wykorzystania mechanizmu Acronis.

Jeśli menedżer woluminów logicznych nie będzie mógł wykonać migawki, program Acronis Backup & Recovery 11 zastosuje ustawienie **Acronis Backup & Recovery 11**.

Jeśli operowanie wykonaną migawką zakończy się niepowodzeniem, nie będzie podejmowana próba wykonania dodatkowej migawki. Ma to zastosowanie do obu ustawień.

# <span id="page-85-1"></span>**4.6.13 Komponenty na nośniku**

Ta opcja jest dostępna w systemach operacyjnych Windows i Linux, gdy miejscem docelowym kopii zapasowej jest nośnik wymienny.

Podczas tworzenia kopii zapasowej na nośniku wymiennym można przekształcić ten nośnik w zwykły nośnik startowy (s. [185\)](#page-184-0) oparty na systemie Linux, dopisując do niego dodatkowe komponenty. Wskutek tego oddzielny dysk ratunkowy nie będzie potrzebny.

Ustawienie wstępne: **Brak komponentów startowych.**

Wybierz jeden z następujących komponentów, które chcesz umieścić na nośniku startowym:

- **Acronis Bootable Agent** to ratunkowe narzędzie startowe (oparte na jądrze systemu Linux), które zawiera większość funkcji agenta programu Acronis Backup & Recovery 11 Umieszczając ten komponent na nośniku, uzyskasz więcej funkcji podczas odzyskiwania. Operację odzyskiwania będzie można skonfigurować w taki sam sposób jak w przypadku zwykłego nośnika startowego. Użyj funkcji Active Restore lub Universal Restore. Jeśli nośnik jest tworzony w systemie Windows dostępna będzie także funkcja zarządzania dyskiem.
- **Acronis Bootable Agent i One-Click Restore**. One-Click Restore (przywracanie jednym kliknięciem) to minimalny dodatek do kopii zapasowej dysku przechowywanej na nośniku

wymiennym, który umożliwia łatwe odzyskiwanie danych z kopii zapasowej. Po uruchomieniu komputera przy użyciu nośnika i kliknięciu opcji **Uruchom Acronis One-click Restore** dysk zostanie natychmiast odzyskany z kopii zapasowej zapisanej na tym samym nośniku.

*Przestroga: Ponieważ metoda przywracania jednym kliknięciem nie przewiduje ustawień wybieranych przez użytkownika, takich jak określenie odzyskiwanych woluminów, funkcja Acronis One-Click Restore powoduje zawsze odzyskanie danych z całego dysku. Jeśli dysk zawiera kilka woluminów i planujesz korzystanie z funkcji Acronis One-Click Restore, w kopii zapasowej uwzględnij wszystkie woluminy. Woluminy nieuwzględnione w kopii zapasowej zostaną utracone.*

# **4.6.14 Powiadomienia**

Program Acronis Backup & Recovery 11 umożliwia powiadamianie użytkowników o utworzeniu kopii zapasowej przy użyciu poczty e-mail lub usługi komunikacyjnej.

# <span id="page-86-0"></span>**E-mail**

Ta opcja jest dostępna w systemach operacyjnych Windows i Linux.

Jest ona niedostępna podczas pracy z nośnikiem startowym.

Ta opcja umożliwia odbieranie pocztą e-mail pełnego dziennika zadania oraz powiadomień o pomyślnym zakończeniu zadania utworzenia kopii zapasowej, niepowodzeniu wykonania zadania lub konieczności podjęcia działania.

Ustawienie wstępne: **Wyłączone**.

### *Aby skonfigurować powiadamianie pocztą e-mail*

- 1. Zaznacz pole wyboru **Wysyłaj powiadomienia pocztą e-mail**, aby włączyć powiadamianie.
- 2. W sekcji **Wysyłaj powiadomienia pocztą e-mail** zaznacz odpowiednie pola wyboru.
	- **Po pomyślnym utworzeniu kopii zapasowej** aby wysłać powiadomienie po pomyślnym utworzeniu kopii zapasowej.
	- **Gdy utworzenie kopii zapasowej się nie powiedzie** aby wysłać powiadomienie, gdy utworzenie kopii zapasowej nie powiedzie się.
	- **Gdy jest konieczne działanie użytkownika** aby wysłać powiadomienie w czasie operacji, gdy wymagane jest podjęcie działania przez użytkownika.
- 3. Aby wiadomość e-mail zawierała wpisy dziennika związane z tworzeniem kopii zapasowej, zaznacz pole wyboru **Dodaj do powiadomienia pełny dziennik**.
- 4. W polu **Adresy e-mail** wpisz adres e-mail, na który będą wysyłane powiadomienia. Można wprowadzić kilka adresów oddzielonych średnikami.
- 5. W polu **Temat** wpisz temat wiadomości z powiadomieniem lub pozostaw wartość domyślną.
- 6. W polu **Serwer SMTP** wprowadź nazwę serwera SMTP.
- 7. W polu **Port** ustaw port serwera SMTP. Domyślnie jest to port **25**.
- 8. W polu **Nazwa użytkownika** wprowadź nazwę użytkownika.
- 9. W polu **Hasło** wprowadź hasło.
- 10. Kliknij **Dodatkowe parametry poczty e-mail**, aby skonfigurować dodatkowe parametry poczty email w następujący sposób:
	- a. **Od** wpisz adres e-mail użytkownika, od którego zostanie wysłana wiadomość. Jeśli pozostawisz to pole puste, wiadomości będą tworzone w taki sposób, jakby pochodziły z adresu docelowego.
- b. **Użyj szyfrowania** umożliwia włączenie szyfrowanego połączenia z serwerem poczty. Można wybrać szyfrowanie SSL lub TLS.
- c. Niektórzy dostawcy usług internetowych umożliwiają wysłanie poczty dopiero po uwierzytelnieniu na serwerze poczty przychodzącej. Jeśli tak jest, zaznacz pole wyboru **Zaloguj się na serwerze poczty przychodzącej**, aby umożliwić korzystanie z serwera POP i skonfigurować jego ustawienia:
	- **Serwer poczty przychodzącej (POP)** wprowadź nazwę serwera POP.
	- **Port** ustaw port serwera POP. Domyślnie jest to port **110**.
	- **Nazwa użytkownika** wprowadź nazwę użytkownika.
	- **Hasło** wprowadź hasło.
- d. Kliknij **OK**.

11. Kliknij **Wyślij próbną wiadomość e-mail**, aby sprawdzić, czy ustawienia są poprawne.

# <span id="page-87-0"></span>**Usługa Messenger (WinPopup)**

Ta opcja działa w systemach operacyjnych Windows i Linux na komputerach wysyłających i tylko w systemie Windows na komputerach odbierających.

Jest ona niedostępna podczas pracy z nośnikiem startowym.

Opcja umożliwia odbieranie powiadomień WinPopup informujących o pomyślnym wykonaniu zadania, niepowodzeniu lub konieczności podjęcia działania.

#### Ustawienie wstępne: **Wyłączone.**

Przed skonfigurowaniem powiadomień WinPopup należy dopilnować, aby usługa Messenger była włączona na obu komputerach: wykonującym zadanie i odbierającym wiadomości.

Usługa Messenger nie jest domyślnie uruchamiana w systemach z grupy Microsoft Windows Server 2003. Zmień tryb uruchamiania usługi na Automatyczny i uruchom usługę.

#### *Aby skonfigurować powiadomienia WinPopup:*

- 1. Zaznacz pole wyboru **Wysyłaj powiadomienia WinPopup**.
- 2. W polu **Nazwa komputera** wprowadź nazwę komputera, do którego chcesz przesyłać powiadomienia. Używanie kilku nazw nie jest obsługiwane.

W sekcji **Wysyłaj powiadomienia** zaznacz odpowiednie pola wyboru

- **Po pomyślnym utworzeniu kopii zapasowej** powiadomienie jest wysyłane po pomyślnym utworzeniu kopii zapasowej.
- **Gdy utworzenie kopii zapasowej się nie powiedzie** powiadomienie jest wysyłane, gdy operacja tworzenia kopii zapasowej nie powiedzie się.
- **Gdy jest konieczne działanie użytkownika** aby wysłać powiadomienie w czasie operacji, gdy wymagane jest podjęcie działania przez użytkownika.

Kliknij **Wyślij próbny komunikat WinPopup**, aby sprawdzić, czy ustawienia są poprawne.

# <span id="page-87-1"></span>**4.6.15 Polecenia poprzedzające/następujące**

Ta opcja ma zastosowanie w systemach operacyjnych Windows i Linux oraz w przypadku nośników startowych opartych na środowisku PE.

Ta opcja umożliwia określenie poleceń wykonywanych automatycznie przed utworzeniem kopii zapasowej i po jego zakończeniu.

Poniższy schemat przedstawia czas wykonania poleceń poprzedzających/następujących.

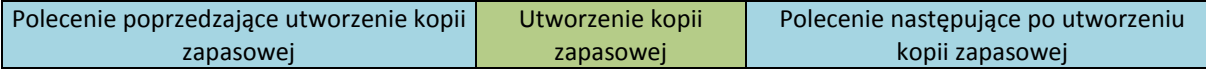

Przykłady zastosowania poleceń poprzedzających/następujących:

- usuwanie tymczasowych plików z dysku przed rozpoczęciem tworzenia kopii zapasowej.
- konfigurowanie produktów antywirusowych innych producentów w celu ich uruchomienia przed każdym rozpoczęciem tworzenia kopii zapasowej.
- kopiowanie i archiwizowanie w innej lokalizacji po utworzeniu kopii zapasowej.

Program nie obsługuje poleceń interaktywnych wymagających działania użytkownika (na przykład "pause").

### *Aby określić polecenia poprzedzające/następujące*

- 1. Włącz wykonywanie poleceń poprzedzających/następujących, zaznaczając następujące opcje:
	- **Wykonaj przed utworzeniem kopii zapasowej**
	- **Wykonaj po utworzeniu kopii zapasowej**
- 2. Wykonaj jedną z następujących czynności:
	- Kliknij **Edytuj**, aby określić nowe polecenie lub plik wsadowy.
	- Wybierz istniejące polecenie lub plik wsadowy z listy rozwijanej.
- 3. Kliknij **OK**.

# **Polecenie poprzedzające utworzenie kopii zapasowej**

### *Aby określić polecenie/plik wsadowy do wykonania przed rozpoczęciem procesu tworzenia kopii zapasowej*

- 1. W polu **Polecenie** wpisz polecenie lub wskaż plik wsadowy. Program nie obsługuje poleceń interaktywnych, to znaczy poleceń wymagających działania użytkownika (na przykład "pause".)
- 2. W polu **Katalog roboczy** określ ścieżkę do katalogu, w którym zostanie wykonane polecenie lub plik wsadowy.
- 3. W polu **Argumenty** określ argumenty wykonywania polecenia, jeśli są wymagane.
- 4. W zależności od wyniku, który chcesz uzyskać, wybierz odpowiednie opcje opisane w poniższej tabeli.
- 5. Kliknij **Testuj polecenie**, aby sprawdzić, czy polecenie jest prawidłowe.

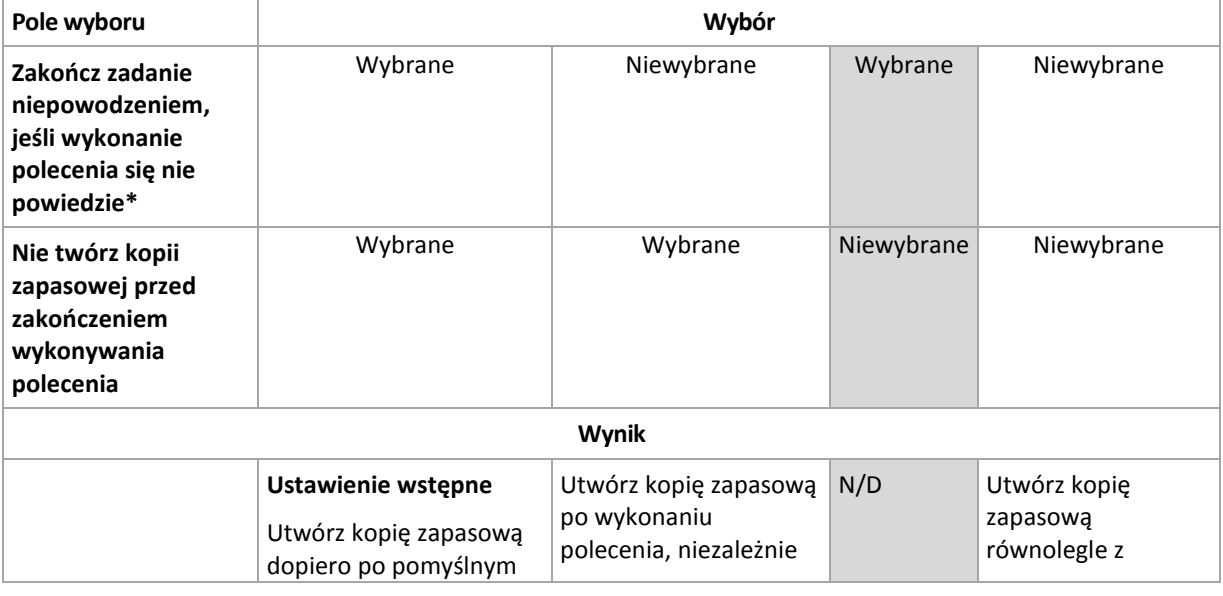

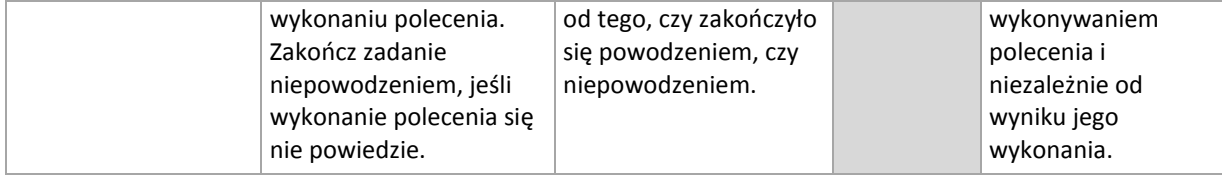

\* Polecenie uznaje się za niewykonane, jeśli jego kod wyjścia jest różny od zera.

# **Polecenie następujące po utworzeniu kopii zapasowej**

# *Aby określić polecenie/plik wykonywalny, które mają zostać wykonane po zakończeniu tworzenia kopii zapasowej*

- 1. W polu **Polecenie** wpisz polecenie lub wyszukaj plik wsadowy.
- 2. W polu **Katalog roboczy** określ ścieżkę do katalogu, w którym zostanie wykonane polecenie lub plik wsadowy.
- 3. W polu **Argumenty** w razie potrzeby określ argumenty wykonywania polecenia.
- 4. Zaznacz pole wyboru **Zakończ zadanie niepowodzeniem, jeśli wykonanie polecenia się nie powiedzie**, jeśli pomyślne wykonanie polecenia ma znaczenie krytyczne. Polecenie uznaje się za niewykonane, jeśli jego kod wyjścia jest różny od zera. Jeśli wykonanie polecenia zakończy się niepowodzeniem, program usunie w miarę możliwości wynikowy plik TIB oraz pliki tymczasowe, a wynik wykonania zadania przyjmie wartość Zakończone niepowodzeniem.

Jeśli to pole wyboru nie jest zaznaczone, wynik wykonania polecenia nie wpływa na powodzenie lub niepowodzenie wykonania zadania. Wynik wykonania polecenia można sprawdzić w dzienniku lub na liście błędów i ostrzeżeń wyświetlanej w widoku **Dziennik**.

<span id="page-89-0"></span>5. Kliknij **Testuj polecenie**, aby sprawdzić, czy polecenie jest poprawne.

# **4.6.16 Polecenia poprzedzające rejestrowanie danych/następujące po nim**

Ta opcja ma zastosowanie zarówno w systemach operacyjnych Windows, jak i Linux.

Ta opcja umożliwia określenie poleceń wykonywanych automatycznie przed zarejestrowaniem danych i po jego zakończeniu (czyli wykonaniu migawki danych). Migawka jest wykonywana przez program Acronis Backup & Recovery 11 na początku procedury tworzenia kopii zapasowej.

Poniższy schemat przedstawia czas wykonania poleceń poprzedzających i następujących po rejestrowaniu danych.

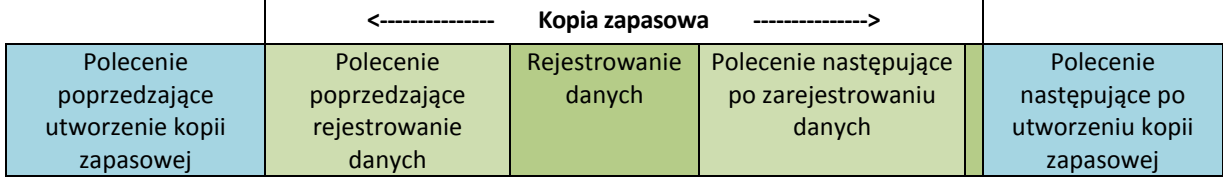

Jeśli opcja Usługa kopiowania woluminów w tle jest włączona, wykonywanie poleceń i czynności usługi Microsoft VSS odbędzie się w następującej kolejności:

Polecenia "Przed zarejestrowaniem danych" -> Wstrzymanie VSS -> Rejestrowanie danych -> Wznowienie VSS -> Polecenia "Po zarejestrowaniu danych".

Przy użyciu poleceń wykonywanych przed rejestrowaniem danych lub po jego zakończeniu można zawiesić lub wznowić działanie bazy danych lub aplikacji, która nie jest kompatybilna z usługą VSS. W przeciwieństwie do poleceń poprzedzających/następujących (s. [88](#page-87-1)) polecenia poprzedzające rejestrowanie danych i następujące po nim są wykonywane przed procesem rejestrowania danych i po jego zakończeniu. Trwa to kilka sekund. Tworzenie kopii zapasowej może natomiast zająć dużo więcej czasu, w zależności od ilości danych. Dlatego czas przestoju bazy danych lub aplikacji jest minimalny.

## *Aby określić polecenia poprzedzające rejestrowanie danych/następujące po nim*

- 1. Włącz wykonywanie poleceń poprzedzających rejestrowanie danych/następujących po nim, zaznaczając następujące opcje:
	- **Wykonaj przed zarejestrowaniem danych**
	- **Wykonaj po zarejestrowaniu danych**
- 2. Wykonaj jedną z następujących czynności:
	- Kliknij **Edytuj**, aby określić nowe polecenie lub plik wsadowy.
	- Wybierz istniejące polecenie lub plik wsadowy z listy rozwijanej.
- 3. Kliknij **OK**.

# **Polecenie poprzedzające rejestrowanie danych**

# *Aby określić polecenie/plik wsadowy do wykonania przed rozpoczęciem procesu rejestrowania danych*

- 1. W polu **Polecenie** wpisz polecenie lub wskaż plik wsadowy. Program nie obsługuje poleceń interaktywnych, to znaczy poleceń wymagających działania użytkownika (na przykład "pause".)
- 2. W polu **Katalog roboczy** określ ścieżkę do katalogu, w którym zostanie wykonane polecenie lub plik wsadowy.
- 3. W polu **Argumenty** określ argumenty wykonywania polecenia, jeśli są wymagane.
- 4. W zależności od wyniku, który chcesz uzyskać, wybierz odpowiednie opcje opisane w poniższej tabeli.
- 5. Kliknij **Testuj polecenie**, aby sprawdzić, czy polecenie jest prawidłowe.

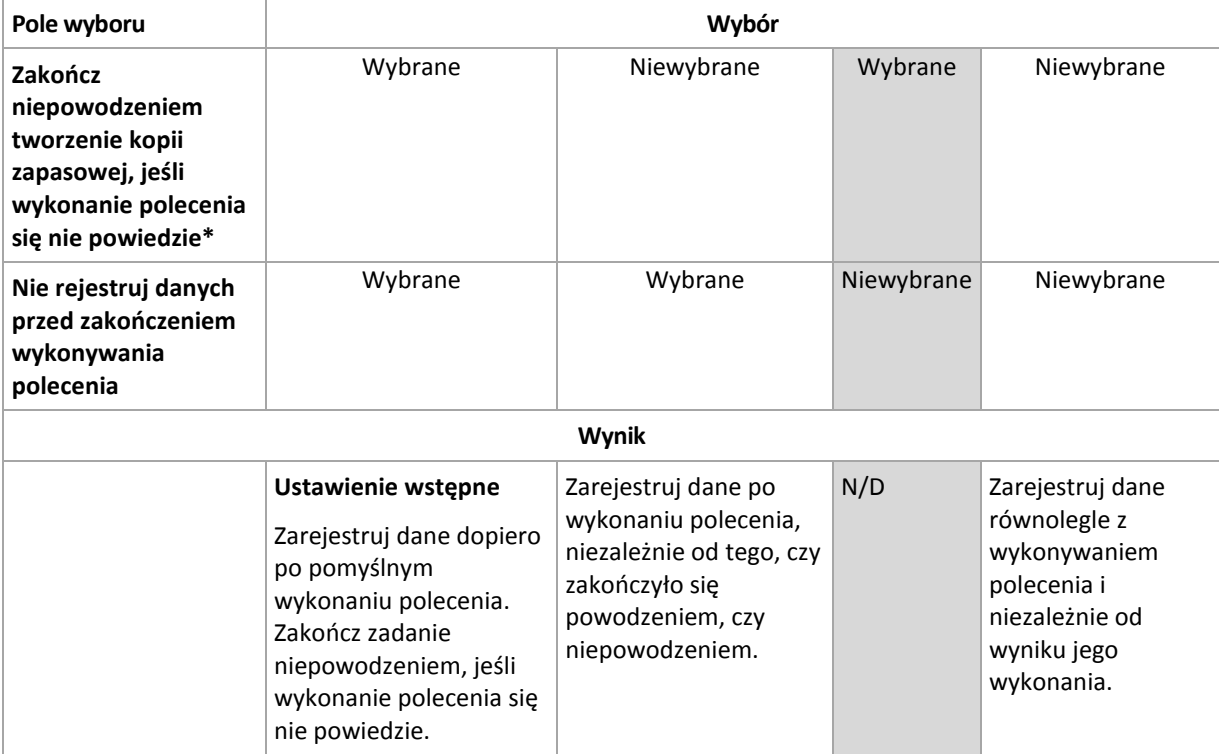

\* Polecenie uznaje się za niewykonane, jeśli jego kod wyjścia jest różny od zera.

# **Polecenie następujące po zarejestrowaniu danych**

#### *Aby określić polecenie/plik wsadowy do wykonania po zarejestrowaniu danych*

- 1. W polu **Polecenie** wpisz polecenie lub wskaż plik wsadowy. Program nie obsługuje poleceń interaktywnych, to znaczy poleceń wymagających działania użytkownika (na przykład "pause".)
- 2. W polu **Katalog roboczy** określ ścieżkę do katalogu, w którym zostanie wykonane polecenie lub plik wsadowy.
- 3. W polu **Argumenty** określ argumenty wykonywania polecenia, jeśli są wymagane.
- 4. W zależności od wyniku, który chcesz uzyskać, wybierz odpowiednie opcje opisane w poniższej tabeli.
- 5. Kliknij **Testuj polecenie**, aby sprawdzić, czy polecenie jest prawidłowe.

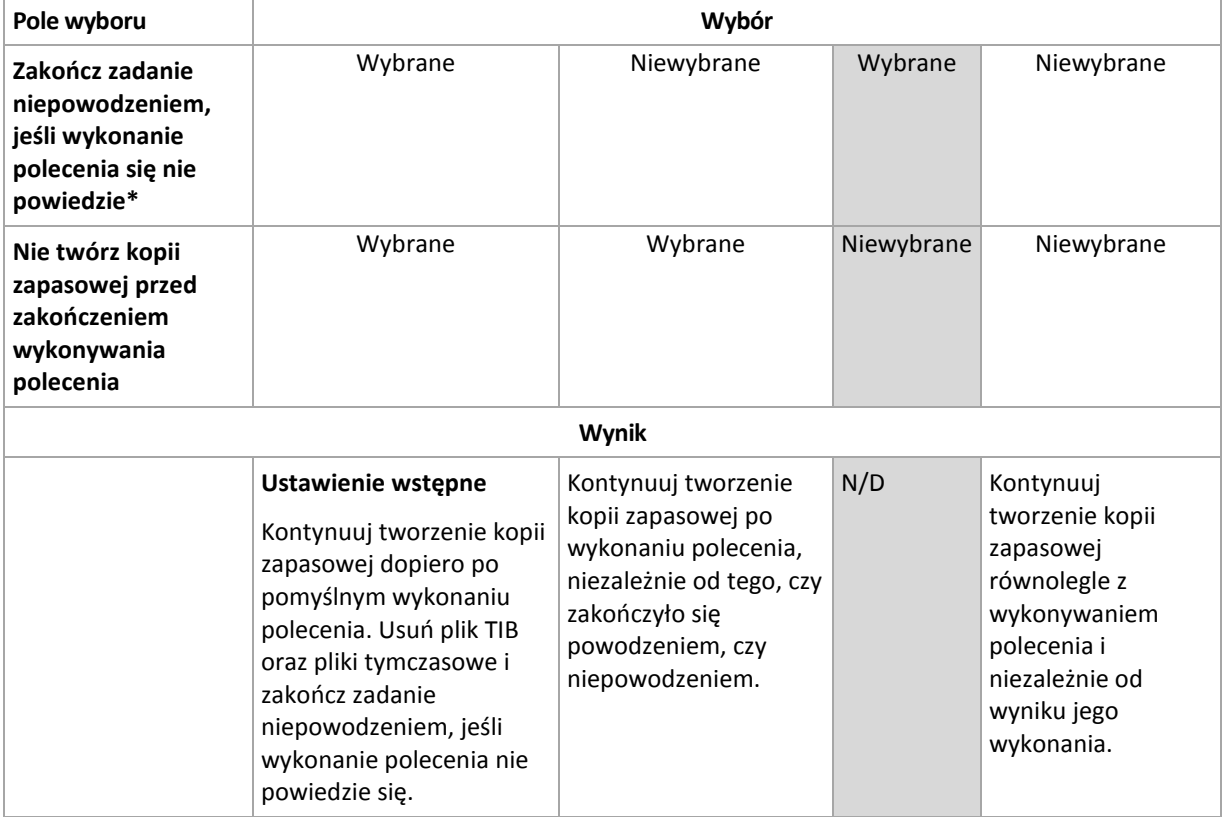

\* Polecenie uznaje się za niewykonane, jeśli jego kod wyjścia jest różny od zera.

# **4.6.17 Czas braku aktywności replikacji/czyszczenia**

Ta opcja jest dostępna tylko w przypadku skonfigurowania reguł replikacji lub przechowywania (s. [68\)](#page-67-0) kopii zapasowych.

Wskazuje ona okres, w którym nie można rozpocząć replikacji ani stosowania reguł przechowywania. Operacje te zostaną przeprowadzone po upłynięciu czasu braku aktywności, jeśli komputer będzie wówczas włączony. Operacje uruchomione przed rozpoczęciem czasu braku aktywności będą kontynuowane bez przerywania.

Czas braku aktywności dotyczy wszystkich lokalizacji, w tym lokalizacji podstawowej.

Ustawienie wstępne: **Wyłączone.**

Aby określić czas braku aktywności, zaznacz pole wyboru **Nie rozpoczynaj replikacji/czyszczenia w następującym przedziale czasu**, a następnie wybierz dni oraz okres w ciągu dnia.

#### **Przykład użycia**

Warto użyć tej opcji do oddzielenia procesu tworzenia kopii zapasowej od zadań replikacji lub czyszczenia. Przyjmijmy, że tworzysz w trakcie dnia lokalne kopie zapasowe komputerów i replikujesz je do folderu sieciowego. Zdefiniuj czas braku aktywności tak, aby obejmował godziny pracy. Replikacja zostanie przeprowadzona po godzinach pracy, gdy obciążenie sieci jest niższe.

# <span id="page-92-0"></span>**4.6.18 Kopia zapasowa sektor po sektorze**

Ta opcja jest dostępna tylko w przypadku kopii zapasowych na poziomie dysku.

[Opcjonalnie] Aby utworzyć dokładną kopię dysku lub woluminu na poziomie fizycznym, zaznacz pole wyboru Wykonaj kopię "sektor po sektorze". Wynikowa kopia zapasowa będzie tego samego rozmiaru co kopiowany dysk (jeśli **Stopień kompresji** (s. [81\)](#page-80-1) ma ustawienie "**Brak**"). Operacja kopiowania "sektor po sektorze" pozwala tworzyć kopie zapasowe dysków zawierających nierozpoznane lub nieobsługiwane systemy plików oraz dane w innych zastrzeżonych formatach.

# <span id="page-92-1"></span>**4.6.19 Obsługa niepowodzenia zadania**

Ta opcja jest dostępna w systemach operacyjnych Windows i Linux.

Jest ona niedostępna podczas pracy z nośnikiem startowym.

Opcja określa zachowanie programu, gdy nie powiedzie się wykonanie dowolnego zadania z planu tworzenia kopii zapasowych.

Ustawieniem wstępnym jest **brak ponownego uruchamiania zadania zakończonego niepowodzeniem.**

Program ponowi próbę wykonania zadania zakończonego niepowodzeniem, jeśli zostało zaznaczone pole wyboru **Ponownie uruchom zadanie zakończone niepowodzeniem** oraz została określona liczba prób i odstęp czasowy między nimi. Program wstrzyma próby, gdy jedna z nich zakończy się powodzeniem LUB po wykonaniu określonej liczby prób, w zależności od tego, który z tych warunków zostanie spełniony wcześniej.

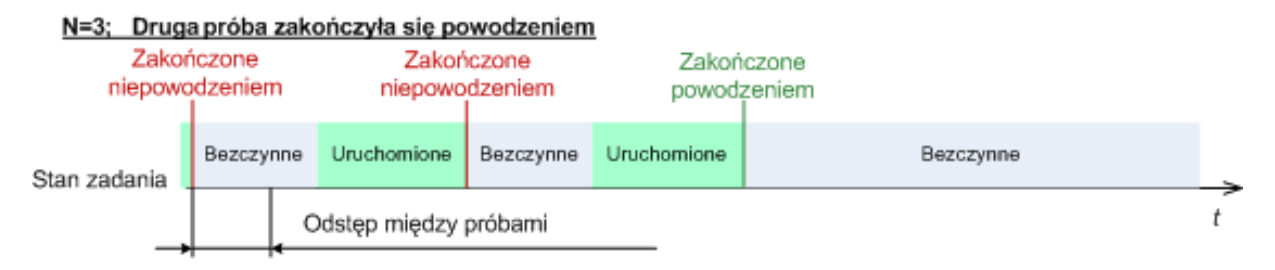

#### N=3; żadna próba nie zakończyła się powodzeniem

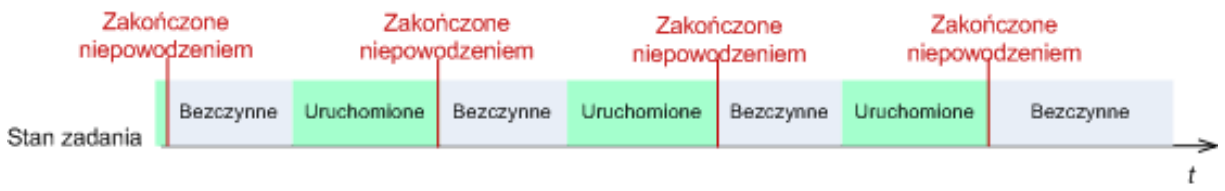

*Jeśli zadanie zakończy się niepowodzeniem z powodu błędu w planie tworzenia kopii zapasowych, można zmodyfikować plan, jeśli zadanie jest w stanie bezczynności. Jeśli zadanie jest uruchomione, należy je zatrzymać, a następnie przystąpić do modyfikacji planu tworzenia kopii zapasowych.*

# <span id="page-93-0"></span>**4.6.20 Warunki uruchomienia zadania**

Ta opcja jest uwzględniana w systemach operacyjnych Windows i Linux.

Jest ona niedostępna podczas pracy z nośnikiem startowym.

Ta opcja określa działanie programu tuż przed uruchomieniem zadania tworzenia kopii zapasowej (zbliża się zaplanowany termin lub występuje zdarzenie określone w harmonogramie), kiedy warunek (lub jeden z wielu warunków) nie został spełniony. Więcej informacji na temat warunków można znaleźć w częściach Planowanie (s[. 58\)](#page-57-0) i Warunki (s. [66\)](#page-65-0).

Ustawienie wstępne: **Poczekaj na spełnienie warunków.**

#### **Poczekaj na spełnienie warunków**

Przy tym ustawieniu funkcja harmonogramu spowoduje rozpoczęcie monitorowania warunków i uruchomienie zadania, kiedy tylko warunki zostaną spełnione. Jeżeli warunki nie zostaną w ogóle spełnione, zadanie nie zostanie uruchomione.

Jeśli warunki nie są spełnione przez dłuższy czas, a dalsze opóźnianie utworzenia kopii zapasowej jest ryzykowne, można wyznaczyć okres czasu, po upływie którego zadanie zostanie uruchomione niezależnie od spełnienia warunku. Zaznacz pole wyboru **Uruchom zadanie mimo to po upływie** i określ czas. Zadanie zostanie uruchomione, kiedy tylko warunki zostaną spełnione LUB maksymalny czas opóźnienia upłynie, w zależności od tego, który warunek zostanie spełniony wcześniej.

#### **Wykres czasu: Poczekaj na spełnienie warunków**

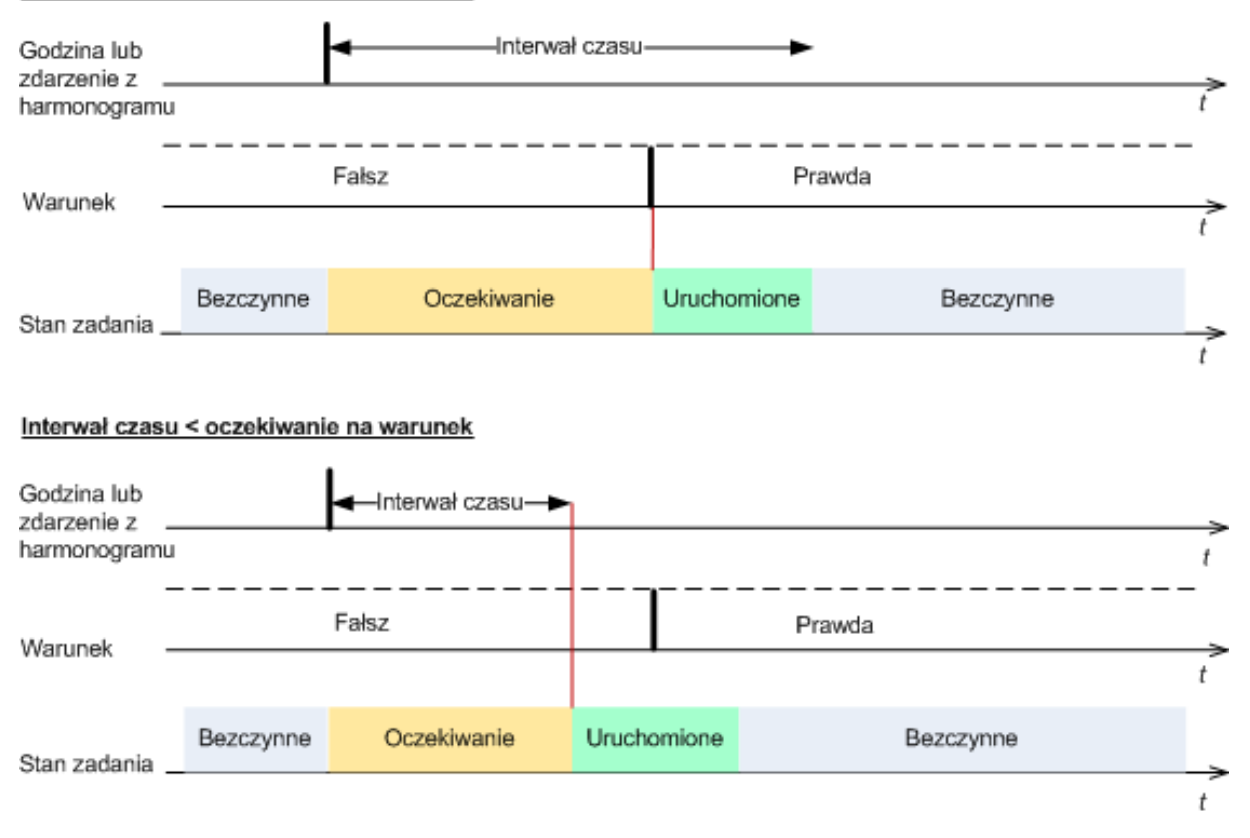

#### Interwał czasu > oczekiwanie na warunek

#### **Pomiń wykonywanie zadania**

Opóźnianie tworzenia kopii zapasowej jest niedopuszczalne na przykład wówczas, gdy istnieje konieczność utworzenia kopii zapasowej dokładnie o określonej godzinie. Wówczas sensowne jest pominięcie tworzenia kopii zapasowej, a nie czekanie na spełnienie warunków, szczególnie jeżeli zdarzenia następują relatywnie często.

# **5 Odzyskiwanie**

W przypadku odzyskiwania danych należy najpierw rozważyć metodę najbardziej funkcjonalną: podłączenie konsoli do **komputera zarządzanego działającego pod kontrolą systemu operacyjnego** i utworzenie zadania odzyskiwania.

Jeśli na komputerze zarządzanym **system operacyjny nie uruchomi się** lub konieczne będzie odzyskanie danych **na komputer bez systemu operacyjnego**, uruchom komputer z nośnika startowego (s. [185\)](#page-184-0) lub przy użyciu programu Acronis Startup Recovery Manager. Następnie należy utworzyć zadanie odzyskiwania.

Aby uzyskać więcej informacji na temat sprzętowych urządzeń RAID w systemie Linux i woluminów utworzonych przez menedżera woluminów logicznych (LVM), zobacz "Odzyskiwanie urządzeń MD i woluminów logicznych" (s. [27\)](#page-26-0).

# **5.1 Tworzenie zadania odzyskiwania**

#### *Aby utworzyć zadanie odzyskiwania, wykonaj poniższe czynności*

#### **Elementy do odzyskania**

**Wybór danych** (s[. 97\)](#page-96-0)

Wybierz dane do odzyskania.

#### **Poświadczenia dostępu** (s. [101\)](#page-100-0)

[Opcjonalnie] Podaj poświadczenia dla lokalizacji archiwum, jeśli konto zadania nie ma praw dostępu do tej lokalizacji. Aby uzyskać dostęp do tej opcji, kliknij **Pokaż poświadczenia dostępu**.

#### **Lokalizacja odzyskiwania**

Ta sekcja pojawia się po wybraniu wymaganej kopii zapasowej i zdefiniowaniu typu danych do odzyskania. Parametry określane tutaj zależą od typu odzyskiwanych danych.

**Dyski** (s. [102\)](#page-101-0)

**Woluminy** (s[. 104\)](#page-103-0)

**Pliki** (s[. 107\)](#page-106-0)

#### **Poświadczenia dostępu** (s. [101\)](#page-100-1)

[Opcjonalnie] Określ poświadczenia dla miejsca docelowego, jeśli poświadczenia zadania nie umożliwiają odzyskania wybranych danych. Aby uzyskać dostęp do tej opcji, zaznacz pole wyboru **Widok zaawansowany**.

#### **Czas odzyskiwania**

**Odzyskiwanie** (s. [109\)](#page-108-0)

Wybierz czas rozpoczęcia odzyskiwania. Zadanie można uruchomić natychmiast po utworzeniu, zaplanować jego uruchomienie w określonym dniu i o określonej godzinie lub zapisać w celu uruchomienia ręcznego.

#### **Parametry zadania**

#### **Nazwa zadania**

[Opcjonalnie] Wprowadź unikatową nazwę zadania odzyskiwania. Dobrze dobrana nazwa umożliwi szybką identyfikację zadania pośród innych zadań.

#### **Opcje odzyskiwania**

[Opcjonalnie] Dostosuj operację odzyskiwania, konfigurując opcje, takie jak polecenia poprzedzające odzyskiwanie i następujące po nim, priorytet odzyskiwania, obsługa błędów lub opcje powiadomień. Jeśli w tej sekcji nie wykonasz żadnej czynności, zostaną użyte wartości domyślne (s. [115\)](#page-114-0).

Po zmianie dowolnego z ustawień na wartość różną od domyślnej pojawi się nowy wiersz zawierający nowo skonfigurowaną wartość. Status ustawienia zmieni się z wartości **Domyślne** na **Niestandardowe**. W razie ponownej zmiany ustawienia w wierszu pojawi się nowa wartość, o ile nie będzie to wartość domyślna. W przypadku wartości domyślnej wiersz zniknie. Dlatego w tej sekcji wyświetlane są tylko ustawienia różne od domyślnych.

Kliknięcie **Przywróć domyślne** powoduje przywrócenie wartości domyślnych wszystkich ustawień.

#### **Poświadczenia zadania**

[Opcjonalnie] Zadanie będzie uruchamiane z poświadczeniami użytkownika, który je utworzył. W razie konieczności można zmienić poświadczenia konta zadania. Aby uzyskać dostęp do tej opcji, kliknij **Pokaż poświadczenia zadania**.

#### **[Opcjonalnie] Narzędzie Acronis Universal Restore**

*Dotyczy: odzyskiwania dysku lub woluminu systemowego*

#### **Universal Restore** (s. [110\)](#page-109-0)

Narzędzia Acronis Universal Restore należy użyć, gdy konieczne jest odzyskanie i uruchomienie systemu operacyjnego na komputerze o innej konfiguracji sprzętowej.

Po wykonaniu wszystkich wymaganych czynności kliknij **OK**, aby zatwierdzić utworzenie zadania odzyskiwania.

# <span id="page-96-0"></span>**5.1.1 Elementy do odzyskania**

#### **1. Określanie lokalizacji archiwum**

Określ ścieżkę archiwum w polu **Ścieżka danych** lub kliknij **Przeglądaj** i wybierz wymaganą lokalizację zgodnie z opisem w sekcji "Wybór lokalizacji archiwum" (s. [98\)](#page-97-0).

Zaawansowane wersje programu Acronis Backup & Recovery 11 umożliwiają wybranie opcji określenia ścieżki archiwum jak w powyższym opisie lub skorzystanie z centralnego wykazu danych.

#### **2. Zaznaczanie danych**

Dane w kopiach zapasowych można zaznaczać na karcie **Widok danych** lub **Widok archiwum**. Na karcie **Widok danych** znajdują się wszystkie dane uwzględnione w kopiach zapasowych w ramach wybranej lokalizacji archiwum uporządkowane według wersji (daty i godziny utworzenia kopii). Na karcie **Widok archiwum** dane uwzględnione w kopiach zapasowych są uporządkowane według archiwów.

*Uwaga: Odzyskiwanie na poziomie pliku za pomocą komponentu Agent for ESX(i) lub Agent for Hyper-V nie jest możliwe.*

#### *Zaznaczanie danych na karcie Widok danych*

Ponieważ karta **Widok danych** ma te same funkcje co wykaz danych, zaznaczanie danych na karcie **Widok danych** i w wykazie wykonuje się w ten sam sposób. Aby uzyskać więcej informacji na temat zaznaczania danych, zobacz "Wykaz danych" (s. [99\)](#page-98-0).

#### *Zaznaczanie danych na karcie Widok archiwum*

1. Rozwiń żądane archiwum i wybierz jedną z pomyślnie utworzonych kopii zapasowych uporządkowanych według daty i godziny utworzenia. Umożliwi to przywrócenie danych dysku do stanu z określonego momentu.

Jeśli lista archiwów jest zbyt długa, możesz ją odfiltrować, wybierając do wyświetlenia tylko żądany typ archiwów. W tym celu na liście **Pokaż** zaznacz żądany typ archiwów.

- 2. Tylko w przypadku kopii zapasowych dysków lub woluminów: z listy rozwijanej w obszarze **Zawartość kopii zapasowej** wybierz typ danych do wyświetlenia:
	- **Dyski** aby odzyskiwać całe dyski (ze wszystkimi woluminami).
	- **Woluminy** aby odzyskiwać pojedyncze woluminy standardowe i dynamiczne.
	- **Pliki** aby odzyskać pojedyncze pliki i foldery.
- 3. W sekcji **Zawartość kopii zapasowej** zaznacz pola wyboru elementów przeznaczonych do odzyskania.
- 4. Kliknij **OK**.

#### **Zaznaczanie głównego rekordu startowego**

W przypadku odzyskiwania woluminu systemowego główny rekord startowy dysku zaznacza się zwykle w następujących sytuacjach:

- Nie można uruchomić systemu operacyjnego.
- **Dysk jest nowy i nie ma rekordu MBR.**
- Odzyskiwany jest program ładujący o charakterze niestandardowym lub inny niż z systemu Windows (na przykład LILO i GRUB).
- Geometria dysku jest inna niż dysku, którego dane są przechowywane w kopii zapasowej.

Prawdopodobnie konieczność odzyskania rekordu MBR wystąpi również przy innej okazji, ale sytuacja powyżej jest najczęstsza.

Odzyskując rekord MBR jednego dysku na inny, program Acronis Backup & Recovery 11 odzyskuje ścieżkę 0, co nie wpływa na tabelę ani układ partycji dysku docelowego. Po zakończeniu odzyskiwania program Acronis Backup & Recovery 11 automatycznie aktualizuje programy ładujące systemu Windows, więc nie ma potrzeby odzyskiwania rekordu MBR ani ścieżki 0 w systemach Windows, chyba że rekord MBR został uszkodzony.

### <span id="page-97-0"></span>**Wybór lokalizacji archiwum**

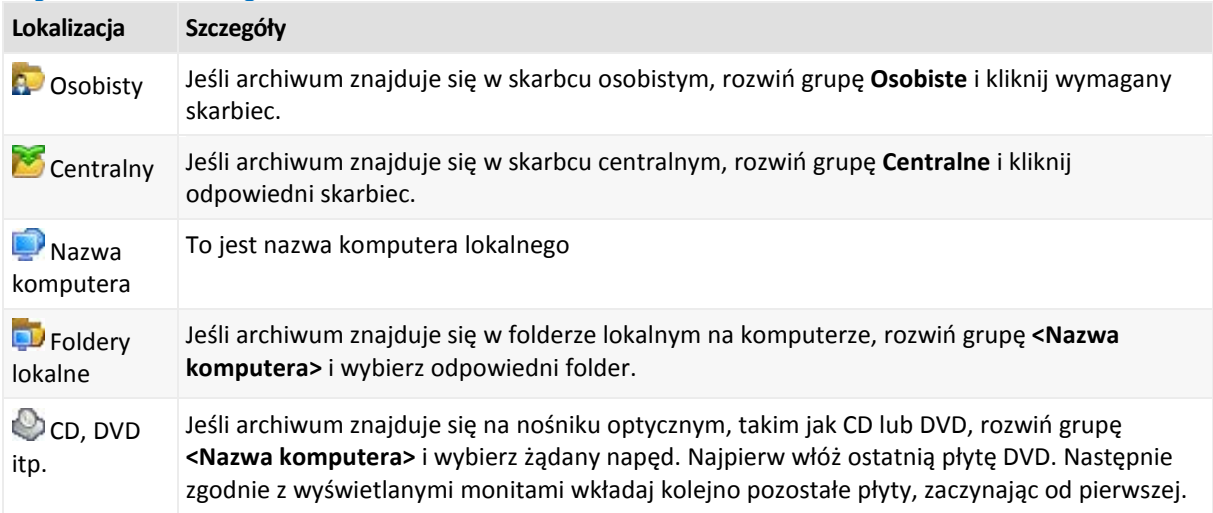

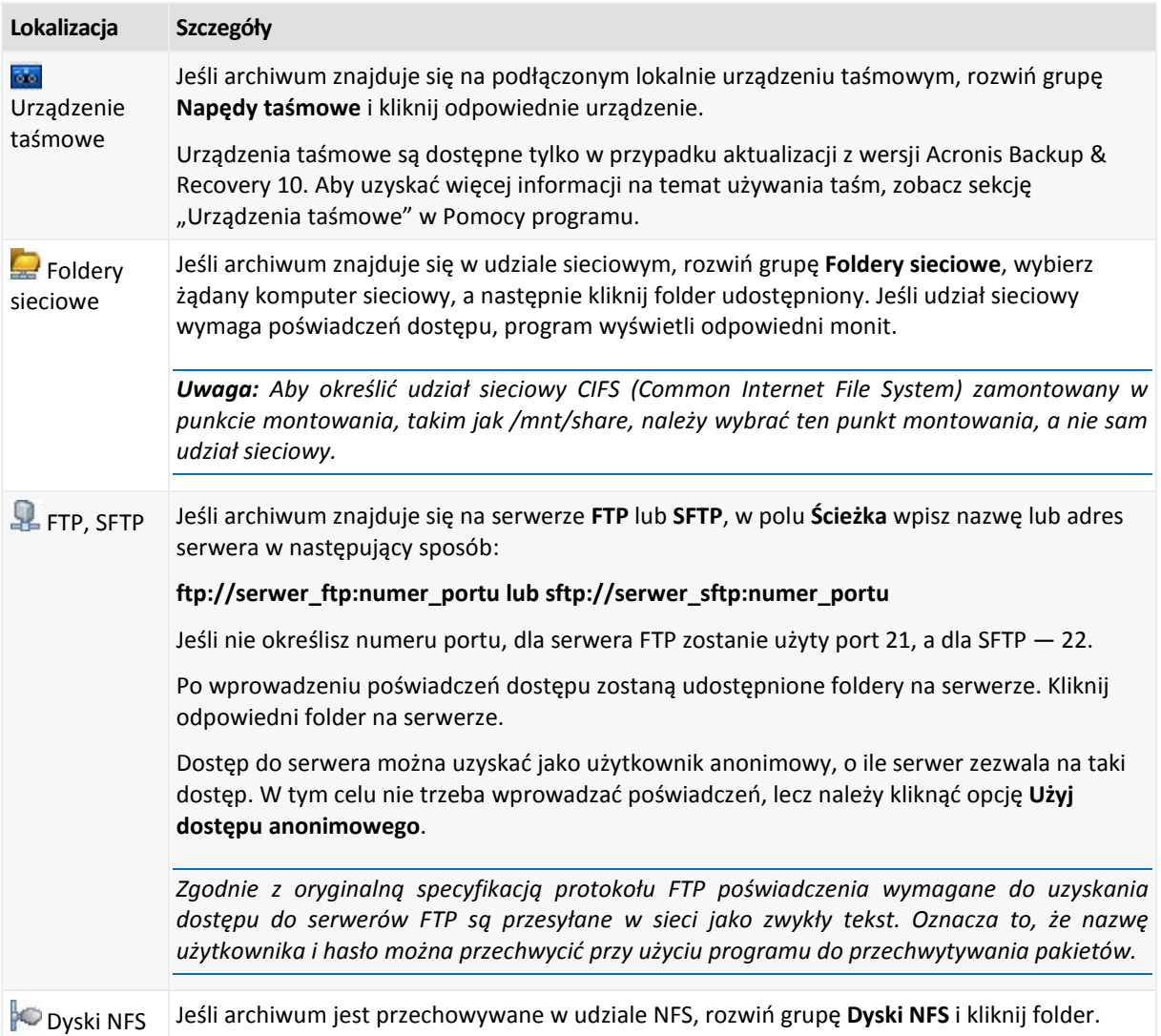

# <span id="page-98-0"></span>**Wykaz danych**

Wykaz danych ułatwia znalezienie wymaganej wersji danych i wybranie ich do odzyskania. Na komputerze zarządzanym z funkcji wykazu danych można korzystać za pomocą karty **Widok danych** odpowiadającej każdemu skarbcowi dostępnemu z tego komputera. Na serwerze zarządzania z funkcji wykazu danych można korzystać za pomocą karty **Widok danych** oraz scentralizowanego **Wykazu danych**. Scentralizowany wykaz danych przedstawia w jednym miejscu wszystkie dane przechowywane w centralnych skarbcach zarządzanych.

# **Wybór danych do odzyskania z kopii zapasowej**

- 1. Wykonaj jedną z następujących czynności:
	- Aby uzyskać dostęp do karty **Widok danych**, podłącz konsolę do komputera lub serwera zarządzania, przejdź do widoku **Skarbce**, a następnie kliknij żądany skarbiec.
	- Aby uzyskać dostęp do **Wykazu danych**, podłącz konsolę do serwera zarządzania i w drzewie **Nawigacja** wybierz **Wykaz danych**.
- 2. W polu **Pokaż** określ typ danych do wyświetlenia:
	- Wybierz **Komputery/dyski/woluminy**, aby przeglądać i wyszukiwać całe dyski i woluminy w kopiach zapasowych na poziomie dysku.
	- Wybierz **Foldery/pliki**, aby przeglądać i wyszukiwać pliki i foldery w kopiach zapasowych zarówno na poziomie pliku, jak i na poziomie dysku.
- 3. W polu **Wyświetl dane uwzględnione w kopii zapasowej dla** wskaż okres, dla którego mają być wyświetlane dane z kopii zapasowej.
- 4. Wykonaj jedną z następujących czynności:
	- Wybierz dane przeznaczone do odzyskania w drzewie wykazu lub w tabeli znajdującej się po jego prawej stronie.
	- W ciągu wyszukiwania wpisz informacje pomocne w identyfikacji wymaganych elementów danych (na przykład nazwę komputera, pliku lub folderu bądź etykietę dysku), a następnie kliknij **Szukaj**. Można korzystać z symboli wieloznacznych gwiazdki (\*) i znaku zapytania (?).

W wyniku tej operacji okno **Szukaj** będzie zawierać listę elementów danych kopii zapasowych, których nazwy całkowicie lub częściowo pokrywają się z wprowadzoną wartością. Jeśli lista znalezionych elementów jest zbyt długa, zawęź kryteria wyszukiwania, określając zakres dat lub godzin utworzenia kopii zapasowych oraz zakres rozmiaru elementów umieszczonych w kopiach. Po znalezieniu szukanych danych zaznacz je i kliknij **OK**, aby powrócić do **Wykazu danych/Widoku danych**.

- 5. Za pomocą listy **Wersje** wybierz czas, do którego chcesz przywrócić dane. Domyślnie dane są przywracane do ostatniego dostępnego momentu w okresie wybranym w kroku 3.
- 6. Po wybraniu wymaganych danych kliknij **Odzyskaj** i skonfiguruj parametry operacji odzyskiwania.

### **Co zrobić w przypadku braku danych w wykazie lub widoku danych**

Możliwe są następujące przyczyny takiego stanu rzeczy:

### **Nieprawidłowy ustawiony okres**

Poszukiwane dane nie zostały zapisane w kopii zapasowej w okresie ustawionym w polu **Wyświetl dane uwzględnione w kopii zapasowej dla**.

**Rozwiązanie:** Wydłuż okres i spróbuj ponownie.

### **Katalogowanie jest wyłączone**

Jeśli wyświetlono jedynie część poszukiwanych danych lub nie wyświetlono ich wcale, najprawdopodobniej w trakcie wykonywania kopii zapasowych opcja katalogowania kopii zapasowych (s[. 79\)](#page-78-0) była wyłączona.

### **Rozwiązania:**

- Uruchom katalogowanie ręcznie, klikając **Rozpocznij katalogowanie**. W przypadku **Wykazu danych** zostaną skatalogowane wszystkie kopie zapasowe przechowywane w skarbcach zarządzanych. W przypadku **Widoku danych** zostaną skatalogowane jedynie kopie zapasowe przechowywane w wybranym skarbcu. Operacja katalogowania nie obejmie kopii zapasowych, które zostały już skatalogowane wcześniej.
- Ponieważ operacja katalogowania dużej liczby danych w kopiach zapasowych może zająć dużo czasu, lepszym rozwiązaniem może być użycie **Widoku archiwum** odpowiedniego skarbca. Aby uzyskać więcej informacji na temat Widoku archiwum, zobacz "Przeglądanie zawartości skarbca i wybór danych" w sekcji Korzystanie ze skarbców (s. [124\)](#page-123-0).

### **Dane nie są obsługiwane przez wykaz**

Następujące typy danych nie mogą być wyświetlane w wykazie ani widoku danych:

- Dane z zaszyfrowanych i chronionych hasłem archiwów.
- Dane zapisane w kopiach zapasowych na nośnikach wymiennych, takich jak płyty CD, DVD, BD lub kasety Iomega REV.
- Dane zapisane w kopiach zapasowych w magazynie Acronis Online Backup Storage.
- Dane zapisane w kopiach zapasowych przy użyciu programu Acronis True Image Echo lub w starszych wersjach programu.
- Dane zapisane przy użyciu uproszczonego nazewnictwa kopii zapasowych.

**Rozwiązanie:** Do przeglądania takich danych służy karta **Widok archiwum** odpowiedniego skarbca.

#### **Dane nie są zawarte w scentralizowanym katalogu**

Dane ze skarbców osobistych (s. [125\)](#page-124-0) nie są wyświetlane w scentralizowanym katalogu.

**Rozwiązanie:** Aby móc przeglądać takie dane, połącz się bezpośrednio z komputerem, wybierz żądany skarbiec osobisty i kliknij **Widok danych**.

# <span id="page-100-0"></span>**5.1.2 Poświadczenia dostępu do lokalizacji**

Określ poświadczenia wymagane w celu uzyskania dostępu do lokalizacji, w której znajduje się kopia zapasowa.

#### *Aby określić poświadczenia*

- 1. Wybierz jedną z następujących opcji:
	- **Użyj poświadczeń zadania**

Program uzyska dostęp do lokalizacji za pomocą poświadczeń konta zadania określonego w sekcji **Parametry zadania**.

**Użyj następujących poświadczeń**

Program uzyska dostęp do lokalizacji przy użyciu określonych poświadczeń. Użyj tej opcji, jeśli konto zadania nie ma uprawnień dostępu do lokalizacji. Konieczne może być podanie specjalnych poświadczeń dla udziału sieciowego lub skarbca węzła magazynowania. Określ:

- **Nazwa użytkownika**. Wprowadzając nazwę konta użytkownika usługi Active Directory, należy określić również nazwę domeny (DOMENA\Nazwa\_użytkownika lub Nazwa\_użytkownika@domena).
- **Hasło**. Hasło dla konta.
- 2. Kliknij **OK**.

*Jak wynika z oryginalnej specyfikacji protokołu FTP, poświadczenia wymagane do uzyskania dostępu do serwerów FTP są przesyłane w sieci jako otwarty tekst. Oznacza to, że nazwę użytkownika i hasło można przejąć przy użyciu programu do przechwytywania pakietów.*

# <span id="page-100-1"></span>**5.1.3 Poświadczenia dostępu do miejsca docelowego**

### *Aby określić poświadczenia*

- 1. Wybierz jedną z następujących opcji:
	- **Użyj poświadczeń zadania**

Program uzyska dostęp do miejsca docelowego za pomocą poświadczeń konta zadania określonego w sekcji **Parametry zadania**.

### **Użyj następujących poświadczeń**

Program uzyska dostęp do miejsca docelowego przy użyciu określonych poświadczeń. Użyj tej opcji, jeśli konto zadania nie ma uprawnień dostępu do miejsca docelowego. Określ:

- **Nazwa użytkownika**. Wprowadzając nazwę konta użytkownika usługi Active Directory, należy określić również nazwę domeny (DOMENA\Nazwa\_użytkownika lub Nazwa użytkownika@domena).
- **Hasło**. Hasło dla konta.
- 2. Kliknij **OK**.

# **5.1.4 Lokalizacja odzyskiwania**

Określ miejsce docelowe odzyskiwania wybranych danych.

# <span id="page-101-0"></span>**Wybór dysków docelowych**

Dostępne dyski docelowe zależą od agentów uruchomionych na komputerze.

#### **Odzyskaj do:**

#### **Komputer fizyczny**

*Opcja dostępna, gdy jest zainstalowany komponent Acronis Backup & Recovery 11 Agent for Windows lub Agent for Linux.*

Wybrane dyski zostaną odzyskane na dyski fizyczne komputera, do którego jest podłączona konsola. Po wybraniu tej opcji należy wykonać standardową procedurę mapowania dysków opisaną poniżej.

#### **Dyski/woluminy**

#### **Mapuj automatycznie**

Program Acronis Backup & Recovery 11 próbuje zamapować wybrane dyski na dyski docelowe zgodnie z opisem w sekcji "Na jakiej zasadzie funkcjonuje mapowanie automatyczne" (s. [103\)](#page-102-0). Jeśli wyniki mapowania nie są zadowalające, zamapuj dyski ręcznie. W tym celu należy usunąć mapowanie dysków w odwrotnej kolejności, tj. w pierwszej kolejności trzeba usunąć mapowanie dysku zamapowanego jako ostatni. Następnie należy zamapować dyski ręcznie zgodnie z poniższą procedurą.

#### **Nr dysku:**

### **Nr dysku (MODEL)** (s. [102\)](#page-101-1)

Wybierz dysk docelowy dla każdego z dysków źródłowych.

#### **Podpis NT** (s. [103\)](#page-102-1)

Wybierz sposób obsługi podpisu odzyskanego dysku. Podpis dysku jest używany w systemie Windows i jądrach systemu Linux w wersji 2.6 lub nowszej.

# <span id="page-101-1"></span>Dysk docelowy

### *Aby określić dysk docelowy:*

- 1. Wybierz dysk, na który chcesz odzyskać wybrany dysk. Rozmiar dysku docelowego powinien być co najmniej taki sam, jak rozmiar nieskompresowanych danych w obrazie.
- 2. Kliknij **OK**.

*Wszystkie dane przechowywane na dysku docelowym zostaną zastąpione danymi z kopii zapasowej, dlatego należy zachować ostrożność i uważać, aby nie utracić potrzebnych danych, których nie ma w kopii zapasowej.*

# <span id="page-102-1"></span>Podpis NT

Podpis NT to rekord przechowywany w głównym rekordzie startowym (MBR). Umożliwia on unikatową identyfikację dysku w systemie operacyjnym.

Podczas odzyskiwania dysku zawierającego wolumin systemowy można wybrać sposób postępowania z podpisem NT dysku docelowego. Określ dowolne z następujących parametrów:

#### **Wybierz automatycznie**

Program zachowa podpis NT dysku docelowego, jeśli jest on taki sam jak podpis NT przechowywany w kopii zapasowej. (Innymi słowy — odzyskiwanie na ten sam dysk, który był uwzględniony w kopii zapasowej.) W innym razie program wygeneruje nowy podpis NT dla dysku docelowego.

Jest to domyślny wybór, zalecany w większości przypadków. Z podanych niżej ustawień należy korzystać jedynie w razie konieczności.

#### **Utwórz nowy**

Program Acronis Backup & Recovery 11 utworzy nowy podpis NT docelowego dysku twardego.

#### **Odzyskaj z kopii zapasowej**

Produkt Acronis Backup & Recovery 11 zmieni podpis NT docelowego dysku twardego na podpis z kopii zapasowej dysku.

*Uwaga: Należy koniecznie upewnić się, że żaden z zamontowanych w komputerze dysków nie ma tej samej sygnatury NT. W przeciwnym razie system operacyjny uruchomi się z pierwszego dysku, a po wykryciu identycznego podpisu drugiego dysku automatycznie wygeneruje nowy unikatowy podpis NT i przypisze go drugiemu dyskowi. Skutkiem tego wszystkie woluminy na drugim dysku tracą swoje litery, wszystkie ścieżki na dysku stają się nieprawidłowe, a programy nie mogą znaleźć swoich plików. Uruchomienie systemu operacyjnego umieszczonego na tym dysku jest niemożliwe.*

Odzyskanie podpisu dysku może być pożądane z następujących przyczyn:

- Program Acronis Backup & Recovery 11 planuje zadania przy użyciu podpisu źródłowego dysku twardego. W przypadku odzyskania tego samego podpisu dysku nie trzeba ponownie tworzyć ani edytować utworzonych wcześniej zadań.
- Niektóre z zainstalowanych aplikacji wykorzystują podpis dysku do celów licencyjnych lub innych.
- **Zachowaj istniejący**

Program zachowa bez zmian istniejący podpis NT docelowego dysku twardego.

# <span id="page-102-0"></span>Na jakiej zasadzie funkcjonuje mapowanie automatyczne

Program Acronis Backup & Recovery 11 automatycznie mapuje dyski lub woluminy na dyski docelowe tylko w przypadku zachowania możliwości uruchamiania systemu. W innym razie mapowanie automatyczne jest anulowane i należy ręcznie zamapować dyski lub woluminy.

Konieczność ręcznego mapowania woluminów dotyczy również woluminów logicznych systemu Linux oraz programowych macierzy RAID systemu Linux (urządzeń MD). Aby uzyskać więcej informacji na temat odzyskiwania woluminów logicznych i urządzeń MD, zobacz Odzyskiwanie urządzeń MD i woluminów logicznych (s[. 27\)](#page-26-0).

Mapowanie automatyczne odbywa się w opisany poniżej sposób.

1. Jeśli dysk lub wolumin jest odzyskiwany do oryginalnej lokalizacji, proces mapowania odtwarza układ oryginalnego dysku/woluminu.

*Oryginalna lokalizacja dysku lub woluminu oznacza dokładnie ten sam dysk lub wolumin, który był uwzględniony w kopii zapasowej. Wolumin nie zostanie uznany za oryginalny, jeśli jego rozmiar, lokalizacja bądź inne parametry fizyczne będą inne niż w zapisanej kopii zapasowej. Zmiana litery lub etykiety woluminu nie utrudnia programowi jego rozpoznania.*

- 2. Jeśli dysk lub wolumin jest odzyskiwany do innej lokalizacji:
	- **Podczas odzyskiwania dysków**: program sprawdza rozmiary i woluminy dysków docelowych. Dysk docelowy nie może zawierać żadnych woluminów, a jego rozmiar musi być dostatecznie duży, aby pomieścić odzyskiwany dysk. Niezainicjowane dyski docelowe zostaną automatycznie zainicjowane.

Jeśli nie można znaleźć wymaganych dysków, należy je ręcznie zamapować.

 **Podczas odzyskiwania woluminów**: program sprawdza wielkość nieprzydzielonego miejsca na dyskach docelowych.

Jeśli ilość nieprzydzielonego miejsca będzie wystarczająca, woluminy zostaną odzyskane "bez zmian".

Jeśli ilość nieprzydzielonego miejsca na dyskach docelowych będzie mniejsza niż rozmiar odzyskiwanych woluminów, woluminy zostaną proporcjonalnie pomniejszone (przez zmniejszenie ilości wolnego miejsca), aby zmieściły się na nieprzydzielonym miejscu. Jeśli pomniejszone woluminy w dalszym ciągu nie będą się mieściły na nieprzydzielonym miejscu, trzeba będzie je ręcznie zamapować.

### <span id="page-103-0"></span>**Wybieranie woluminów docelowych**

Dostępne miejsca docelowe woluminów zależą od agentów uruchomionych na komputerze.

#### **Odzyskaj do:**

#### **Komputer fizyczny**

*Opcja dostępna, gdy jest zainstalowany komponent Acronis Backup & Recovery 11 Agent for Windows lub Agent for Linux.*

Wybrane woluminy zostaną odzyskane na dyski fizyczne komputera, do którego jest podłączona konsola. Po wybraniu tej opcji należy wykonać standardową procedurę mapowania dysków opisaną poniżej.

#### **Dyski/woluminy**

#### **Mapuj automatycznie**

Program Acronis Backup & Recovery 11 próbuje zamapować wybrane woluminy na dyski docelowe zgodnie z opisem w sekcji "Na jakiej zasadzie funkcjonuje mapowanie automatyczne" (s. [103\)](#page-102-0). Jeśli wyniki mapowania nie są zadowalające, zamapuj woluminy ręcznie. W tym celu należy usunąć mapowanie woluminów w odwrotnej kolejności, tj. w pierwszej kolejności trzeba usunąć mapowanie woluminu zamapowanego jako ostatni. Następnie należy zamapować woluminy ręcznie zgodnie z poniższą procedurą.

### **Odzyskaj MBR [nr dysku] na: [jeśli wybrano odzyskiwanie głównego rekordu rozruchowego]**

**Nr dysku** (s[. 105\)](#page-104-0)

Wybierz dysk, na który chcesz odzyskać główny rekord rozruchowy.

#### **Podpis NT:** (s. [103\)](#page-102-1)

Wybierz sposób obsługi podpisu dysku umieszczonego w głównym rekordzie rozruchowym. Podpis dysku jest używany w systemie Windows i jądrach systemu Linux w wersji 2.6 lub nowszej.

# **Odzyskaj [wolumin] [litera] na:**

#### **Nr dysku/Wolumin**

Mapowanie kolejno wszystkich woluminów źródłowych na wolumin lub nieprzydzielone miejsce na dysku docelowym.

**Rozmiar**: (s[. 105\)](#page-104-1)

[Opcjonalnie] Zmień rozmiar, lokalizację i inne właściwości odzyskanego woluminu.

# <span id="page-104-0"></span>Miejsce docelowe rekordu MBR

#### *Aby określić dysk docelowy:*

- 1. Wybierz dysk, na który chcesz odzyskać rekord MBR.
- 2. Kliknij **OK**.

# Miejsce docelowe woluminu

#### *Aby określić wolumin docelowy lub nieprzydzielone miejsce*

- 1. Wybierz wolumin lub nieprzydzielone miejsce, gdzie wybrany wolumin ma zostać odzyskany. Docelowy wolumin lub docelowe nieprzydzielone miejsce powinny mieć przynajmniej taki sam rozmiar jak obraz danych nieskompresowanych.
- 2. Kliknij **OK**.

*Wszystkie dane przechowywane w woluminie docelowym zostaną zastąpione danymi kopii zapasowej, tak więc należy zachować ostrożność i uważać na dane, które nie mają kopii zapasowej, a mogą być potrzebne.*

#### **W przypadku korzystania z nośnika startowego**

Litery dysków widoczne podczas pracy z nośnikiem startowym w stylu systemu Windows mogą różnić się od sposobu identyfikacji dysków przez system Windows. Na przykład dysk D: w narzędziu ratunkowym może odpowiadać dyskowi E: w systemie Windows.

*Ostrożnie! Dla bezpieczeństwa zaleca się przypisywanie unikatowych nazw woluminów.* 

Na nośniku startowym w stylu systemu Linux dyski i woluminy lokalne są pokazywane jako odmontowane (sda1, sda2...).

# <span id="page-104-1"></span>Zmiana właściwości woluminu

# Rozmiar i lokalizacja

W procesie odzyskiwania woluminu na standardowy dysk MBR można zmienić rozmiar i umiejscowienie woluminu, przeciągając go lub jego krawędzie myszą albo wprowadzając odpowiednie wartości we właściwych polach. Dzięki tej funkcji można rozłożyć miejsce na dysku między odzyskiwane woluminy. W tym przypadku trzeba najpierw odzyskać wolumin, który będzie zmniejszany.

*Uwaga: Nie można zmieniać rozmiaru woluminów, których kopie zapasowe były tworzone z użyciem opcji "sektor po sektorze".* 

*Wskazówka: Rozmiaru woluminu nie można zmienić w przypadku jego odzyskiwania z kopii zapasowej podzielonej na kilka nośników wymiennych. Aby zmienić rozmiar woluminu, należy skopiować wszystkie części kopii zapasowej do jednej lokalizacji na dysku twardym.*

# Typ

Standardowy dysk MBR może zawierać maksymalnie cztery woluminy podstawowe lub maksymalnie trzy woluminy podstawowe i wiele dysków logicznych. Program domyślnie wybiera oryginalny typ woluminu. W razie potrzeby to ustawienie można zmienić.

 **Podstawowy**. Informacje dotyczące woluminów podstawowych znajdują się w tabeli partycji MBR. Większość systemów operacyjnych można uruchomić tylko z woluminu podstawowego pierwszego dysku twardego, ale liczba woluminów podstawowych jest ograniczona.

Chcąc odzyskać wolumin systemowy na standardowy dysk MBR, zaznacz pole wyboru Aktywny. Wolumin aktywny jest używany do ładowania systemu operacyjnego. Wybór opcji Aktywny w przypadku woluminu bez zainstalowanego systemu operacyjnego może uniemożliwić uruchomienie komputera. Dysku logicznego ani woluminu dynamicznego nie można ustawić jako aktywnego.

 **Logiczny**. Informacje dotyczące woluminów logicznych znajdują się nie w głównym rekordzie startowym, ale w tablicy partycji rozszerzonej. Liczba woluminów logicznych na dysku jest nieograniczona. Woluminu logicznego nie można ustawić jako aktywnego. W przypadku odzyskiwania woluminu systemowego na inny dysk twardy, który zawiera własne woluminy i system operacyjny, najczęściej potrzebne są tylko dane. W takiej sytuacji można odzyskać wolumin jako logiczny, aby uzyskać dostęp do samych danych.

# System plików

Domyślnie odzyskany wolumin będzie miał ten sam system plików co wolumin oryginalny. Jeśli jest to konieczne, w trakcie odzyskiwania można zmienić system plików woluminu.

Program Acronis Backup & Recovery 11 umożliwia następujące rodzaje konwersji między systemami plików: FAT 16 -> FAT 32 oraz Ext2 -> Ext3. W przypadku woluminów z innymi macierzystymi systemami plików ta opcja jest niedostępna.

Załóżmy, że wolumin ze starego dysku o małej pojemności z systemem plików FAT16 chcemy odzyskać na nowszy dysk. System plików FAT16 nie będzie skuteczny, co więcej — jego ustawienie na dysku twardym o dużej pojemności może okazać się niemożliwe. Wynika to z faktu, że system plików FAT16 obsługuje woluminy o maksymalnej wielkości 4 GB, zatem bez zmiany systemu plików odzyskanie woluminu FAT16 o wielkości 4 GB na wolumin przekraczający ten limit jest niemożliwe. W tej sytuacji zaleca się zmianę systemu plików z FAT16 na FAT32.

Starsze systemy operacyjne (MS-DOS, Windows 95 i Windows NT 3.x, 4.x) nie obsługują systemu plików FAT32 i nie będą działały po odzyskaniu woluminu i zmianie jego systemu plików. Można je zwykle odzyskać tylko na wolumin z systemem plików FAT16.

# Wyrównanie woluminów (partycji)

Program Acronis Backup & Recovery 11 automatycznie poprawia nieprawidłowo wyrównane woluminy — sytuację, w której klastry woluminów nie są wyrównane z sektorami dysku. Brak wyrównania występuje w przypadku odzyskiwania woluminów utworzonych z użyciem schematu adresowania cylinder/głowica/sektor (CHS) nadysku twardym (HDD) lub dysku Solid-State Drive (SSD) z sektorami o rozmiarze 4 KB. Schemat adresowania CHS jest na przykład stosowany we wszystkich systemach operacyjnych Windows starszych niż Windows Vista.

Jeśli woluminy są niewyrównane, klaster nachodzi na więcej sektorów fizycznych niż w przypadku wyrównania. W związku z tym po każdej zmianie danych trzeba wymazać i ponownie zapisać więcej sektorów fizycznych. Takie nadmiarowe operacje odczytu/zapisu zauważalnie spowalniają dysk i obniżają wydajność całego systemu. Brak wyrównania w przypadku dysków SSD obniża nie tylko wydajność systemu, ale także trwałość dysku. Komórki pamięci dysku SSD są zaprojektowane z myślą o określonej ilości cykli odczytu/zapisu, dlatego nadmiarowe operacje odczytu/zapisu prowadzą do przedwczesnego zużycia dysku SSD.

W przypadku odzyskiwania woluminów dynamicznych oraz woluminów logicznych utworzonych w systemie Linux pod kontrolą menedżera woluminów logicznych (LVM) właściwe wyrównanie jest konfigurowane automatycznie.

W przypadku odzyskiwania woluminów standardowych MBR i GPT można ręcznie wybrać metodę wyrównywania, jeśli z jakiegoś powodu wyrównanie automatyczne nie jest preferowane. Dostępne są następujące opcje:

 **Wybierz automatycznie** — wartość domyślna, zalecana. Oprogramowanie automatycznie ustawi właściwy tryb wyrównywania w oparciu o właściwości dysku/woluminu źródłowego i docelowego.

Z podanych niżej opcji należy korzystać jedynie w przypadku absolutnej konieczności.

- **CHS (63 sektory)** wybierz tę opcję, jeśli odzyskany wolumin będzie używany w systemach Microsoft Windows XP oraz Windows Server 2003 (lub starszych) na dyskach o rozmiarze sektora fizycznego równym 512 bajtów.
- **VMWare VMFS (64 KB)** wybierz tę opcję, jeśli wolumin jest odzyskiwany jako partycja systemu plików maszyny wirtualnej VMware.
- **Wyrównanie systemu Vista (1 MB)** wybierz tę opcję, jeśli odzyskany wolumin będzie używany w systemie operacyjnym Windows nie starszym niż Windows Vista, lub w przypadku odzyskiwania woluminów na dysk HDD lub SSD o rozmiarze sektora równym 4 KB.
- **Niestandardowe** opcja umożliwiająca ręczne określenie wyrównania woluminu. Zaleca się, aby ta wartość była wielokrotnością rozmiaru sektora fizycznego.

## <span id="page-106-0"></span>**Wybór lokalizacji docelowej plików i folderów**

#### **Lokalizacja odzyskiwania**

#### **Miejsce docelowe**

Wybierz lokalizację, do której zostaną odzyskane pliki z kopii zapasowej:

**Oryginalna lokalizacja**

Pliki i foldery zostaną odzyskane w tej samej ścieżce, w jakiej są zapisane w kopii zapasowej. Jeśli na przykład utworzono kopię zapasową wszystkich plików i folderów w ścieżce *C:\Documents\Finance\Reports\*, pliki zostaną odzyskane w tej samej ścieżce. Jeśli folder nie istnieje, zostanie utworzony automatycznie.

#### **Nowa lokalizacja**

Pliki zostaną odzyskane w lokalizacji określonej w drzewie. Pliki i foldery zostaną odzyskane bez odtwarzania pełnej ścieżki, chyba że pole wyboru **Odzyskaj bez pełnej ścieżki** będzie wyczyszczone.

#### **Agent odzyskiwania**

Wybierz komponent Acronis Agent, który przeprowadzi odzyskiwanie plików. Możliwość wyboru agenta jest dostępna tylko wtedy, gdy program nie może wykryć agenta na komputerze, do którego będą odzyskiwane pliki.

#### **Zastępowanie**

Określ zachowanie programu, gdy w folderze docelowym znajdzie plik o takiej samej nazwie jak w archiwum:

- **Zastąp istniejący plik** plik znajdujący się w kopii zapasowej otrzyma pierwszeństwo przed plikiem na dysku twardym.
- **Zastąp istniejący plik, jeśli jest starszy** pierwszeństwo otrzyma plik zmodyfikowany później, niezależnie od tego, czy znajduje się w kopii zapasowej, czy na dysku.
- **Nie zastępuj istniejącego pliku** plik znajdujący się na dysku twardym otrzyma pierwszeństwo przed plikiem w kopii zapasowej.

Po zezwoleniu na zastępowanie plików nadal można zapobiec zastępowaniu określonych plików, wykluczając je z operacji odzyskiwania.

#### **Wykluczenia podczas odzyskiwania** (s. [108\)](#page-107-0)

Określ pliki i foldery, których nie chcesz odzyskiwać.

# <span id="page-107-0"></span>Wykluczenia podczas odzyskiwania

Skonfiguruj wykluczenia określonych plików, których nie chcesz odzyskiwać.

Aby utworzyć listę masek plików, użyj przycisków **Dodaj**, **Edytuj**, **Usuń** i **Usuń wszystko**. Pliki, których nazwy pasują do dowolnej z masek, zostaną pominięte podczas odzyskiwania.

W masce plików można użyć jednego lub kilku symboli wieloznacznych \* i ?:

- Gwiazdka (\*) zastępuje dowolną liczbę znaków w nazwie pliku (w tym również zero). Na przykład maska Dok\*.txt zwraca pliki takie jak Dok.txt i Dokument.txt
- Znak zapytania (?) zastępuje dokładnie jeden znak w nazwie pliku. Na przykład maska Dok?.txt zwraca pliki takie jak Dok1.txt i Doku.txt, ale nie zwraca plików Dok.txt ani Dok11.txt

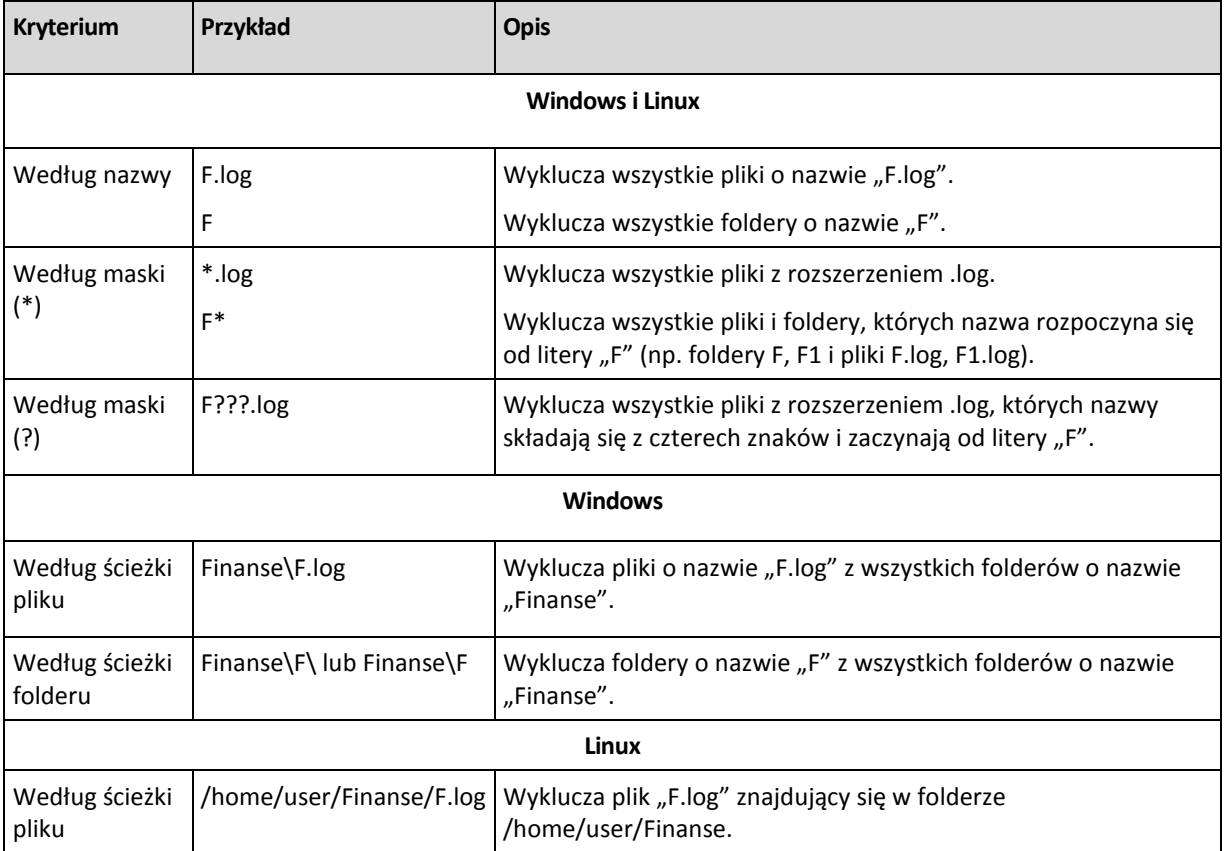

### **Przykłady wykluczeń**
Powyższe ustawienia nie dotyczą plików lub folderów, które zostały wprost wybrane do odzyskania. Załóżmy, że wybierzesz na przykład folder MojFolder i plik MojPlik.tmp znajdujący się poza tym folderem oraz zdecydujesz o pominięciu wszystkich plików .tmp. W tej sytuacji w trakcie odzyskiwania zostaną pominięte wszystkie pliki .tmp znajdujące się w folderze MojFolder, ale plik MojPlik.tmp nie zostanie pominięty.

# **5.1.5 Czas odzyskiwania**

Wybierz czas rozpoczęcia wykonywania zadania odzyskiwania:

- **Teraz** zadanie odzyskiwania rozpocznie się natychmiast po kliknięciu ostatniego przycisku **OK** na stronie **Odzyskaj dane**.
- **Później** zadanie odzyskiwania zostanie uruchomione ręcznie w późniejszym terminie. Jeśli musisz zaplanować zadanie, wyczyść pole wyboru **Zadanie zostanie uruchomione ręcznie** i określ żądaną datę i godzinę.

# **5.1.6 Poświadczenia zadania**

Określ poświadczenia konta, na którym zadanie będzie uruchamiane.

#### *Aby określić poświadczenia*

- 1. Wybierz jedną z następujących opcji:
	- **Użyj poświadczeń bieżącego użytkownika**

Zadanie będzie uruchamiane przy użyciu poświadczeń, z którymi zalogował się użytkownik rozpoczynający zadania. Jeśli zadanie ma zostać uruchomione według harmonogramu, w momencie zakończenia tworzenia zadania użytkownik zostanie poproszony o aktualne hasło użytkownika.

#### **Użyj następujących poświadczeń**

Zadanie będzie zawsze uruchamiane przy użyciu poświadczeń określonych przez użytkownika, niezależnie od tego, czy zadanie będzie uruchamiane ręcznie, czy wykonywane według harmonogramu.

Określ:

- **Nazwa użytkownika**. Wprowadzając nazwę konta użytkownika usługi Active Directory, należy określić również nazwę domeny (DOMENA\Nazwa\_użytkownika lub Nazwa użytkownika@domena).
- **Hasło**. Hasło dla konta.
- 2. Kliknij **OK**.

Więcej informacji na temat używania poświadczeń w programie Acronis Backup & Recovery 11 można znaleźć w sekcji Właściciele i poświadczenia (s. [21\)](#page-20-0).

Aby dowiedzieć się więcej na temat operacji dostępnych w zależności od uprawnień użytkownika, zobacz sekcję Uprawnienia użytkownika na komputerze zarządzanym.

# **5.2 Acronis Universal Restore**

Acronis Universal Restore to zastrzeżona technologia firmy Acronis, która ułatwia odzyskiwanie i uruchamianie systemu operacyjnego na sprzęcie o innej konfiguracji lub na maszynie wirtualnej. Funkcja Universal Restore niweluje różnice między urządzeniami istotnymi dla uruchamiania systemu operacyjnego, takimi jak kontrolery pamięci, płyta główna i chipset.

Jest ona niezwykle przydatna w następujących przypadkach:

- 1. błyskawiczne odzyskanie uszkodzonego systemu przy użyciu innego sprzętu;
- 2. niezależne od sprzętu klonowanie i wdrażanie systemów operacyjnych;
- 3. migrację komputerów typu fizyczny na fizyczny, fizyczny na wirtualny oraz wirtualny na fizyczny.

# **5.2.1 Uzyskiwanie narzędzia Universal Restore**

Funkcja Universal Restore jest dostępna zawsze podczas odzyskiwania systemu z magazynu online.

Moduł Universal Restore jest dostępny bezpłatnie z programami Acronis Backup & Recovery 11 Advanced Server SBS Edition oraz Virtual Edition.

W przypadku innych wersji produktów komponent ten należy nabyć oddzielnie. Jest on wyposażony we własną licencję

Aby umożliwić korzystanie z funkcji Universal Restore na komputerze zarządzanym, wykonaj jedną z następujących czynności:

- Zainstaluj komponent Universal Restore z pakietu instalacyjnego produktu (wraz z programem Agent for Windows, Agent for Linux lub Bootable Media Builder).
- Jeśli agent jest już zainstalowany, można podłączyć konsolę zarządzania do komputera, kliknąć **Pomoc > Zmień licencję** i określić klucz licencyjny lub serwer licencji, z którego należy pobrać licencję komponentu Universal Restore.

Aby nowo zainstalowany dodatek działał w środowisku startowym, należy ponownie utworzyć nośniki startowe.

# <span id="page-109-0"></span>**5.2.2 Używanie funkcji Universal Restore**

#### **Podczas odzyskiwania**

Dostępność funkcji Universal Restore podczas konfiguracji odzyskiwania dysku lub woluminu zależy od obecności systemu operacyjnego Windows lub Linux na wybranych dyskach lub woluminach. Jeśli na wybranych nośnikach znajduje się więcej niż jeden system operacyjny, funkcję Universal Restore można zastosować w odniesieniu do wszystkich systemów Windows, wszystkich systemów Linux lub systemów Windows i Linux naraz.

Jeśli program nie może wykryć, czy w kopii zapasowej jest system operacyjny, zasugeruje użycie funkcji Universal Restore na wypadek obecności systemu w kopii. Możliwe są następujące warianty takiej sytuacji:

- kopia zapasowa jest podzielona na kilka plików;
- kopia zapasowa znajduje się w skarbcu deduplikacji, w magazynie Acronis Online Backup Storage, na serwerze FTP/SFTP, taśmie, albo płycie CD lub DVD.

Czasami funkcja Universal Restore jest stosowana w tle, ponieważ program zna listę sterowników lub modułów wymaganych w przypadku obsługiwanych maszyn wirtualnych. Możliwe są następujące warianty takiej sytuacji:

- odzyskiwanie systemu na nową maszynę wirtualną;
- odzyskiwanie systemu na dowolną maszynę wirtualną za pomocą agenta Agent for ESX(i) lub Agent for Hyper-V.

Funkcja Universal Restore jest niedostępna w następujących przypadkach:

- kopia zapasowa znajduje się w strefie Acronis Secure Zone;
- korzystanie z funkcji Acronis Active Restore (s. [179\)](#page-178-0);

Dzieje się tak dlatego, że te funkcje są przeznaczone głównie do natychmiastowego odzyskiwania danych na tym samym komputerze.

#### **Bez odzyskiwania**

Pod kontrolą nośnika startowego funkcję Universal Restore można zastosować również bez opcji odzyskiwania, klikając **Zastosuj funkcję Universal Restore** na ekranie powitalnym nośnika. Funkcja Universal Restore zostanie zastosowana w odniesieniu do systemu operacyjnego, który jest już zainstalowany na komputerze. Jeśli na komputerze jest kilka systemów operacyjnych, zostanie wyświetlony monit z prośbą o wybór tego, wobec którego ma zostać zastosowana funkcja Universal Restore.

#### **Funkcja Universal Restore w systemie Linux**

Po uruchomieniu funkcji Universal Restore w systemie operacyjnym Linux aktualizuje ona tymczasowy system plików określany jako pierwotny dysk RAM (initrd). Dzięki temu system operacyjny można uruchomić na nowym sprzęcie.

Funkcja Universal Restore dodaje do pierwotnego dysku RAM moduły dla nowego sprzętu (w tym sterowniki urządzeń). Wymagane moduły zwykle znajduje w katalogu **/lib/modules** odzyskiwanego systemu operacyjnego. Jeśli funkcja Universal Restore nie może znaleźć któregoś z modułów, zapisuje nazwę jego pliku w dzienniku (s[. 170\)](#page-169-0).

Funkcja Universal Restore może zmodyfikować konfigurację programu ładującego GRUB. Tak modyfikacja może na przykład umożliwić uruchamianie systemu na nowym komputerze z innym układem woluminów niż komputer oryginalny.

Funkcja Universal Restore nigdy nie modyfikuje jądra systemu Linux.

#### **Przywracanie oryginalnego pierwotnego dysku RAM**

Program umożliwia przywrócenie w razie potrzeby oryginalnego pierwotnego dysku RAM.

Pierwotny dysk RAM jest przechowywany w postaci pliku na komputerze. Przed pierwszą aktualizacją pierwotnego dysku RAM funkcja Universal Restore zapisuje jego kopię w tym samym katalogu. Nazwa kopii stanowi połączenie nazwy pliku i przyrostka **\_acronis\_backup.img**. Kilkukrotne uruchomienie funkcji Universal Restore (na przykład po dodaniu brakujących sterowników) nie spowoduje zastąpienia tej kopii.

Aby przywrócić oryginalny pierwotny dysk RAM, wykonaj jedną z następujących czynności:

- Odpowiednio zmień nazwę kopii. W tym celu możesz uruchomić polecenie podobne do następującego: mv initrd-2.6.16.60-0.21-default\_acronis\_backup.img initrd-2.6.16.60-0.21 default
- Określ kopię w wierszu konfiguracji programu ładującego GRUB (s. [113\)](#page-112-0) zawierającym polecenie **initrd**.

### **Stosowanie funkcji Universal Restore w odniesieniu do wielu systemów operacyjnych**

Podczas odzyskiwania funkcja Universal Restore może być stosowana w odniesieniu do następujących typów systemów operacyjnych: wszystkie systemy Windows, wszystkie systemy Linux lub jedne i drugie.

Jeśli zaznaczone do odzyskania woluminy zawierają wiele systemów Windows, można określić wszystkie wymagane dla nich sterowniki na jednej liście. Każdy sterownik zostanie zainstalowany w systemie operacyjnym, dla którego jest przeznaczony.

# **5.3 Rozwiązywanie problemów z funkcjami startowymi dysku**

Jeśli w chwili tworzenia kopii zapasowej system można było uruchomić, można oczekiwać, że będzie tak również po jego odzyskaniu. Jednak informacje zapisywane i używane przez system operacyjny do uruchomienia mogą zdezaktualizować się podczas odzyskiwania, zwłaszcza w przypadku zmiany rozmiaru partycji, ich lokalizacji lub dysków docelowych. Program Acronis Backup & Recovery 11 po odzyskaniu automatycznie aktualizuje programy ładujące systemu Windows. Również inne programy ładujące mogą być naprawione, ale w pewnych przypadkach wymagają ponownej aktywacji. Zwłaszcza w przypadku odzyskiwania woluminu systemu Linux czasem konieczne jest zastosowanie poprawek lub wprowadzenie zmian dotyczących uruchamiania, aby system Linux uruchamiał i ładował się poprawnie.

Poniżej przedstawiono podsumowanie typowych sytuacji wymagających dodatkowych czynności ze strony użytkownika.

Dlaczego odzyskany system operacyjny może się nie uruchamiać

**System BIOS komputera jest skonfigurowany do uruchamiania z innego dysku.**

**Rozwiązanie**: Skonfiguruj system BIOS do uruchamiania z dysku twardego, na którym znajduje się system operacyjny.

 **System został odzyskany w innej konfiguracji sprzętowej, która jest niekompatybilna z większością kluczowych sterowników zawartych w kopii zapasowej**

**Rozwiązanie**: Uruchom komputer przy użyciu nośnika startowego i zastosuj program Acronis Universal Restore (s. [110\)](#page-109-0) do instalacji odpowiednich sterowników i modułów.

 **System Windows został odzyskany na wolumin dynamiczny, który nie może być woluminem startowym**

**Rozwiązanie**: Odzyskaj system Windows na wolumin standardowy, prosty lub lustrzany.

 **Wolumin systemowy został odzyskany na dysk niezawierający głównego rekordu startowego (MBR)**

Podczas konfigurowania odzyskiwania woluminu systemowego na dysk, który nie zawiera głównego rekordu startowego, program wyświetla monit, czy wraz z woluminem systemowym ma odzyskać główny rekord startowy. Opcję nieodzyskiwania należy wybrać tylko wtedy, gdy odzyskany system nie będzie uruchamiany.

**Rozwiązanie**: Odzyskaj wolumin ponownie wraz z głównym rekordem startowym odpowiedniego dysku.

**System używa programu Acronis OS Selector**

Program Acronis OS Selector, który korzysta z głównego rekordu startowego (MBR) może przestać działać, ponieważ główny rekord startowy (MBR) może ulec zmianie podczas

odzyskiwania systemu. Jeśli to nastąpi, należy ponownie aktywować program Acronis OS Selector w następujący sposób.

**Rozwiązanie**: Uruchom komputer przy użyciu nośnika startowego programu Acronis Disk Director i wybierz z menu **Narzędzia -> Aktywuj OS Selector**.

 **System używa programu GRand Unified Bootloader (GRUB) i został odzyskany z normalnej kopii zapasowej (nie z kopii surowych danych, czyli utworzonej "sektor po sektorze")**

Pewna część programu ładującego GRUB znajduje się w kilku pierwszych sektorach dysku lub woluminu, a pozostała część — w systemie plików na jednym z woluminów. Możliwość uruchamiania systemu można przywrócić automatycznie tylko wówczas, gdy program GRUB znajduje się w kilku pierwszych sektorach dysku oraz w systemie plików, do którego możliwy jest bezpośredni dostęp. W przeciwnym razie należy ręcznie ponownie aktywować program ładujący.

**Rozwiązanie**: Należy ponownie aktywować program ładujący. Konieczne może być również naprawienie pliku konfiguracyjnego.

#### **System używa programu Linux Loader (LILO) i został odzyskany z normalnej kopii zapasowej**  (nie z kopii surowych danych, czyli utworzonej "sektor po sektorze")

Moduł LILO zawiera wiele odwołań do bezwzględnych numerów sektorów i dlatego nie można go automatycznie naprawić z wyjątkiem sytuacji, gdy wszystkie dane zostały odzyskane do sektorów o takich samych numerach bezwzględnych jak na dysku źródłowym.

**Rozwiązanie**: Należy ponownie aktywować program ładujący. Konieczne może być również naprawienie pliku konfiguracyjnego z przyczyn opisanych w poprzednim akapicie.

#### **Program ładujący system wskazuje na nieprawidłowy wolumin**

Może się tak zdarzyć, gdy wolumin systemowy lub startowy nie zostanie odzyskany do oryginalnej lokalizacji.

**Rozwiązanie**: Modyfikacja plików boot.ini lub boot\bcd pozwala naprawić ten problem w przypadku programów ładujących w systemie Windows. Program Acronis Backup & Recovery 11 robi to automatycznie i problem nie powinien wystąpić.

W przypadku programów GRUB i LILO konieczne jest poprawienie plików konfiguracyjnych GRUB. Jeśli numer partycji głównej systemu Linux uległ zmianie, zaleca się również zmianę pliku /etc/fstab w sposób zapewniający prawidłowy dostęp do woluminu SWAP.

#### **System Linux został odzyskany z kopii zapasowej woluminu LVM na standardowy dysk MBR**

Takiego systemu nie można uruchomić, ponieważ jego jądro próbuje zamontować główny system plików w woluminie LVM.

**Rozwiązanie**: Zmień konfigurację programu ładującego i plik /etc/fstab tak, aby menedżer LVM nie był używany, a następnie aktywuj ponownie program ładujący.

# <span id="page-112-0"></span>**5.3.1 Jak ponownie aktywować program GRUB i zmienić jego konfigurację**

Zwykle odpowiednia procedura znajduje się w podręczniku programu ładującego. W witrynie internetowej firmy Acronis znajduje się również odpowiedni artykuł bazy wiedzy.

Poniżej przedstawiono przykład ponownej aktywacji programu GRUB w przypadku odzyskiwania dysku (woluminu) systemowego na identyczny sprzęt.

- 1. Uruchom system Linux lub uruchom komputer z nośnika startowego, a następnie naciśnij klawisze CTRL+ALT+F2.
- 2. Zamontuj odzyskiwany system:

```
mkdir /mnt/system/
mount -t ext3 /dev/sda2 /mnt/system/ # partycja główna
mount -t ext3 /dev/sda1 /mnt/system/boot/ # partycja startowa
```
3. Zamontuj systemy plików **proc** i **dev** w odzyskiwanym systemie:

```
mount -t proc none /mnt/system/proc/
mount -o bind /dev/ /mnt/system/dev/
```
4. Zapisz kopię pliku menu GRUB, uruchamiając jedno z następujących poleceń:

```
cp /mnt/system/boot/grub/menu.lst /mnt/system/boot/grub/menu.lst.backup
```
lub

cp /mnt/system/boot/grub/grub.conf /mnt/system/boot/grub/grub.conf.backup

5. Zmodyfikuj plik **/mnt/system/boot/grub/menu.lst** (dystrybucje Debian, Ubuntu i SUSE Linux) lub plik **/mnt/system/boot/grub/grub.conf** (dystrybucje Fedora i Red Hat Enterprise Linux) — na przykład w następujący sposób:

```
vi /mnt/system/boot/grub/menu.lst
```
6. W pliku **menu.lst** (lub odpowiednio **grub.conf**) znajdź element menu odpowiadający odzyskiwanemu systemowi. Elementy takiego menu mają następującą postać:

```
title Red Hat Enterprise Linux Server (2,6.24,4)
       root (hd0,0)
       kernel /vmlinuz-2,6.24,4 ro root=/dev/sda2 rhgb quiet
       initrd /initrd-2,6.24,4.img
```
W wierszach rozpoczynających się od **title**, **root**, **kernel** i **initrd** określone są odpowiednio:

- **Tytuł elementu menu.**
- Urządzenie, na którym znajduje się jądro systemu Linux zwykle jest to partycja startowa lub partycja główna, taka jak **root (hd0,0)** w niniejszym przykładzie.
- Ścieżka do jądra na tym urządzeniu i partycja główna. W tym przykładzie ścieżka to **/vmlinuz-2.6.24.4**, a partycja główna — **/dev/sda2**. Partycję główną można określić, podając etykietę (na przykład **root=LABEL=/**), identyfikator (w postaci **root=UUID=***jakiś\_uuid*) lub nazwę urządzenia (na przykład **root=/dev/sda2**).
- Ścieżka do usługi **initrd** na tym urządzeniu.
- 7. Zmodyfikuj plik **/mnt/system/etc/fstab**, aby poprawić nazwy wszelkich urządzeń, które zmieniły się w wyniku odzyskiwania.
- 8. Uruchom powłokę GRUB przy użyciu jednego z następujących poleceń:

```
chroot /mnt/system/ /sbin/grub
```
lub

```
chroot /mnt/system/ /usr/sbin/grub
```
- 9. Określ dysk, na którym znajduje się program GRUB. Zwykle jest to partycja startowa lub główna: root (hd0,0)
- 10. Zainstaluj program GRUB. Aby na przykład zainstalować go w głównym rekordzie rozruchowym (MBR) pierwszego dysku, uruchom następujące polecenie: setup (hd0)
- 11. Zamknij powłokę GRUB:

quit

12. Odmontuj zamontowane systemy plików i ponownie uruchom komputer:

```
umount /mnt/system/dev/
umount /mnt/system/proc/
umount /mnt/system/boot/
umount /mnt/system/
reboot
```
13. Ponownie skonfiguruj program ładujący, korzystając z narzędzi i dokumentacji używanej dystrybucji systemu Linux. Na przykład w dystrybucjach Debian i Ubuntu może być konieczna edycja ujętych w komentarz wierszy w pliku **/boot/grub/menu.lst**, a następnie uruchomienie skryptu **update-grub**. W przeciwnym razie zmiany mogą nie zostać uwzględnione.

# **5.4 Domyślne opcje odzyskiwania**

Każdy agent Acronis ma swoje własne domyślne opcje odzyskiwania. Po jego zainstalowaniu domyślne opcje mają wstępnie zdefiniowane wartości określane w dokumentacji jako **ustawienia wstępne**. Podczas tworzenia zadania odzyskiwania można użyć opcji domyślnej lub zastąpić tę opcję wartością niestandardową stosowaną tylko w odniesieniu do tego zadania.

Można również dostosować opcję domyślną, zmieniając jej wartość na inną niż wstępnie zdefiniowana. Od tej pory program będzie domyślnie używał nowej wartości we wszystkich zadaniach odzyskiwania tworzonych na danym komputerze.

Aby wyświetlić i zmienić domyślne opcje odzyskiwania, podłącz konsolę do komputera zarządzanego i z górnego menu wybierz **Opcje > Domyślne opcje tworzenia kopii zapasowej i odzyskiwania > Domyślne opcje odzyskiwania**.

#### **Dostępne opcje odzyskiwania**

Zakres dostępnych opcji odzyskiwania zależy od następujących czynników:

- Środowisko działania agenta (Linux, nośnik startowy).
- Typ odzyskiwanych danych (dysk, plik).
- System operacyjny odzyskiwany z kopii zapasowej dysku

W poniższej tabeli zestawiono dostępność opcji odzyskiwania.

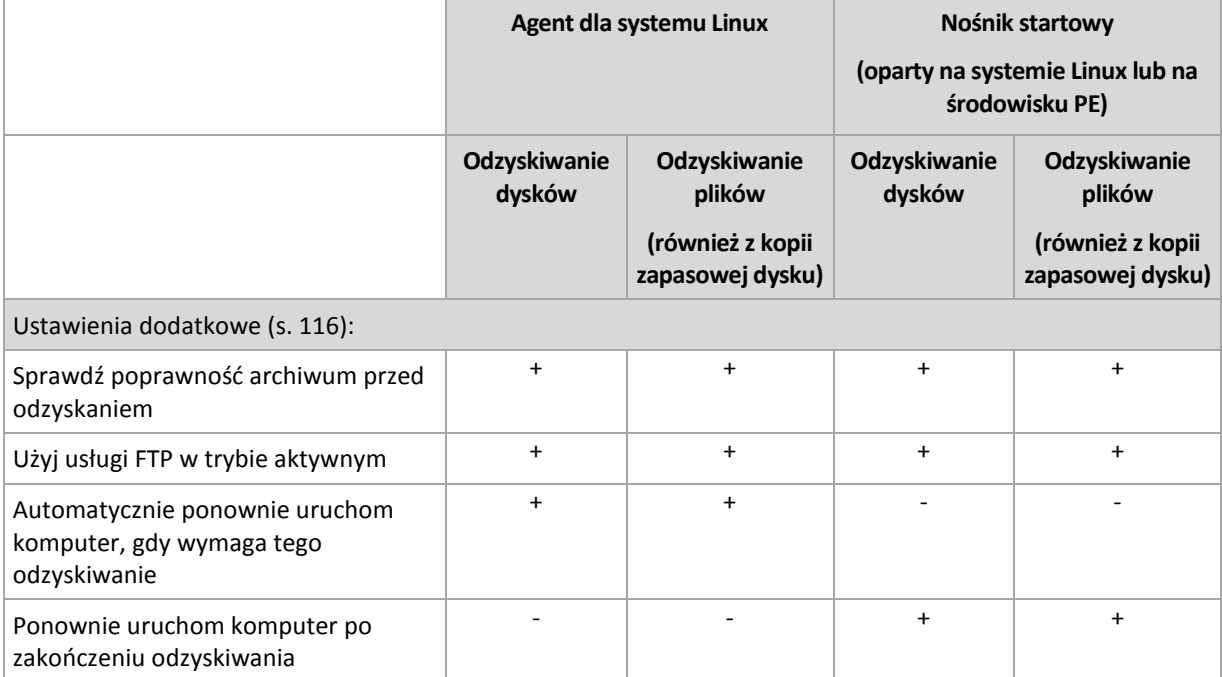

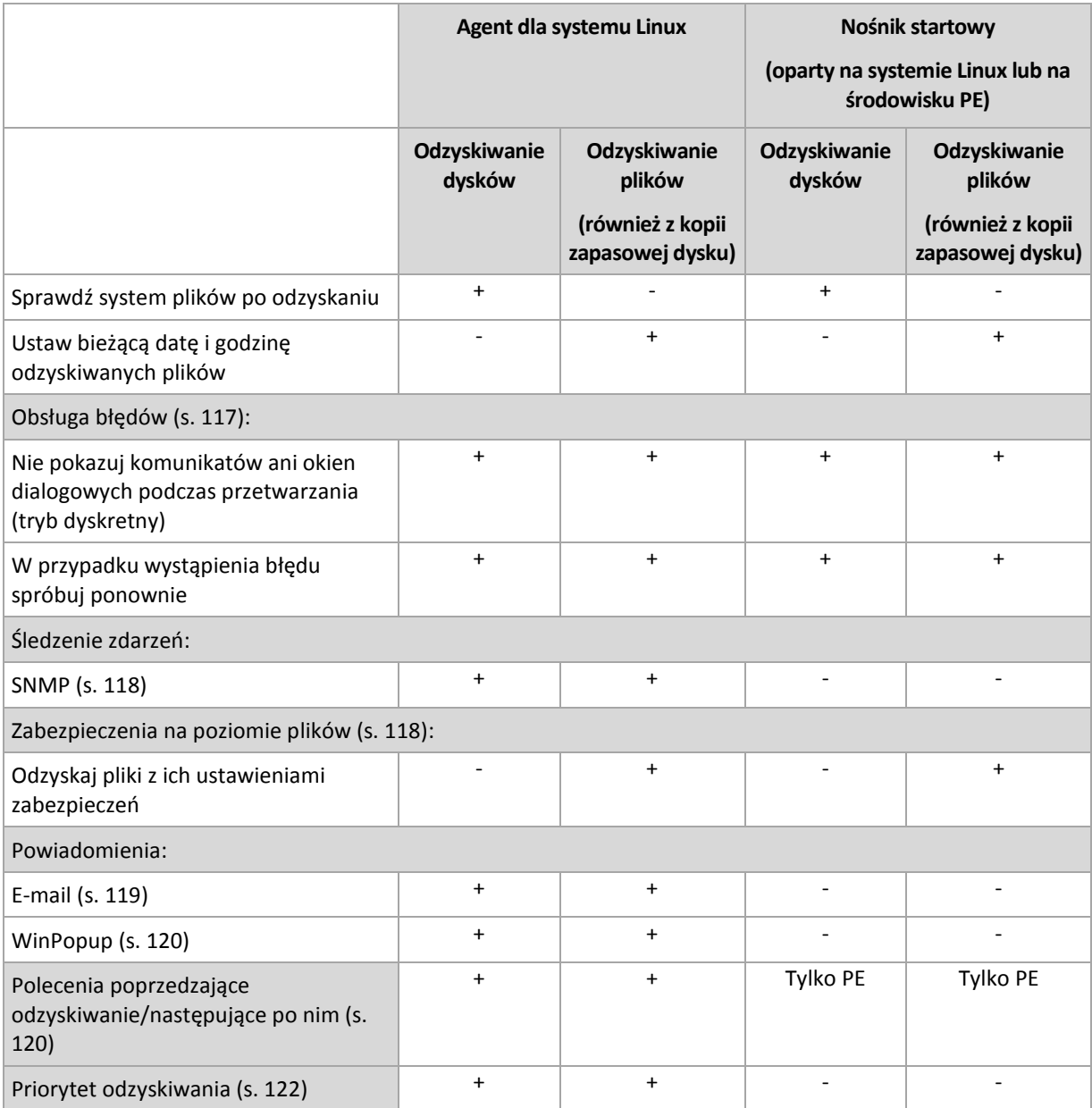

# <span id="page-115-0"></span>**5.4.1 Ustawienia dodatkowe**

Określ dodatkowe ustawienia operacji odzyskiwania, zaznaczając lub czyszcząc poniższe pola wyboru.

#### **Sprawdź poprawność archiwum przed odzyskaniem**

Ustawienie wstępne: **Wyłączone**.

Opcja określa, czy przed odzyskaniem danych z kopii zapasowej należy sprawdzić jej poprawność. Dzięki temu można się upewnić, że kopia zapasowa nie jest uszkodzona.

#### **Użyj usługi FTP w trybie aktywnym**

Ustawienie wstępne: **Wyłączone**.

Włącz tę opcję, jeśli serwer FTP obsługuje tryb aktywny i chcesz go używać do przesyłania plików.

#### **Automatycznie ponownie uruchom komputer, gdy wymaga tego odzyskiwanie**

Ta opcja jest dostępna, gdy odzyskiwanie odbywa się na komputerze z uruchomionym systemem operacyjnym.

#### Ustawienie wstępne: **Wyłączone**.

Opcja określa, czy komputer ma być automatycznie uruchamiany ponownie, gdy wymaga tego proces odzyskiwania. Może się tak zdarzyć w sytuacji, gdy trzeba odzyskać wolumin zablokowany przez system operacyjny.

#### **Ponownie uruchom komputer po zakończeniu odzyskiwania**

Ta opcja jest dostępna podczas pracy z nośnikiem startowym.

Ustawienie wstępne: **Wyłączone**.

Opcja umożliwia rozruch komputera w odzyskanym systemie operacyjnym bez działania użytkownika.

#### **Sprawdź system plików po odzyskaniu**

Ta opcja jest dostępna tylko podczas odzyskiwania dysków lub woluminów.

Podczas pracy z nośnikiem startowym opcja jest niedostępna dla systemu plików NTFS.

Ustawienie wstępne: **Wyłączone**.

Opcja określa, czy po odzyskaniu dysku lub woluminu ma być sprawdzana integralność systemu plików.

#### **Ustaw bieżącą datę i godzinę odzyskiwanych plików**

Ta opcja jest dostępna tylko podczas odzyskiwania plików.

Ustawienie wstępne: **Włączone**.

Opcja określa, czy data i godzina plików mają być odzyskiwane z archiwum, czy też do plików ma być przypisywana bieżąca data i godzina.

### <span id="page-116-0"></span>**5.4.2 Obsługa błędów**

Te opcje są dostępne w przypadku systemów operacyjnych Windows i Linux oraz nośnika startowego.

Umożliwiają one określenie sposobu obsługi błędów, które mogą wystąpić podczas odzyskiwania.

#### **Nie pokazuj komunikatów ani okien dialogowych podczas przetwarzania (tryb dyskretny)**

Ustawienie wstępne: **Wyłączone**.

Po włączeniu trybu dyskretnego program automatycznie obsługuje sytuacje wymagające działania użytkownika, jeśli jest to możliwe. Jeśli operacja nie może być kontynuowana bez działania użytkownika, zakończy się niepowodzeniem. Szczegółowe informacje na temat operacji, w tym błędy, które wystąpiły, można znaleźć w dzienniku operacji.

#### **W przypadku wystąpienia błędu spróbuj ponownie**

Ustawienie wstępne: **Włączone**. **Liczba prób: 30. Odstęp między próbami: 30 sekund.**

Po wystąpieniu błędu, który można naprawić, program próbuje ponownie wykonać operację zakończoną niepowodzeniem. Można ustawić odstęp między kolejnymi próbami oraz ich liczbę. Ponowne próby zostaną wstrzymane po pomyślnym wykonaniu operacji LUB wykonaniu określonej liczby prób, w zależności od tego, który warunek zostanie spełniony wcześniej.

Jeśli na przykład lokalizacja sieciowa będzie niedostępna, program będzie próbował nawiązać połączenie co 30 sekund, ale nie więcej niż 5 razy. Próby zostaną wstrzymane po wznowieniu połączenia LUB po wykonaniu określonej liczby prób, w zależności od tego, który warunek zostanie spełniony wcześniej.

# **5.4.3 Śledzenie zdarzeń**

Zdarzenia z dziennika dotyczące operacji odzyskiwania wykonywanych na komputerze zarządzanym można wysyłać do określonych menedżerów SNMP.

### <span id="page-117-0"></span>**Powiadomienia SNMP**

Ta opcja ma zastosowanie zarówno w systemach operacyjnych Windows, jak i Linux.

Ta opcja jest niedostępna podczas wykonywania operacji na nośnikach startowych.

Opcja określa, czy agenty działające na komputerze zarządzanym muszą wysyłać zdarzenia dziennika operacji odzyskiwania do określonych menedżerów SNMP (Simple Network Management Protocol). Można wybrać typy zdarzeń, które będą wysyłane.

Aby uzyskać szczegółowe informacje na temat programu Acronis Backup & Recovery 11, zobacz "Obsługa SNMP (s. [31\)](#page-30-0)".

Ustawienie wstępne: **Użyj ustawień określonych w obszarze Opcje komputera**.

#### *Aby wybrać, czy zdarzenia operacji odzyskiwania mają być wysyłane do menedżerów SNMP:*

Wybierz jedno z następujących ustawień:

- **Użyj ustawień określonych w obszarze Opcje komputera** aby używać ustawienia określonego dla komputera. Aby uzyskać więcej informacji, zobacz Opcje komputera.
- **Wyślij osobne powiadomienie SNMP w przypadku każdego zdarzenia odzyskiwania** aby wysyłać zdarzenia operacji odzyskiwania do określonych menedżerów SNMP.
	- **Typy wysyłanych zdarzeń** wybierz typy zdarzeń, które będą wysyłane: **Wszystkie zdarzenia**, **Błędy i ostrzeżenia** lub **Tylko błędy**.
	- **Nazwa/adres IP serwera** wpisz nazwę lub adres IP hosta z uruchomioną aplikacją do zarządzania SNMP, do której będą wysyłane komunikaty.
	- **Społeczność** wpisz nazwę społeczności SNMP, do której należy aplikacja do zarządzania SNMP i komputer wysyłający. Typową społecznością jest "publiczna".

Kliknij **Wyślij wiadomość próbną**, aby sprawdzić, czy ustawienia są poprawne.

 **Nie wysyłaj powiadomień SNMP** — aby wyłączyć wysyłanie zdarzeń dziennika operacji odzyskiwania do menedżerów SNMP.

# <span id="page-117-1"></span>**5.4.4 Zabezpieczenia na poziomie plików**

Ta opcja ma zastosowanie tylko w przypadku odzyskiwania z kopii zapasowej plików systemu Windows na poziomie pliku.

Ta opcja określa, czy razem z plikami mają być odzyskiwane uprawnienia NTFS do plików.

Ustawienie wstępne: **Odzyskaj pliki z ich ustawieniami zabezpieczeń**.

Jeśli uprawnienia NTFS zostały zachowane podczas tworzenia kopii zapasowej, można wybrać, czy mają one być odzyskiwane, czy też pliki powinny dziedziczyć uprawnienia NTFS z folderu, do którego są odzyskiwane.

### **5.4.5 Powiadomienia**

Program Acronis Backup & Recovery 11 umożliwia powiadamianie użytkowników o zakończeniu odzyskiwania pocztą e-mail lub za pomocą usługi komunikatów.

#### <span id="page-118-0"></span>**E-mail**

Ta opcja jest dostępna w systemach operacyjnych Windows i Linux.

Jest ona niedostępna podczas pracy z nośnikiem startowym.

Opcja umożliwia otrzymywanie pocztą e-mail powiadomień o pomyślnym zakończeniu lub niepowodzeniu zadania odzyskiwania albo konieczności wykonania działań wraz z pełnym dziennikiem zadania.

Ustawienie wstępne: **Wyłączone**.

#### *Aby skonfigurować powiadamianie pocztą e-mail*

- 1. Zaznacz pole wyboru **Wysyłaj powiadomienia pocztą e-mail**, aby włączyć powiadamianie.
- 2. W sekcji **Wysyłaj powiadomienia pocztą e-mail** zaznacz odpowiednie pola wyboru.
	- **Po pomyślnym odzyskaniu danych** powiadomienie jest wysyłane po pomyślnym zakończeniu zadania odzyskiwania.
	- **Gdy odzyskanie danych się nie powiedzie** powiadomienie jest wysyłane, gdy zadanie odzyskiwania nie powiedzie się.
	- **Gdy jest konieczne działanie użytkownika** aby wysłać powiadomienie w czasie operacji, gdy wymagane jest podjęcie działania przez użytkownika.
- 3. W polu **Adresy e-mail** wpisz adres e-mail, na który będą wysyłane powiadomienia. Można wprowadzić kilka adresów oddzielonych średnikami.
- 4. W polu **Temat** wpisz temat wiadomości z powiadomieniem lub pozostaw wartość domyślną.
- 5. W polu **Serwer SMTP** wprowadź nazwę serwera SMTP.
- 6. W polu **Port** ustaw port serwera SMTP. Domyślnie jest to port **25**.
- 7. W polu **Nazwa użytkownika** wprowadź nazwę użytkownika.
- 8. W polu **Hasło** wprowadź hasło.
- 9. Kliknij **Dodatkowe parametry poczty e-mail**, aby skonfigurować dodatkowe parametry poczty email w następujący sposób:
	- a. **Od** wpisz adres e-mail użytkownika, od którego zostanie wysłana wiadomość. Jeśli pozostawisz to pole puste, wiadomości będą tworzone w taki sposób, jakby pochodziły z adresu docelowego.
	- b. **Użyj szyfrowania** umożliwia włączenie szyfrowanego połączenia z serwerem poczty. Można wybrać szyfrowanie SSL lub TLS.
	- c. Niektórzy dostawcy usług internetowych umożliwiają wysłanie poczty dopiero po uwierzytelnieniu na serwerze poczty przychodzącej. Jeśli tak jest, zaznacz pole wyboru **Zaloguj się na serwerze poczty przychodzącej**, aby umożliwić korzystanie z serwera POP i skonfigurować jego ustawienia:
- **Serwer poczty przychodzącej (POP)** wprowadź nazwę serwera POP.
- **Port** ustaw port serwera POP. Domyślnie jest to port **110**.
- **Nazwa użytkownika** wprowadź nazwę użytkownika.
- **Hasło** wprowadź hasło.
- d. Kliknij **OK**.

10. Kliknij **Wyślij próbną wiadomość e-mail**, aby sprawdzić, czy ustawienia są poprawne.

### <span id="page-119-0"></span>**Usługa Messenger (WinPopup)**

Ta opcja jest dostępna w systemach operacyjnych Windows i Linux.

Jest ona niedostępna podczas pracy z nośnikiem startowym.

Opcja umożliwia otrzymywanie powiadomień WinPopup o pomyślnym zakończeniu lub niepowodzeniu zadania albo konieczności wykonania działań.

Ustawienie wstępne: **Wyłączone.**

Przed skonfigurowaniem powiadomień WinPopup należy dopilnować, aby usługa Messenger była włączona na obu komputerach: wykonującym zadanie i odbierającym wiadomości.

Usługa Messenger nie jest domyślnie uruchamiana w systemach z grupy Microsoft Windows Server 2003. Zmień tryb uruchamiania usługi na Automatyczny i uruchom usługę.

#### *Aby skonfigurować powiadomienia WinPopup:*

- 1. Zaznacz pole wyboru **Wysyłaj powiadomienia WinPopup**.
- 2. W polu **Nazwa komputera** wprowadź nazwę komputera, do którego chcesz przesyłać powiadomienia. Używanie kilku nazw nie jest obsługiwane.
- 3. W sekcji **Wysyłaj powiadomienia** zaznacz odpowiednie pola wyboru
	- **Po pomyślnym odzyskaniu danych** powiadomienie jest wysyłane po pomyślnym zakończeniu zadania odzyskiwania.
	- **Gdy odzyskanie danych się nie powiedzie** powiadomienie jest wysyłane, gdy zadanie odzyskiwania nie powiedzie się.
	- Pole wyboru **Gdy jest konieczne działanie użytkownika** aby wysłać powiadomienie w czasie operacji, gdy wymagane jest podjęcie działania przez użytkownika.
- <span id="page-119-1"></span>4. Kliknij **Wyślij próbny komunikat WinPopup**, aby sprawdzić, czy ustawienia są poprawne.

### **5.4.6 Polecenia poprzedzające/następujące**

Ta opcja ma zastosowanie w systemach operacyjnych Windows i Linux oraz w przypadku nośników startowych opartych na środowisku PE.

Ta opcja umożliwia określenie poleceń wykonywanych automatycznie przed odzyskiwaniem danych i po jego zakończeniu.

Przykład zastosowania poleceń poprzedzających/następujących:

 uruchomienie polecenia Checkdisk w celu znalezienia i naprawienia problemów logicznych z systemem plików, błędów fizycznych lub sektorów uszkodzonych przed rozpoczęciem odzyskiwania lub po jego zakończeniu.

Program nie obsługuje poleceń interaktywnych wymagających działania użytkownika (na przykład "pause").

Polecenia po zakończeniu odzyskiwania nie zostaną wykonane, jeśli proces odzyskiwania uruchomi ponownie komputer.

### *Aby określić polecenia poprzedzające/następujące*

- 1. Włącz wykonywanie poleceń poprzedzających/następujących, zaznaczając następujące opcje:
	- **Wykonaj przed odzyskiwaniem**
	- **Wykonaj po odzyskiwaniu**
- 2. Wykonaj jedną z następujących czynności:
	- Kliknij **Edytuj**, aby określić nowe polecenie lub plik wsadowy.
	- Wybierz istniejące polecenie lub plik wsadowy z listy rozwijanej.
- 3. Kliknij **OK**.

### **Polecenie poprzedzające odzyskiwanie**

#### *Aby określić polecenie/plik wsadowy do wykonania przed rozpoczęciem procesu odzyskiwania*

- 1. W polu **Polecenie** wpisz polecenie lub wskaż plik wsadowy. Program nie obsługuje poleceń interaktywnych, to znaczy poleceń wymagających działania użytkownika (na przykład "pause".)
- 2. W polu **Katalog roboczy** określ ścieżkę do katalogu, w którym zostanie wykonane polecenie lub plik wsadowy.
- 3. W polu **Argumenty** określ argumenty wykonywania polecenia, jeśli są wymagane.
- 4. W zależności od wyniku, który chcesz uzyskać, wybierz odpowiednie opcje opisane w poniższej tabeli.

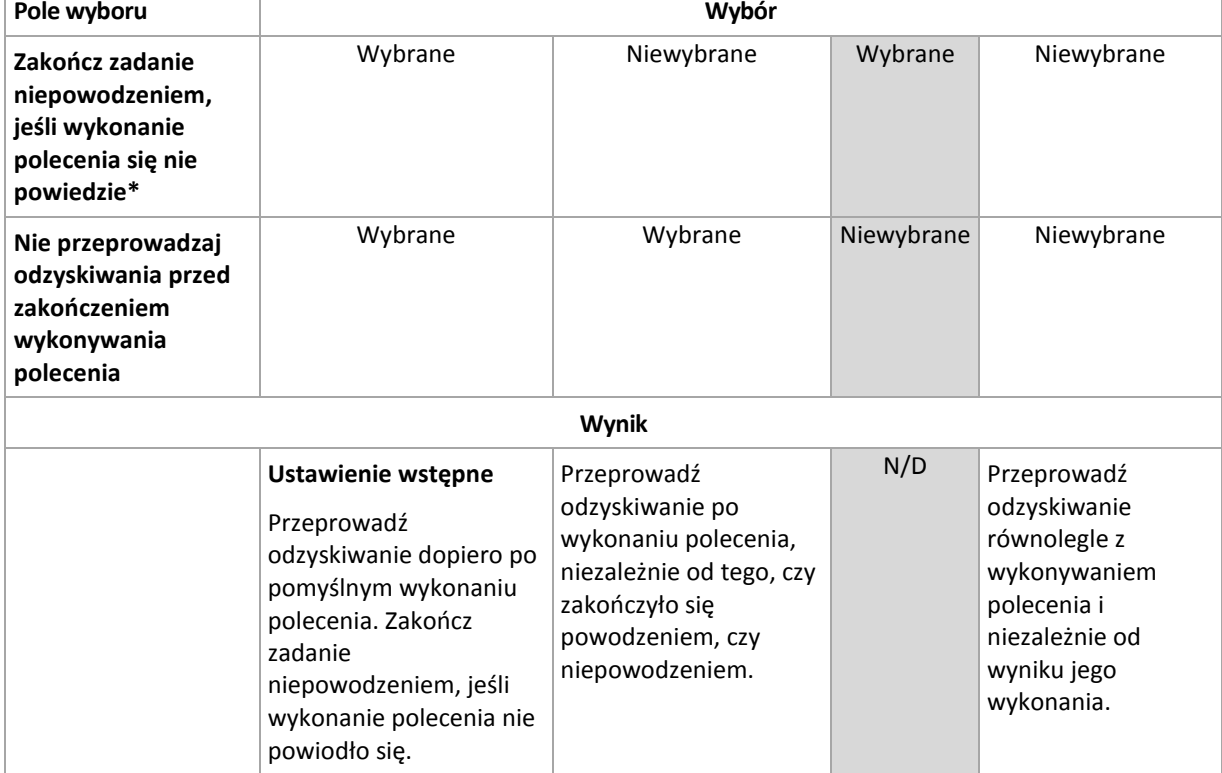

5. Kliknij **Testuj polecenie**, aby sprawdzić, czy polecenie jest prawidłowe.

\* Polecenie uznaje się za niewykonane, jeśli jego kod wyjścia jest różny od zera.

### **Polecenie po zakończeniu odzyskiwania**

### *Aby określić polecenie/plik wykonywalny, które mają zostać wykonane po zakończeniu odzyskiwania*

- 1. W polu **Polecenie** wpisz polecenie lub wyszukaj plik wsadowy.
- 2. W polu **Katalog roboczy** określ ścieżkę do katalogu, w którym zostanie wykonane polecenie lub plik wsadowy.
- 3. W polu **Argumenty** w razie potrzeby określ argumenty wykonywania polecenia.
- 4. Zaznacz pole wyboru **Zakończ zadanie niepowodzeniem, jeśli wykonanie polecenia się nie powiedzie**, jeśli pomyślne wykonanie polecenia ma znaczenie krytyczne. Polecenie uznaje się za niewykonane, jeśli jego kod wyjścia jest różny od zera. W takim przypadku wynik wykonania zadania przyjmie wartość Zakończone niepowodzeniem.

Jeśli to pole wyboru nie jest zaznaczone, wynik wykonania polecenia nie wpływa na powodzenie lub niepowodzenie wykonania zadania. Wynik wykonania polecenia można sprawdzić, przeglądając widok **Dziennik**.

5. Kliknij **Testuj polecenie**, aby sprawdzić, czy polecenie jest poprawne.

*Polecenia po zakończeniu odzyskiwania nie zostaną wykonane, jeśli proces odzyskiwania uruchomi ponownie komputer.*

# <span id="page-121-0"></span>**5.4.7 Priorytet odzyskiwania**

Ta opcja jest uwzględniana w systemach operacyjnych Windows i Linux.

Jest ona niedostępna podczas pracy z nośnikiem startowym.

Priorytet procesu uruchomionego w systemie określa ilość zasobów procesora i zasobów systemowych przydzielonych do tego procesu. Zmniejszenie priorytetu odzyskiwania spowoduje zwolnienie większej ilości zasobów dla innych aplikacji. Zwiększenie priorytetu odzyskiwania może spowodować przyspieszenie tego procesu, ponieważ wymaga od systemu przydzielenia większej ilości zasobów do aplikacji, która przeprowadza odzyskiwanie. Jednak ostateczny efekt zależy od całkowitego wykorzystania procesora oraz innych czynników, takich jak szybkość operacji wejścia/wyjścia na dysku i ruch w sieci.

Ustawienie wstępne: **Normalny**.

#### *Aby określić priorytet procesu odzyskiwania*

Wybierz jedno z następujących ustawień:

- **Niski** aby zminimalizować ilość zasobów wykorzystywanych przez proces odzyskiwania, pozostawiając więcej zasobów dla innych procesów uruchomionych na komputerze;
- **Normalny** aby uruchamiać proces odzyskiwania z normalną szybkością, przydzielając zasoby na równi z innymi procesami;
- **Wysoki** aby zmaksymalizować szybkość procesu odzyskiwania, odbierając zasoby innym procesom.

# **6 Przechowywanie danych w kopiach zapasowych**

# **6.1 Skarbce**

Skarbiec to lokalizacja służąca do przechowywania archiwów kopii zapasowych. W celu ułatwienia obsługi i administracji skarbiec jest powiązany z metadanymi archiwów. Odwołania do tych metadanych przyspieszają i ułatwiają operacje na archiwach i kopiach zapasowych przechowywanych w skarbcu.

Skarbiec można założyć na dysku lokalnym lub sieciowym, nośniku wymiennym albo urządzeniu taśmowym podłączonym do węzła magazynowania Acronis Backup & Recovery 11 Storage Node.

Nie istnieją ustawienia służące do ograniczania rozmiaru skarbca ani liczby kopii zapasowych w skarbcu. Rozmiar każdego archiwum można ograniczyć przy użyciu funkcji czyszczenia, ale łączny rozmiar archiwów przechowywanych w skarbcu jest ograniczony tylko rozmiarem magazynu.

#### **Dlaczego warto tworzyć skarbce?**

Zaleca się utworzenie skarbca w każdym miejscu docelowym, w którym mają być przechowywane archiwa kopii zapasowych. Zapewni to poniższe korzyści ułatwiające pracę.

#### **Szybki dostęp do skarbca**

Nie trzeba będzie pamiętać ścieżek do folderów, w których przechowywane są archiwa. Podczas definiowania planu tworzenia kopii zapasowych albo zadania wymagającego wyboru archiwum lub miejsca docelowego w archiwum dostępna będzie lista skarbców, która zapewni szybki dostęp do skarbca bez konieczności rozwijania drzewa folderów.

#### **Łatwe zarządzanie archiwami**

Skarbiec jest dostępny w panelu **Nawigacja**. Po wybraniu skarbca można przeglądać przechowywane w nim archiwa oraz wykonywać następujące operacje zarządzania archiwami:

- Pobranie listy kopii zapasowych znajdujących się w każdym archiwum
- Odzyskiwanie danych z kopii zapasowej
- Sprawdzanie zawartości kopii zapasowej
- Sprawdzenie poprawności wszystkich archiwów w skarbcu lub poszczególnych archiwów i kopii zapasowych
- Montowanie kopii zapasowej woluminu w celu skopiowania plików z kopii zapasowej na dysk fizyczny
- Bezpieczne usuwanie archiwów oraz kopii zapasowych z archiwów

Tworzenie skarbców jest stanowczo zalecane, ale nie obowiązkowe. Można nie korzystać ze skrótów i zawsze określać ścieżkę lokalizacji.

W wyniku operacji utworzenia skarbca jego nazwa zostanie dodana w sekcji **Skarbce** panelu **Nawigacja**.

#### Widok "Skarbce"

**Skarbce** (w panelu nawigacji) — najwyższy element drzewa skarbców. Klikając go, można wyświetlić skarbce centralne i osobiste. Do wykonywania czynności w odniesieniu do dowolnego skarbca służy pasek narzędzi znajdujący się w górnej części widoku **Skarbce**. Zobacz Czynności dotyczące skarbców osobistych (s. [125\)](#page-124-0).

**Skarbce osobiste.** Skarbce tego typu są dostępne po połączeniu konsoli z komputerem zarządzanym. Klikając dowolny skarbiec w drzewie skarbców, można otworzyć szczegółowy widok tego skarbca (s. [124\)](#page-123-0) i wykonywać czynności w przechowywanych w nim archiwach (s. [145\)](#page-144-0) i kopiach zapasowych (s. [146\)](#page-145-0).

### <span id="page-123-0"></span>**6.1.1 Korzystanie ze skarbców**

W tej sekcji krótko opisano główne elementy graficznego interfejsu użytkownika wybranego skarbca oraz przedstawiono sugestie dotyczące sposobu korzystania z nich.

#### **Sprawdzanie informacji w skarbcu**

Informacje o wybranym skarbcu znajdują się w górnym panelu jego widoku. Skumulowany wykres słupkowy umożliwia oszacowanie obciążenia skarbca. Obciążenie skarbca to stosunek wolnego do zajętego miejsca w skarbcu (wykres jest niedostępny, gdy skarbiec znajduje się w bibliotece taśm). Wolne miejsce to miejsce w urządzeniu pamięci, w którym znajduje się skarbiec. Jeśli na przykład skarbiec znajduje się na dysku twardym, wolnym miejscem skarbca jest wolne miejsce odpowiedniego woluminu. Zajęte miejsce to łączny rozmiar archiwów kopii zapasowych i ich metadanych, o ile znajdują się w skarbcu.

Dostępna jest również łączna liczba archiwów i kopii zapasowych przechowywanych w skarbcu, jak i jego pełna ścieżka.

W przypadku skarbców zarządzanych można poznać nazwę węzła magazynowania zarządzającego skarbcem oraz stany operacji szyfrowania i deduplikacji.

#### **Przeglądanie zawartości skarbca i zaznaczanie danych**

Przeglądanie zawartości skarbca i zaznaczanie danych do odzyskania umożliwiają karty **Widok danych** lub **Widok archiwum**.

#### **Widok danych**

Karta **Widok danych** umożliwia przeglądanie i zaznaczanie danych uwzględnionych w kopiach zapasowych uporządkowanych według wersji (daty i godziny utworzenia kopii). Na karcie **Widok danych** dostępne są te same funkcje wyszukiwania i katalogowania co w wykazie danych (s[. 99\)](#page-98-0).

#### **Widok archiwum**

Na karcie **Widok archiwum** znajdują się dane uwzględnione w kopiach zapasowych uporządkowane według archiwów. **Widok archiwum** służy do wykonywania czynności dotyczących archiwów i kopii zapasowych przechowywanych w skarbcu. Aby uzyskać więcej informacji na temat tych operacji, zobacz następujące sekcje:

- Operacje na archiwach przechowywanych w skarbcu (s. [145\)](#page-144-0).
- Operacje na kopiach zapasowych (s. [146\)](#page-145-0).
- Sortowanie, filtrowanie i konfigurowanie elementów tabeli (s. [15\)](#page-14-0).

# **6.1.2 Skarbce osobiste**

Skarbiec osobisty to skarbiec utworzony przy użyciu bezpośredniego połączenia konsoli z komputerem zarządzanym. Skarbce osobiste są związane z konkretnym komputerem zarządzanym. Są one widoczne dla wszystkich użytkowników, którzy mogą zalogować się do systemu. Prawa użytkownika do tworzenia kopii zapasowych w skarbcu osobistym są zdefiniowane w jego uprawnieniach do folderu lub urządzenia, w którym znajduje się skarbiec.

Skarbiec osobisty może być przechowywany w udziale sieciowym, na serwerze FTP, na nośniku odłączanym lub wymiennym, w magazynie Acronis Online Backup Storage, w urządzeniu taśmowym lub na lokalnym dysku twardym komputera. Strefa Acronis Secure Zone jest traktowana jako skarbiec osobisty dostępny dla wszystkich użytkowników, którzy mogą zalogować się do systemu. W przypadku tworzenia kopii zapasowych wymienionych wyżej lokalizacji skarbce osobiste są tworzone automatycznie.

Skarbce osobiste mogą być używane w lokalnych planach tworzenia kopii zapasowych i zadaniach lokalnych. Scentralizowane plany tworzenia kopii zapasowych nie korzystają ze skarbców osobistych, z wyjątkiem strefy Acronis Secure Zone.

#### **Udostępnianie skarbca osobistego**

Wiele komputerów może odnosić się do tej samej lokalizacji fizycznej, np. do tego samego udostępnionego folderu. Jednak każdy z komputerów ma swój własny skrót na drzewie **Skarbce**. Użytkownicy tworzący kopie zapasowe w folderze udostępnionym mogą wyświetlać archiwa innych użytkowników i zarządzać nimi zgodnie z posiadanymi uprawnieniami dostępu do danego folderu. W celu ułatwienia identyfikacji archiwów w widoku **Skarbiec osobisty** znajduje się kolumna **Właściciel** z informacjami o właścicielach poszczególnych archiwów. Aby dowiedzieć się więcej na temat pojęcia właściciela, zobacz Właściciele i poświadczenia (s[. 21\)](#page-20-0).

#### **Metadane**

Folder **.meta** jest tworzony w każdym skarbcu osobistym podczas tworzenia kopii zapasowej. Jest to folder zawierający dodatkowe informacje na temat archiwów i kopii zapasowych przechowywanych w skarbcu, w tym informacje o właścicielach archiwów i nazwach komputerów. W razie przypadkowego usunięcia folderu .meta zostanie on utworzony ponownie w sposób automatyczny przy kolejnym dostępie do skarbca. Jednak niektóre informacje, takie jak nazwy właścicieli i nazwy komputerów, mogą zostać utracone.

### <span id="page-124-0"></span>**Czynności dotyczące skarbców osobistych**

#### *Aby uzyskać dostęp do czynności*

- 1. Podłącz konsolę do serwera zarządzania.
- 2. W panelu **Nawigacja** kliknij **Skarbce**> **Osobiste**.

Wszystkie opisane tutaj operacje wykonuje się przez kliknięcie odpowiednich przycisków na pasku narzędzi skarbców. Dostęp do tych operacji można również uzyskać, wybierając element **Czynności [nazwa skarbca]** w menu głównym.

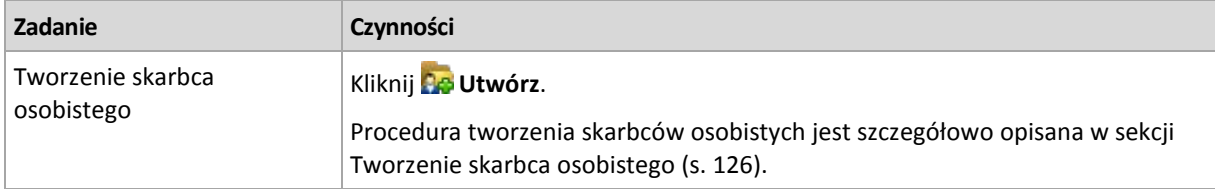

Poniżej przedstawiono wskazówki dotyczące wykonywania operacji na skarbcach osobistych.

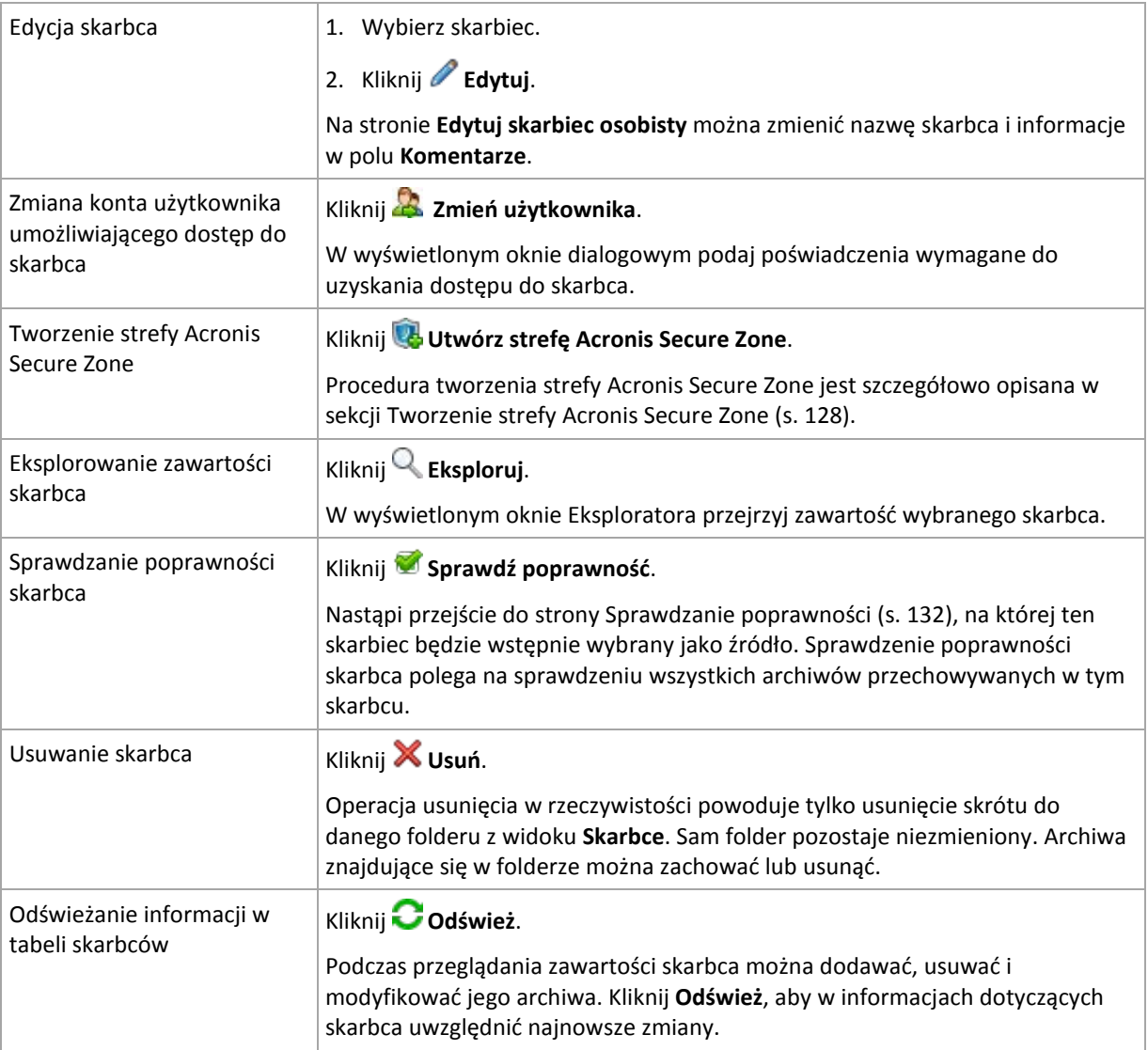

# <span id="page-125-0"></span>Tworzenie skarbca osobistego

### *Aby utworzyć skarbiec osobisty*

- 1. W polu **Nazwa** wpisz nazwę tworzonego skarbca.
- 2. [Opcjonalnie] W polu **Komentarze** dodaj opis skarbca.
- 3. Kliknij **Ścieżka** i określ ścieżkę do folderu, który będzie służył jako skarbiec. Skarbiec osobisty może być przechowywany w udziale sieciowym, na serwerze FTP, na nośniku wymiennym, w magazynie Acronis Online Backup Storage, w urządzeniu taśmowym lub na lokalnym dysku twardym komputera.
- 4. [Opcjonalnie] Jeśli skarbiec jest tworzony w urządzeniu taśmowym:
	- a. Kliknij **Napędy** w celu określenia napędów taśmowych, które mają służyć do tworzenia kopii zapasowych w skarbcu. Domyślnie używane będą wszystkie dostępne napędy. Kliknij **Użyj tylko następujących napędów** i zaznacz lub usuń zaznaczenie wymaganych pól wyboru.
	- b. Kliknij **Pula taśm** i określ pulę, której taśmy będą wykorzystywane przez skarbiec. Domyślnie wybrana jest pula **Acronis**.
- 5. Kliknij **OK**. Utworzony skarbiec pojawi się w grupie **Osobiste** w drzewie skarbców.

# Scalanie i przenoszenie skarbców osobistych

### **Co zrobić, aby przenieść istniejący skarbiec z jednego miejsca w inne?**

Wykonaj następujące czynności

- 1. Upewnij się, że podczas przenoszenia plików żaden z planów tworzenia kopii zapasowych nie korzysta z istniejącego skarbca, lub wyłącz odpowiednie plany. Zobacz Czynności dotyczące planów i zadań tworzenia kopii zapasowych (s. [159\)](#page-158-0).
- 2. Ręcznie przenieś folder skarbca z całą jego zawartością do nowego miejsca przy użyciu menedżera plików innej firmy.
- 3. Utwórz nowy skarbiec.
- 4. Edytuj plany i zadania tworzenia kopii zapasowych: przekieruj ich miejsce docelowe do nowego skarbca.
- 5. Usuń stary skarbiec.

#### **W jaki sposób można scalić dwa skarbce?**

Przypuśćmy, że istnieją dwa skarbce: *A* i *B*. Oba są używane w planach tworzenia kopii zapasowych. Decydujesz się pozostawić tylko skarbiec *B* i przenieść do niego wszystkie archiwa ze skarbca *A*.

W tym celu wykonaj następujące czynności

- 1. Upewnij się, że podczas scalania ze skarbca *A* nie korzysta żaden z planów tworzenia kopii zapasowych, lub wyłącz odpowiednie plany. Zobacz Czynności dotyczące planów i zadań tworzenia kopii zapasowych (s[. 159\)](#page-158-0).
- 2. Ręcznie przenieś zawartość foldera *A* do skarbca *B* przy użyciu osobnego menedżera plików.
- 3. Zmodyfikuj plany tworzenia kopii zapasowych korzystające ze skarbca *A*: jako ich miejsce docelowe wskaż skarbiec *B*.
- 4. W drzewie skarbców zaznacz skarbiec *B*, aby sprawdzić, czy zostaną wyświetlone archiwa. Jeśli tak się nie stanie, kliknij **Odśwież**.
- 5. Usuń skarbiec *A*.

# **6.2 Strefa Acronis Secure Zone**

Strefa Acronis Secure Zone to bezpieczna partycja, która umożliwia przechowywanie archiwów kopii zapasowych na dysku zarządzanego komputera. Dzięki temu dysk można odzyskać na tym samym dysku, na którym znajduje się jego kopia zapasowa.

W przypadku fizycznej awarii dysku strefa i znajdujące się w niej archiwa zostaną utracone. Z tego powodu strefa Acronis Secure Zone nie powinna być jedyną lokalizacją do przechowywania kopii zapasowych. W infrastrukturze przedsiębiorstwa strefa Acronis Secure Zone może służyć jako pośrednia lokalizacja kopii zapasowych, używana w przypadku, gdy normalna lokalizacja jest tymczasowo niedostępna albo podłączona poprzez powolny lub obciążony kanał przesyłowy.

#### **Zalety**

Strefa Acronis Secure Zone:

- Umożliwia odzyskanie zawartości dysku na ten sam dysk, na którym znajduje się jego kopia zapasowa.
- Stanowi oszczędną i wygodną metodę ochrony danych przed usterkami oprogramowania, atakami wirusów i błędami użytkownika.
- Jako wewnętrzna lokalizacja archiwum, eliminuje potrzebę użycia dodatkowego nośnika lub połączenia sieciowego w celu utworzenia kopii zapasowej lub odzyskania danych. Szczególnie przydaje się to użytkownikom urządzeń przenośnych.
- Może służyć jako lokalizacja podstawowa podczas korzystania z replikacji kopii zapasowych (s. [70\)](#page-69-0).

#### **Ograniczenia**

Strefy Acronis Secure Zone nie można zorganizować na dysku dynamicznym.

### <span id="page-127-0"></span>**6.2.1 Tworzenie strefy Acronis Secure Zone**

Strefę Acronis Secure Zone można utworzyć w działającym systemie operacyjnym lub przy użyciu nośnika startowego.

#### *Aby utworzyć strefę Acronis Secure Zone, wykonaj poniższe czynności.*

#### **Lokalizacja i rozmiar**

Dysk (s[. 128\)](#page-127-1)

Wybierz dysk twardy (jeśli jest ich kilka), na którym chcesz utworzyć strefę. Program tworzy strefę Acronis Secure Zone, wykorzystując nieprzydzielone miejsce na dysku lub wolne miejsce na woluminie.

Rozmiar (s. [129\)](#page-128-0)

Określ dokładny rozmiar strefy. Przeniesienie lub zmiana rozmiaru zablokowanych woluminów, na przykład woluminu zawierającego aktywny system operacyjny, wymaga ponownego uruchomienia komputera.

#### **Zabezpieczenia**

Hasło (s. [129\)](#page-128-1)

[Opcjonalnie] Zabezpiecz strefę Acronis Secure Zone przed nieupoważnionym dostępem przy użyciu hasła. Podczas każdej operacji związanej ze strefą pojawi się monit o podanie hasła.

Po skonfigurowaniu wymaganych ustawień kliknij OK. W oknie Potwierdzenie wyniku (s. [129\)](#page-128-2) sprawdź oczekiwany układ i kliknij OK, aby rozpocząć tworzenie strefy.

### <span id="page-127-1"></span>**Dysk strefy Acronis Secure Zone**

Strefa Acronis Secure Zone może znajdować się na dowolnym stałym dysku twardym. Strefa Acronis Secure Zone jest zawsze tworzona na końcu dysku twardego. Na komputerze może istnieć tylko jedna strefa Acronis Secure Zone. Jest ona tworzona przy użyciu ewentualnego nieprzydzielonego miejsca lub wolnego miejsca na woluminie.

*Strefy Acronis Secure Zone nie można zorganizować na dysku dynamicznym.*

#### *Aby przydzielić miejsce dla strefy Acronis Secure Zone*

- 1. Wybierz dysk twardy (jeśli jest ich kilka), na którym chcesz utworzyć strefę. Domyślnie wybrane jest nieprzydzielone miejsce i wolne miejsce na wszystkich woluminach pierwszego wymienionego dysku. Program wyświetli łączną ilość miejsca dostępnego dla strefy Acronis Secure Zone.
- 2. Chcąc przydzielić strefie więcej miejsca, wybierz woluminy, z których ma pochodzić wolne miejsce. W zależności od dokonanego wyboru program ponownie wyświetli łączną ilość miejsca dostępnego dla strefy Acronis Secure Zone. W oknie **Rozmiar strefy Acronis Secure Zone** (s. [129\)](#page-128-0) możesz ustawić dokładny rozmiar strefy.

3. Kliknij **OK**.

### <span id="page-128-0"></span>**Rozmiar strefy Acronis Secure Zone**

Wprowadź rozmiar strefy Acronis Secure Zone lub przeciągnij suwak w celu wybrania dowolnego rozmiaru między wartościami minimalną i maksymalną. Rozmiar minimalny wynosi około 50 MB, w zależności od geometrii dysku twardego. Rozmiar maksymalny jest równy sumie ilości nieprzydzielonego miejsca na dysku oraz łącznej ilości wolnego miejsca na wszystkich woluminach, które zostały wybrane w poprzednim kroku.

Przydzielając miejsce z woluminu startowego lub systemowego, należy pamiętać o następujących kwestiach:

- Przeniesienie lub zmiana nazwy woluminu, z którego aktualnie uruchamiany jest system, wymaga ponownego uruchomienia systemu.
- Przydzielenie całego wolnego miejsca z woluminu systemowego może spowodować, że system operacyjny będzie działać niestabilnie lub nawet przestanie się uruchamiać. W przypadku wybrania woluminu startowego lub systemowego nie należy ustawiać maksymalnego rozmiaru strefy.

### <span id="page-128-1"></span>**Hasło strefy Acronis Secure Zone**

Ustawienie hasła chroni strefę Acronis Secure Zone przed nieupoważnionym dostępem. Podczas każdej operacji związanej ze strefą i znajdującymi się w niej archiwami, takiej jak tworzenie kopii zapasowej i odzyskiwanie danych, sprawdzanie poprawności archiwów, zmiana rozmiaru lub usuwanie strefy, program wyświetli monit o podanie hasła

#### *Aby ustawić hasło*

- 1. Wybierz **Użyj hasła**.
- 2. W polu **Wprowadź hasło** wpisz nowe hasło.
- 3. W polu **Potwierdź hasło** wpisz ponownie hasło.
- 4. Kliknij **OK**.

#### *Aby wyłączyć hasło*

- 1. Wybierz **Nie używaj**.
- 2. Kliknij **OK**.

#### <span id="page-128-2"></span>**Potwierdzenie wyniku**

W oknie **Potwierdzenie wyniku** jest wyświetlany spodziewany układ partycji na podstawie wybranych ustawień. Jeśli układ jest zadowalający, kliknij **OK,** co spowoduje rozpoczęcie tworzenia strefy Acronis Secure Zone.

#### **Wpływ wprowadzonych ustawień**

W tej sekcji objaśniono, w jaki sposób utworzenie strefy Acronis Secure Zone wpływa na dysk zawierający wiele woluminów.

- Strefa Acronis Secure Zone jest zawsze tworzona na końcu dysku twardego. Podczas obliczania ostatecznego układu woluminów program najpierw wykorzystuje nieprzydzielone miejsce na końcu dysku.
- Jeśli na końcu dysku nie ma wystarczającej ilości nieprzydzielonego miejsca, ale istnieje ono między woluminami, woluminy są przenoszone w celu zwiększenia ilości nieprzydzielonego miejsca na końcu dysku.
- Jeśli mimo zgromadzenia całego nieprzydzielonego miejsca jego ilość jest wciąż niewystarczająca, program zajmuje wolne miejsce na woluminach wybranych przez użytkownika, zmniejszając

odpowiednio rozmiary tych woluminów. Zmiana rozmiaru zablokowanych woluminów wymaga ponownego uruchomienia systemu.

 Na woluminie powinno jednak pozostać wolne miejsce, wymagane do prawidłowego działania systemu operacyjnego i aplikacji (na przykład do tworzenia plików tymczasowych). Program nie zmniejszy rozmiaru woluminu, na którym ilość wolnego miejsca jest lub stałaby się mniejsza niż 25% rozmiaru woluminu. Dopiero wówczas, gdy wszystkie woluminy na dysku będą zawierać 25% lub mniej wolnego miejsca, proporcjonalne zmniejszanie rozmiaru woluminów będzie kontynuowane.

Jak widać powyżej, nie warto ustawiać maksymalnego możliwego rozmiaru strefy. W efekcie na żadnym woluminie nie pozostanie wolne miejsce, skutkiem czego system operacyjny lub aplikacje mogą działać niestabilne lub w ogóle się nie uruchamiać.

# **6.2.2 Zarządzanie strefą Acronis Secure Zone**

Strefa Acronis Secure Zone jest obsługiwana jako skarbiec osobisty (s. [189\)](#page-188-0). Po utworzeniu na komputerze zarządzanym strefa jest zawsze obecna na liście **Skarbce osobiste**. Strefa Acronis Secure Zone może być używana w scentralizowanych planach tworzenia kopii zapasowych, a także w planach lokalnych.

Wszystkie operacje zarządzania archiwami dostępne w skarbcach dotyczą także strefy Acronis Secure Zone. Aby uzyskać więcej informacji na temat operacji zarządzania archiwami, zobacz Operacje na archiwach i kopiach zapasowych (s[. 145\)](#page-144-1).

### **Zwiększanie strefy Acronis Secure Zone**

#### *Aby zwiększyć strefę Acronis Secure Zone*

- 1. Na stronie **Zarządzaj strefą Acronis Secure Zone** kliknij **Zwiększ**.
- 2. Wybierz woluminy, których wolne miejsce chcesz wykorzystać do zwiększenia strefy Acronis Secure Zone.
- 3. Określ nowy rozmiar strefy:
	- Przeciągając suwak i wybierając dowolny rozmiar między wartościami bieżącą a maksymalną. Maksymalny rozmiar jest równy ilości nieprzydzielonego miejsca na dysku i łącznej ilości wolnego miejsca na wszystkich wybranych partycjach.
	- Wpisując dokładną wartość w polu Rozmiar strefy Acronis Secure Zone.

Podczas zwiększania rozmiaru strefy program postępuje w poniższy sposób:

- Najpierw wykorzystuje nieprzydzielone miejsce. W razie potrzeby program przenosi woluminy, ale nie zmienia ich rozmiaru. Przeniesienie zablokowanych woluminów wymaga ponownego uruchomienia komputera.
- Jeśli ilość nieprzydzielonego miejsca jest niewystarczająca, program wykorzystuje wolne miejsce na wybranych woluminach, proporcjonalnie zmniejszając ich rozmiary. Zmiana rozmiaru zablokowanych partycji wymaga ponownego uruchomienia komputera.

*Zmniejszenie rozmiaru woluminu systemowego do minimalnej wielkości może uniemożliwić uruchomienie systemu operacyjnego komputera.*

4. Kliknij **OK**.

### **Zmniejszanie strefy Acronis Secure Zone**

#### *Aby zmniejszyć strefę Acronis Secure Zone*

- 1. Na stronie **Zarządzaj strefą Acronis Secure Zone** kliknij **Zmniejsz**.
- 2. Wybierz woluminy, do których chcesz dodać wolne miejsce po zmniejszeniu strefy.
- 3. Określ nowy rozmiar strefy:
	- Przeciągając suwak i wybierając dowolny rozmiar między wartościami bieżącą a minimalną. Minimalny rozmiar to około 50 MB, w zależności od geometrii dysku twardego.
	- Wpisując dokładną wartość w polu **Rozmiar strefy Acronis Secure Zone**.
- 4. Kliknij **OK**.

### **Usuwanie strefy Acronis Secure Zone**

#### *Aby usunąć strefę Acronis Secure Zone:*

- 1. Na stronie **Zarządzaj strefą Acronis Secure Zone** kliknij **Usuń**.
- 2. W oknie **Usuń strefę Acronis Secure Zone** wybierz woluminy, do których chcesz dodać miejsce zwolnione ze strefy, a następnie kliknij **OK**.

W przypadku wybrania kilku woluminów miejsce zostanie rozłożone proporcjonalnie na każdej partycji. W przypadku niewybrania woluminu zwolnione miejsce stanie się nieprzydzielone.

Po kliknięciu **OK** program Acronis Backup & Recovery 11 rozpocznie usuwanie strefy.

# **7 Operacje na archiwach i kopiach zapasowych**

# <span id="page-131-0"></span>**7.1 Sprawdzanie poprawności archiwów i kopii zapasowych**

Operacja sprawdzania poprawności polega na sprawdzeniu, czy można odzyskać dane z kopii zapasowej.

Sprawdzanie poprawności kopii zapasowej plików jest operacją symulującą odzyskiwanie wszystkich plików z kopii zapasowej do tymczasowego miejsca docelowego. Sprawdzanie poprawności kopii zapasowej dysku lub woluminu polega na obliczeniu sumy kontrolnej każdego bloku danych zapisanego w kopii zapasowej. Obie procedury intensywnie wykorzystują zasoby komputera.

Sprawdzenie poprawności archiwum oznacza sprawdzenie kopii zapasowych w tym archiwum. Sprawdzanie poprawności skarbca (lub lokalizacji) oznacza sprawdzanie wszystkich archiwów przechowywanych w tym skarbcu (lokalizacji).

Udana operacja sprawdzania poprawności oznacza wysokie prawdopodobieństwo pomyślnego odzyskania danych. Jednak w jej trakcie nie są sprawdzane wszystkie czynniki, które mają wpływ na proces odzyskiwania. Po utworzeniu kopii zapasowej systemu operacyjnego gwarancję pomyślnego odzyskania danych można uzyskać jedynie na podstawie testu, który polega na odzyskaniu danych w środowisku startowym na zapasowy dysk twardy. Upewnij się przynajmniej, że poprawność kopii zapasowej można z powodzeniem sprawdzić przy użyciu nośnika startowego.

#### **Różne metody tworzenia zadania sprawdzania poprawności**

Zadanie sprawdzania poprawności można najprościej utworzyć za pomocą strony **Sprawdzanie poprawności**. Na stronie tej można od razu sprawdzić poprawność lub ustalić harmonogram sprawdzania poprawności dowolnej kopii zapasowej, archiwum lub skarbca, które są dostępne w ramach posiadanych uprawnień.

Sprawdzanie poprawności archiwum lub najnowszej kopii zapasowej w archiwum można zaplanować w ramach planu tworzenia kopii zapasowych. Aby uzyskać więcej informacji, zobacz Tworzenie planu tworzenia kopii zapasowych (s[. 33\)](#page-32-0).

Aby uzyskać dostęp do strony **Sprawdzanie poprawności**, najpierw wybierz obiekt, którego poprawność chcesz sprawdzić: skarbiec, archiwum lub kopię zapasową.

- Aby wybrać skarbiec, w panelu **Nawigacja** kliknij ikonę **Skarbce** i wybierz skarbiec, rozwijając drzewo skarbców w widoku **Skarbce** lub bezpośrednio w panelu **Nawigacja**.
- Aby wybrać archiwum, wybierz skarbiec, a następnie w widoku **Skarbiec** zaznacz kartę **Widok archiwum** i kliknij nazwę archiwum.
- Aby wybrać kopię zapasową, w **Widoku archiwum** wybierz archiwum, rozwiń je, klikając przycisk rozwijania po lewej stronie obok nazwy archiwum, a następnie kliknij kopię zapasową.

Po wybraniu obiektu przeznaczonego do sprawdzenia poprawności z menu kontekstowego wybierz **Sprawdź poprawność**. Zostanie otwarta strona **Sprawdzanie poprawności** ze wstępnie wybranym obiektem jako źródłem. Wystarczy wybrać czas sprawdzania poprawności oraz (opcjonalnie) podać nazwę zadania.

#### *Aby utworzyć zadanie sprawdzania poprawności, wykonaj poniższe kroki*

#### **Elementy do sprawdzenia poprawności**

#### **Sprawdź poprawność**

Wybierz obiekt do sprawdzenia poprawności:

**Archiwum** (s. [139\)](#page-138-0) — w tym przypadku należy określić samo archiwum.

**Kopia zapasowa** (s. [134\)](#page-133-0) — najpierw określ archiwum. Następnie wybierz żądaną kopię zapasową zawartą w tym archiwum.

**Skarbiec** (s. [134\)](#page-133-1) — wybierz skarbiec (lub inną lokalizację), który zawiera archiwa do sprawdzenia poprawności.

#### **Poświadczenia** (s. [134\)](#page-133-2)

[Opcjonalnie] Jeśli konto zadania nie ma wystarczających uprawnień dostępu do źródła, podaj poświadczenia dostępu.

#### **Czas sprawdzania poprawności**

#### **Uruchom sprawdzanie poprawności** (s. [135\)](#page-134-0)

Określ czas i częstotliwość sprawdzania poprawności.

#### **Parametry zadania**

#### **Nazwa zadania**

[Opcjonalnie] Wprowadź unikatową nazwę zadania sprawdzania poprawności. Dobrze dobrana nazwa umożliwi szybką identyfikację zadania pośród innych zadań.

#### **Poświadczenia zadania** (s. [135\)](#page-134-1)

[Opcjonalnie] Zadanie sprawdzania poprawności będzie uruchamiane w imieniu użytkownika, który je utworzył. W razie potrzeby można zmienić poświadczenia zadania.

#### **Komentarze**

[Opcjonalnie] Wprowadź komentarze do zadania.

Po skonfigurowaniu wszystkich wymaganych ustawień kliknij **OK**, aby utworzyć zadanie sprawdzania poprawności.

### **7.1.1 Wybór archiwum**

#### **Wybieranie archiwum**

1. Wprowadź pełną ścieżkę do lokalizacji archiwum w polu **Ścieżka** lub wybierz wymaganą lokalizację w drzewie (s[. 98\)](#page-97-0).

W przypadku pracy na komputerze uruchamianym z nośnika startowego:

- Aby uzyskać dostęp do skarbca zarządzanego, w polu **Ścieżka** wpisz następujący ciąg: **bsp://adres\_węzła/nazwa\_skarbca/**
- Aby uzyskać dostęp do niezarządzanego skarbca centralnego, wpisz pełną ścieżkę do folderu skarbca.
- 2. Wybierz archiwum w tabeli po prawej stronie drzewa. Tabela przedstawia nazwy archiwów znajdujących się w każdej wybranej przez użytkownika lokalizacji.

Gdy przeglądasz zawartość lokalizacji, inni użytkownicy lub sam program mogą dodać, usunąć lub zmodyfikować archiwa. Przycisk **Odśwież** pozwala odświeżyć listę archiwów.

3. Kliknij **OK**.

# <span id="page-133-0"></span>**7.1.2 Wybór kopii zapasowej**

#### *Aby określić kopię zapasową w celu sprawdzenia poprawności*

- 1. W górnym panelu wybierz kopię zapasową według daty/godziny jej utworzenia. W dolnej części okna program wyświetli zawartość wybranej kopii zapasowej, co ułatwia znalezienie właściwej kopii.
- 2. Kliknij **OK**.

# <span id="page-133-1"></span>**7.1.3 Wybór skarbca**

### *Aby wybrać skarbiec lub lokalizację*

- 1. Wprowadź pełną ścieżkę do skarbca (lokalizacji) w polu **Ścieżka** lub wybierz żądaną lokalizację w drzewie.
- Aby wybrać skarbiec centralny, rozwiń grupę **Centralne** i kliknij odpowiedni skarbiec.
- Aby wybrać skarbiec osobisty, rozwiń grupę **Osobiste** i kliknij odpowiedni skarbiec.
- Aby wybrać folder lokalny (płytę CD/DVD lub podłączone lokalnie urządzenie taśmowe), rozwiń grupę **Foldery lokalne** i kliknij wymagany folder.
- Aby wybrać udział sieciowy, rozwiń grupę **Foldery sieciowe**, wybierz żądany komputer sieciowy, a następnie kliknij folder udostępniony. Jeśli udział sieciowy wymaga poświadczeń dostępu, program wyświetli odpowiedni monit.
- Aby wybrać folder przechowywany w udziale NFS, rozwiń grupę **Dyski NFS** i kliknij folder.
- Aby wybrać serwer **FTP** lub **SFTP**, rozwiń odpowiednią grupę i kliknij folder na serwerze.

*Jak wynika z oryginalnej specyfikacji protokołu FTP, poświadczenia wymagane do uzyskania dostępu do serwerów FTP są przesyłane w sieci jako otwarty tekst. Oznacza to, że nazwę użytkownika i hasło można przejąć przy użyciu programu do przechwytywania pakietów.*

Aby ułatwić wybranie właściwego skarbca, tabela przedstawia nazwy archiwów znajdujących się w każdym wybranym skarbcu. Gdy przeglądasz zawartość lokalizacji, inni użytkownicy lub sam program mogą dodać, usunąć lub zmodyfikować archiwa. Przycisk **Odśwież** pozwala odświeżyć listę archiwów.

1. Kliknij **OK**.

# <span id="page-133-2"></span>**7.1.4 Poświadczenia dostępu do źródła**

Określ poświadczenia wymagane do uzyskania dostępu do lokalizacji, w której znajduje się archiwum kopii zapasowej.

#### *Aby określić poświadczenia*

- 1. Wybierz jedną z następujących opcji:
	- **Użyj poświadczeń zadania**

Program uzyska dostęp do lokalizacji za pomocą poświadczeń konta zadania określonego w sekcji **Parametry zadania**.

#### **Użyj następujących poświadczeń**

Program uzyska dostęp do lokalizacji przy użyciu określonych poświadczeń. Użyj tej opcji, jeśli konto zadania nie ma uprawnień dostępu do lokalizacji. Konieczne może być podanie specjalnych poświadczeń dla udziału sieciowego lub skarbca węzła magazynowania. Określ:

- **Nazwa użytkownika**. Wprowadzając nazwę konta użytkownika usługi Active Directory, należy określić również nazwę domeny (DOMENA\Nazwa\_użytkownika lub Nazwa\_użytkownika@domena).
- **Hasło**. Hasło dla konta.
- 2. Kliknij **OK**.

*Jak wynika z oryginalnej specyfikacji protokołu FTP, poświadczenia wymagane do uzyskania dostępu do serwerów FTP są przesyłane w sieci jako otwarty tekst. Oznacza to, że nazwę użytkownika i hasło można przejąć przy użyciu programu do przechwytywania pakietów.*

# <span id="page-134-0"></span>**7.1.5 Czas sprawdzania poprawności**

Ponieważ operacja sprawdzania poprawności wymaga użycia dużej ilości zasobów, najlepiej zaplanować jej wykonanie wtedy, gdy obciążenie zarządzanego komputera jest najmniejsze. Jednak, aby dowiedzieć się jak najszybciej, czy dane nie są uszkodzone i czy można je pomyślnie odzyskać, należy rozpocząć sprawdzanie poprawności natychmiast po utworzeniu zadania.

#### *Wybierz jedną z następujących opcji:*

- **Teraz** aby rozpocząć zadanie sprawdzania poprawności natychmiast po jego utworzeniu, to znaczy po kliknięciu OK na stronie Sprawdzanie poprawności.
- **Później** aby rozpocząć zadanie sprawdzania poprawności w określonym dniu i o określonej godzinie.

Określ odpowiednie parametry:

- **Data i godzina** data i godzina rozpoczęcia zadania.
- **Zadanie zostanie uruchomione ręcznie (nie planuj zadania)** zaznacz to pole wyboru, jeśli chcesz uruchomić zadanie ręcznie w późniejszym terminie.
- **Według harmonogramu** aby zaplanować uruchomienie zadania. Więcej informacji na temat konfigurowania parametrów harmonogramu można znaleźć w sekcji Planowanie (s[. 58\)](#page-57-0).

# <span id="page-134-1"></span>**7.1.6 Poświadczenia zadania**

Określ poświadczenia konta, na którym zadanie będzie uruchamiane.

#### *Aby określić poświadczenia*

- 1. Wybierz jedną z następujących opcji:
	- **Użyj poświadczeń bieżącego użytkownika**

Zadanie będzie uruchamiane przy użyciu poświadczeń, z którymi zalogował się użytkownik rozpoczynający zadania. Jeśli zadanie ma zostać uruchomione według harmonogramu, w momencie zakończenia tworzenia zadania użytkownik zostanie poproszony o aktualne hasło użytkownika.

**Użyj następujących poświadczeń**

Zadanie będzie zawsze uruchamiane przy użyciu poświadczeń określonych przez użytkownika, niezależnie od tego, czy zadanie będzie uruchamiane ręcznie, czy wykonywane według harmonogramu.

Określ:

 **Nazwa użytkownika**. Wprowadzając nazwę konta użytkownika usługi Active Directory, należy określić również nazwę domeny (DOMENA\Nazwa\_użytkownika lub Nazwa\_użytkownika@domena).

- **Hasło**. Hasło dla konta.
- 2. Kliknij **OK**.

Więcej informacji na temat używania poświadczeń w programie Acronis Backup & Recovery 11 można znaleźć w sekcji Właściciele i poświadczenia (s. [21\)](#page-20-0).

Aby dowiedzieć się więcej na temat operacji dostępnych w zależności od uprawnień użytkownika, zobacz sekcję Uprawnienia użytkownika na komputerze zarządzanym.

# **7.2 Eksportowanie archiwów i kopii zapasowych**

Operacja eksportu tworzy kopię archiwum lub samowystarczalną częściową kopię archiwum w lokalizacji określonej przez użytkownika. Oryginalne archiwum pozostaje nietknięte.

Operację eksportu można zastosować do następujących obiektów:

- **Jednego archiwum** zostanie utworzona dokładna kopia archiwum.
- **Jednej kopii zapasowej** zostanie utworzone archiwum składające się z jednej pełnej kopii zapasowej. Eksport przyrostowej lub różnicowej kopii zapasowej odbywa się przez konsolidację poprzednich kopii zapasowych z najbliższą pełną kopią zapasową.
- **Wybranych kopii zapasowych** należących do tego samego archiwum archiwum wynikowe będzie zawierać tylko określone kopie zapasowe. Konsolidacja jest wykonywana zgodnie z wymaganiami użytkownika, więc archiwum wynikowe może zawierać pełne, przyrostowe lub różnicowe kopie zapasowe.

#### **Scenariusze użycia**

Eksport umożliwia wyodrębnienie określonej kopii zapasowej z łańcucha przyrostowych kopii zapasowych w celu szybkiego jej odzyskania, zapisania na nośniku wymiennym bądź odłączanym albo w innym celu.

**Przykład.** W przypadku tworzenia kopii zapasowej danych do lokalizacji zdalnej przez niestabilne połączenie sieciowe lub połączenie o niskiej przepustowości (np. podczas tworzenia kopii zapasowej przez sieć WAN przy użyciu sieci VPN), zaleca się zapisać początkową pełną kopię zapasową na nośnik odłączany. Następnie można przesłać nośnik do lokalizacji zdalnej. Tam kopia zapasowa zostanie wyeksportowana z nośnika na dysk docelowy. Kolejne przyrostowe kopie zapasowe, które zazwyczaj są znacznie mniejsze, będą mogły być przenoszone przez sieć.

W wyniku eksportu skarbca zarządzanego na nośnik odłączany otrzymuje się przenośny skarbiec niezarządzany, którego można użyć w ramach następujących scenariuszy:

- przechowywanie kopii skarbca lub najważniejszych archiwów w innej lokalizacji,
- fizyczny przewóz skarbca do odległego oddziału firmy,
- odzyskanie danych bez dostępu do węzła magazynowania w przypadku problemów komunikacji sieciowej lub awarii węzła magazynowania,
- odzyskanie samego węzła magazynowania.

Eksport ze skarbca znajdującego się na dysku twardym na urządzenie taśmowe może być uważany za proste etapowe tworzenie archiwum na żądanie.

#### **Nazwa archiwum wynikowego**

Domyślnie wyeksportowane archiwum dziedziczy nazwę oryginalnego archiwum. Ponieważ przechowywanie wielu archiwów o takich samych nazwach w tej samej lokalizacji nie jest wskazane, następujące czynności stosowane do domyślnej nazwy archiwum są niedostępne:

- eksportowanie części archiwum do tej samej lokalizacji
- eksportowanie archiwum lub jego części do lokalizacji, w której istnieje archiwum o tej samej nazwie
- eksportowanie archiwum lub jego części dwukrotnie do tej samej lokalizacji

W każdym z powyższych przypadków należy podać nazwę archiwum unikatową w folderze lub skarbcu docelowym. Jeśli trzeba ponownie wykonać zadanie eksportu przy użyciu tej samej nazwy archiwum, należy najpierw usunąć archiwum powstałe w wyniku poprzedniej operacji eksportu.

#### **Opcje archiwum wynikowego**

Domyślnie wyeksportowane archiwum dziedziczy opcje oryginalnego archiwum, w tym szyfrowanie i hasło. W przypadku eksportowania archiwum chronionego hasłem pojawi się monit o podanie hasła. Jeżeli oryginalne archiwum jest zaszyfrowane, zostanie zastosowane hasło w celu zaszyfrowania archiwum wynikowego.

#### **Lokalizacje źródłowe i docelowe**

Kiedy konsola jest podłączona do **komputera zarządzanego**, można wyeksportować archiwum lub jego część do i z dowolnej lokalizacji dostępnej dla agenta znajdującego się na komputerze. Dotyczy to skarbców osobistych, lokalnie podłączonych urządzeń taśmowych i nośników wymiennych, a w zaawansowanych wersjach produktu — zarządzanych i niezarządzanych skarbców centralnych.

Kiedy konsola jest podłączona do **serwera zarządzania**, dostępne są dwie metody eksportu:

- Eksport ze **skarbca zarządzanego**. Zadanie eksportu jest wykonywane przez węzeł magazynowania, który zarządza skarbcem. Miejscem docelowym może być udział sieciowy lub folder lokalny węzła magazynowania.
- Eksport z **niezarządzanego skarbca centralnego**. Zadanie eksportu jest wykonywane przez agenta zainstalowanego na komputerze zarządzanym określonym przez użytkownika. Miejscem docelowym może być dowolna lokalizacja, do której agent ma dostęp, w tym skarbiec zarządzany.

*Wskazówka. Podczas konfigurowania zadania eksportu danych do zarządzanego skarbca deduplikacji wybierz komputer, na którym zainstalowany jest dodatek deduplikacji do agenta. W przeciwnym razie zadanie eksportu zakończy się niepowodzeniem.*

#### **Operacje dotyczące zadania eksportu**

Zadanie eksportu jest uruchamiane natychmiast po zakończeniu jego konfiguracji. Zadanie eksportu można zatrzymać lub usunąć tak samo jak każde inne zadanie.

Ukończone zadanie eksportu można uruchomić ponownie w dowolnej chwili. Przedtem należy usunąć archiwum utworzone w wyniku uruchomienia poprzedniego zadania, jeśli to archiwum nadal istnieje w skarbcu docelowym. W przeciwnym razie zadanie zakończy się niepowodzeniem. Nie można edytować zadania eksportu w celu określenia innej nazwy archiwum docelowego (to jest ograniczenie).

*Wskazówka. Można zastosować scenariusz etapowy ręcznie, regularnie wykonując zadanie usuwania archiwum, a po nim zadanie eksportu.* 

#### **Różne metody tworzenia zadania eksportu**

Zadanie eksportu można najprościej utworzyć za pomocą strony **Eksport**. Ta strona umożliwia wyeksportowanie dowolnej kopii zapasowej lub dowolnego archiwum, które są dostępne dla użytkownika.

Dostęp do strony **Eksport** można uzyskać z widoku **Skarbce**. Kliknij prawym przyciskiem myszy obiekt do wyeksportowania (archiwum lub kopia zapasowa) i wybierz **Eksport** z menu kontekstowego.

Aby uzyskać dostęp do strony **Eksport**, najpierw wybierz obiekt do sprawdzania poprawności archiwum lub kopię zapasową.

- 1. Wybierz skarbiec. W tym celu w panelu **Nawigacja** kliknij ikonę **Skarbce** i wybierz skarbiec, rozwijając drzewo skarbców w widoku **Skarbce** lub bezpośrednio w panelu **Nawigacja**.
- 2. Aby wybrać archiwum, wybierz skarbiec, a następnie w widoku **Skarbiec** zaznacz kartę **Widok archiwum** i kliknij nazwę archiwum.
- 3. Aby wybrać kopię zapasową, w **Widoku archiwum** wybierz archiwum, rozwiń je, klikając przycisk rozwijania po lewej stronie obok nazwy archiwum, a następnie kliknij kopię zapasową.

Po wybraniu obiektu przeznaczonego do sprawdzenia poprawności z menu kontekstowego wybierz **Eksportuj**. Zostanie otwarta strona **Eksport** ze wstępnie wybranym obiektem jako źródłem. Wystarczy tylko wybrać miejsce docelowe i (opcjonalnie) podać nazwę zadania.

#### *Aby wyeksportować archiwum lub kopię zapasową, wykonaj poniższe czynności.*

#### **Elementy do wyeksportowania**

#### **Eksportuj**

Wybierz typ obiektów do wyeksportowania:

**Archiwum** — w tym przypadku należy określić samo archiwum.

**Kopie zapasowe** — należy najpierw określić archiwum, a następnie wybrać żądane kopie zapasowe zawarte w tym archiwum.

#### **Przeglądaj**

Wybierz **Archiwum** (s. [139\)](#page-138-0) lub **Kopie zapasowe** (s[. 139\)](#page-138-1).

#### **Pokaż poświadczenia dostępu** (s. [139\)](#page-138-2)

[Opcjonalnie] Jeśli konto zadania nie ma wystarczających uprawnień dostępu do źródła, podaj poświadczenia dostępu.

#### **Lokalizacja eksportu**

#### **Przeglądaj** (s[. 140\)](#page-139-0)

Określ ścieżkę do lokalizacji, w której zostanie utworzone nowe archiwum.

Pamiętaj o tym, aby dla nowego archiwum podać charakterystyczną nazwę i komentarz.

#### **Pokaż poświadczenia dostępu** (s. [141\)](#page-140-0)

[Opcjonalnie] Jeśli poświadczenia zadania nie są wystarczające, podaj poświadczenia dostępu do lokalizacji docelowej.

Po wykonaniu wszystkich wymaganych czynności kliknij **OK**, aby uruchomić zadanie eksportu.

W jego wyniku program wyświetli **Stan wykonania** zadania w widoku **Plany i zadania tworzenia kopii zapasowych**. Po zakończeniu zadania w oknie **Informacje o zadaniu** pojawi się ostateczny stan wykonania zadania.

# <span id="page-138-0"></span>**7.2.1 Wybór archiwum**

#### **Wybieranie archiwum**

- 1. Wprowadź pełną ścieżkę do lokalizacji archiwum w polu **Ścieżka** lub wybierz wymaganą lokalizację w drzewie (s[. 98\)](#page-97-0).
- 2. Wybierz archiwum w tabeli po prawej stronie drzewa. Tabela przedstawia nazwy archiwów znajdujących się w każdej wybranej przez użytkownika lokalizacji.

Gdy przeglądasz zawartość lokalizacji, inni użytkownicy lub sam program mogą dodać, usunąć lub zmodyfikować archiwa. Przycisk **Odśwież** pozwala odświeżyć listę archiwów.

<span id="page-138-1"></span>3. Kliknij **OK**.

### **7.2.2 Wybór kopii zapasowej**

#### *Aby określić kopie zapasowe do wyeksportowania*

1. U góry okna zaznacz odpowiednie pola wyboru.

Aby się upewnić, że została wybrana właściwa kopia zapasowa, kliknij kopię i spójrz na dolną tabelę, w której są wyświetlane woluminy znajdujące się w wybranej kopii zapasowej.

Aby uzyskać informacje na temat woluminu, kliknij go prawym przyciskiem myszy, a następnie wybierz **Informacja**.

<span id="page-138-2"></span>2. Kliknij **OK**.

# **7.2.3 Poświadczenia dostępu do źródła**

Określ poświadczenia wymagane w celu uzyskania dostępu do lokalizacji, w której znajduje się archiwum źródłowe lub kopia zapasowa.

#### *Aby określić poświadczenia*

- 1. Wybierz jedną z następujących opcji:
	- **Użyj poświadczeń bieżącego użytkownika**

Program uzyska dostęp do lokalizacji przy użyciu poświadczeń bieżącego użytkownika.

**Użyj następujących poświadczeń**

Program uzyska dostęp do lokalizacji przy użyciu określonych poświadczeń. Użyj tej opcji, jeśli konto zadania nie ma uprawnień dostępu do lokalizacji. Konieczne może być podanie specjalnych poświadczeń dla udziału sieciowego lub skarbca węzła magazynowania. Określ:

- **Nazwa użytkownika**. Wprowadzając nazwę konta użytkownika usługi Active Directory, należy określić również nazwę domeny (DOMENA\Nazwa\_użytkownika lub Nazwa\_użytkownika@domena).
- **Hasło**. Hasło dla konta.
- 2. Kliknij **OK**.

*Jak wynika z oryginalnej specyfikacji protokołu FTP, poświadczenia wymagane do uzyskania dostępu do serwerów FTP są przesyłane w sieci jako otwarty tekst. Oznacza to, że nazwę użytkownika i hasło można przejąć przy użyciu programu do przechwytywania pakietów.*

# <span id="page-139-0"></span>**7.2.4 Wybór miejsca docelowego**

Określ miejsce docelowe przechowywania wyeksportowanego obiektu. Eksportowanie kopii zapasowych do tego samego archiwum jest niedozwolone.

#### **1. Wybór miejsca docelowego eksportu**

Wprowadź pełną ścieżkę do miejsca docelowego w polu **Ścieżka** lub wybierz żądane miejsce docelowe w drzewie.

- Aby wyeksportować dane do niezarządzanego skarbca centralnego, rozwiń grupę **Skarbce centralne** i kliknij skarbiec.
- Aby wyeksportować dane do skarbca osobistego, rozwiń grupę **Skarbce osobiste** i kliknij skarbiec.
- Aby wyeksportować dane do folderu lokalnego na komputerze, rozwiń grupę **Foldery lokalne** i kliknij żądany folder.
- Aby wyeksportować dane do udziału sieciowego, rozwiń grupę **Foldery sieciowe**, wybierz żądany komputer sieciowy, a następnie kliknij folder udostępniony. Jeśli udział sieciowy wymaga poświadczeń dostępu, program wyświetli odpowiedni monit.

*Uwaga dla użytkowników systemu Linux: Aby określić udział sieciowy CIFS (Common Internet File System) zamontowany w punkcie montowania, takim jak /mnt/share, należy wybrać ten punkt montowania, a nie sam udział sieciowy.*

 Aby wyeksportować dane na serwer **FTP** lub **SFTP**, wpisz nazwę i adres serwera w polu **Ścieżka** w następujący sposób:

#### **ftp://serwer\_ftp:numer\_portu** lub **sftp://serwer\_sftp:numer\_portu**

Jeśli nie określisz numeru portu, dla serwera FTP zostanie użyty port 21, a dla SFTP — 22.

Po wprowadzeniu poświadczeń dostępu zostaną udostępnione foldery na serwerze. Kliknij odpowiedni folder na serwerze.

Dostęp do serwera można uzyskać jako użytkownik anonimowy, o ile serwer zezwala na taki dostęp. W tym celu nie trzeba wprowadzać poświadczeń, lecz należy kliknąć opcję **Użyj dostępu anonimowego**.

*Zgodnie z oryginalną specyfikacją protokołu FTP poświadczenia wymagane do uzyskania dostępu do serwerów FTP są przesyłane w sieci jako zwykły tekst. Oznacza to, że nazwę użytkownika i hasło można przechwycić przy użyciu programu do przechwytywania pakietów.*

 Aby wyeksportować dane na lokalnie podłączone urządzenie taśmowe, rozwiń grupę **Napędy taśmowe**, a następnie kliknij żądane urządzenie. W autonomicznych wersjach programu Acronis Backup & Recovery 11 urządzenia taśmowe są dostępne tylko w przypadku aktualizacji z wersji Acronis Backup & Recovery 10. Aby uzyskać więcej informacji na temat używania taśm, zobacz sekcję "Urządzenia taśmowe".

#### **2. Korzystanie z tabeli archiwów**

Aby łatwiej było wybrać właściwe miejsce docelowe, w tabeli po prawej stronie są wyświetlane nazwy archiwów znajdujących się w poszczególnych lokalizacjach wybranych w drzewie.

Gdy przeglądasz zawartość lokalizacji, inni użytkownicy lub sam program mogą dodać, usunąć lub zmodyfikować archiwa. Przycisk **Odśwież** pozwala odświeżyć listę archiwów.

#### **3. Nadawanie nazwy nowemu archiwum**

Domyślnie wyeksportowane archiwum dziedziczy nazwę oryginalnego archiwum. Ponieważ przechowywanie wielu archiwów o takich samych nazwach w tej samej lokalizacji nie jest wskazane, następujące czynności stosowane do domyślnej nazwy archiwum są niedostępne:

- eksportowanie części archiwum do tej samej lokalizacji
- eksportowanie archiwum lub jego części do lokalizacji, w której istnieje archiwum o tej samej nazwie
- eksportowanie archiwum lub jego części dwukrotnie do tej samej lokalizacji

W każdym z powyższych przypadków należy podać nazwę archiwum unikatową w folderze lub skarbcu docelowym. Jeśli trzeba ponownie wykonać zadanie eksportu przy użyciu tej samej nazwy archiwum, należy najpierw usunąć archiwum powstałe w wyniku poprzedniej operacji eksportu.

# <span id="page-140-0"></span>**7.2.5 Poświadczenia dostępu do miejsca docelowego**

Określ poświadczenia wymagane w celu uzyskania dostępu do lokalizacji archiwum wynikowego. Właścicielem archiwum będzie użytkownik mający określoną nazwę.

#### *Aby określić poświadczenia*

- 1. Wybierz jedną z następujących opcji:
	- **Użyj poświadczeń bieżącego użytkownika**

Program uzyska dostęp do lokalizacji docelowej przy użyciu poświadczeń bieżącego użytkownika.

**Użyj następujących poświadczeń**

Program uzyska dostęp do miejsca docelowego przy użyciu określonych poświadczeń. Użyj tej opcji, jeśli konto zadania nie ma uprawnień dostępu do miejsca docelowego. Określ:

- **Nazwa użytkownika**. Wprowadzając nazwę konta użytkownika usługi Active Directory, należy określić również nazwę domeny (DOMENA\Nazwa\_użytkownika lub Nazwa użytkownika@domena).
- **Hasło**. Hasło dla konta.
- 2. Kliknij **OK**.

*Jak wynika z oryginalnej specyfikacji protokołu FTP, poświadczenia wymagane do uzyskania dostępu do serwerów FTP są przesyłane w sieci jako otwarty tekst. Oznacza to, że nazwę użytkownika i hasło można przejąć przy użyciu programu do przechwytywania pakietów.*

# **7.3 Montowanie obrazu**

Zamontowanie woluminów z kopii zapasowej (obrazu) dysku umożliwia dostęp do woluminów tak, jakby były one dyskami fizycznymi. Podczas jednej operacji montowania można zamontować kilka woluminów zawartych w jednej kopii zapasowej. Operacja montowania jest dostępna, gdy konsola jest połączona z zarządzanym komputerem, na którym działa system Windows lub Linux.

Zamontowanie woluminów w trybie do odczytu/zapisu umożliwia modyfikowanie zawartości kopii zapasowej, czyli zapisywanie, przenoszenie, tworzenie, usuwanie plików lub folderów i uruchamianie programów składających się z jednego pliku.

*Woluminy można montować, jeśli kopia zapasowa dysku jest przechowywana w folderze lokalnym (z wyjątkiem nośników wymiennych), strefie Acronis Secure Zone lub udziale sieciowym.*

#### **Scenariusze użycia**

- **Udostępnianie**: zamontowane obrazy można łatwo udostępniać użytkownikom w sieci.
- **Rozwiązanie odzyskiwania z wykorzystaniem rezerwowej bazy danych**: zamontuj obraz zawierający bazę danych SQL z niedawno uszkodzonego komputera. Umożliwi to dostęp do bazy danych do czasu odzyskania uszkodzonego komputera.
- **Czyszczenie z wirusów w trybie offline**: jeśli komputer został zaatakowany, administrator wyłącza go, uruchamia za pomocą nośnika startowego i tworzy obraz. Następnie administrator montuje obraz w trybie odczytu/zapisu, skanuje go i czyści za pomocą programu antywirusowego, a na końcu odzyskuje komputer.
- **Sprawdzanie błędów**: jeśli odzyskiwanie nie powiodło się z powodu błędu dysku, zamontuj obraz w trybie odczytu/zapisu. Następnie sprawdź, czy na zamontowanym dysku nie ma błędów za pomocą polecenia **chkdsk /r**.

#### *Aby zamontować obraz, wykonaj poniższe czynności.*

#### **Źródło**

**Archiwum** (s. [142\)](#page-141-0)

Określ ścieżkę do lokalizacji archiwum i wybierz archiwum zawierające kopie zapasowe dysków.

#### **Kopia zapasowa** (s. [143\)](#page-142-0)

Wybierz kopię zapasową.

#### **Poświadczenia dostępu** (s. [144\)](#page-143-0)

[Opcjonalnie] Podaj poświadczenia dla lokalizacji archiwum.

#### **Ustawienia montowania**

#### **Woluminy** (s[. 144\)](#page-143-1)

Wybierz woluminy, które chcesz zamontować, i skonfiguruj ustawienia montowania każdego woluminu: przypisz literę lub wprowadź punkt montowania, wybierz tryb dostępu do odczytu i zapisu lub tylko do odczytu.

<span id="page-141-0"></span>Po wykonaniu wszystkich wymaganych czynności kliknij **OK**, aby zamontować woluminy.

### **7.3.1 Wybór archiwum**

#### **Wybieranie archiwum**

- 1. Wprowadź pełną ścieżkę do lokalizacji w polu **Ścieżka** lub wybierz odpowiedni folder w drzewie folderów.
	- Jeśli archiwum znajduje się w magazynie Acronis Online Backup Storage, kliknij **Zaloguj** i określ poświadczenia logowania do magazynu online. Następnie rozwiń grupę **Magazyn kopii zapasowych online** i wybierz konto.

*W przypadku kopii zapasowych zapisanych w magazynie Acronis Online Backup Storage nie są obsługiwane operacje eksportowania i montowania.* 

- Jeśli archiwum znajduje się w skarbcu centralnym, rozwiń grupę **Centralne** i kliknij skarbiec.
- Jeśli archiwum znajduje się w skarbcu osobistym, rozwiń grupę **Osobiste** i kliknij skarbiec.

 Jeśli archiwum znajduje się w folderze lokalnym na komputerze, rozwiń grupę **Foldery lokalne** i kliknij odpowiedni folder.

*Jeśli archiwum znajduje się na nośniku wymiennym, na przykład na płycie DVD, najpierw włóż ostatnią płytę DVD, a następnie zgodnie z wyświetlanymi monitami wkładaj kolejno pozostałe płyty, zaczynając od pierwszej.*

 Jeśli archiwum znajduje się w udziale sieciowym, rozwiń grupę **Foldery sieciowe**, wybierz żądany komputer sieciowy, a następnie kliknij folder udostępniony. Jeśli udział sieciowy wymaga poświadczeń dostępu, program wyświetli odpowiedni monit.

*Uwaga dla użytkowników systemu Linux: Aby określić udział sieciowy CIFS (Common Internet File System) zamontowany w punkcie montowania, takim jak /mnt/share, należy wybrać ten punkt montowania, a nie sam udział sieciowy.*

 Jeśli archiwum znajduje się na serwerze **FTP** lub **SFTP**, w polu **Ścieżka** wpisz nazwę lub adres serwera w następujący sposób:

#### **ftp://serwer\_ftp:numer\_portu lub sftp://serwer\_sftp:numer\_portu**

Jeśli nie określisz numeru portu, dla serwera FTP zostanie użyty port 21, a dla SFTP — 22.

Po wprowadzeniu poświadczeń dostępu zostaną udostępnione foldery na serwerze. Kliknij odpowiedni folder.

Dostęp do serwera można uzyskać jako użytkownik anonimowy, o ile serwer zezwala na taki dostęp. W tym celu nie trzeba wprowadzać poświadczeń, lecz należy kliknąć opcję **Użyj dostępu anonimowego**.

*Jak wynika z oryginalnej specyfikacji protokołu FTP, poświadczenia wymagane do uzyskania dostępu do serwerów FTP są przesyłane w sieci jako otwarty tekst. Oznacza to, że nazwę użytkownika i hasło można przejąć przy użyciu programu do przechwytywania pakietów.*

 Jeśli archiwum znajduje się na podłączonym lokalnie urządzeniu taśmowym, rozwiń grupę **Napędy taśmowe** i kliknij odpowiednie urządzenie.

W przypadku pracy na komputerze uruchamianym z nośnika startowego:

Aby uzyskać dostęp do skarbca zarządzanego, w polu **Ścieżka** wpisz następujący ciąg:

#### **bsp://adres\_węzła/nazwa\_skarbca/**

- Aby uzyskać dostęp do niezarządzanego skarbca centralnego, wpisz pełną ścieżkę do folderu skarbca.
- 2. Wybierz archiwum w tabeli po prawej stronie drzewa. Tabela przedstawia nazwy archiwów znajdujących się w każdym wybranym przez użytkownika skarbcu lub folderze.

Gdy przeglądasz zawartość lokalizacji, inni użytkownicy lub sam program mogą dodać, usunąć lub zmodyfikować archiwa. Przycisk **Odśwież** pozwala odświeżyć listę archiwów.

<span id="page-142-0"></span>3. Kliknij **OK**.

### **7.3.2 Wybór kopii zapasowej**

#### *Aby wybrać kopię zapasową:*

- 1. Wybierz jedną z kopii zapasowych według daty/godziny jej utworzenia.
- 2. Aby ułatwić wybranie właściwej kopii zapasowej, w tabeli poniżej przedstawione są woluminy znajdujące się w wybranej kopii zapasowej.

Aby uzyskać informacje na temat woluminu, kliknij go prawym przyciskiem myszy, a następnie kliknij **Informacja**.

3. Kliknij **OK**.

# <span id="page-143-0"></span>**7.3.3 Poświadczenia dostępu**

#### *Aby określić poświadczenia*

- 1. Wybierz jedną z następujących opcji:
	- **Użyj poświadczeń bieżącego użytkownika**

Program uzyska dostęp do lokalizacji przy użyciu poświadczeń bieżącego użytkownika.

**Użyj następujących poświadczeń**

Program uzyska dostęp do lokalizacji przy użyciu określonych poświadczeń. Tej opcji należy użyć, gdy konto bieżącego użytkownika nie ma uprawnień dostępu do lokalizacji. Konieczne może być podanie specjalnych poświadczeń dla udziału sieciowego lub skarbca węzła magazynowania.

Określ:

- **Nazwa użytkownika**. Wprowadzając nazwę konta użytkownika usługi Active Directory, należy określić również nazwę domeny (DOMENA\Nazwa\_użytkownika lub Nazwa\_użytkownika@domena).
- **Hasło**. Hasło dla konta.
- 2. Kliknij **OK**.

*Jak wynika z oryginalnej specyfikacji protokołu FTP, poświadczenia wymagane do uzyskania dostępu do serwerów FTP są przesyłane w sieci jako otwarty tekst. Oznacza to, że nazwę użytkownika i hasło można przejąć przy użyciu programu do przechwytywania pakietów.*

# <span id="page-143-1"></span>**7.3.4 Wybór woluminu**

Wybierz woluminy, które chcesz zamontować i skonfiguruj parametry montowania każdego z wybranych woluminów w następujący sposób:

- 1. Zaznacz pole wyboru obok wszystkich woluminów, które chcesz zamontować.
- 2. Kliknij wybrany wolumin, aby ustawić jego parametry montowania.
	- **Tryb dostępu** wybierz tryb dostępu, w którym chcesz zamontować wolumin:
		- **Tylko do odczytu** umożliwia przeglądanie i otwieranie plików w kopii zapasowej bez dokonywania żadnych zmian.
		- **Odczyt/zapis** w tym trybie program może modyfikować zawartość kopii zapasowej i tworzy w tym celu przyrostową kopię zapasową, w której zapisuje zmiany.
	- **Przypisz literę** (w systemie Windows) Program Acronis Backup & Recovery 11 przypisze nieużywaną literę do montowanego woluminu. W razie konieczności można wybrać inną literę z listy rozwijanej.
	- **Punkt zamontowania** (w systemie Linux) określ katalog, w którym chcesz zamontować wolumin.
- 3. Jeśli do zamontowania wybrano kilka woluminów, kliknij każdy z nich, aby ustawić jego parametry montowania, co zostało opisane w poprzednim kroku.
- 4. Kliknij **OK**.

# **7.3.5 Zarządzanie zamontowanymi obrazami**

Po zamontowaniu woluminu można przy użyciu menedżera plików przeglądać pliki i foldery zawarte w kopii zapasowej i kopiować wybrane pliki w dowolne miejsce. Dlatego w razie potrzeby
skopiowania tylko kilku plików i folderów z kopii zapasowej woluminu nie ma konieczności przeprowadzania całej procedury odzyskiwania.

#### **Przeglądanie zawartości obrazów**

Przeglądanie zawartości zamontowanych woluminów umożliwia wyświetlanie i modyfikowanie zawartości woluminu (w przypadku zamontowania w trybie do odczytu i zapisu).

Aby przeglądać zawartość zamontowanego woluminu, wybierz go w tabeli i kliknij **Przeglądaj**. Pojawi się okno domyślnego menedżera plików, w którym można sprawdzić zawartość zamontowanego woluminu.

#### **Odmontowywanie obrazów**

Utrzymywanie zamontowanych woluminów wymaga dużej ilości zasobów systemowych. Zaleca się odmontowanie woluminów po wykonaniu niezbędnych operacji. Jeśli woluminy nie zostaną odmontowane ręcznie, pozostaną zamontowane do momentu ponownego uruchomienia systemu operacyjnego.

Aby odmontować obraz, wybierz go w tabeli i kliknij **20 Odmontuj**.

Aby odmontować wszystkie zamontowane woluminy, kliknij **Odmontuj wszystkie**.

# **7.4 Operacje dostępne w skarbcach**

Użycie skarbców ułatwia dostęp do archiwów i kopii zapasowych oraz wykonywanie operacji zarządzania archiwami.

#### *Aby wykonywać operacje dotyczące archiwów i kopii zapasowych*

- 1. W panelu **Nawigacja** wybierz skarbiec, którego archiwami musisz zarządzać.
- 2. W widoku skarbca wybierz kartę **Widok archiwum**. Prezentuje ona listę wszystkich archiwów przechowywanych w wybranym skarbcu.
- 3. Przejdź do czynności opisanych w sekcji
	- Operacje na archiwach (s[. 145\)](#page-144-0)
	- **•** Operacje na kopiach zapasowych (s. [146\)](#page-145-0)

# <span id="page-144-0"></span>**7.4.1 Operacje na archiwach**

#### *Aby wykonać jakąkolwiek operację na archiwum*

- 1. W panelu **Nawigacja** wybierz skarbiec zawierający archiwa.
- 2. Wybierz archiwum w zakładce **Widok archiwum** skarbca. Jeśli archiwum jest chronione hasłem, pojawi się monit o jego podanie.
- 3. Wykonuj operacje poprzez kliknięcie odpowiednich przycisków na pasku narzędzi. Dostęp do tych operacji można również uzyskać wybierając element **Czynności "[nazwa archiwum]"** w menu głównym.

Poniżej przedstawiono wskazówki dotyczące wykonywania operacji na archiwach przechowywanych w skarbcu.

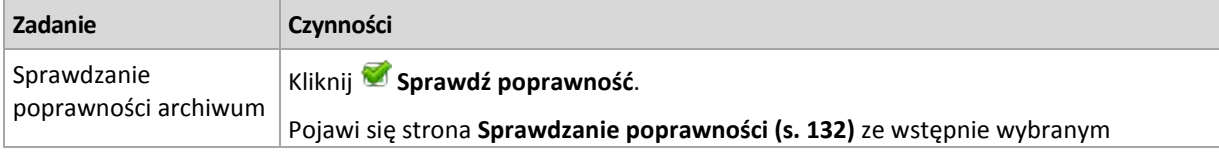

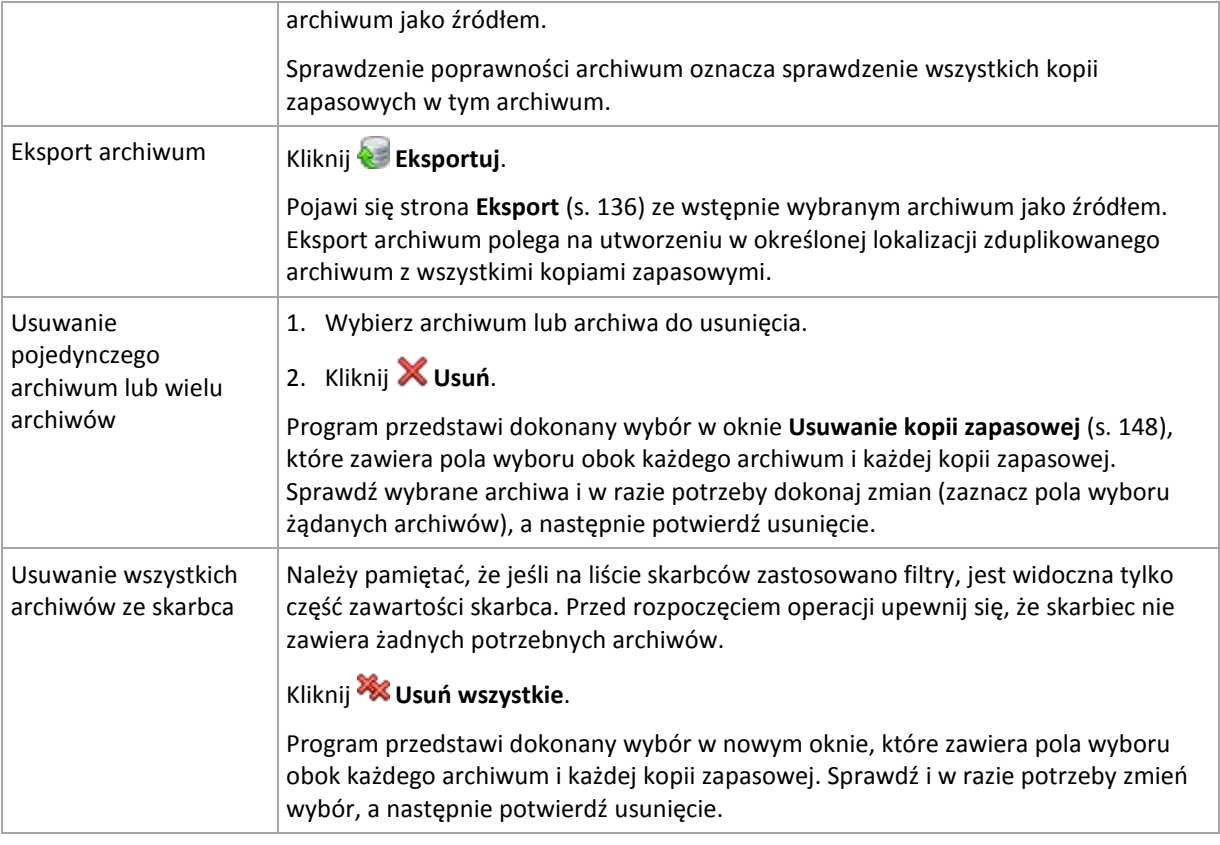

# <span id="page-145-0"></span>**7.4.2 Operacje na kopiach zapasowych**

#### *Aby wykonać jakąkolwiek operację na archiwum*

- 1. W panelu **Nawigacja** wybierz skarbiec zawierający archiwa.
- 2. Wybierz archiwum w zakładce **Widok archiwum** skarbca. Następnie rozwiń archiwum i kliknij kopię zapasową, aby ją zaznaczyć. Jeśli archiwum jest chronione hasłem, pojawi się monit o jego podanie.
- 3. Wykonuj operacje poprzez kliknięcie odpowiednich przycisków na pasku narzędzi. Dostęp do tych operacji można również uzyskać wybierając element Czynności "[nazwa kopii zapasowej]" w menu głównym.

Poniżej przedstawiono wytyczne dotyczące wykonywania operacji na kopiach zapasowych.

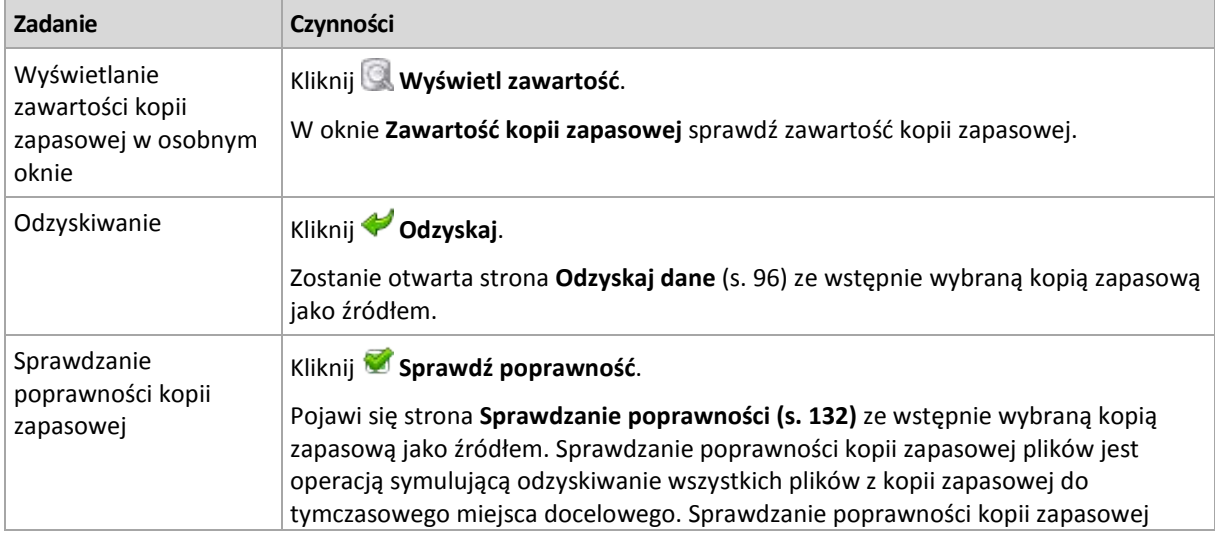

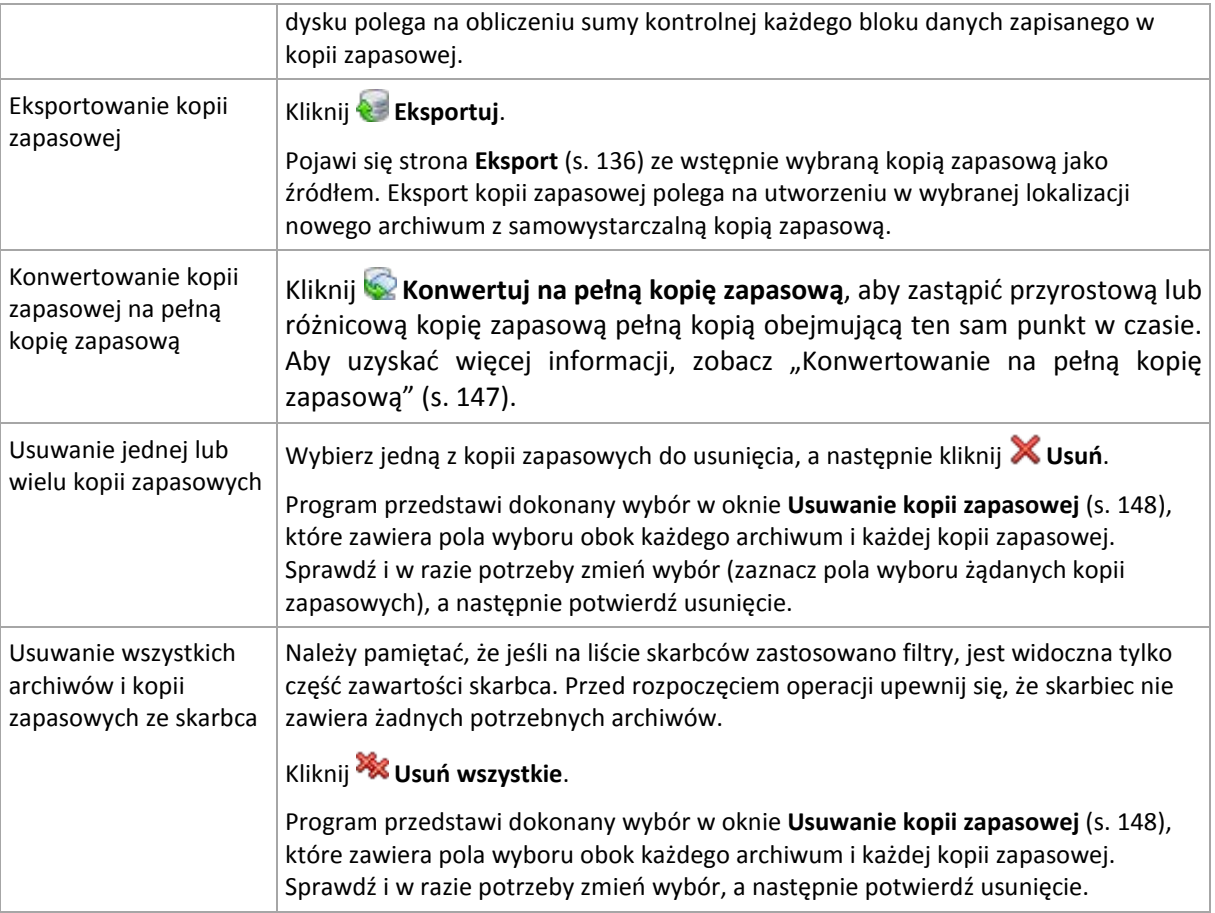

# <span id="page-146-0"></span>**7.4.3 Konwertowanie kopii zapasowej na pełną kopię zapasową**

Gdy ciąg przyrostowych kopii zapasowych w archiwum wydłuży się, konwersja kopii przyrostowej na pełną zwiększy niezawodność archiwum. Czasem warto również przeprowadzić konwersję różnicowej kopii zapasowej, jeśli są od niej zależne kopie przyrostowe.

Podczas konwersji zaznaczone kopie przyrostowe lub różnicowe są zastępowane pełną kopią zapasową obejmującą ten sam punkt w czasie. Poprzednie kopie zapasowe w ciągu nie ulegają zmianie. Są natomiast aktualizowane również wszystkie kolejne przyrostowe i różnicowe kopie zapasowe do najbliższej kopii pełnej. Najpierw są tworzone nowe wersje kopii zapasowych, a dopiero później usuwane są stare kopie. Z tego względu w lokalizacji musi być dostatecznie dużo wolnego miejsca, aby tymczasowo pomieścić zarówno stare, jak i nowe wersje kopii zapasowych.

Konwersja nie polega na utworzeniu kopii kopii zapasowej. Aby uzyskać samowystarczalną kopię kopii zapasowej na dysku flash lub nośniku wymiennym, skorzystaj z operacji export (s[. 136\)](#page-135-0).

#### **Przykład**

W archiwum znajduje się następujący ciąg kopii zapasowych:

#### **F1 I2 I3 I4 D5 I6 I7 I8 F9 I10 I11 D12 F13**

**F** oznacza pełną kopię zapasową, **I** — przyrostową, **D** — różnicową.

Konwertujesz przyrostową kopię zapasową **I4** na pełną kopię zapasową. Kopie zapasowe **I4, D5, I6, I7, I8** zostaną zaktualizowane, natomiast **I10 I11 D12** pozostaną niezmienione, ponieważ zależą od kopii **F9**.

*Ograniczenie: Operacja Konwertuj na pełną kopię zapasową nie jest dozwolona w przypadku kopii zapasowych na taśmach i płytach CD/DVD.*

### <span id="page-147-0"></span>**7.4.4 Usuwanie archiwów i kopii zapasowych**

W oknie **Usuwanie kopii zapasowej** jest wyświetlana taka sama karta jak w widoku skarbców, ale z polami wyboru obok każdego archiwum i każdej kopii zapasowej. Obok archiwum lub kopii zapasowej wybranej do usunięcia znajduje się znacznik wyboru. Przejrzyj archiwa i kopie zapasowe wybrane do usunięcia. Aby usunąć inne archiwa i kopie zapasowe, zaznacz odpowiednie pola wyboru, a następnie kliknij **Usuń wybrane** i potwierdź usunięcie.

#### **Co się stanie, jeśli usunę kopię zapasową, która jest podstawą przyrostowej lub różnicowej kopii zapasowej?**

Aby zachować spójność archiwów, program skonsoliduje obie kopie zapasowe. Załóżmy na przykład, że usuwasz pełną kopię zapasową, ale zachowujesz następną kopię przyrostową. Kopie zapasowe zostaną połączone w jedną, pełną kopię zapasową, która zostanie usunięta w dniu zaplanowanego usunięcia przyrostowej kopii zapasowej. Po usunięciu przyrostowej lub różnicowej kopii zapasowej ze środka łańcucha wynikowa kopia zapasowa będzie kopią przyrostową.

Należy pamiętać, że konsolidacja to jedynie metoda usuwania, ale nie alternatywa do usuwania. Wynikowa kopia zapasowa nie będzie zawierać danych, które były obecne w usuniętej kopii zapasowej i których nie było w zachowanej przyrostowej lub różnicowej kopii zapasowej.

W skarbcu należy zapewnić wystarczającą ilość wolnego miejsca na pliki tymczasowe tworzone podczas konsolidacji. Kopie zapasowe otrzymane w wyniku konsolidacji zawsze mają maksymalną kompresję.

# **8 Nośnik startowy**

#### **Nośnik startowy**

Nośnik startowy to nośnik fizyczny (płyta CD lub DVD, dysk USB albo inny nośnik obsługiwany jako urządzenie startowe w systemie BIOS komputera), który uruchamia się na dowolnym komputerze klasy PC i umożliwia uruchomienie agenta programu Acronis Backup & Recovery 11 w środowisku opartym na systemie Linux lub w środowisku preinstalacyjnym systemu Windows (WinPE) bez pomocy systemu operacyjnego. Najczęstsze zastosowanie nośnika startowego:

- odzyskiwanie systemu operacyjnego, którego nie można uruchomić;
- uzyskanie dostępu do danych ocalałych w uszkodzonym systemie i utworzenie ich kopii zapasowej;
- wdrożenie systemu operacyjnego po awarii;
- utworzenie standardowych lub dynamicznych woluminów po awarii;
- utworzenie kopii zapasowej "sektor po sektorze" dysku z nieobsługiwanym systemem plików;
- utworzenie w trybie offline kopii zapasowej wszelkich danych, których kopii zapasowej nie można utworzyć w trybie online ze względu na ograniczony dostęp, trwałą blokadę założoną przez uruchomione aplikacje lub z jakichkolwiek innych powodów.

Komputer można uruchomić w powyższych środowiskach za pomocą nośnika fizycznego albo przez sieć z serwera Acronis PXE Server, Windows Deployment Services (WDS) lub Remote Installation Services (RIS). Te serwery z przesłanymi na nie komponentami startowymi można również traktować jako swego rodzaju nośniki startowe. Za pomocą tego samego kreatora można utworzyć nośnik startowy bądź skonfigurować serwer PXE lub WDS/RIS.

#### **Nośnik startowy oparty na systemie Linux**

Nośnik oparty na systemie Linux zawiera agenta startowego Acronis Backup & Recovery 11 Bootable Agent opartego na jądrze systemu Linux. Agent może uruchamiać dowolny sprzęt klasy PC (w tym komputery bez systemu operacyjnego i komputery z uszkodzonymi lub nieobsługiwanymi systemami plików) oraz wykonywać na nim operacje. Operacje te mogą być konfigurowane i kontrolowane lokalnie lub zdalnie przy użyciu konsoli zarządzania.

#### **Nośnik startowy oparty na środowisku PE**

Nośnik startowy oparty na środowisku PE zawiera minimalną wersję systemu Windows nazywaną środowiskiem preinstalacyjnym systemu Windows (WinPE) oraz wtyczkę Acronis Plug-in for WinPE, to znaczy modyfikację agenta programu Acronis Backup & Recovery 11, która może być uruchamiana w środowisku preinstalacyjnym.

Środowisko WinPE jest najwygodniejszym rozwiązaniem startowym w dużych środowiskach wyposażonych w różnorodny sprzęt.

#### **Zalety:**

 Korzystanie z programu Acronis Backup & Recovery 11 w środowisku preinstalacyjnym systemu Windows zapewnia więcej funkcji niż korzystanie z nośnika startowego opartego na systemie Linux. Po uruchomieniu sprzętu klasy PC w środowisku WinPE można używać nie tylko agenta programu Acronis Backup & Recovery 11, ale także poleceń i skryptów środowiska PE oraz innych dodanych do niego wtyczek.

 Nośnik startowy oparty na środowisku PE pozwala przezwyciężyć niektóre problemy z nośnikiem startowym związane z systemem Linux, takie jak obsługa tylko niektórych kontrolerów RAID lub niektórych poziomów macierzy RAID. Nośnik oparty na środowisku PE 2.x, czyli na jądrze systemu Windows Vista lub Windows Server 2008, umożliwia dynamiczne ładowanie potrzebnych sterowników urządzeń.

#### **Ograniczenie:**

Nośnik startowy oparty na środowisku PE nie obsługuje technologii UEFI.

# <span id="page-149-0"></span>**8.1 Nośnik startowy oparty na systemie Linux**

#### *W przypadku korzystania z generatora nośnika należy określić następujące elementy:*

1. [Opcjonalnie] Parametry jądra systemu Linux. Kolejne parametry należy oddzielać spacjami. Aby móc wybrać tryb wyświetlania agenta startowego przy każdym uruchomieniu nośnika, należy wpisać **vga=ask**

Lista parametrów znajduje się w sekcji Parametry jądra (s[. 151\)](#page-150-0).

2. Komponenty startowe Acronis, które zostaną umieszczone na nośniku.

Jeśli na komputerze, na którym jest tworzony nośnik, zainstalowano dodatek Acronis Backup & Recovery 11 Universal Restore, zostanie on włączony.

- 3. [Opcjonalnie] Wartość limitu czasu menu startowego oraz komponent, który będzie automatycznie uruchamiany po przekroczeniu tego limitu.
	- Jeśli ta opcja nie zostanie skonfigurowana, program ładujący Acronis będzie czekał, aż użytkownik określi, czy ma być uruchamiany system operacyjny (jeśli istnieje), czy komponent Acronis.
	- Jeśli ustawisz na przykład **10 s** dla agenta startowego, agent zostanie uruchomiony po upływie 10 s od wyświetlenia menu. Umożliwia to wykonanie nienadzorowanych operacji lokalnych podczas uruchamiania z serwera PXE lub WDS/RIS.
- 4. [Opcjonalnie] Ustawienia zdalnego logowania:
	- Nazwa użytkownika i hasło, które należy wprowadzić po stronie konsoli podczas nawiązywania połączenia z agentem. Jeśli te pola pozostaną puste, połączenie będzie włączane po wpisaniu dowolnych symboli w oknie monitu.
- 5. [Opcjonalnie] Ustawienia sieciowe (s. [152\)](#page-151-0):
	- Ustawienia TCP/IP, które zostaną przypisane do kart sieciowych komputera.
- 6. [Opcjonalnie] Port sieciowy (s[. 153\)](#page-152-0):
	- Port TCP, na którym agent startowy nasłuchuje połączeń przychodzących.
- 7. Typ nośnika do utworzenia. Można:
	- utworzyć płytę CD lub DVD albo inny nośnik startowy, na przykład wymienny dysk flash USB, jeśli system BIOS umożliwia uruchamianie komputera z tego rodzaju nośników;
	- wygenerować obraz ISO dysku startowego, który później można będzie nagrać na czystej płycie;
	- **P** przesłać wybrane komponenty na serwer Acronis PXE Server;
	- przesłać wybrane komponenty na serwer WDS/RIS.
- 8. [Opcjonalnie] Sterowniki systemu Windows, które będą używane przez dodatek Acronis Universal Restore. To okno jest wyświetlane tylko w przypadku, gdy zainstalowano dodatek Acronis Universal Restore i wybrano nośnik inny niż serwer PXE lub WDS/RIS.
- 9. Ścieżka do pliku ISO nośnika bądź nazwa lub adres IP i poświadczenia serwera PXE lub WDS/RIS.

# <span id="page-150-0"></span>**8.1.1 Parametry jądra**

To okno pozwala określić parametry jądra systemu Linux. Zostaną one automatycznie zastosowane po uruchomieniu nośnika startowego.

Parametry te są przeważnie używane w razie problemów z pracą z nośnika startowego. W standardowych sytuacjach pole to może pozostać puste.

Każdy z wpisywanych parametrów można także podać, naciskając przy starcie systemu klawisz F11.

#### **Parametry**

Jeśli chcesz określić wiele parametrów, rozdziel je spacjami.

#### **acpi=off**

Wyłącza interfejs zaawansowanego zarządzania energią ACPI. Warto użyć tego parametru, jeśli występują problemy z określoną konfiguracją sprzętową.

#### **noapic**

Wyłącza kontroler APIC. Warto użyć tego parametru, jeśli występują problemy z określoną konfiguracją sprzętową.

#### **vga=ask**

Wyświetla monit o wybór trybu obrazu używanego przez graficzny interfejs użytkownika nośnika startowego. W przypadku braku parametru **vga** tryb obrazu jest wybierany automatycznie.

#### **vga=***numer\_trybu*

Określa trybu obrazu używanego przez graficzny interfejs użytkownika nośnika startowego. Numer trybu jest określony wartością *numer\_trybu* podaną w formacie szesnastkowym, na przykład **vga=0x318**

Rozdzielczość ekranu i liczba kolorów w wybranym trybie może zależeć od komputera. Aby wybrać odpowiednią wartość **numer\_trybu**, zaleca się najpierw użycie parametru *vga=ask*.

#### **quiet**

Wyłącza wyświetlanie komunikatów startowych podczas ładowania jądra systemu Linux, a po jego załadowaniu uruchamia konsolę zarządzania.

Parametr ten jest pośrednio określony podczas tworzenia nośnika startowego, jednak w menu startowym można go usunąć.

Bez tego parametru zostaną wyświetlone wszystkie komunikaty startowe, a następnie pojawi się wiersz poleceń. Aby uruchomić z niego konsolę zarządzania, wpisz polecenie **/bin/product**

#### **nousb**

Wyłącza ładowanie podsystemu obsługi interfejsu USB.

#### **nousb2**

Wyłącza obsługę interfejsu USB 2.0. Urządzenia USB 1.1 będą nadal obsługiwane. Przy użyciu tego parametru można użyć w trybie USB 1.1 tych dysków USB, które nie działają w trybie USB 2.0.

#### **nodma**

Wyłącza funkcję bezpośredniego dostępu do pamięci (DMA) dla wszystkich dysków twardych IDE. Zapobiega zawieszaniu się jądra przy niektórych urządzeniach

#### **nofw**

Wyłącz obsługę interfejsu FireWire (IEEE1394).

#### **nopcmcia**

Wyłącza rozpoznawanie urządzeń PCMCIA.

#### **nomouse**

Wyłącza obsługę myszy.

#### *nazwa\_modułu***=off**

Wyłącza moduł określony w parametrze *nazwa\_modułu*. Aby na przykład wyłączyć obsługę modułu SATA, określ **sata\_sis=off**

#### **pci=bios**

Wymusza obsługę systemu BIOS interfejsu PCI zamiast bezpośredniej. Użyj tego parametru, jeśli komputer jest wyposażony w niestandardowy mostek obsługi urządzeń PCI.

#### **pci=nobios**

Wyłącza obsługę systemu BIOS interfejsu PCI. Możliwy będzie wyłącznie bezpośredni dostęp do urządzeń. Użyj tego parametru, jeśli występują problemy z uruchomieniem nośnika startowego, które mogą być spowodowane przez system BIOS.

#### **pci=biosirq**

Uzyskuje tabelę przekierowywania przerwań za pomocą wywołań systemu BIOS interfejsu PCI. Użyj tego parametru, jeśli jądro nie może przydzielić żądań przerwań (IRQ) lub odnaleźć dodatkowych magistrali PCI na płycie głównej.

Wywołania te mogą nie działać prawidłowo na niektórych komputerach. Jednak może być to jedyny sposób uzyskania tabeli przekierowywania przerwań.

### <span id="page-151-0"></span>**8.1.2 Ustawienia sieciowe**

Podczas tworzenia nośnika startowego Acronis można wstępnie skonfigurować połączenia sieciowe, których będzie używał agent startowy. Można wstępnie skonfigurować następujące parametry:

- adres IP,
- maska podsieci,
- brama,
- **serwer DNS,**
- serwer WINS.

Gdy agent startowy uruchamia się na komputerze, konfiguracja jest stosowana do karty interfejsu sieciowego (NIC) komputera. Jeśli ustawienia nie zostały wstępnie skonfigurowane, agent używa automatycznej konfiguracji DHCP. Ustawienia sieciowe można także skonfigurować ręcznie, gdy agent startowy jest uruchomiony na komputerze.

#### **Wstępne konfigurowanie wielu połączeń sieciowych**

Można wstępnie skonfigurować ustawienia TCP/IP dla maksymalnie dziesięciu kart interfejsu sieciowego. Aby zagwarantować przypisanie odpowiednich ustawień do każdej karty, należy utworzyć nośnik na serwerze, do którego zostanie on dostosowany. Po wybraniu istniejącej karty interfejsu sieciowego w oknie kreatora zostaną zaznaczone jej ustawienia, które zostaną zapisane na nośniku. Na nośniku zostanie także zapisany adres MAC każdej istniejącej karty interfejsu sieciowego.

Ustawienia, z wyjątkiem adresu MAC, można zmienić. Jeśli istnieje taka potrzeba, można także skonfigurować ustawienia nieistniejącej karty interfejsu sieciowego.

Gdy agent startowy uruchamia się na serwerze, pobiera listę dostępnych kart interfejsu sieciowego. Lista jest posortowana według gniazd zajmowanych przez karty: karta znajdująca się najbliżej procesora jest wyświetlana na górze listy.

Agent startowy przypisuje do każdej znanej karty interfejsu sieciowego odpowiednie ustawienia, identyfikując karty na podstawie ich adresów MAC. Po skonfigurowaniu kart interfejsu sieciowego o znanych adresach MAC do pozostałych kart są przypisywane ustawienia, które zostały wprowadzone dla nieistniejących kart, począwszy od najwyższej nieprzypisanej karty interfejsu sieciowego.

Nośnik startowy można dostosować do dowolnego komputera, a nie tylko do komputera, na którym został utworzony. Aby to zrobić, należy skonfigurować karty interfejsu sieciowego zgodnie z kolejnością ich gniazd na tym komputerze: NIC1 zajmuje gniazdo najbliżej procesora, w następnym gnieździe znajduje się NIC2 itd. Gdy agent startowy będzie uruchamiał się na tym komputerze, nie znajdzie żadnych kart o znanych adresach MAC i skonfiguruje karty w takiej samej kolejności jak użytkownik.

#### **Przykład**

Agent startowy może używać jednej z kart sieciowych do komunikacji z konsolą zarządzania przez sieć produkcyjną. Na potrzeby tego połączenia można utworzyć konfigurację automatyczną. Duże ilości danych odzyskiwania można przesyłać za pośrednictwem drugiej karty, uwzględnionej w dedykowanej sieci tworzenia kopii zapasowych za pomocą ustawień statycznego adresu TCP/IP.

### <span id="page-152-0"></span>**8.1.3 Port sieciowy**

Podczas tworzenia nośnika startowego można wstępnie skonfigurować port sieciowy, na którym będzie nasłuchiwał agent startowy, aby uzyskać informacje o połączeniu przychodzącym. Dostępne opcje to:

- port domyślny,
- aktualnie używany port,
- nowy port (należy wprowadzić numer portu).

Jeśli port nie został wstępnie skonfigurowany, agent używa domyślnego numeru portu (9876). Ten port jest także używany domyślnie przez konsolę zarządzania Acronis Backup & Recovery 11 Management Console.

# **8.2 Łączenie z komputerem uruchamianym z nośnika**

Po uruchomieniu komputera z nośnika startowego terminal komputera wyświetla okno uruchamiania z adresami IP uzyskanymi z serwera DHCP lub ustawionymi zgodnie ze wstępnie skonfigurowanymi wartościami.

#### **Połączenie zdalne**

Aby podłączyć komputer zdalnie, należy wybrać **Połącz -> Zarządzaj komputerem zdalnym** w menu konsoli i określić jeden z adresów IP komputera. Należy także podać nazwę użytkownika i hasło, jeśli zostały one skonfigurowane podczas tworzenia nośnika startowego.

#### **Połączenie lokalne**

Na nośniku startowym zawsze jest obecna konsola Acronis Backup & Recovery 11 Management Console. Każdy użytkownik, który ma fizyczny dostęp do terminalu komputera, może uruchomić konsolę i nawiązać połączenie. Wystarczy kliknąć **Uruchom konsolę zarządzania** w oknie uruchamiania agenta startowego.

# **8.3 Praca na nośniku startowym**

Operacje wykonywane na komputerze uruchamianym za pomocą nośnika startowego są bardzo podobne do operacji tworzenia kopii zapasowych i odzyskiwania w systemie operacyjnym. Różnice są następujące:

1. Litery dysków widoczne podczas pracy z nośnikiem startowym w stylu systemu Windows mogą różnić się od sposobu identyfikacji dysków przez system Windows. Na przykład dysk D: w narzędziu ratunkowym może odpowiadać dyskowi E: w systemie Windows.

*Ostrożnie! Dla bezpieczeństwa zaleca się przypisywanie unikatowych nazw woluminów.* 

- 2. Na nośniku startowym w stylu systemu Linux dyski i woluminy lokalne są pokazywane jako odmontowane (sda1, sda2...).
- 3. Kopie zapasowe tworzone za pomocą nośników startowych charakteryzują się uproszczonym nazewnictwem plików (s. [54\)](#page-53-0). Nazwy standardowe są im nadawane tylko w przypadku, gdy są one dodawane do istniejącego archiwum ze standardowym nazewnictwem plików lub gdy lokalizacja docelowa nie obsługuje uproszczonych nazw.
- 4. Nośnik startowy w stylu systemu Linux nie może zapisać kopii zapasowej na woluminie sformatowanym w systemie NTFS. W razie potrzeby należy przełączyć się na styl Windows.
- 5. Aby przełączać nośnik startowy między stylami Linux i Windows, wybierz **Narzędzia** > **Zmień reprezentację woluminu**.
- 6. W graficznym interfejsie użytkownika nośnika nie ma drzewa **Nawigacja**. Do przechodzenia między widokami służy element menu **Nawigacja**.
- 7. Nie można planować zadań. Tak naprawdę w ogóle nie można tworzyć zadań. Jeśli trzeba powtórzyć operację, należy skonfigurować ją od początku.
- 8. Czas życia dziennika jest ograniczony do bieżącej sesji. Cały dziennik lub odfiltrowane wpisy dziennika można zapisać w pliku.
- 9. Skarbce centralne nie są wyświetlane w drzewie folderów okna **Archiwum**.

Aby uzyskać dostęp do skarbca zarządzanego, w polu **Ścieżka** wpisz następujący ciąg:

#### **bsp://adres\_węzła/nazwa\_skarbca/**

Aby uzyskać dostęp do niezarządzanego skarbca centralnego, wpisz pełną ścieżkę do folderu skarbca.

Po wprowadzeniu poświadczeń dostępu zostanie wyświetlona lista archiwów znajdujących się w skarbcu.

# **8.3.1 Konfigurowanie trybu wyświetlania**

W przypadku komputera uruchamianego z nośnika tryb wyświetlania obrazu wideo jest wykrywany automatycznie na podstawie konfiguracji sprzętowej (parametrów monitora i karty graficznej). Jeśli z jakiegoś powodu tryb wideo jest wykrywany niepoprawnie, wykonaj następujące czynności:

1. W menu startowym naciśnij F11.

- 2. Wstaw w wierszu polecenia następujące polecenie: **vga=ask**, a następnie kontynuuj uruchamianie.
- 3. Z listy obsługiwanych trybów wideo wybierz odpowiedni tryb, wpisując jego numer (na przykład **318**), a następnie naciśnij ENTER.

Jeśli nie chcesz wykonywać tej procedury przy każdym uruchamianiu danej konfiguracji sprzętowej z nośnika startowego, ponownie utwórz nośnik, wprowadzając odpowiedni numer trybu (w tym przykładzie — **vga=0x318**) w oknie **Parametry jądra** (szczegółowe informacje znajdują się w sekcji Generator nośnika startowego (s[. 150\)](#page-149-0)).

# **8.3.2 Konfigurowanie urządzeń iSCSI i NDAS**

W tej sekcji znajduje się opis konfigurowania urządzeń iSCSI i NDAS podczas pracy z nośnikiem startowym.

Urządzenia te są podłączane do komputera przez interfejs sieciowy i wyglądają jak urządzenia podłączane lokalnie. Urządzenia iSCSI są w sieci rozpoznawane po swoich adresach IP, a urządzenia NDAS — po identyfikatorach.

Urządzenia iSCSI są czasami nazywane obiektami docelowymi iSCSI. Komponent sprzętowy lub programowy, który zapewnia interakcję między komputerem i obiektem docelowym iSCSI, nazywany jest inicjatorem iSCSI. Nazwa inicjatora iSCSI jest z reguły definiowana przez administratora serwera, który służy jako host urządzenia.

#### *Aby dodać urządzenie iSCSI*

- 1. Z nośnika startowego (opartego na systemie Linux lub środowisku PE) uruchom konsolę zarządzania.
- 2. Kliknij **Skonfiguruj urządzenia iSCSI/NDAS** (w przypadku nośnika opartego na systemie Linux) lub **Uruchom konfigurację iSCSI** (w przypadku nośnika opartego na środowisku PE).
- 3. Określ adres IP i port hosta urządzenia iSCSI oraz nazwę inicjatora iSCSI.
- 4. Jeśli host wymaga uwierzytelniania, określ odpowiednią nazwę użytkownika i hasło.
- 5. Kliknij **OK**.
- 6. Wybierz urządzenie iSCSI z listy i kliknij **Połącz**.
- 7. Jeśli pojawi się monit, określ nazwę użytkownika i hasło umożliwiające dostęp do urządzenia iSCSI.

#### *Aby dodać urządzenie NDAS*

- 1. Z nośnika startowego opartego na systemie Linux uruchom konsolę zarządzania.
- 2. Kliknij **Skonfiguruj urządzenia iSCSI/NDAS**.
- 3. W sekcji **Urządzenia NDAS** kliknij **Dodaj urządzenie**.
- 4. Określ 20-znakowy identyfikator urządzenia.
- 5. Jeśli chcesz umożliwić zapis danych w urządzeniu, podaj pięcioznakowy klucz zapisu. Bez tego klucza urządzenie będzie dostępne w trybie tylko do odczytu.
- 6. Kliknij **OK**.

# **8.4 Lista poleceń i narzędzi dostępnych na nośniku startowym opartym na systemie Linux**

Nośnik startowy oparty na systemie Linux zawiera poniższe polecenia i narzędzia wiersza polecenia, których można używać po uruchomieniu powłoki poleceń. Aby uruchomić powłokę poleceń, w konsoli zarządzania nośnika startowego naciśnij klawisze CTRL+ALT+F2.

#### **Narzędzia wiersza polecenia w oprogramowaniu Acronis**

- **acrocmd**
- acronis
- asamba
- $\blacksquare$  lash

#### **Polecenia i narzędzia systemu Linux**

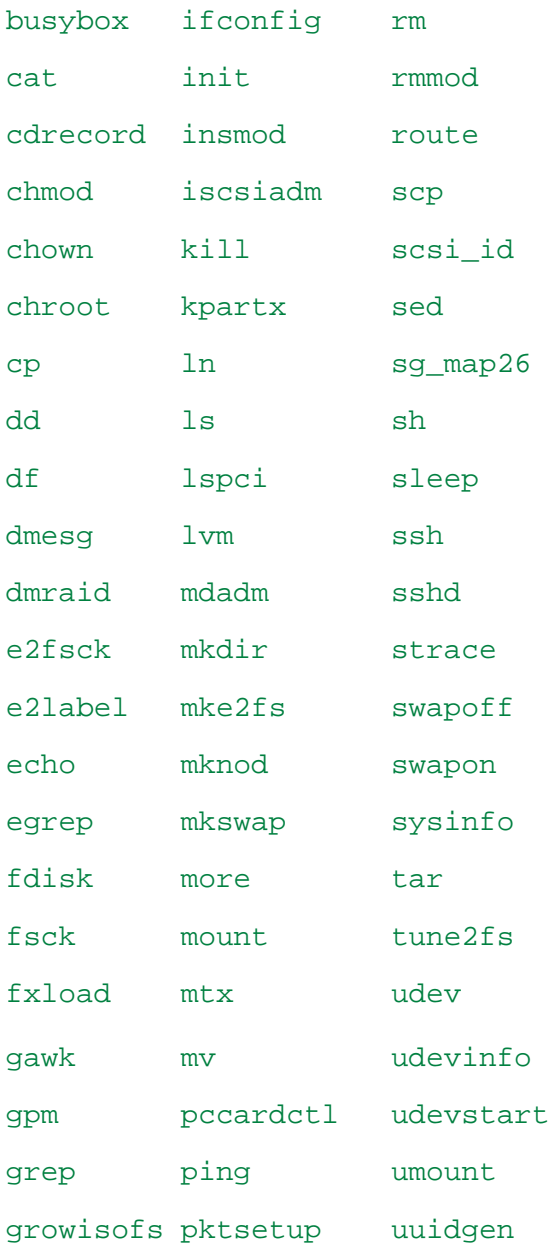

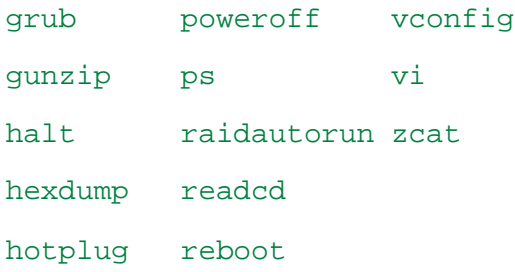

# **8.5 Acronis Startup Recovery Manager**

Program Acronis Startup Recovery Manager to zmodyfikowana wersja agenta startowego (s. [180\)](#page-179-0), znajdująca się na dysku systemowym systemu Windows lub partycji /boot systemu Linux i uruchamiana po naciśnięciu klawisza F11 podczas uruchamiania komputera. Eliminuje on potrzebę użycia oddzielnego nośnika lub połączenia sieciowego w celu uruchomienia ratunkowego narzędzia startowego.

Acronis Startup Recovery Manager jest szczególnie przydatny dla użytkowników urządzeń przenośnych. W razie awarii należy ponownie uruchomić komputer, poczekać na wyświetlenie monitu "Naciśnij klawisz F11, aby uruchomić Acronis Startup Recovery Manager..." i nacisnąć klawisz F11. Program zostanie uruchomiony i będzie można przeprowadzić odzyskiwanie.

Ponadto podczas podróży można używać funkcji Acronis Startup Recovery Manager do tworzenia kopii zapasowych.

Na komputerach z zainstalowanym programem ładującym GRUB należy wybrać funkcję Acronis Startup Recovery Manager z menu startowego, a nie naciskać klawisza F11.

#### **Aktywuj**

Aktywacja włącza monit startowy "Naciśnij klawisz F11, aby uruchomić Acronis Startup Recovery Manager" (jeśli nie ma programu ładującego GRUB) lub dodaje element "Acronis Startup Recovery Manager" do menu programu GRUB (jeśli program ten jest zainstalowany).

*Aktywacja programu Acronis Startup Recovery Manager. wymaga przynajmniej 100 MB wolnego miejsca na dysku systemowym (lub na partycji /boot w systemie Linux).*

Jeśli nie jest używany program ładujący GRUB zainstalowany w głównym rekordzie rozruchowym (MBR), program Acronis Startup Recovery Manager podczas aktywacji zastępuje rekord MBR własnym kodem startowym. Dlatego konieczna może być ponowna aktywacja programów ładujących innych producentów, jeśli są one zainstalowane.

Jeśli w systemie Linux jest używany inny program ładujący niż GRUB (na przykład LILO), warto przed aktywacją funkcji Acronis Startup Recovery Manager zainstalować program ładujący w rekordzie startowym partycji root (czyli rozruchowej) systemu Linux, a nie w głównym rekordzie startowym. W przeciwnym razie należy ponownie skonfigurować program ładujący po aktywacji.

#### **Nie aktywuj**

Wyłącza monit startowy "Naciśnij klawisz F11, aby uruchomić Acronis Startup Recovery Manager" (lub odpowiedni element menu w programie GRUB). Jeśli program Acronis Startup Recovery Manager jest wyłączony, a system nie uruchomi się, w celu odzyskania systemu należy wykonać jedną z poniższych czynności:

- uruchomić komputer przy użyciu oddzielnego ratunkowego nośnika startowego,
- użyć funkcji uruchamiania przez sieć z serwera Acronis PXE Server lub za pomocą usługi instalacji zdalnej (RIS) firmy Microsoft.

# **9 Administrowanie komputerem zarządzanym**

W tej sekcji opisano widoki dostępne za pośrednictwem drzewa nawigacji w konsoli podłączonej do komputera zarządzanego oraz omówiono sposoby pracy w każdym widoku.

# **9.1 Plany i zadania tworzenia kopii zapasowych**

Widok **Plany i zadania tworzenia kopii zapasowych** zawiera informacje o poziomie zabezpieczeń danych na określonym komputerze. Umożliwia on monitorowanie planów i zadań tworzenia kopii zapasowych oraz zarządzanie nimi.

Aby dowiedzieć się, jakie działania na komputerze wykonuje w danym momencie plan tworzenia kopii zapasowych, należy sprawdzić stan wykonania planu (s. [162\)](#page-161-0). Stan wykonywania planu tworzenia kopii zapasowych to łączny stan ostatnich działań tego planu. Status planu tworzenia kopii zapasowych (s[. 162\)](#page-161-1) ułatwia określenie, czy dane są skutecznie chronione.

W celu śledzenia bieżącego postępu zadania należy sprawdzać jego stan (s. [163\)](#page-162-0). Sprawdzając status (s. [163\)](#page-162-1) zadania, można ustalić jego wynik.

#### **Typowy przepływ roboczy**

- Aby w tabeli planów tworzenia kopii zapasowych wyświetlić żądane plany (zadania), skorzystaj z filtrów. Domyślnie w tabeli są wyświetlane wszystkie plany z komputera zarządzanego posortowane według nazwy. Możesz również ukrywać niepotrzebne kolumny i wyświetlać kolumny ukryte. Aby uzyskać szczegółowe informacje, zobacz "Sortowanie, filtrowanie i konfigurowanie elementów tabeli" (s. [15\)](#page-14-0).
- W tabeli kopii zapasowych należy wybrać plan (zadanie) tworzenia kopii zapasowych.
- Aby wykonać czynność dotyczącą wybranego planu (zadania), użyj przycisków na pasku narzędzi. Aby uzyskać szczegółowe informacje, zobacz "Czynności dotyczące planów i zadań tworzenia kopii zapasowych" (s. [159\)](#page-158-0).
- Aby przejrzeć szczegółowe informacje na temat wybranego planu (zadania), skorzystaj z panelu informacyjnego w dolnej części okna. Panel jest domyślnie zwinięty. Aby go rozwinąć, kliknij symbol strzałki (<sup>\*</sup>). Zawartość panelu jest także dostępna odpowiednio w oknach Szczegóły **planu** (s. [169\)](#page-168-0) i **Szczegóły zadania** (s. [170\)](#page-169-0).

# <span id="page-158-0"></span>**9.1.1 Czynności dotyczące planów i zadań tworzenia kopii zapasowych**

Poniżej przedstawiono wskazówki dotyczące wykonywania operacji na planach i zadaniach tworzenia kopii zapasowych.

#### **Ograniczenia**

- Jeśli użytkownik nie ma na komputerze uprawnień administratora, nie może uruchamiać ani modyfikować planów ani zadań należących do innych użytkowników.
- Nie jest możliwa modyfikacja ani usunięcie aktualnie uruchomionego planu ani zadania tworzenia kopii zapasowych.

 Scentralizowany plan lub zadanie tworzenia kopii zapasowych może być zmodyfikowane lub usunięte tylko po stronie serwera zarządzania.

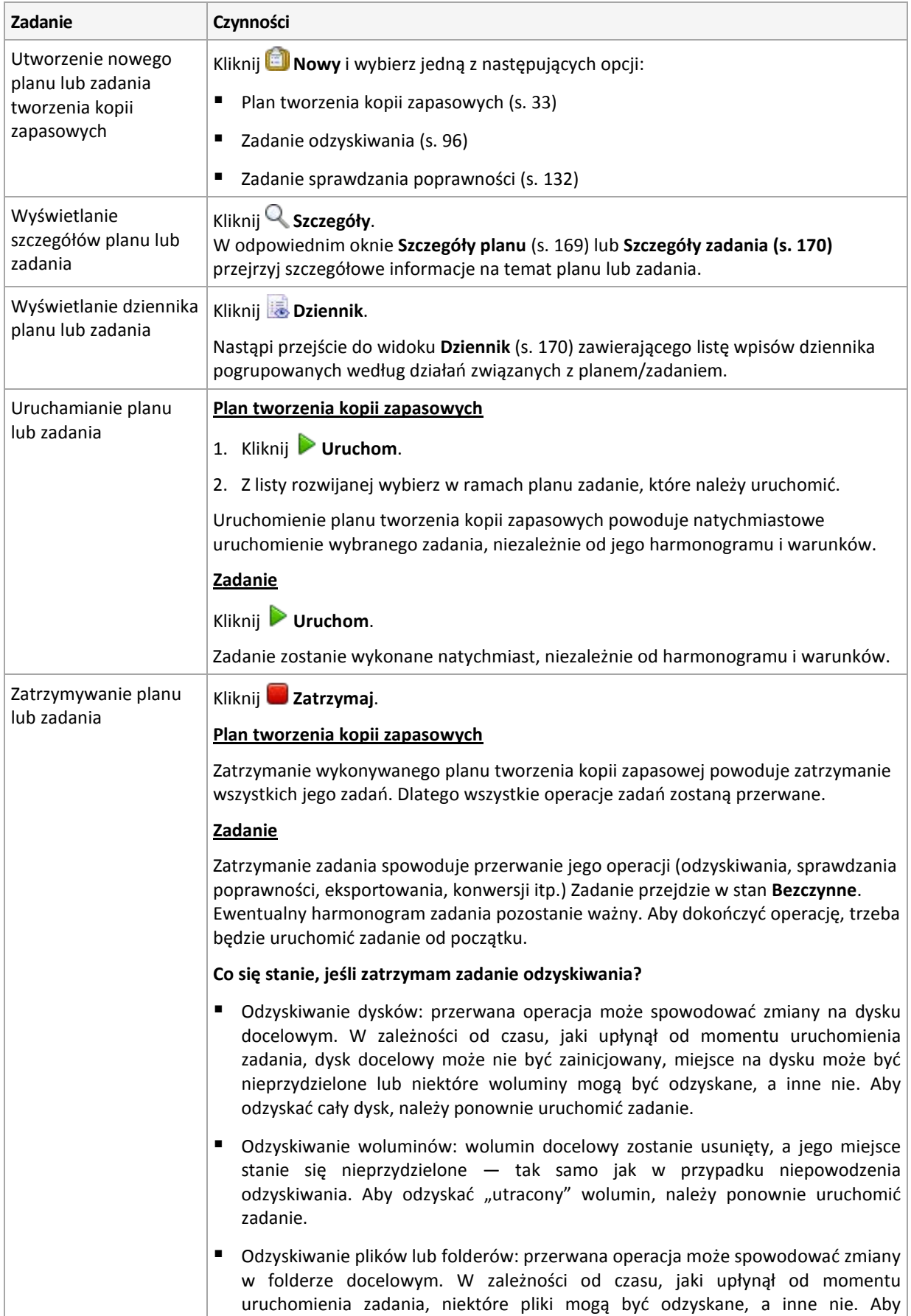

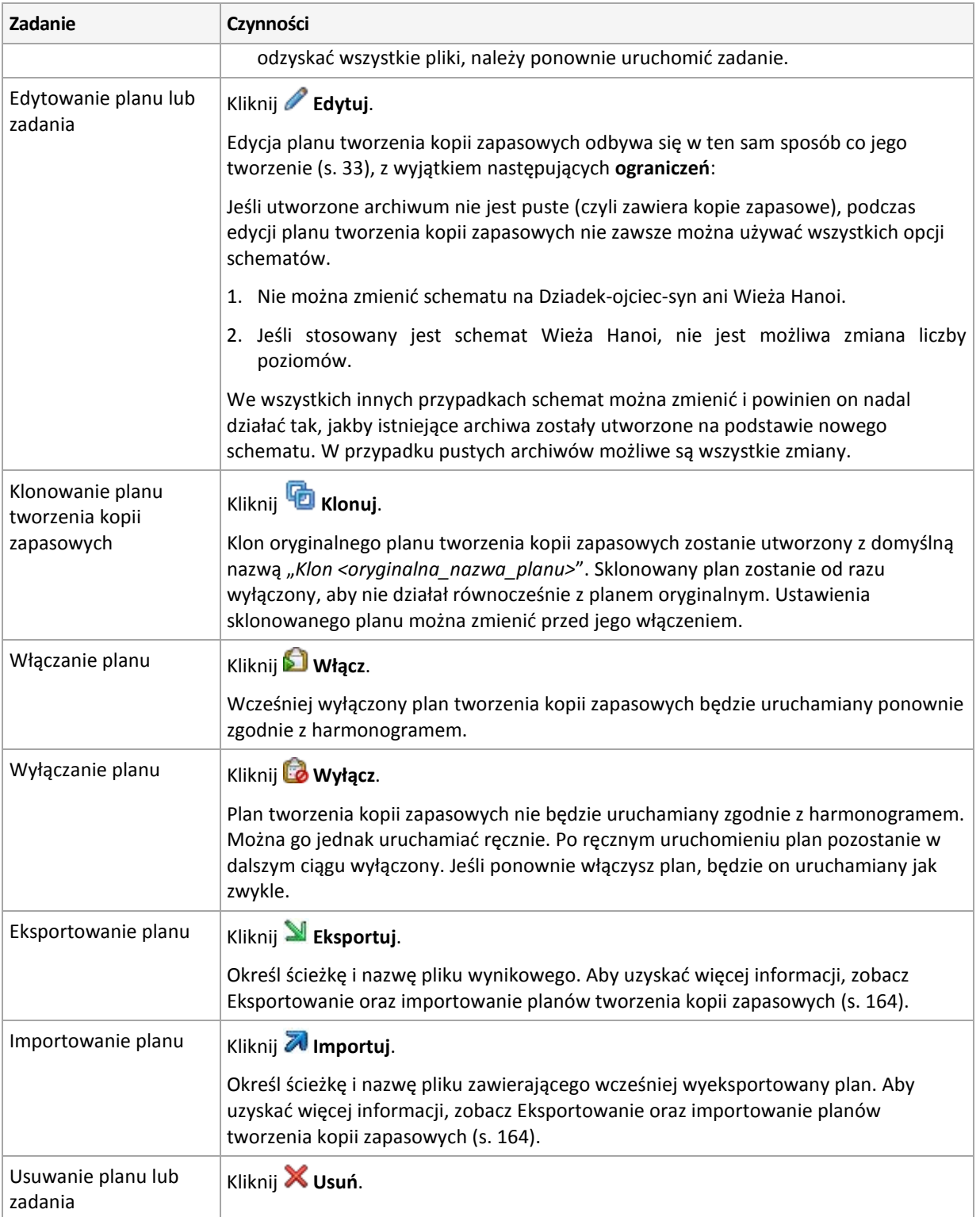

# **9.1.2 Stany i statusy planów i zadań tworzenia kopii zapasowych**

### <span id="page-161-0"></span>**Stany wykonania planu tworzenia kopii zapasowej**

Stan planu tworzenia kopii zapasowych to łączny stan zadań/działań tego planu.

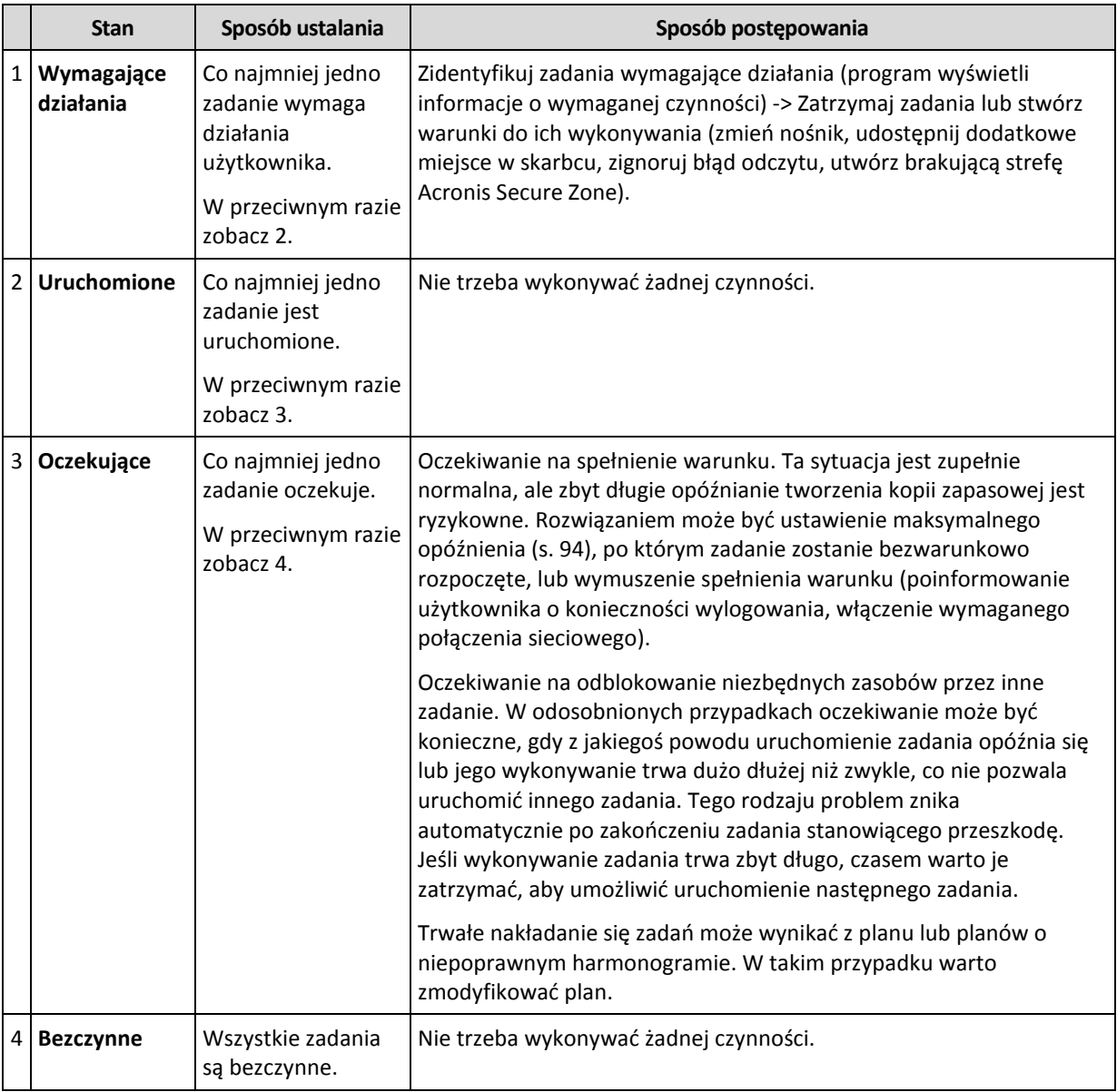

#### <span id="page-161-1"></span>**Statusy planu tworzenia kopii zapasowych**

Plan tworzenia kopii zapasowych może mieć jeden z następujących statusów: **Błąd, Ostrzeżenie, OK**.

Status planu tworzenia kopii zapasowych pochodzi z wyników ostatniego uruchomienia zadań/działań planu.

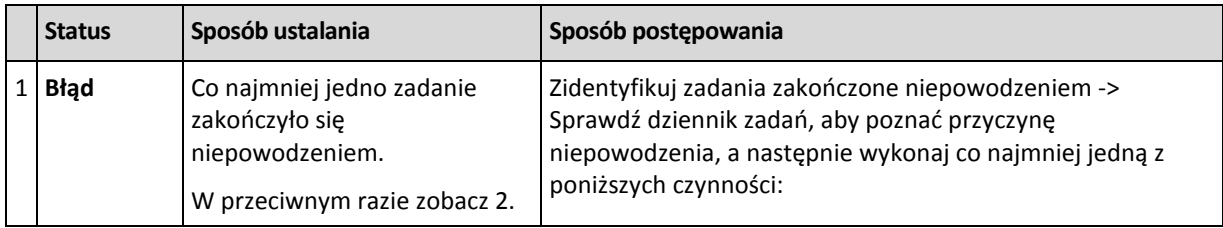

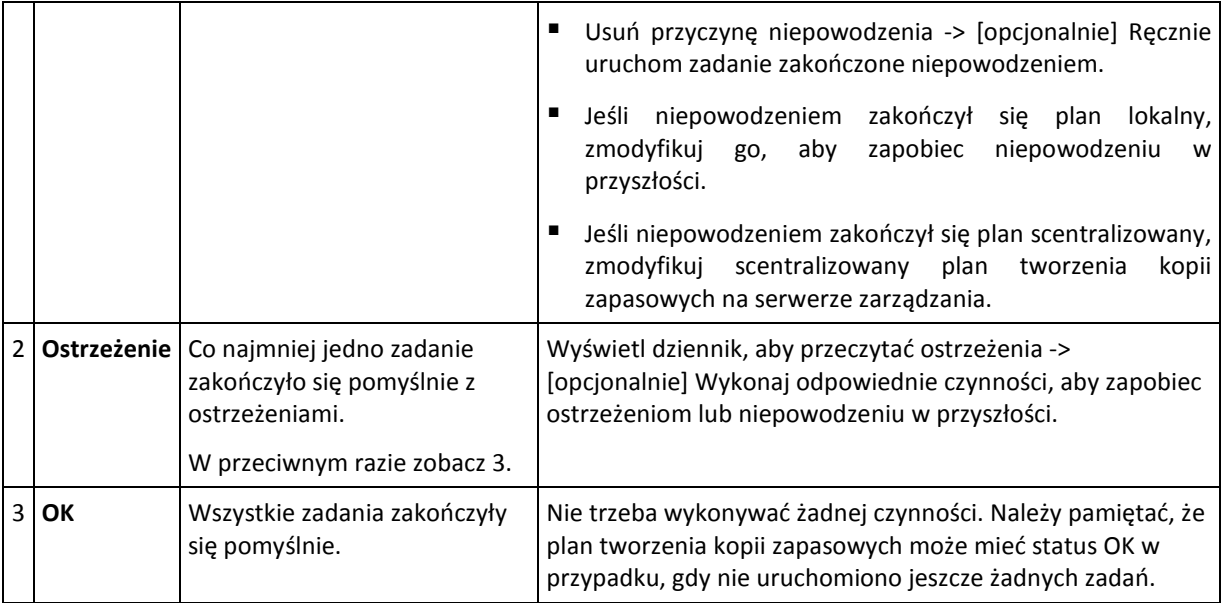

#### <span id="page-162-0"></span>**Stany zadania**

Zadanie może mieć jeden z następujących stanów wykonania: **Bezczynne**, **Oczekujące**, **Uruchomione**, **Wymagające działania**. Początkowy stan zadania to **Bezczynne**.

Po ręcznym uruchomieniu zadania lub wystąpieniu zdarzenia określonego w harmonogramie zadanie przechodzi w stan **Uruchomione** lub **Oczekujące**.

#### **Uruchomione**

Stan zadania zmienia się na **Uruchomione**, gdy wystąpi zdarzenie określone w harmonogramie, zostaną spełnione wszystkie warunki określone w planie tworzenia kopii zapasowych ORAZ nie będzie uruchomione żadne inne zadanie blokujące potrzebne zasoby. W takim przypadku nic nie stoi na przeszkodzie, aby uruchomić zadanie.

#### **Oczekujące**

Stan zadania zmienia się na **Oczekujące**, gdy zadanie ma zostać uruchomione, ale jest już wykonywane inne zadanie korzystające z tych samych zasobów. W szczególności na komputerze nie można uruchomić jednocześnie więcej niż jednego zadania tworzenia kopii zapasowej. Ponadto nie można uruchomić jednocześnie zadania tworzenia kopii zapasowej i zadania odzyskiwania, jeśli korzystają z tych samych zasobów. Gdy wykonywane zadanie odblokuje potrzebny zasób, zadanie oczekujące przejdzie w stan **Uruchomione**.

Stan zadania może także zmienić się na **Oczekujące**, gdy wystąpi zdarzenie określone w harmonogramie, ale nie zostanie spełniony warunek określony w planie tworzenia kopii zapasowych. Aby uzyskać szczegółowe informacje, zobacz Warunki uruchomienia zadania (s[. 94\)](#page-93-0).

#### **Wymagające działania**

Dowolne uruchomione zadanie może przejść w stan **Wymagające działania**, gdy jest konieczne działanie użytkownika, na przykład zmiana nośnika lub zignorowanie błędu odczytu. Następnym stanem może być **Bezczynne** (jeśli użytkownik wybierze zatrzymanie zadania) lub **Uruchomione** (w przypadku wybrania opcji zignorowania/ponowienia lub innej czynności — na przykład ponownego uruchomienia — która spowoduje przejście zadania w stan **Uruchomione**).

#### <span id="page-162-1"></span>**Statusy zadania**

Zadanie może mieć jeden z następujących statusów: **Błąd**, **Ostrzeżenie**, **OK**.

Status zadania pochodzi z wyniku ostatniego uruchomienia zadania.

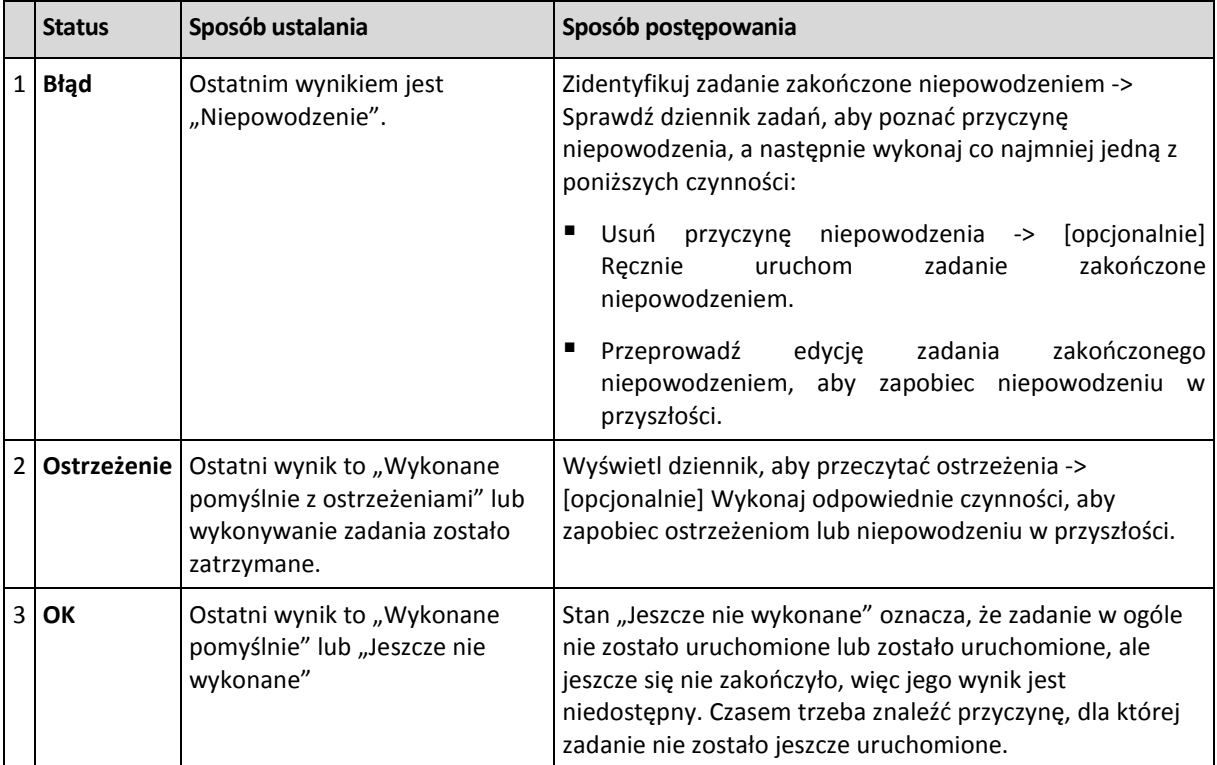

### <span id="page-163-0"></span>**9.1.3 Eksportowanie i importowanie planów tworzenia kopii zapasowych**

Operacja eksportowania powoduje utworzenie pliku z pełną konfiguracją planu tworzenia kopii zapasowych. Plik taki można zaimportować w celu ponownego wykorzystania wyeksportowanego planu tworzenia kopii zapasowych na innym komputerze.

Scentralizowane plany tworzenia kopii zapasowych można eksportować oraz importować jedynie za pomocą serwera zarządzania.

Graficzny interfejs użytkownika programu Acronis Backup & Recovery 11 umożliwia edycję planów podczas ich importowania lub po jego zakończeniu. Plany tworzenia kopii zapasowych są eksportowane do plików .xml, które można modyfikować (s. [165\)](#page-164-0) w edytorach tekstowych. Hasła w wyeksportowanych plikach są zaszyfrowane.

#### **Przykłady użycia**

**Ponowna instalacja agenta**

Wyeksportuj plany tworzenia kopii zapasowych przed ponowną instalacją agenta, a po skończonej instalacji zaimportuj je z powrotem.

**Wdrażanie planu tworzenia kopii zapasowych na wielu komputerach**

Dysponujesz środowiskiem, w którym nie można użyć programu Acronis Backup & Recovery 11 Management Server, na przykład z uwagi na ograniczenia zabezpieczeń. Chcesz jednak wykorzystać ten sam plan tworzenia kopii zapasowych na wielu komputerach. Wyeksportuj ten plan z jednego z komputerów i wdróż go jako plik (s. [167\)](#page-166-0) na pozostałych komputerach.

#### **Dostosowywanie poświadczeń**

Plan objęty harmonogramem zawiera poświadczenia konta użytkownika, z którego są uruchamiane zadania w ramach tego planu. Plan nie zostanie uruchomiony na komputerze, na którym nie istnieje konto użytkownika o identycznych poświadczeniach. Aby uniknąć takiej sytuacji, wykonaj jedną z następujących czynności:

- Utwórz na drugim komputerze konto o identycznych poświadczeniach.
- Przed zaimportowaniem pliku eksportu przeprowadź edycję zawartych w nim poświadczeń. Aby uzyskać szczegółowe informacje, zobacz Edycja pliku eksportu (s[. 165\)](#page-164-0).
- Przeprowadź edycję poświadczeń po zaimportowaniu planu.

Podczas tworzenia ręcznie uruchamianego planu tworzenia kopii zapasowych nie zmieniaj ustawienia **Użyj poświadczeń bieżącego użytkownika** w sekcji **Parametry planu** > **Pokaż poświadczenia, komentarze, etykietę zadania**. Dzięki temu ustawieniu zadania w ramach planu będą zawsze wykonywane z konta użytkownika, który je uruchamia.

#### **Kroki, które należy wykonać**

#### *Aby wyeksportować plan tworzenia kopii zapasowych*

- 1. W widoku **Plany i zadania tworzenia kopii zapasowych** wybierz plan tworzenia kopii zapasowych.
- 2. Kliknij **Eksportuj**.
- 3. Określ ścieżkę i nazwę pliku eksportu.
- 4. Potwierdź wybór.

#### *Aby zaimportować plan tworzenia kopii zapasowych*

- 1. W widoku Plany i zadania tworzenia kopii zapasowych kliknij **Importuj** .
- 2. Określ ścieżkę i nazwę pliku eksportu.
- 3. Program Acronis Backup & Recovery 11 wyświetli stronę **Edytuj plan tworzenia kopii zapasowych**. W większości przypadków konieczna jest aktualizacja poświadczeń planu oraz poświadczeń dostępu do lokalizacji docelowej kopii zapasowej. Dokonaj wymaganych zmian i kliknij **Zapisz**. W innym razie kliknij **Anuluj**, a plan zostanie zaimportowany bez zmian.

#### <span id="page-164-0"></span>**Edycja pliku eksportu**

Plik eksportu występuje w formacie .xml i można go edytować w edytorze tekstowym.

Poniżej opisano sposób wprowadzania kilku przydatnych zmian.

#### **Jak zmodyfikować poświadczenia**

Znaczniki <login> w pliku eksportu zawierają nazwę użytkownika, natomiast znaczniki <password> — jego hasło.

Aby zmodyfikować poświadczenia, zmień wartości znaczników <login> i <password> w odpowiednich sekcjach:

- $\Box$  poświadczenia planu  $-$  sekcja <plan><options><common\_parameters>
- poświadczenia dostępu do danych w kopii zapasowej sekcja <plan><targets><inclusions>
- poświadczenia dostępu do lokalizacji docelowej kopii zapasowej sekcja <plan><locations>.

Zwróć szczególną uwagę na modyfikację znacznika <password>. Zawiera on zaszyfrowane hasło i ma postać <password encrypted="true">...</password>.

#### *Aby zmienić zaszyfrowane hasło*

- 1. W wierszu polecenia uruchom narzędzie acronis\_encrypt: acronis\_encrypt UserPassword#1 (UserPassword#1 to hasło, które chcesz zaszyfrować).
- 2. Wynikiem działania narzędzia jest ciąg, na przykład "XXXYYYZZZ888".
- 3. Skopiuj go i wklej do znacznika w następujący sposób:

<password encrypted="true">XXXYYYZZZ888</password>

Narzędzie acronis\_encrypt jest dostępne na każdym komputerze z zainstalowanym programem Acronis Backup & Recovery 11 Management Console. Ścieżka do narzędzia ma postać:

- %ProgramFiles%/Common Files/Acronis/Utils w 32-bitowych systemach Windows
- %ProgramFiles(x86)%/Common Files/Acronis/Utils w 64-bitowych systemach Windows
- /usr/sbin w systemie Linux

#### **Jak sprawić, by plan tworzenia kopii zapasowych korzystał z poświadczeń agenta**

Przed rozpoczęciem importowania lub wdrażania pliku eksportu usuń wartość wymaganego znacznika <login>. Spowoduje to, że zaimportowany lub wdrożony plan będzie korzystał z poświadczeń usługi agenta.

#### **Przykład**

Aby sprawić, by plan tworzenia kopii zapasowych korzystał z poświadczeń agenta, znajdź znacznik <login> w sekcji <plan><options><common\_parameters>. Znacznik wygląda podobnie jak ten:

```
<login>
  Administrator
</login>
<password encrypted="true">
  XXXYYYZZZ888
</password>
```
Usuń wartość znacznika <login>, przez co znacznik przyjmie postać:

```
<login>
</login>
<password encrypted="true">
  XXXYYYZZZ888
</password>
```
**Jak zmienić listę elementów uwzględnianych w kopii zapasowej**

#### **Zastępowanie bezpośrednio określonego elementu innym bezpośrednio określonym elementem**

W sekcji <plan><targets><inclusions>:

- 1. Usuń znacznik <ID>.
- 2. Edytuj wartość znacznika <Path> zawierającego informacje o danych uwzględnianych w kopii zapasowej. Na przykład, zamień " $C:$ " na " $D:$ ".

#### **Zastępowanie bezpośrednio określonego elementu szablonem wyboru**

W sekcij <plan><options><specific><inclusion\_rules>:

- 1. Dodaj znacznik <rules\_type> o wartości "disks" lub "files", w zależności od typu wymaganego szablonu.
- 2. Dodaj znacznik <rules>.
- 3. Wewnatrz znacznika <rules> dodaj znacznik <rule> z wymaganym szablonem. Znacznik musi odpowiadać bezpośrednio określonemu elementowi. Jeśli na przykład określony element ma wartość "disks", można użyć szablonów [SYSTEM], [BOOT] i [Fixed Volumes], ale nie można zastosować szablonu [All Files] ani [All Profiles Folder]. Aby uzyskać więcej informacji o szablonach, zobacz "Reguły wyboru woluminów" oraz "Reguły wyboru plików i folderów".
- 4. Aby dodać kolejny szablon, powtórz krok 3.

#### **Przykład**

Poniższy szablon ilustruje zastępowanie bezpośrednio określonego elementu szablonami wyboru.

Sekcja oryginalna:

```
<specific>
    <backup_type>
       disks
    </backup_type>
    <disk_level_options />
    <file_level_options />
    <inclusion_rules />
<specific>
```
Sekcja po zastosowaniu szablonów wyboru:

```
<specific>
    <backup_type>
        disks
    </backup_type>
    <disk_level_options />
    <file_level_options />
    <inclusion_rules>
       <rules_type>
           disks
       </rules_type>
        <rules>
           <rule>
               [BOOT]
           </rule>
           <rule>
               [SYSTEM]
          \langle/rule\rangle </rules>
    </inclusion_rules>
<specific>
```
# <span id="page-166-0"></span>**9.1.4 Wdrażanie planów tworzenia kopii zapasowych jako plików**

Przyjmijmy, że z jakiegoś powodu nie możesz uruchomić programu Acronis Backup & Recovery 11 Management Server w swoim środowisku, ale musisz zastosować jeden i ten sam plan tworzenia kopii zapasowych w odniesieniu do wielu komputerów. Dobrym pomysłem będzie wyeksportowanie planu tworzenia kopii zapasowych z jednego komputera i wdrożenie go na wszystkich pozostałych.

#### **Sposób działania**

Na każdym komputerze z zainstalowanym agentem istnieje specjalny folder przeznaczony do przechowywania wdrożonych planów. Agent śledzi zmiany zachodzące w tym folderze. Po pojawieniu się w nim nowego pliku .xml agent zaimportuje z niego plan tworzenia kopii zapasowych. Jeśli zmienisz (lub usuniesz) plik .xml w tym specjalnym folderze, agent automatycznie zmieni (lub usunie) odpowiadający mu plan tworzenia kopii zapasowych.

#### **Edycja pliku eksportu**

Zaimportowanego w taki sposób planu tworzenia kopii zapasowych nie można edytować za pomocą graficznego interfejsu użytkownika. Możesz edytować plik eksportu (s[. 165\)](#page-164-0) przed wdrożeniem lub po nim za pomocą edytora tekstowego.

Jeśli wyedytujesz plik przed wdrożeniem, zmiany zostaną zastosowane na wszystkich komputerach, na których wdrożony zostanie plan. Czasem warto zmienić bezpośrednie określenie elementu do zapisania w kopii zapasowej (na przykład C: lub C:\Users) na postać szablonową (na przykład [SYSTEM] lub [All Profiles Folder]). Aby uzyskać więcej informacji o szablonach, zobacz Reguły wyboru woluminów oraz Reguły wyboru plików i folderów.

Czasem warto również zmienić poświadczenia używane przez plan.

#### *Aby wdrożyć plan tworzenia kopii zapasowych jako plik*

- 1. Utwórz plan tworzenia kopii zapasowych na jednym z komputerów.
- 2. Wyeksportuj go do pliku .xml (s. [164\)](#page-163-0).
- 3. [Opcjonalnie] Edytuj plik eksportu. Aby uzyskać więcej informacji, zobacz Edycja pliku eksportu (s. [165\)](#page-164-0).
- 4. Wdróż ten plik .xml w specjalnym folderze. Ścieżka do specjalnego folderu

#### **W systemie Windows**

Domyślna ścieżka do folderu specjalnego ma postać **%ALLUSERSPROFILE%\Acronis\BackupAndRecovery\import**.

Jest ona przechowywana w kluczu rejestru **HKEY\_LOCAL\_MACHINE\SOFTWARE\Acronis\MMS\Configuration\Import\folderPath**.

Brak klucza oznacza, że agent nie monitoruje folderu specjalnego.

Aby zmienić ścieżkę, zmodyfikuj ten klucz. Zmiana zostanie zastosowana po ponownym uruchomieniu agenta.

#### **W systemie Linux**

Domyślna ścieżka do folderu specjalnego ma postać **/usr/lib/Acronis/BackupAndRecovery/import**.

Jest ona przechowywana w pliku **/etc/Acronis/BackupAndRecovery.config**.

Aby zmienić ścieżkę, zmień wartość /usr/lib/Acronis/BackupAndRecovery/import w następującym znaczniku:

```
<key name="Settings">
…
      <value name="ImportFolderPath" type="TString">
      "/usr/lib/Acronis/BackupAndRecovery/import"
      </value>
…
</key>
```
Zmiana zostanie zastosowana po ponownym uruchomieniu agenta.

Brak znacznika oznacza, że agent nie monitoruje folderu specjalnego.

# <span id="page-168-0"></span>**9.1.5 Szczegóły planu tworzenia kopii zapasowych**

W oknie **Szczegóły planu tworzenia kopii zapasowych** (wyświetlanym również w panelu **Informacje**) znajdują się wszystkie informacje dotyczące wybranego planu tworzenia kopii zapasowych.

Jeśli wykonanie planu wymaga działania użytkownika, w górnej części kart wyświetlany jest odpowiedni komunikat. Zawiera on krótki opis problemu oraz przyciski czynności umożliwiające wybór odpowiedniej czynności lub zatrzymanie planu.

#### **Szczegóły**

Karta **Plany i zadania tworzenia kopii zapasowych** zawiera następujące ogólne informacje na temat wybranego planu:

- **Nazwa** nazwa planu tworzenia kopii zapasowych.
- **Początek** określa, czy plan został utworzony bezpośrednio na komputerze (pochodzenie lokalne) czy wdrożony na nim za pomocą serwera zarządzania (pochodzenie centralne).
- **Stan wykonania** stan wykonania (s. [162\)](#page-161-0) planu tworzenia kopii zapasowych.
- **Status** status (s. [162\)](#page-161-1) planu tworzenia kopii zapasowych.
- **Komputer** nazwa komputera, na którym istnieje plan tworzenia kopii zapasowych (tylko w przypadku scentralizowanych planów tworzenia kopii zapasowych).
- **Harmonogram** określa, czy zadanie jest zaplanowane czy skonfigurowane do uruchamiania ręcznego.
- **Godzina ostatniego rozpoczęcia** czas, który upłynął od ostatniego rozpoczęcia planu lub zadania.
- **Stan wdrażania** stany wdrażania planów tworzenia kopii zapasowych (tylko w przypadku scentralizowanych planów tworzenia kopii zapasowych).
- **Godzina ostatniego zakończenia** czas, który upłynął od ostatniego zakończenia planu lub zadania.
- **Ostatni wynik** wynik ostatniego uruchomienia planu lub zadania.
- **Typ** typ planu lub zadania tworzenia kopii zapasowych.
- **Właściciel** nazwa użytkownika, który utworzył lub jako ostatni zmodyfikował plan.
- **Godzina następnego rozpoczęcia** godzina następnego uruchomienia planu lub zadania.
- **Komentarze** opis planu (jeśli podano).

#### **Zadań**

Karta **Zadania** zawiera listę wszystkich zadań wybranego planu tworzenia kopii zapasowych. Aby wyświetlić szczegółowe informacje na temat wybranego zadania, kliknij **Szczegóły**.

#### **Postęp**

Na karcie **Postęp** znajduje się lista wszystkich aktualnie uruchomionych lub oczekujących na uruchomienie czynności związanych z wybranym planem tworzenia kopii zapasowych.

#### **Historia**

Karta **Historia** umożliwia śledzenie historii wszystkich zakończonych czynności w ramach planu tworzenia kopii zapasowych.

#### **Elementy uwzględniane w kopii zapasowej**

Karta **Źródło** zawiera następujące informacje na temat danych wybranych do utworzenia kopii zapasowej:

- **Typ źródła** typ danych wybranych do utworzenia kopii zapasowej.
- **Elementy uwzględniane w kopii zapasowej** elementy wybrane do utworzenia kopii zapasowej i ich rozmiar.

#### **Miejsce docelowe kopii zapasowej**

Karta **Miejsce docelowe** zawiera następujące informacje:

- **Nazwa** nazwa archiwum.
- **Lokalizacja** nazwa skarbca lub ścieżka do folderu, w którym jest przechowywane archiwum.
- **Komentarze dotyczące archiwum** komentarze na temat archiwum (jeśli podano).
- **2. lokalizacja**, **3. lokalizacja**, **4. lokalizacja**, **5. lokalizacja** nazwy lokalizacji, do których skopiowano lub przeniesiono archiwum (jeśli określono w planie tworzenia kopii zapasowych).

#### **Ustawienia**

Karta **Ustawienia** zawiera następujące informacje:

- **Schemat tworzenia kopii zapasowych** wybrany schemat tworzenia kopii zapasowych i wszystkie jego ustawienia z harmonogramami.
- **Sprawdzanie poprawności** (jeśli określono) zdarzenia, przed którymi lub po których wykonywane jest sprawdzanie poprawności, a także harmonogram tej operacji. Jeśli parametr sprawdzania poprawności nie został ustawiony, będzie wyświetlana wartość **Nigdy**.
- **Opcje tworzenia kopii zapasowej** opcje tworzenia kopii zapasowych zmienione w porównaniu z wartościami domyślnymi.

# <span id="page-169-0"></span>**9.1.6 Szczegóły zadania/działania**

Na kilku kartach w oknie **Szczegóły zadania/działania** (wyświetlanym również w panelu **Informacje**) znajdują się wszystkie informacje o wybranym zadaniu lub działaniu.

Gdy zadanie lub działanie wymaga działania użytkownika, nad kartami pojawi się komunikat wraz z przyciskami czynności. Komunikat zawiera krótki opis problemu. Przyciski umożliwiają ponowne uruchomienie lub zatrzymanie zadania bądź działania.

# <span id="page-169-1"></span>**9.2 Dziennik**

Dziennik zawiera historię operacji wykonywanych na komputerze przez program Acronis Backup & Recovery 11.

Aby wyświetlić zwykłą listę wpisów dziennika, wybierz **Zdarzenia** z listy rozwijanej **Wyświetlaj**. Aby wyświetlić wpisy dziennika pogrupowane według działań, wybierz **Działania**. Szczegółowe informacje na temat wybranego wpisu dziennika lub działania są wyświetlane w panelu **Informacje** w dolnej części widoku **Dziennik**.

Aby wyświetlić żądane działania i wpisy dziennika w tabeli, skorzystaj z filtrów. Możesz również ukrywać niepotrzebne kolumny i wyświetlać kolumny ukryte. Aby uzyskać szczegółowe informacje, zobacz "Sortowanie, filtrowanie i konfigurowanie elementów tabeli" (s[. 15\)](#page-14-0).

Wybierz żądane działanie lub wpis, aby wykonać związaną z nim czynność. Aby uzyskać szczegółowe informacje, zobacz "Czynności dotyczące wpisów dziennika" (s[. 171\)](#page-170-0) oraz "Szczegóły wpisu dziennika" (s. [172\)](#page-171-0).

# <span id="page-170-0"></span>**9.2.1 Czynności dotyczące wpisów dziennika**

Wszystkie operacje opisane poniżej wykonuje się przez kliknięcie odpowiednich elementów na **pasku narzędzi** dziennika. Operacje te można również wykonać za pomocą menu kontekstowego (klikając prawym przyciskiem myszy wpis dziennika lub działanie)

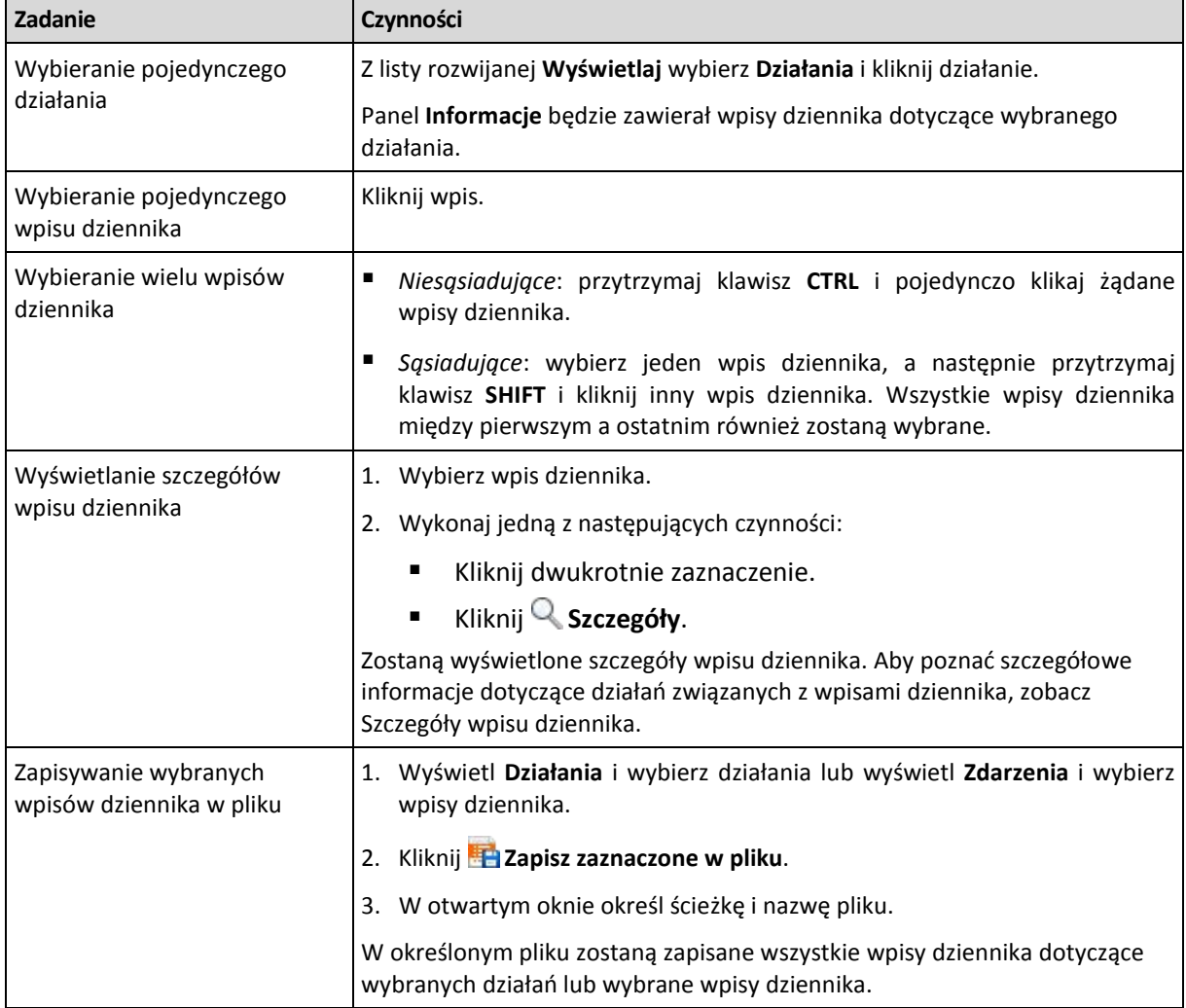

Poniżej przedstawiono wytyczne dotyczące wykonywania czynności związanych z wpisami dziennika.

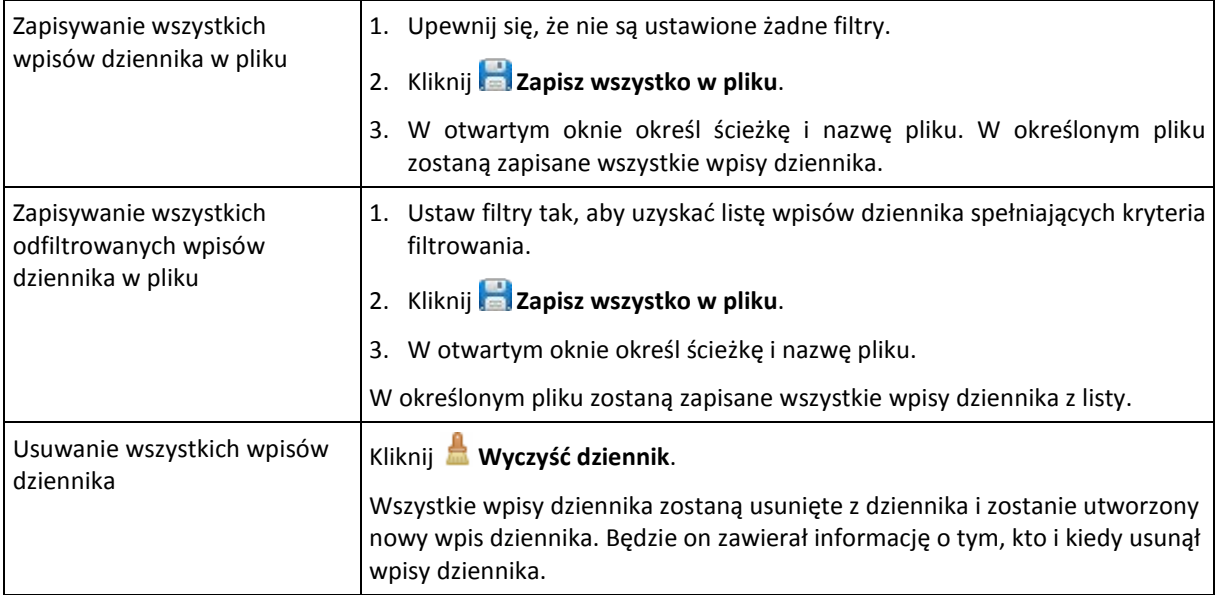

# <span id="page-171-0"></span>**9.2.2 Szczegóły wpisu dziennika**

W tym miejscu wyświetlane są szczegółowe informacje dotyczące wybranego wpisu dziennika. Informacje te można skopiować do schowka.

Aby wyświetlić szczegółowe informacje na temat następnego lub poprzedniego wpisu dziennika, kliknij odpowiednio przycisk strzałki w dół lub w górę.

Aby skopiować szczegóły, kliknij przycisk **Kopiuj do schowka**.

#### **Pola danych wpisu dziennika**

Wpis dziennika zawiera następujące pola danych:

- **Typ** typ zdarzenia (Błąd, Ostrzeżenie, Informacja).
- **Data i godzina** data i godzina wystąpienia zdarzenia.
- **Plan tworzenia kopii zapasowych** plan tworzenia kopii zapasowych, z którym związane jest zdarzenie (jeśli dotyczy).
- **Zadanie** zadanie, z którym związane jest zdarzenie (jeśli dotyczy).
- **Kod** wartość pusta lub kod błędu programu, jeśli typem zdarzenia jest błąd. Kod błędu to liczba całkowita, która może posłużyć działowi pomocy technicznej firmy Acronis do rozwiązania problemu.
- **Moduł** wartość pusta lub numer modułu programu, w którym wystąpił błąd. Jest to liczba całkowita, która może posłużyć działowi pomocy technicznej firmy Acronis do rozwiązania problemu.
- **Właściciel** nazwa użytkownika będącego właścicielem (s. [21\)](#page-20-0) planu tworzenia kopii zapasowych.
- **Komunikat** tekstowy opis zdarzenia.

Sposób wyświetlania daty i godziny zależy od ustawień lokalnych.

# **9.3 Alerty**

Alert to komunikat ostrzegawczy informujący o rzeczywistych lub potencjalnych problemach. Widok **Alerty** pozwala na błyskawiczną identyfikację i rozwiązywanie problemów, umożliwiając monitorowanie bieżących alertów i podgląd ich historii.

#### **Alerty aktywne i nieaktywne**

Alert może znajdować się w stanie aktywnym lub nieaktywnym. Stan aktywny oznacza, że problem, który go wywołał, w dalszym ciągu istnieje. Alert staje się nieaktywny, gdy problem, który go wywołał, został ręcznie lub samoistnie rozwiązany.

*Uwaga: Jeden rodzaj alertu pozostaje zawsze aktywny: "Nie utworzono kopii zapasowej". Wiąże się to z faktem, iż nawet po rozwiązaniu przyczyny alertu i pomyślnym utworzeniu kolejnych kopii zapasowych problem dotyczący nieutworzenia kopii zapasowej w dalszym ciągu istnieje.*

#### **Naprawianie błędów, które wywołały alerty**

Aby znaleźć i naprawić problem, który wywołał alert, kliknij **Napraw problem**. Nastąpi przeniesienie do odpowiedniego widoku,gdzie można przeanalizować problem i podjąć niezbędne kroki naprawcze.

Opcjonalnie można kliknąć **Wyświetl szczegóły** i uzyskać pełniejsze informacje na temat zaznaczonego alertu.

#### **Akceptowanie alertów**

Domyślnie w tabeli **Bieżące alerty** znajdują się zarówno aktywne, jak i nieaktywne alerty do czasu ich zaakceptowania. Aby zaakceptować alert, zaznacz go i kliknij **Zaakceptuj**. Przez zaakceptowanie alertu przyjmujesz do wiadomości fakt jego wystąpienia i zgadzasz się na przyjęcieza niego odpowiedzialności. Zaakceptowane alerty są przenoszone do tabeli **Zaakceptowane alerty** z niezmienioną informacją o ich stanie.

W tabeli **Zaakceptowane alerty** jest przechowywana historia zaakceptowanych alertów. Umożliwia ona ustalenie osoby, która zaakceptowała dany alert, oraz daty i godziny tego zdarzenia. Zaakceptowane alerty w obu stanach można usuwać z tabeli ręcznie — za pomocą przycisków **Usuń** oraz Usuń wszystkie, lub automatycznie (zobacz "Konfigurowanie alertów" w dalszej części tej sekcji).

Aby wyeksportować pełną zawartość tabeli do pliku \*.txt lub \*.csv, kliknij **Zapisz wszystko w pliku**.

#### **Konfigurowanie alertów**

Do konfigurowania alertów służą następujące opcje dostępne w górnej części widoku **Alerty**:

- **Pokaż/ukryj alerty** (s. [18\)](#page-17-0) określenie typów alertów wyświetlanych w widoku **Alerty**.
- **Powiadomienia** (s[. 176\)](#page-175-0) konfiguracja powiadomień e-mail o zgłaszanych alertach.
- **Ustawienia** (s. [174\)](#page-173-0) możliwość określenia, czy nieaktywne alerty mają być automatycznie przenoszone do tabeli **Zaakceptowane alerty**, oraz wskazania okresu przechowywania zaakceptowanych alertów w tabeli **Zaakceptowane alerty**.

# **9.4 Zbieranie informacji o systemie**

Narzędzie do zbierania informacji o systemie pozwala zebrać informacje o komputerze, do którego podłączona jest konsola zarządzania, a następnie zapisać je do pliku. Plikiem tym warto dysponować podczas kontaktu z działem pomocy technicznej firmy Acronis.

Ta opcja jest dostępna na nośniku startowym oraz na komputerach, na których zainstalowano agenta dla systemu Windows lub Linux albo serwer Acronis Backup & Recovery 11 Management Server.

#### *Aby zebrać informacje o systemie*

- 1. W konsoli zarządzania wybierz w górnym menu kolejno **Pomoc** > **Zbierz informacje o systemie z** "nazwa komputera".
- 2. Określ plik, do którego chcesz zapisać informacje o systemie.

# **9.5 Dostosowywanie opcji komputera**

Opcje komputera określają ogólne zachowanie wszystkich agentów Acronis Backup & Recovery 11 działających na zarządzanym komputerze, w związku z czym są one odrębne dla każdego komputera.

Aby uzyskać dostęp do opcji komputera, należy podłączyć konsolę do komputera zarządzanego, a następnie z górnego menu wybrać **Opcje > Opcje komputera**.

# **9.5.1 Program jakości obsługi klienta**

Ta opcja określa, czy komputer zostanie objęty Programem jakości obsługi klienta firmy Acronis (ACEP).

Jeśli wybierzesz opcję **Tak, chcę wziąć udział w programie ACEP**, informacje o konfiguracji sprzętowej, najczęściej i najrzadziej używanych funkcjach oraz wszelkich problemach będą automatycznie zbierane z komputera i regularnie wysyłane do firmy Acronis. Wyniki końcowe posłużą do udoskonalenia i zwiększenia funkcjonalności oprogramowania w celu lepszego dostosowania go do potrzeb klientów firmy Acronis.

Firma Acronis nie zbiera żadnych danych osobowych. Aby dowiedzieć się więcej na temat programu ACEP, przeczytaj warunki udziału w witrynie internetowej firmy Acronis lub w graficznym interfejsie użytkownika zainstalowanego programu.

Na początku opcja jest konfigurowana podczas instalacji agenta Acronis Backup & Recovery 11. Ustawienie to można zmienić w dowolnym momencie, korzystając z graficznego interfejsu użytkownika (**Opcje** > **Opcje komputera** > **Program jakości obsługi klienta**). Opcję można również skonfigurować przy użyciu przystawki Zasady grupy. Ustawienia określonego za pomocą zasad grupy nie można zmienić w graficznym interfejsie użytkownika programu, chyba że na komputerze zostaną wyłączone zasady grupy.

### **9.5.2 Alerty**

#### <span id="page-173-0"></span>**Zarządzanie alertami**

#### **Usuwaj z kategorii "Zaakceptowane alerty" elementy starsze niż**

Ta opcja pozwala określić, czy zaakceptowane alerty mają być usuwane z tabeli **Zaakceptowane alerty**.

#### Ustawienie wstępne: **Wyłączone**.

Włączenie opcji umożliwia określenie okresu przechowywania zaakceptowanych alertów. Zaakceptowane alerty starsze niż wskazany okres będą automatycznie usuwane z tabeli.

#### **Automatycznie przenoś nieaktywne alerty do kategorii "Zaakceptowane alerty"**

Opcja ta pozwala określić, czy wszystkie alerty, które stają się nieaktywne, mają być automatycznie akceptowane i przenoszone do tabeli **Zaakceptowane alerty**.

Ustawienie wstępne: **Wyłączone**.

Włączenie opcji umożliwia określenie typów alertów, do których ma ona mieć zastosowanie.

#### **Alerty związane z czasem**

#### **Ostatnia kopia zapasowa**

Ta opcja jest dostępna, gdy konsola jest podłączona do komputera zarządzanego (s. [184\)](#page-183-0) lub serwera zarządzania (s. [188\)](#page-187-0).

Określa ona, czy ma być wyświetlany alert w przypadku, gdy na danym komputerze od pewnego czasu nie została utworzona kopia zapasowa. Można określić czas krytyczny z punktu widzenia firmy.

Ustawienie wstępne: alert w przypadku, gdy ostatnia kopia zapasowa na komputerze została pomyślnie utworzona ponad **5 dni** temu.

Alert jest wyświetlany w widoku **Alerty** w panelu **Nawigacja**. Gdy konsola jest podłączona do serwera zarządzania, to ustawienie określa również schemat kolorów dla wartości odpowiadających poszczególnym komputerom w kolumnie **Ostatnia kopia zapasowa**.

#### **Ostatnie połączenie**

Ta opcja jest dostępna, gdy konsola jest podłączona do serwera zarządzania lub do zarejestrowanego komputera (s[. 184\)](#page-183-1).

Określa ona, czy ma być wyświetlany alert w przypadku, gdy przez pewien czas nie zostanie nawiązane połączenie między zarejestrowanym komputerem a serwerem zarządzania, co oznacza, że komputer może nie być centralnie zarządzany (na przykład w przypadku błędu połączenia sieciowego z tym komputerem). Można skonfigurować czas uważany za krytyczny.

Ustawienie wstępne: alert w przypadku, gdy ostatnie połączenie komputera z serwerem zarządzania nastąpiło ponad **5 dni** temu.

Alert jest wyświetlany w widoku **Alerty** w panelu **Nawigacja**. Gdy konsola jest podłączona do serwera zarządzania, to ustawienie określa również schemat kolorów dla wartości odpowiadających poszczególnym komputerom w kolumnie **Ostatnie połączenie**.

### <span id="page-174-0"></span>**9.5.3 Powiadomienia pocztą e-mail**

Ta opcja umożliwia konfigurowanie powiadomień e-mail.

Ustawienie wstępne: **Wyłączone**.

#### *Aby skonfigurować powiadamianie pocztą e-mail*

- 1. W polu **Serwer SMTP** wprowadź nazwę serwera SMTP.
- 2. W polu **Port** ustaw port serwera SMTP. Domyślnie jest to port 25.
- 3. W polu **Nazwa użytkownika** wprowadź nazwę użytkownika.
- 4. W polu **Hasło** wprowadź hasło.
- 5. Kliknij **Dodatkowe parametry poczty e-mail**, aby skonfigurować przedstawione poniżej parametry poczty e-mail, a następnie kliknij **OK**:
	- **Od** wpisz adres e-mail użytkownika, od którego zostanie wysłana wiadomość. Jeśli pozostawisz to pole puste, wiadomości będą tworzone w taki sposób, jakby pochodziły z adresu docelowego.
	- **Użyj szyfrowania** umożliwia włączenie szyfrowanego połączenia z serwerem poczty. Można wybrać szyfrowanie SSL lub TLS.
	- Niektórzy dostawcy usług internetowych umożliwiają wysłanie poczty dopiero po uwierzytelnieniu na serwerze poczty przychodzącej. Jeśli tak jest, zaznacz pole wyboru **Zaloguj się na serwerze poczty przychodzącej**, aby umożliwić korzystanie z serwera POP i skonfigurować jego ustawienia:
		- **Serwer poczty przychodzącej (POP)** wprowadź nazwę serwera POP.
		- **Port** ustaw port serwera POP. Domyślnie jest to port **110**.
		- **Nazwa użytkownika** wprowadź nazwę użytkownika.
		- **Hasło** wprowadź hasło.
- 6. Kliknij **OK**.

#### <span id="page-175-0"></span>**Powiadomienia o alertach**

Program Acronis Backup & Recovery 11 umożliwia powiadamianie użytkowników o alertach w formie wiadomości e-mail.

Opcja ta umożliwia określenie godziny i częstotliwości otrzymywania powiadomień o określonych typach alertów.

Ustawienie wstępne: **Wyłączone**.

*Uwaga: Przed rozpoczęciem konfigurowania powiadomień o alertach należy określić ustawienia serwera SMTP w sekcji Powiadomienia pocztą e-mail (s. [175](#page-174-0)).*

#### *Aby skonfigurować powiadomienia o alertach*

- 1. Zaznacz pole wyboru **Wysyłaj powiadomienia pocztą e-mail**.
- 2. W polu **Adresy e-mail** wpisz adres e-mail, na który będą wysyłane powiadomienia. Można wprowadzić kilka adresów oddzielonych średnikami.
- 3. W polu **Temat** wpisz temat wiadomości z powiadomieniem lub pozostaw wartość domyślną.
- 4. Wybierz wymaganą metodę wysyłania powiadomień:
	- Każdy alert powiadomienia będą wysyłane natychmiast po odebraniu nowego alertu:
		- Zaznacz pole wyboru **Natychmiast po wystąpieniu alertu**.
		- Kliknij **Wybierz typy alertów...**, aby określić typy alertów, o których chcesz otrzymywać powiadomienia.
	- Według harmonogramu powiadomienie obejmujące wszystkie alerty, jakie wystąpiły w danym okresie. Aby otrzymywać powiadomienia według harmonogramu:
		- Zaznacz pole wyboru **Według harmonogramu**.
		- Kliknij **Wybierz typy alertów...**, aby określić typy alertów, o których chcesz otrzymywać powiadomienia.
		- Kliknij **Harmonogram powiadomień**, aby skonfigurować częstotliwość i godzinę wysyłania powiadomień.
- 5. Kliknij **OK**.
- 6. Kliknij **Wyślij próbną wiadomość e-mail**, aby sprawdzić, czy ustawienia są poprawne.

# **9.5.4 Śledzenie zdarzeń**

Zdarzenia z dziennika generowane przez agenty działające na komputerze zarządzanym można wysyłać do określonych menedżerów SNMP. Jeśli opcje śledzenia zdarzeń nie zostaną zmodyfikowane w żadnym innym miejscu, ustawienia określone tutaj będą stosowane do każdego lokalnego planu utworzenia kopii zapasowych i każdego zadania utworzonego na komputerze.

Określone tutaj ustawienia można zastąpić — wyłącznie dla zdarzeń, które wystąpiły podczas tworzenia kopii zapasowych lub odzyskiwania (zobacz Domyślne opcje tworzenia kopii zapasowej i odzyskiwania). W takim przypadku ustawienia określone tutaj będą stosowane do operacji innych niż tworzenie kopii zapasowych i odzyskiwanie, takich jak sprawdzanie poprawności lub czyszczenie archiwum.

Ponadto podczas definiowania planu tworzenia kopii zapasowych lub zadania odzyskiwania można zastąpić ustawienia określone w domyślnych opciach tworzenia kopii zapasowych i odzyskiwania. Uzyskane w ten sposób ustawienia będą dotyczyły konkretnego planu lub zadania.

#### **Powiadomienia SNMP**

Ta opcja jest uwzględniana w systemach operacyjnych Windows i Linux.

Jest ona niedostępna podczas pracy z nośnikiem startowym.

Ta opcja określa, czy agenty działające na komputerze zarządzanym muszą wysyłać zdarzenia z dziennika do określonych menedżerów Simple Network Management Protocol (SNMP). Można wybrać typy wysyłanych zdarzeń.

Określone tutaj ustawienia można zastąpić w przypadku zdarzeń występujących podczas tworzenia kopii zapasowych lub odzyskiwania, w sekcji Domyślne opcje tworzenia kopii zapasowej i odzyskiwania. W takim przypadku określone tutaj ustawienia będą uwzględniane w przypadku operacji innych niż tworzenie kopii zapasowych i odzyskiwanie, na przykład podczas sprawdzania poprawności archiwum lub czyszczenia.

Podczas tworzenia planu tworzenia kopii zapasowych lub zadania odzyskiwania można również zastąpić ustawienia określone w domyślnych opcjach tworzenia kopii zapasowej i odzyskiwania. Uzyskane w ten sposób ustawienia będą dotyczyły konkretnego planu lub zadania.

Aby uzyskać szczegółowe informacje na temat programu Acronis Backup & Recovery 11, zobacz "Obsługa SNMP (s. [31\)](#page-30-0)".

Ustawienie wstępne: **Wyłączone**.

#### *Aby skonfigurować wysyłanie komunikatów SNMP*

- 1. Zaznacz pole wyboru **Wysyłaj wiadomości do serwera SNMP**.
- 2. Określ odpowiednie opcje:
	- **Typy wysyłanych zdarzeń** wybierz typy zdarzeń: **Wszystkie zdarzenia**, **Błędy i ostrzeżenia** lub **Tylko błędy**.
	- **Nazwa/adres IP serwera** wpisz nazwę lub adres IP hosta, na którym uruchomiona jest aplikacja zarządzająca SNMP, do której chcesz wysyłać komunikaty.
	- **Społeczność** wpisz nazwę społeczności SNMP, do której należy host z aplikacją zarządzającą SNMP oraz komputer wysyłający. Typowe ustawienie to "public" ("publiczna").

Kliknij **Wyślij wiadomość próbną**, aby sprawdzić, czy ustawienia są poprawne.

Aby wyłączyć wysłanie komunikatów SNMP, wyczyść pole wyboru **Wysyłaj wiadomości do serwera SNMP**.

Komunikaty są wysyłane przy użyciu protokołu UDP.

Następna sekcja zawiera dodatkowe informacje na temat Konfigurowanie usług SNMP na komputerze odbierającym (s[. 178\)](#page-177-0).

### <span id="page-177-0"></span>**Konfigurowanie usług SNMP na komputerze odbierającym**

#### **Windows**

Aby zainstalować usługę SNMP na komputerze z systemem Windows:

- 1. **Start > Panel sterowania > Dodaj lub usuń programy > Dodaj/Usuń składniki systemu Windows.**
- 2. Wybierz **Narzędzia zarządzania i monitorowania**.
- 3. Kliknij **Szczegóły**.
- 4. Zaznacz pole wyboru **Protokół Simple Network Management Protocol**.
- 5. Kliknij **OK**.

Może zostać wyświetlony monit o plik lmmib2.dll, który znajduje się na płycie instalacyjnej systemu operacyjnego.

#### **Linux**

W celu odbierania komunikatów SNMP na komputerze z systemem Linux należy zainstalować pakiet net-snmp (w przypadku dystrybucji RHEL i SUSE) lub snmpd (w przypadku dystrybucji Debian).

Protokół SNMP można skonfigurować przy użyciu polecenia **snmpconf**. Domyślne pliki konfiguracyjne znajdują się w katalogu /etc/snmp:

- /etc/snmp/snmpd.conf plik konfiguracyjny agenta SNMP Net-SNMP,
- /etc/snmp/snmptrapd.conf plik konfiguracyjny demona pułapki Net-SNMP.

# **9.5.5 Reguły czyszczenia dziennika**

Ta opcja określa sposób czyszczenia dziennika agenta Acronis Backup & Recovery 11.

Ta opcja definiuje maksymalny rozmiar folderu z dziennikiem agenta (który w przypadku systemów Windows XP/2003 znajduje się w katalogu %ALLUSERSPROFILE%\Application Data\Acronis\BackupAndRecovery\MMS\LogEvents).

#### Ustawienie wstępne: **Maksymalny rozmiar dziennika: 50 MB**. **Podczas czyszczenia zachowaj 95% maksymalnego rozmiaru dziennika**.

Po włączeniu tej opcji program będzie co 100 pozycji dziennika porównywał jego bieżący rozmiar z rozmiarem maksymalnym. Gdy maksymalny rozmiar dziennika zostanie przekroczony, program usunie najstarsze pozycje. Istnieje możliwość ustawienia liczby pozycji, które mają być zachowane. Ustawienie domyślne (95%) oznacza zachowanie większości dziennika. Ustawienie minimalne (1%) oznacza praktycznie wyczyszczenie dziennika.

Parametr ten można także ustawić za pomocą szablonu Acronis Administrative Template.

# **10 Słownik**

# <span id="page-178-0"></span>**A**

### Acronis Active Restore

Technologia Acronis przywracająca połączenie internetowe niezwłocznie po rozpoczęciu odzyskiwania systemu. Komputer działa i udostępnia niezbędne usługi po uruchomieniu systemu z kopii zapasowej (s. [185\)](#page-184-0). Najwyższy priorytet ma odzyskiwanie danych umożliwiających obsługę żądań przychodzących. Reszta danych jest odzyskiwana w tle. Ograniczenia:

- kopia zapasowa musi znajdować się na dysku lokalnym (dowolnym urządzeniu dostępnym z systemu BIOS, z wyjątkiem urządzenia uruchamianego przez sieć);
- nie działa z obrazami systemu Linux.

### Acronis Plug-in for WinPE

Zmodyfikowana wersja komponentu Acronis Backup & Recovery 11 Agent for Windows, którą można uruchomić w środowisku przedinstalacyjnym. Wtyczkę można dodać do obrazu WinPE (s. [191\)](#page-190-0) przy użyciu programu Generator nośnika startowego. Otrzymany nośnik startowy (s. [185\)](#page-184-1) może służyć do uruchamiania dowolnego komputera klasy PC i umożliwia wykonywanie (z pewnymi ograniczeniami) większości operacji zarządzania bezpośredniego (s. [193\)](#page-192-0) bez potrzeby korzystania z systemu operacyjnego. Operacje można konfigurować i nadzorować lokalnie za pośrednictwem graficznego interfejsu użytkownika lub zdalnie przy użyciu konsoli (s[. 184\)](#page-183-2).

### Acronis Startup Recovery Manager (ASRM)

Zmodyfikowana wersja agenta startowego (s. [180\)](#page-179-0), znajdująca się na dysku systemowym i uruchamiana po naciśnięciu klawisza F11 podczas uruchamiania komputera. Program Acronis Startup Recovery Manager eliminuje potrzebę użycia nośnika ratunkowego lub połączenia sieciowego w celu uruchomienia ratunkowego narzędzia startowego.

Acronis Startup Recovery Manager jest szczególnie przydatny dla użytkowników urządzeń przenośnych. W razie awarii należy ponownie uruchomić komputer, nacisnąć klawisz F11 po wyświetleniu monitu "Naciśnij klawisz F11, aby uruchomić Acronis Startup Recovery Manager..." oraz odzyskać dane w taki sam sposób jak ze zwykłego nośnika startowego.

Ograniczenie: wymaga ponownej aktywacji programów ładujących (nie dotyczy programu ładującego systemu Windows i GRUB).

### Acronis Universal Restore

Zastrzeżona technologia firmy Acronis, która ułatwia uruchamianie systemu Windows lub Linux na sprzęcie o innej konfiguracji lub na maszynie wirtualnej. Funkcja Universal Restore niweluje różnice między urządzeniami istotnymi dla uruchamiania systemu operacyjnego, takimi jak kontrolery pamięci, płyta główna i chipset.

Funkcja Universal Restore jest niedostępna, gdy:

- następuje umiejscowienie odzyskiwanego obrazu w strefie Acronis Secure Zone (s. [190\)](#page-189-0),
- jest używana funkcja Acronis Active Restore (s. [179\)](#page-178-0),

ponieważ są to funkcje przeznaczone głównie do błyskawicznego odzyskiwania danych na tym samym komputerze.

# <span id="page-179-1"></span>Agent (Acronis Backup & Recovery 11 Agent)

Aplikacja do tworzenia kopii zapasowej danych i ich odzyskiwania oraz umożliwiająca wykonywanie innych operacji zarządzania na komputerze (s. [184\)](#page-183-3), takich jak zarządzanie zadaniami i operacje na dysku twardym.

Typ danych, których kopię zapasową można utworzyć, zależy od typu agenta. Acronis Backup & Recovery 11 zawiera agenty do tworzenia kopii zapasowych dysków i plików oraz agenty do tworzenia kopii zapasowych maszyn wirtualnych znajdujących się na serwerach wirtualizacji.

### <span id="page-179-0"></span>Agent startowy

Ratunkowe narzędzie startowe z większością funkcji agenta Acronis Backup & Recovery 11 Agent (s. [180\)](#page-179-1). Agent startowy korzysta z jądra systemu Linux. Komputer (s. [184\)](#page-183-3) można uruchomić w agencie startowym przy użyciu nośnika startowego (s. [185\)](#page-184-1) lub serwera Acronis PXE Server. Operacje można konfigurować i kontrolować lokalnie za pośrednictwem graficznego interfejsu użytkownika lub zdalnie przy użyciu konsoli (s. [184\)](#page-183-2).

### Archiwum

<span id="page-179-2"></span>Zobacz Archiwum kopii zapasowej (s[. 180\)](#page-179-2).

# Archiwum kopii zapasowej (Archiwum)

Zestaw kopii zapasowych (s. [184\)](#page-183-4) tworzonych i zarządzanych przez plan tworzenia kopii zapasowych (s. [186\)](#page-185-0). W archiwum może się znajdować wiele pełnych kopii zapasowych (s. [186\)](#page-185-1), a także kopii przyrostowych (s. [187\)](#page-186-0) i różnicowych (s. [188\)](#page-187-1). Kopie zapasowe należące do tego samego archiwum są zawsze przechowywane w tej samej lokalizacji. Jeśli plan tworzenia kopii zapasowych obejmuje replikację (s. [188\)](#page-187-2) lub przenoszenie kopii zapasowych do wielu lokalizacji, kopie zapasowe w każdej z takich lokalizacji tworzą odrębne archiwum.

### Archiwum zaszyfrowane

Archiwum kopii zapasowej (s. [180\)](#page-179-2) zaszyfrowane przy użyciu algorytmu Advanced Encryption Standard (AES). Jeśli opcja szyfrowania oraz hasło archiwum są ustawiane w opcjach tworzenia kopii zapasowej (s. [186\)](#page-185-2), każda kopia zapasowa w ramach danego archiwum jest szyfrowana przez agenta (s. [180\)](#page-179-1) przed jej zapisem w miejscu docelowym.

# **C**

### **Czyszczenie**

Usuwanie kopii zapasowych (s. [184\)](#page-183-4) z archiwum kopii zapasowych (s. [180\)](#page-179-2) lub przenoszenie ich do innej lokalizacji w celu pozbycia się nieaktualnych kopii lub zapobieżenia przekroczeniu żądanego rozmiaru archiwum.

Czyszczenie polega nastosowaniu reguł przechowywania (s. [187\)](#page-186-1) w odniesieniu do archiwum. Reguły przechowywania są ustalane przez plan tworzenia kopii zapasowych (s. [186\)](#page-185-0), w wyniku którego powstaje archiwum. Czyszczenie może spowodować usunięcie lub przeniesienie kopii zapasowych w zależności od tego, czy zostaną przekroczone określone reguły przechowywania.
# **D**

# **Deduplikacja**

Metoda umożliwiająca zapis wielu duplikatów tej samej informacji tylko jeden raz.

Produkt Acronis Backup & Recovery 11 umożliwia stosowanie technologii deduplikacji w archiwach kopii zapasowych (s. [180\)](#page-179-0) przechowywanych w węzłach magazynowania (s. [190\)](#page-189-0). Minimalizuje ona ilość miejsca zajmowanego przez archiwa oraz ruch sieciowy i wykorzystanie sieci podczas tworzenia kopii zapasowej.

# <span id="page-180-0"></span>Dysk dynamiczny

Dysk twardy zarządzany przez Menedżera dysków logicznych (LDM), który jest dostępny w systemach Windows, począwszy od Windows 2000. LDM ułatwia elastyczne przydzielanie woluminów na urządzeniu pamięci w celu uzyskania wyższej odporności na uszkodzenia, wyższej wydajności lub większego rozmiaru woluminu.

Dysk dynamiczny może korzystać z głównego rekordu rozruchowego (MBR) lub stylu partycjonowania GPT z tabelą partycji GUID. Poza rekordem MBR lub stylem GPT na każdym dysku dynamicznych znajduje się ukryta baza danych, w której usługa LDM przechowuje informacje o konfiguracji woluminów dynamicznych. Na każdym dysku dynamicznym znajdują się pełne informacje o wszystkich woluminach dynamicznych istniejących w grupie dysków, co zapewnia większą niezawodność magazynu. Baza danych zajmuje przynajmniej 1 MB miejsca na dysku MBR. Na dysku GPT system Windows tworzy dedykowaną partycję metadanych usługi LDM, rezerwując dla niej miejsce na zastrzeżonej partycji firmy Microsoft (MSR).

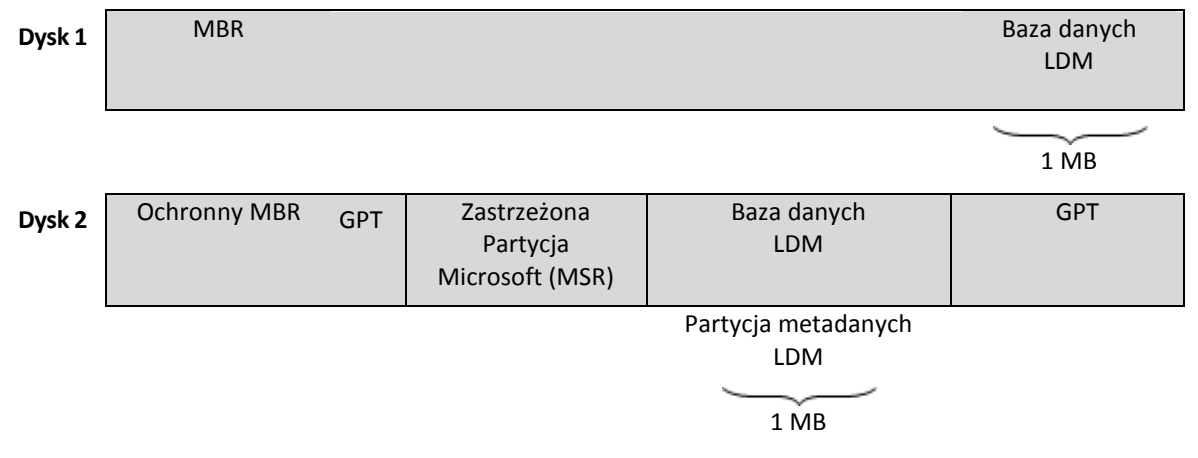

#### **Dyski dynamiczne są zorganizowane na dyskach MBR (dysk 1) i GPT (dysk 2).**

Aby uzyskać więcej informacji na temat dysków dynamicznych, zobacz następujące artykuły bazy wiedzy Microsoft Knowledge Base:

Disk Management (Windows XP Professional Resource Kit) [http://technet.microsoft.com/en](http://technet.microsoft.com/en-us/library/bb457110.aspx)[us/library/bb457110.aspx.](http://technet.microsoft.com/en-us/library/bb457110.aspx)

<span id="page-180-1"></span>816307 Best practices for using dynamic disks on Windows Server 2003-based computers [http://support.microsoft.com/kb/816307/pl.](http://support.microsoft.com/kb/816307/pl)

# Dziadek-ojciec-syn (GFS)

Popularny schemat tworzenia kopii zapasowych (s. [188\)](#page-187-0) mający na celu zachowanie optymalnej proporcji między rozmiarem archiwum kopii zapasowej (s. [180\)](#page-179-0) a liczbą punktów odzyskiwania (s. [187\)](#page-186-0) dostępnych w archiwum. GFS umożliwia codzienne odzyskiwanie danych z ostatnich siedmiu dni, cotygodniowe — danych z ostatnich kilku tygodni oraz comiesięczne — danych z dowolnej chwili w przeszłości.

Aby uzyskać więcej informacji na ten temat, zobacz Schemat tworzenia kopii zapasowych dziadekojciec-syn.

### <span id="page-181-0"></span>**Działanie**

Działanie wykonywane przez program Acronis Backup & Recovery 11 dla osiągnięcia celu założonego przez użytkownika. Przykłady: tworzenie kopii zapasowej, odzyskiwanie, eksportowanie kopii zapasowej, katalogowanie skarbca. Działanie może zainicjować użytkownik lub sam program. Realizacja zadania (s. [192\)](#page-191-0) zawsze powoduje wykonanie jednego lub więcej działań.

# <span id="page-181-1"></span>**E**

# **Eksportuj**

Operacja, która tworzy kopię archiwum (s. [180\)](#page-179-0) lub samowystarczalną częściową kopię archiwum w określonej lokalizacji. Operacja eksportu może być zastosowana do jednego archiwum, jednej kopii zapasowej (s. [184\)](#page-183-0) lub do wielu wybranych kopii należących do tego samego archiwum. Za pomocą interfejsu wiersza poleceń można wykonać eksport całego skarbca (s. [189\)](#page-188-0).

# **G**

# Generator nośnika

<span id="page-181-3"></span>Dedykowane narzędzie do tworzenia nośnika startowego (s. [185\)](#page-184-0).

#### Grupa dynamiczna

Grupa komputerów (s. [184\)](#page-183-1) uzupełniana automatycznie przez serwer zarządzania (s. [188\)](#page-187-1) zgodnie z kryteriami członkostwa, które określił administrator. Program Acronis Backup & Recovery 11 udostępnia następujące kryteria członkostwa:

- System operacyjny,
- Jednostka organizacyjna usługi Active Directory
- Zakres adresów IP
- $\blacksquare$  Lista w pliku txt/csv.

Komputer pozostaje w grupie dynamicznej tak długo, jak długo spełnia określone w niej kryteria członkostwa. Administrator może jednak określić wykluczenia pozwalające na nieuwzględnienie niektórych komputerów w grupie dynamicznej, nawet jeśli spełniają jej kryteria.

#### <span id="page-181-2"></span>Grupa dysków

Określona liczba dysków dynamicznych (s. [181\)](#page-180-0) do przechowywania typowych danych konfiguracyjnych w bazach danych LDM, którymi można zarządzać jako całością. Zwykle wszystkie dyski dynamiczne utworzone na tym samym komputerze (s. [184\)](#page-183-1) należą do tej samej grupy dysków.

Po utworzeniu pierwszego dysku dynamicznego w LDM lub innym narzędziu do zarządzania dyskami nazwa grupy dysków pojawi się w kluczu rejestru

HKEY\_LOCAL\_MACHINE\SYSTEM\CurrentControlSet\Services\dmio\Boot Info\Primary Disk Group\Name.

Kolejne tworzone lub importowane dyski zostaną dodane do tej samej grupy dysków. Grupa istnieje dopóki istnieje przynajmniej jeden jej członek. Po odłączeniu ostatniego dysku dynamicznego lub skonwertowaniu go na dysk podstawowy grupa przestaje istnieć, ale jej nazwa pozostaje w kluczu rejestru podanym powyżej. Po ponownym utworzeniu lub podłączeniu dysku dynamicznego zostanie utworzona grupa dysków o nazwie przyrostowej.

Po przeniesieniu grupy dysków na inny komputer jest ona obsługiwana jako "obca" i nie można z niej korzystać dopóki nie zostanie zaimportowana do istniejącej grupy dysków. Import spowoduje aktualizację danych konfiguracyjnych zarówno na dyskach lokalnych, jak i obcych, dzięki czemu będą one tworzyć jedną grupę. Jeśli na komputerze nie istnieje żadna grupa dysków, grupa obca zostanie zaimportowana w aktualnej postaci (z oryginalną nazwą).

Aby uzyskać więcej informacji na temat grup dysków, zobacz następujący artykuł bazy wiedzy Microsoft Knowledge Base:

222189 Description of Disk Groups in Windows Disk Management [http://support.microsoft.com/kb/222189/pl](http://support.microsoft.com/kb/222189/pl-pl/)-pl/.

#### <span id="page-182-0"></span>Grupa statyczna

Grupa komputerów, które administrator serwera zarządzania (s. [188\)](#page-187-1) wypełnia ręcznie, dodając je do grupy. Komputer pozostanie w grupie statycznej dopóki administrator nie usunie go z tej grupy lub z serwera zarządzania.

#### Grupa wbudowana

Grupa komputerów zawsze znajdująca się na serwerze zarządzania (s. [188\)](#page-187-1).

Grupy wbudowane nie mogą być usuwane, przenoszone do innych grup ani ręcznie modyfikowane. W ich ramach nie można tworzyć grup niestandardowych. Jedynym sposobem usunięcia komputera z grupy wbudowanej jest usunięcie go z serwera zarządzania.

# **I**

#### Indeksowanie

Działanie (s. [182\)](#page-181-0) wykonywane przez węzeł magazynowania (s. [190\)](#page-189-0) po zapisaniu kopii zapasowej (s. [184\)](#page-183-0) w skarbcu deduplikacji (s. [189\)](#page-188-1).

Podczas indeksowania węzeł magazynowania wykonuje następujące operacje:

- Przenosi bloki danych z kopii zapasowej do specjalnego pliku w skarbcu. Plik ten nazywany jest magazynem danych deduplikacji.
- Zamienia przeniesione bloki w kopii zapasowej na ich odciski ("skróty").
- Zapisuje w bazie danych deduplikacji wartości skrótów i łącza niezbędne do "złożenia" danych po deduplikacji.

Indeksowanie można rozumieć jako "deduplikację w miejscu docelowym" w odróżnieniu od "deduplikacji w miejscu źródłowym" wykonywanej przez agenta (s. [180\)](#page-179-1) w trakcie operacji tworzenia kopii zapasowej (s. [186\)](#page-185-0). Użytkownik może wstrzymywać i wznawiać indeksowanie.

# **K**

### Katalogowanie

Katalogowanie kopii zapasowej (s. [184\)](#page-183-0) powoduje dodanie jej zawartości do wykazu danych (s. [192\)](#page-191-1). Kopie zapasowe są automatycznie katalogowane przez agenta (s. [180\)](#page-179-1) zaraz po ich utworzeniu. Użytkownik może wyłączyć funkcję automatycznego katalogowania i uruchamiać ją ręcznie w dogodnym czasie. Kopie zapasowe przechowywane w węźle magazynowania (s. [190\)](#page-189-0) będą w takim przypadku katalogowane przez węzeł.

### <span id="page-183-1"></span>Komputer

Komputer fizyczny lub wirtualny o unikalnym identyfikatorze uzyskanym podczas instalacji systemu operacyjnego. Komputery z wieloma systemami operacyjnymi są obsługiwane jak wiele komputerów.

#### <span id="page-183-4"></span>Komputer zarejestrowany

Komputer (s. [184\)](#page-183-1) zarządzany przez serwer zarządzania (s. [188\)](#page-187-1). Komputer można zarejestrować tylko na jednym serwerze zarządzania naraz. Komputer zostanie zarejestrowany w wyniku wykonania procedury rejestracji (s. [187\)](#page-186-1).

#### <span id="page-183-3"></span>Komputer zarządzany

Komputer (s. [184\)](#page-183-1) fizyczny lub wirtualny, na którym jest zainstalowany co najmniej jeden agent Acronis Backup & Recovery 11 (s. [180\)](#page-179-1).

#### <span id="page-183-5"></span>Konsola (Acronis Backup & Recovery 11 Management Console)

Narzędzie umożliwiające dostęp zdalny lub lokalny do agentów Acronis (s. [180\)](#page-179-1) i serwera Acronis Backup & Recovery 11 Management Server (s[. 188\)](#page-187-1).

Po podłączeniu konsoli do serwera zarządzania administrator konfiguruje scentralizowane plany tworzenia kopii zapasowych (s. [188\)](#page-187-2) i ma dostęp do innych funkcji serwera zarządzania, tj. prowadzi zarządzanie scentralizowane (s. [193\)](#page-192-0). Przy użyciu bezpośredniego połączenia konsola-agent administrator prowadzi zarządzanie bezpośrednie (s[. 193\)](#page-192-1).

#### <span id="page-183-2"></span>**Konsolidacja**

Scalenie dwóch lub więcej kolejnych kopii zapasowych (s. [184\)](#page-183-0) z tego samego archiwum (s. [180\)](#page-179-0) w jedną kopię zapasową.

<span id="page-183-0"></span>Konsolidacja może być wymagana przy usuwaniu kopii zapasowych, zarówno ręcznym, jak i wykonywanym podczas czyszczenia (s. [180\)](#page-179-2). Na przykład reguły przechowywania określają, że jest wymagane usunięcie nieaktualnej pełnej kopii zapasowej (s. [186\)](#page-185-1), ale należy pozostawić kolejną kopię przyrostową (s. [187\)](#page-186-2). Kopie zapasowe zostaną scalone w jedną pełną kopię zapasową, której datą utworzenia będzie data utworzenia przyrostowej kopii zapasowej. Konsolidacja może zająć dużo czasu i korzystać z dużej ilości zasobów, dlatego w regułach przechowywania istnieje opcja nieusuwania kopii zapasowych z zależnościami. W podanym przykładzie pełna kopia zapasowa będzie istnieć aż do czasu, gdy przyrostowa kopia zapasowa stanie się również nieaktualna. Wtedy obie kopie zapasowe zostaną usunięte.

#### Kopia zapasowa

Kopia zapasowa to wynik pojedynczej operacji tworzenia kopii zapasowej (s[. 186\)](#page-185-0). W ujęciu fizycznym jest to plik lub zapis na taśmie zawierający kopię zapasową danych wykonaną w określonym dniu o określonej godzinie. Pliki kopii zapasowych utworzone w programie Acronis Backup & Recovery 11 mają rozszerzenie TIB. Również pliki TIB powstałe w wyniku wyeksportowania (s. [182\)](#page-181-1) lub konsolidacji (s. [184\)](#page-183-2) kopii zapasowych są nazywane kopiami zapasowymi.

### <span id="page-184-1"></span>Kopia zapasowa (obraz) dysku

Kopia zapasowa (s. [184\)](#page-183-0) "sektor po sektorze" dysku lub woluminu w postaci spakowanej. Zwykle są kopiowane tylko sektory zawierające dane. Produkt Acronis Backup & Recovery 11 udostępnia opcję utworzenia obrazu nieprzetworzonych danych, czyli skopiowania wszystkich sektorów dysku, dzięki czemu można uzyskać obraz nieobsługiwanych systemów plików.

# <span id="page-184-2"></span>**L**

### Lokalny plan tworzenia kopii zapasowych

Plan tworzenia kopii zapasowych (s. [186\)](#page-185-2) utworzony na komputerze zarządzanym (s. [184\)](#page-183-3) przy użyciu zarządzania bezpośredniego (s. [193\)](#page-192-1).

# **M**

#### Maszyna wirtualna

Na serwerze zarządzania Acronis Backup & Recovery 11 Management Server (s. [188\)](#page-187-1) komputer (s. [184\)](#page-183-1) jest traktowany jako maszyna wirtualna, jeśli można wykonać jego kopię zapasową z hosta wirtualizacji, nie instalując na nim agenta (s. [180\)](#page-179-1). Taki komputer występuje w sekcji **Maszyny wirtualne**. W przypadku instalacji agenta w systemie gościa komputer taki znajduje się w sekcji **Komputery z agentami**.

# <span id="page-184-0"></span>**N**

#### Nośnik startowy

Nośnik fizyczny (płyta CD lub DVD, dysk flash USB albo inny nośnik obsługiwany jako urządzenie startowe w systemie BIOS komputera (s. [184\)](#page-183-1)), który zawiera agenta startowego (s. [180\)](#page-179-3) lub środowisko preinstalacyjne systemu Windows (WinPE) (s. [191\)](#page-190-0) z wtyczką Acronis Plug-in for WinPE (s. [179\)](#page-178-0). Komputer można również uruchomić w powyższych środowiskach przy użyciu funkcji uruchamiania przez sieć z serwera Acronis PXE Server lub za pomocą usługi Windows Deployment Service (WDS). Takie serwery z przesłanymi komponentami startowymi można również traktować jako swego rodzaju nośniki startowe.

Najczęstsze zastosowanie nośnika startowego:

- odzyskiwanie systemu operacyjnego, którego nie można uruchomić;
- uzyskanie dostępu do danych ocalałych w uszkodzonym systemie i utworzenie ich kopii zapasowej;
- wdrożenie systemu operacyjnego po awarii;
- tworzenie woluminów standardowych lub dynamicznych (s. [191\)](#page-190-1) od zera (ang. bare metal);
- utworzenie kopii zapasowej "sektor po sektorze" dysku z nieobsługiwanym systemem plików;

 utworzenie w trybie offline kopii zapasowej wszelkich danych, których kopii zapasowej nie można utworzyć w trybie online ze względu na ograniczony dostęp, trwałą blokadę założoną przez uruchomione aplikacje lub z jakichkolwiek innych powodów.

**O**

#### **Obraz**

<span id="page-185-3"></span>To samo, co kopia zapasowa dysku (s. [185\)](#page-184-1).

#### Opcje tworzenia kopii zapasowych

Parametry konfiguracyjne operacji tworzenia kopii zapasowej (s. [186\)](#page-185-0), takie jak polecenia poprzedzające tworzenie kopii zapasowej/następujące po nim, maksymalna przepustowość sieci przydzielona do strumienia kopii zapasowej lub poziom kompresji danych. Opcje tworzenia kopii zapasowych są częścią planu tworzenia kopii zapasowych (s[. 186\)](#page-185-2).

### <span id="page-185-0"></span>Operacja tworzenia kopii zapasowej

Operacja powodująca utworzenie kopii danych znajdujących się na dysku twardym komputera (s. [184\)](#page-183-1) w celu odzyskania danych lub przywrócenia ich z określonego dnia i godziny.

# <span id="page-185-1"></span>**P**

#### Pełna kopia zapasowa

Samowystarczalna kopia zapasowa (s. [184\)](#page-183-0) zawierająca wszystkie dane wybrane przy tworzeniu kopii zapasowej. Odzyskanie danych z pełnej kopii zapasowej nie wymaga dostępu do żadnej innej kopii zapasowej.

#### Plan

Zobacz Plan tworzenia kopii zapasowych (s[. 186\)](#page-185-2).

#### Plan odzyskiwania po awarii (DRP)

Wiadomość e-mail zawierająca listę elementów danych znajdujących się w kopii zapasowej oraz szczegółowe instrukcje dotyczące sposobu ich odzyskania.

Jeśli odpowiednia opcja tworzenia kopii zapasowej (s. [186\)](#page-185-3) jest włączona, wiadomość DRP jest wysyłana na określone adresy e-mail po pierwszym pomyślnym utworzeniu kopii zapasowej w ramach planu oraz w przypadku każdej zmiany listy elementów danych lub parametrów DRP.

#### <span id="page-185-2"></span>Plan tworzenia kopii zapasowych (Plan)

Zestaw reguł określających sposób ochrony konkretnych danych na konkretnym komputerze. Parametry określane w planie tworzenia kopii zapasowych:

- dane uwzględniane w kopii zapasowej;
- nazwa i lokalizacja archiwum kopii zapasowej (s[. 180\)](#page-179-0);
- schemat tworzenia kopii zapasowych (s. [188\)](#page-187-0). Obejmuje on harmonogram kopii zapasowych oraz [opcjonalnie] reguły przechowywania (s. [187\)](#page-186-3)
- [opcjonalnie] dodatkowe operacje, które należy wykonać wraz z tworzeniem kopii zapasowych (replikacja (s[. 188\)](#page-187-3), sprawdzanie poprawności (s. [190\)](#page-189-1), konwersja na maszynę wirtualną)
- opcje tworzenia kopii zapasowych (s[. 186\)](#page-185-3).

Na przykład w planie tworzenia kopii zapasowych mogą się znajdować następujące informacje:

- utworzyć kopię zapasową woluminu C: **(te dane zostaną objęte ochroną planu);**
- nadać archiwum nazwę MójWoluminSystemowy i umieścić je w folderze \\serwer\kopiezapasowe\ **(są to nazwa i lokalizacja archiwum kopii zapasowej)**;
- tworzyć pełną kopię zapasową co miesiąc w ostatni dzień miesiąca o godzinie 10:00 oraz przyrostową kopię zapasową w każdą niedzielę o godzinie 22:00; usuwać kopie zapasowe starsze niż 3 miesiące **(jest to schemat tworzenia kopii zapasowych)**;
- sprawdzić poprawność ostatniej kopii zapasowej niezwłocznie po jej utworzeniu **(jest to reguła sprawdzania poprawności)**;
- chronić archiwum hasłem **(jest to ustawienie opcjonalne)**.

W ujęciu fizycznym plan tworzenia kopii zapasowych to pakiet zadań (s. [192\)](#page-191-0) wykonywanych na komputerze zarządzanym (s[. 184\)](#page-183-3).

Plan tworzenia kopii zapasowych może powstać bezpośrednio na komputerze, którego dotyczy, może zostać zaimportowany z innego komputera (plan lokalny) lub przekazany do komputera z serwera zarządzania (plan scentralizowany (s. [188\)](#page-187-2)).

#### <span id="page-186-2"></span>Przyrostowa kopia zapasowa

Kopia zapasowa (s. [184\)](#page-183-0) do przechowywania danych, które zostały zmienione od czasu tworzenia ostatniej kopii zapasowej. Aby odzyskać dane z przyrostowej kopii zapasowej, należy uzyskać dostęp do innych kopii zapasowych z tego samego archiwum (s. [180\)](#page-179-0).

#### Pula uzupełnialna

<span id="page-186-0"></span>Pula taśm, która może w razie potrzeby pobierać taśmy z puli **Wolne taśmy**.

#### Punkt odzyskiwania

Data i godzina utworzenia kopii zapasowej danych, które można przywrócić.

# <span id="page-186-3"></span>**R**

#### Reguły przechowywania

Część planu tworzenia kopii zapasowych (s. [186\)](#page-185-2) określająca czas i sposób usuwania lub przenoszenia kopii zapasowych (s[. 184\)](#page-183-0) utworzonych w ramach planu.

# <span id="page-186-1"></span>**Rejestracja**

Procedura umożliwiająca dodanie komputera zarządzanego (s. [184\)](#page-183-3) do serwera zarządzania (s[. 188\)](#page-187-1).

Rejestracja polega na utworzeniu relacji zaufania między agentami (s. [180\)](#page-179-1) znajdującymi się na komputerze i serwerze. Podczas rejestracji konsola pobiera certyfikat kliencki serwera zarządzania i przekazuje go do agenta, który użyje go później do uwierzytelnienia klientów nawiązujących połączenie. Dzięki temu można zapobiec wszelkim próbom ataków sieciowych polegających na ustanowieniu fałszywego połączenia w imieniu zaufanego podmiotu zabezpieczeń (serwera zarządzania).

### <span id="page-187-3"></span>Replikacja

Kopiowanie kopii zapasowej (s. [184\)](#page-183-0) do innej lokalizacji. Domyślnie kopia zapasowa jest kopiowana niezwłocznie po utworzeniu. Użytkownik ma możliwość odroczenia tego procesu, konfigurując czas braku aktywności replikacji.

Funkcja ta zastąpiła funkcję tworzenia kopii zapasowej w dwóch miejscach docelowych dostępną w programie Acronis Backup & Recovery 10, zapewniając większą elastyczność działania.

### Różnicowa kopia zapasowa

W różnicowej kopii zapasowej są zapisywane dane, które zostały zmienione od czasu utworzenia ostatniej pełnej kopii zapasowej (s. [186\)](#page-185-1). Aby odzyskać dane z różnicowej kopii zapasowej, należy uzyskać dostęp do odpowiedniej pełnej kopii zapasowej.

# <span id="page-187-2"></span>**S**

#### Scentralizowany plan tworzenia kopii zapasowych

Plan tworzenia kopii zapasowych (s. [186\)](#page-185-2) wdrożony na komputerze zarządzanym (s. [184\)](#page-183-3) z poziomu serwera zarządzania (s. [188\)](#page-187-1). Plan taki można modyfikować jedynie w drodze edycji oryginalnego planu tworzenia kopii zapasowych na serwerze zarządzania.

#### <span id="page-187-0"></span>Schemat tworzenia kopii zapasowych

Część planu tworzenia kopii zapasowych (s. [186\)](#page-185-2) obejmująca harmonogram tworzenia kopii zapasowych oraz (opcjonalnie) reguły przechowywania i harmonogram czyszczenia (s. [180\)](#page-179-2). Na przykład: twórz pełną kopię zapasową (s. [186\)](#page-185-1) co miesiąc w ostatni dzień miesiąca o godzinie 10:00 oraz przyrostową kopię zapasową (s. [187\)](#page-186-2) w każdą niedzielę o godzinie 22:00. Usuń kopie zapasowe starsze niż 3 miesiące. Sprawdź obecność takich kopii po ukończeniu każdej operacji tworzenia kopii zapasowej.

Program Acronis Backup & Recovery 11 udostępnia dobrze znane, zoptymalizowane schematy tworzenia kopii zapasowych, takie jak GFS i Wieża Hanoi, przy użyciu których można opracowywać własne schematy tworzenia kopii zapasowych lub jednorazowo tworzyć kopie zapasowe danych.

# <span id="page-187-1"></span>Serwer zarządzania (Acronis Backup & Recovery 11 Management Server)

Centralny serwer sterujący ochroną danych w sieci przedsiębiorstwa. Serwer zarządzania Acronis Backup & Recovery 11 Management Server zapewnia administratorowi:

- jeden punkt wejścia do infrastruktury Acronis Backup & Recovery 11;
- łatwy sposób ochrony danych na wielu komputerach (s. [184\)](#page-183-1) przy użyciu scentralizowanych planów tworzenia kopii zapasowych (s. [188\)](#page-187-2) i możliwości ich grupowania;
- funkcje monitorowania obejmujące całe przedsiębiorstwo;
- możliwość tworzenia skarbców centralnych (s. [189\)](#page-188-2) do przechowywania archiwów kopii zapasowych (s[. 180\)](#page-179-0) przedsiębiorstwa;
- możliwość zarządzania węzłami magazynowania (s[. 190\)](#page-189-0);
- scentralizowany wykaz (s[. 192\)](#page-191-1) wszystkich danych przechowywanych w węzłach magazynowania.

Jeśli w sieci istnieje wiele serwerów zarządzania, działają one niezależnie, zarządzają innymi komputerami i korzystają z innych skarbców centralnych do przechowywania archiwów.

#### <span id="page-188-0"></span>Skarbiec

Miejsce do zachowywania archiwów kopii zapasowych (s. [180\)](#page-179-0). Skarbiec można zorganizować na dysku lokalnym lub sieciowym albo nośniku wymiennym, takim jak zewnętrzny dysk USB. Nie istnieją ustawienia umożliwiające ograniczenie rozmiaru skarbca ani liczby kopii zapasowych w skarbcu. Rozmiar każdego archiwum można ograniczyć, korzystając z funkcji czyszczenia (s. [180\)](#page-179-2), ale całkowity rozmiar archiwów przechowywanych w skarbcu jest ograniczony tylko rozmiarem magazynu.

#### <span id="page-188-2"></span>Skarbiec centralny

Lokalizacja sieciowa przydzielona przez administratora serwera zarządzania (s. [188\)](#page-187-1) jako miejsce przechowywania archiwów kopii zapasowych (s. [180\)](#page-179-0). Skarbiec centralny może być zarządzany przez węzeł magazynowania (s. [190\)](#page-189-0) lub niezarządzany. Całkowita liczba i rozmiar archiwów przechowywanych w skarbcu centralnym są ograniczone jedynie wielkością dostępnej pamięci masowej.

Gdy administrator serwera zarządzania utworzy skarbiec centralny, nazwa i ścieżka do skarbca są niezwłocznie rozsyłane do wszystkich komputerów zarejestrowanych (s. [184\)](#page-183-4) na serwerze. Na liście **Skarbce** na komputerach pojawia się skrót do nowego skarbca. Ze skarbca centralnego mogą korzystać dowolne plany tworzenia kopii zapasowych (s. [186\)](#page-185-2) istniejące na komputerach, w tym plany lokalne.

Na komputerze, który nie jest zarejestrowany na serwerze zarządzania, użytkownik mający uprawnienia do tworzenia kopii zapasowych w skarbcu centralnym może wykonać te czynności, określając pełną ścieżkę do skarbca. Jeśli skarbiec jest zarządzany, węzeł magazynowania umożliwi zarządzanie archiwami użytkownika podobnie jak innymi archiwami przechowywanymi w skarbcu.

#### <span id="page-188-1"></span>Skarbiec deduplikacji

Skarbiec zarządzany (s[. 189\)](#page-188-3), w którym można wykonać deduplikację (s. [180\)](#page-179-4).

#### Skarbiec niezarządzany

<span id="page-188-4"></span>Każdy skarbiec (s[. 189\)](#page-188-0), który nie jest skarbcem zarządzanym (s[. 189\)](#page-188-3).

#### Skarbiec osobisty

Lokalny lub sieciowy skarbiec (s. [189\)](#page-188-0) utworzony przy użyciu funkcji zarządzania bezpośredniego (s. [193\)](#page-192-1). Po utworzeniu skarbca osobistego skrót do niego zostanie wyświetlony na komputerze zarządzanym na liście **Skarbce**. Rolę skarbca osobistego w odniesieniu do różnych komputerów może pełnić ta sama lokalizacja fizyczna, na przykład dysk sieciowy.

#### <span id="page-188-3"></span>Skarbiec zarządzany

Skarbiec centralny (s. [189\)](#page-188-2) zarządzany przez węzeł magazynowania (s. [190\)](#page-189-0). Archiwa (s. [180\)](#page-179-0) w skarbcu zarządzanym są dostępne za pomocą następującego adresu:

```
bsp://adres_węzła/nazwa_skarbca/nazwa_archiwum/
```
Skarbce zarządzane mogą się fizycznie znajdować w udziale sieciowym, systemie SAN, udziale NAS, na lokalnym dysku twardym węzła magazynowania lub w bibliotece taśm podłączonej lokalnie do węzła magazynowania. Węzeł magazynowania wykonuje zadania czyszczenia (s. [180\)](#page-179-2) oraz sprawdzania poprawności (s. [190\)](#page-189-1) w odniesieniu do każdego archiwum przechowywanego z skarbcu zarządzanym. Administrator może określać dodatkowe operacje, które ma wykonywać węzeł magazynowania (takie jak deduplikacja (s[. 180\)](#page-179-4) czy szyfrowanie).

#### <span id="page-189-2"></span>Skarbiec zaszyfrowany

Skarbiec zarządzany (s. [189\)](#page-188-3), w którym wszystkie zapisywane dane są szyfrowane, a wszystkie odczytywane dane są deszyfrowane w czasie rzeczywistym przez węzeł magazynowania (s. [190\)](#page-189-0) przy użyciu klucza szyfrowania skarbca przechowywanego w tym węźle. W przypadku kradzieży nośnika magazynu lub uzyskania do niego dostępu przez osobę nieautoryzowaną odszyfrowanie zawartości skarbca bez dostępu do węzła magazynowania będzie niemożliwe. Archiwa zaszyfrowane (s. [180\)](#page-179-5) będą szyfrowane przez agenta (s[. 180\)](#page-179-1).

# <span id="page-189-1"></span>Sprawdzanie poprawności

Operacja sprawdzająca, czy można odzyskać dane z kopii zapasowej (s[. 184\)](#page-183-0).

Sprawdzanie poprawności kopii zapasowej plików jest operacją symulującą odzyskiwanie wszystkich plików z kopii zapasowej do tymczasowego miejsca docelowego. Sprawdzanie poprawności kopii zapasowej dysku polega na obliczeniu sumy kontrolnej każdego bloku danych zapisanego w kopii zapasowej. Obie procedury intensywnie wykorzystują zasoby komputera.

Pomyślny wynik sprawdzania poprawności oznacza wysokie prawdopodobieństwo poprawnego odzyskania danych, ale kontrola taka nie obejmuje weryfikacji wszystkich czynników wpływających na proces odzyskiwania. W przypadku kopii zapasowej systemu operacyjnego jedynie odzyskiwanie testowe za pomocą nośnika startowego na zapasowy dysk twardy może dać gwarancję pomyślnego odzyskiwania w przyszłości.

# Strefa Acronis Secure Zone

Bezpieczny wolumin do przechowywania archiwów (s. [180\)](#page-179-6) kopii zapasowych na komputerze zarządzanym (s. [184\)](#page-183-3). Zalety:

- umożliwia odzyskanie zawartości dysku na ten sam dysk, na którym znajduje się jego kopia zapasowa;
- tania i przydatna metoda ochrona danych przed nieprawidłowym działaniem oprogramowania, atakiem wirusów, błędem operatora;
- eliminuje potrzebę użycia dodatkowego nośnika lub połączenia sieciowego w celu utworzenia kopii zapasowej lub odzyskania danych. Jest to szczególnie przydatne dla użytkowników urządzeń mobilnych;
- może służyć jako podstawowa lokalizacja, z której następuje dalsza replikacja kopii zapasowych.

Ograniczenie: Strefy Acronis Secure Zone nie można zorganizować na dysku dynamicznym (s[. 181\)](#page-180-0).

<span id="page-189-0"></span>Strefa Acronis Secure Zone jest obsługiwana jako skarbiec osobisty (s[. 189\)](#page-188-4).

# **W**

# Węzeł magazynowania (Acronis Backup & Recovery 11 Storage Node)

Serwer zaprojektowany do optymalnego korzystania z różnych zasobów wymaganych do ochrony danych w przedsiębiorstwie. Cel ten osiąga się dzięki zakładaniu skarbców zarządzanych (s. [189\)](#page-188-3). Zalety węzła magazynowania z punktu widzenia administratora:

- użycie pojedynczego, scentralizowanego wykazu (s. [192\)](#page-191-1) danych przechowywanych w skarbcach zarządzanych;
- zwolnienie komputerów zarządzanych (s. [184\)](#page-183-3) z wykonywania wymagających intensywnej pracy procesora zadań czyszczenia (s. [180\)](#page-179-2), sprawdzania poprawności (s. [190\)](#page-189-1) oraz innych operacji dotyczących archiwów kopii zapasowych (s. [180\)](#page-179-0), które w innym przypadku byłby wykonywane przez agenty (s. [180\)](#page-179-1);
- poważne zmniejszenie ruchu związanego z kopiami zapasowymi oraz ilości miejsca zajmowanego w magazynie przez archiwa (s. [180\)](#page-179-0) dzięki zastosowaniu deduplikacji (s. [180\)](#page-179-4);
- uniemożliwienie dostępu do archiwów kopii zapasowych nawet w przypadku kradzieży nośnika danych lub uzyskania do niego dostępu przez osobę nieuprawnioną — dzięki użyciu skarbców zaszyfrowanych (s. [190\)](#page-189-2).

# Wieża Hanoi

Popularny schemat tworzenia kopii zapasowych (s. [188\)](#page-187-0) mający na celu zachowanie optymalnej proporcji między rozmiarem archiwum kopii zapasowej (s. [180\)](#page-179-0) a liczbą punktów odzyskiwania (s. [187\)](#page-186-0) dostępnych w archiwum. W odróżnieniu od schematu dziadek-ojciec-syn (s. [181\)](#page-180-1) mającego tylko trzy poziomy odzyskiwania (codziennie, co tydzień, co miesiąc), schemat Wieża Hanoi wraz ze zwiększaniem się wieku kopii zapasowej stale zmniejsza interwał czasu między kolejnymi punktami odzyskiwania. Dzięki temu można bardzo efektywnie korzystać z magazynu kopii zapasowych.

Aby uzyskać więcej informacji na ten temat, zobacz "Schemat tworzenia kopii zapasowych – Wieża Hanoi (s[. 46\)](#page-45-0)".

# <span id="page-190-0"></span>WinPE (Środowisko preinstalacyjne systemu Windows)

Minimalna wersja systemu Windows wykorzystująca jedno z następujących jąder:

- Windows XP Professional z dodatkiem Service Pack 2 (PE 1.5);
- Windows Server 2003 z dodatkiem Service Pack 1 (PE 1.6);
- Windows Vista (PE 2.0);
- Windows Vista SP1 i Windows Server 2008 (PE 2.1)
- $\blacksquare$  Windows 7 (PE 3.0).

<span id="page-190-1"></span>Środowisko WinPE jest często wykorzystywane przez producentów OEM i korporacje do wdrażania, testowania, diagnostyki i naprawy systemów. Środowisko WinPE można uruchomić na komputerze za pomocą serwera PXE, płyty CD-ROM, dysku flash USB lub dysku twardego. Wtyczka Acronis Plug-in for WinPE (s. [179\)](#page-178-0) umożliwia uruchomienie komponentu Acronis Backup & Recovery 11 Agent (s. [180\)](#page-179-1) w środowisku preinstalacyjnym.

# Wolumin dynamiczny

Dowolny wolumin znajdujący się na dyskach dynamicznych (s. [181\)](#page-180-0), a dokładniej — w grupie dysków (s. [182\)](#page-181-2). Woluminy dynamiczne mogą zajmować wiele dysków i są zwykle skonfigurowane w zależności od celu ich utworzenia:

- zwiększenie rozmiaru woluminu (wolumin łączony);
- skrócenie czasu dostępu (wolumin rozłożony);
- uzyskanie odporności na uszkodzenia przez wprowadzenie nadmiarowości (woluminy lustrzane i RAID-5).

### Wolumin logiczny

To pojęcie ma dwa znaczenia, w zależności od kontekstu.

- Wolumin, informacje o którym są zapisane w tablicy partycji rozszerzonej. (W odróżnieniu od woluminu podstawowego, informacje o którym są przechowywane w głównym rekordzie startowym).
- Wolumin utworzony za pomocą menedżera woluminów logicznych (LVM) dla jądra systemu Linux. Menedżer LVM daje administratorowi możliwość elastycznej redystrybucji na żądanie dużych ilości miejsca do przechowywania danych oraz dodawania nowych i usuwania starych dysków fizycznych bez przerywania usług użytkownika. Komponent Acronis Backup & Recovery 11 Agent (s. [180\)](#page-179-1) for Linux umożliwia dostęp do woluminów logicznych, tworzenie ich kopii zapasowych oraz ich odzyskiwanie w systemie Linux z jądrem 2.6.x lub przy użyciu nośnika startowego (s. [185\)](#page-184-0) opartego na systemie Linux.

#### <span id="page-191-1"></span>Wykaz danych

Wykaz danych ułatwia wyszukiwanie wymaganej wersji danych i wybranie ich do odzyskania. Użytkownicy komputera zarządzanego (s. [184\)](#page-183-3) mogą przeglądać i przeszukiwać dane zgromadzone w każdym skarbcu (s. [189\)](#page-188-0) dostępnym z tego komputera. Katalog scentralizowany dostępny na serwerze zarządzania (s. [188\)](#page-187-1) zawiera wszystkie dane zapisane w jego węzłach magazynowania (s. [190\)](#page-189-0).

Wykaz danych jest fizycznie przechowywany w plikach wykazu. Każdy skarbiec korzysta z własnego zestawu plików wykazu, które znajdują się zwykle w samym skarbcu. Jeśli nie jest to możliwe, jak w przypadku urządzeń taśmowych, pliki wykazu są przechowywane na komputerze zarządzanym lub w folderze lokalnym węzła magazynowania. Węzeł przechowywania zawiera również zapisane lokalnie pliki wykazu jego zdalnych skarbców, co zapewnia szybki dostęp do zgromadzonych w nich danych.

# <span id="page-191-0"></span>**Z**

# Zadanie

Zestaw czynności przeznaczonych do wykonania przez program Acronis Backup & Recovery 11 w określonym czasie lub po wystąpieniu określonego zdarzenia. Są one opisane w pliku usługi w formie nieprzeznaczonej do odczytu przez użytkownika. Czas wystąpienia lub zdarzenie (harmonogram) jest przechowywane w chronionych kluczach rejestru (w systemie Windows) lub w systemie plików (w systemie Linux).

# <span id="page-191-2"></span>Zadanie lokalne

Zadanie (s. [192\)](#page-191-0) utworzone na komputerze zarządzanym (s. [184\)](#page-183-3) przy użyciu funkcji zarządzania bezpośredniego (s[. 193\)](#page-192-1).

#### <span id="page-192-2"></span>Zadanie scentralizowane

Zadanie (s. [192\)](#page-191-0) rozsyłane do komputerów z serwera zarządzania (s. [188\)](#page-187-1). Zadanie takie można modyfikować jedynie w drodze edycji oryginalnego zadania lub scentralizowanego planu tworzenia kopii zapasowych (s[. 188\)](#page-187-2) na serwerze zarządzania.

# <span id="page-192-1"></span>Zarządzanie bezpośrednie

Operacja wykonywana na komputerze zarządzanym (s. [184\)](#page-183-3) przy użyciu bezpośredniego połączenia konsola (s. [184\)](#page-183-5)-agent (s. [180\)](#page-179-1) (w przeciwieństwie do zarządzania scentralizowanego (s. [193\)](#page-192-0), w którym operacje są konfigurowane na serwerze zarządzania (s. [188\)](#page-187-1) i przekazywane z serwera na komputery zarządzane).

Operacje zarządzania bezpośredniego:

- tworzenie lokalnych planów tworzenia kopii zapasowych (s. [185\)](#page-184-2) i zarządzanie nimi;
- tworzenie zadań lokalnych (s. [192\)](#page-191-2), takich jak zadania odzyskiwania, i zarządzanie nimi;
- tworzenie skarbców osobistych (s. [189\)](#page-188-4) i przechowywanych w nich archiwów oraz zarządzanie nimi;
- wyświetlanie stanu, postępu i właściwości zadań scentralizowanych (s. [193\)](#page-192-2) istniejących na komputerze;
- przeglądanie dziennika operacji agenta i zarządzanie nim;
- operacje zarządzania dyskami, takie jak klonowanie dysku oraz tworzenie i konwertowanie woluminu.

O swego rodzaju zarządzaniu bezpośrednim można mówić w przypadku korzystania z nośnika startowego (s. [185\)](#page-184-0).

# <span id="page-192-0"></span>Zarządzanie scentralizowane

Zarządzanie infrastrukturą Acronis Backup & Recovery 11 za pośrednictwem centralnej jednostki zarządzania pod nazwą Acronis Backup & Recovery 11 Management Server (s. [188\)](#page-187-1). Do operacji zarządzania scentralizowanego zalicza się:

- tworzenie scentralizowanych planów tworzenia kopii zapasowych (s. [188\)](#page-187-2) dla zarejestrowanych komputerów (s. [184\)](#page-183-4) i grup komputerów;
- tworzenie statycznych (s. [183\)](#page-182-0) i dynamicznych grup (s. [182\)](#page-181-3) komputerów (s. [184\)](#page-183-1) oraz zarządzanie nimi;
- zarządzanie zadaniami (s[. 192\)](#page-191-0) istniejącymi na komputerach;
- tworzenie skarbców centralnych (s. [189\)](#page-188-2) do przechowywania archiwów i zarządzanie nimi;
- zarządzanie węzłami magazynowania (s[. 190\)](#page-189-0);
- monitorowanie działania komponentów programu Acronis Backup & Recovery 11, tworzenie raportów, przeglądanie centralnego dziennika itd.